# **so.simple**

# **Fallbeispiele**

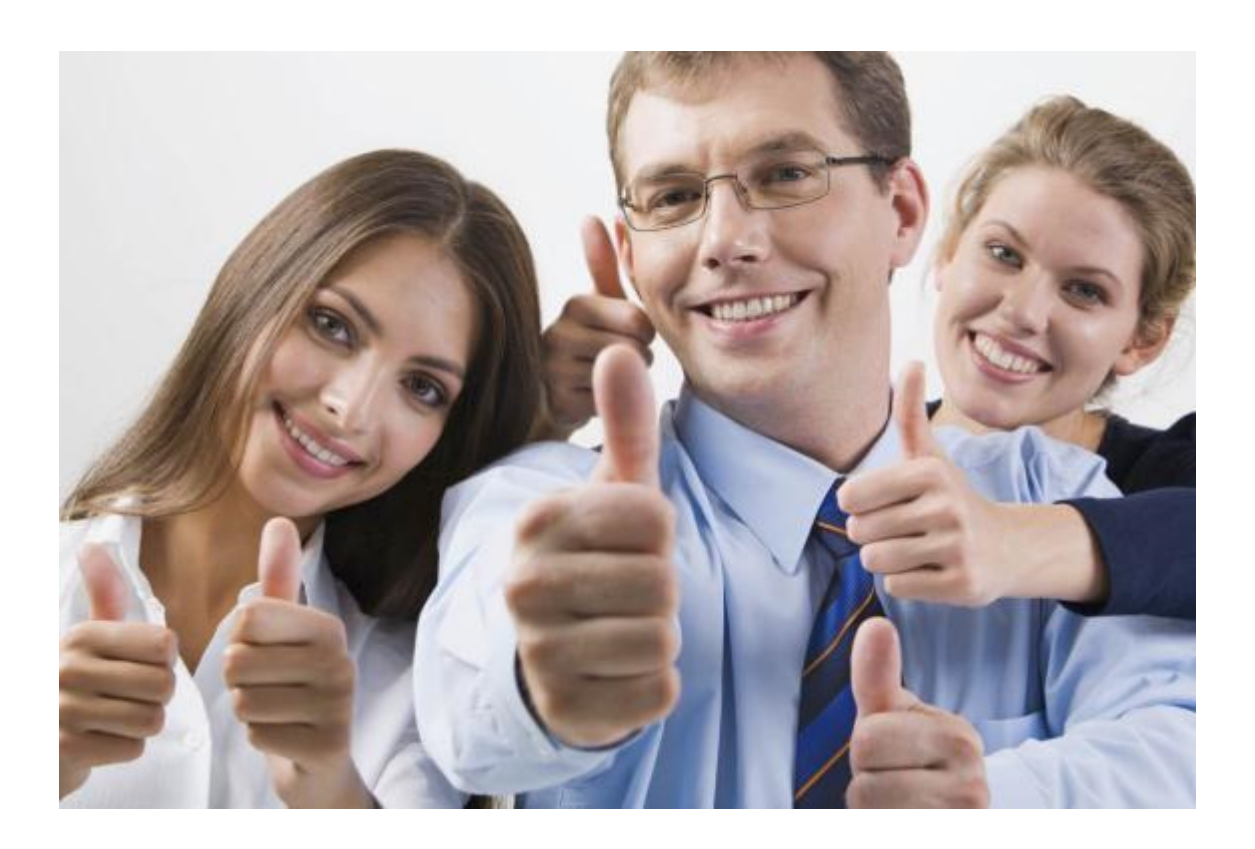

Überarbeitung April 2020

#### **Impressum so.simple Fallbeispiele**

Herausgeber:

SCS Software SA Strada du Nisorin 20 6921 Vico Morcote Tel. +41 91 980 22 33

Email: info@scs-software.ch www.scs-software.ch

#### **Alle Rechte vorbehalten**

Kein Teil dieses Handbuches darf ohne ausdrückliche Genehmigung der SCS Software SA in irgendwelcher Form ganz oder teilweise oder mittels Verwendung elektronischer Systeme verarbeitet, vervielfältigt oder verbreitet werden.

#### **Technische Änderungen vorbehalten**

Die wiedergegebenen Informationen in diesem Dokument unterliegen Änderungen ohne Verpflichtung auf Bekanntgabe seitens der SCS Software. Für fehlende, versehentlich nicht komplette Beschreibungen, fehlerhafte Ausführungen, Druckfehler und unrichtige Angaben wird keine Haftung übernommen.

Das in diesem Handbuch beschriebene Programm basiert auf dem Lizenzvertrag und kann nur gemäss den Nutzungsbedingungen in diesem Vertrag benützt und kopiert werden. Der Lizenzvertrag (Lizenzbedingungen) ist gültig in der Version, welche beim Kauf und bei der Installation des Programms, akzeptiert wurde. SCS Software ist ein eingetragenes Markenzeichen der Firma SCS Software SA.

Um die in diesem Handbuch beschriebene Software benutzen zu können, wird als Betriebssystem eine lizenzierte Originalversion von Microsoft Windows und für die Applikation eine lizenzierte Originalversion von SCS Software SA benötigt.

#### Wichtige Hinweise:

Für das Programmpaket wird von der SCS oder ihren Wiederverkäufern keine Garantie übernommen. Der Kunde hat selbst abzuklären ob das Programmpaket alle seine Anforderungen abdeckt und in allen von ihm gewünschten Kombinationen funktioniert. Er muss auf eigene Rechnung das Programm prüfen und eventuelle Fehler oder Mängel beheben lassen.

#### SCS steht für SCS Software SA

Copyright (c) des Autorenrechts und der Entwicklung SCS Software by Stocker. Copyright © 2020 SCS Software SA Alle Rechte vorbehalten.

# Alphabetischer Index

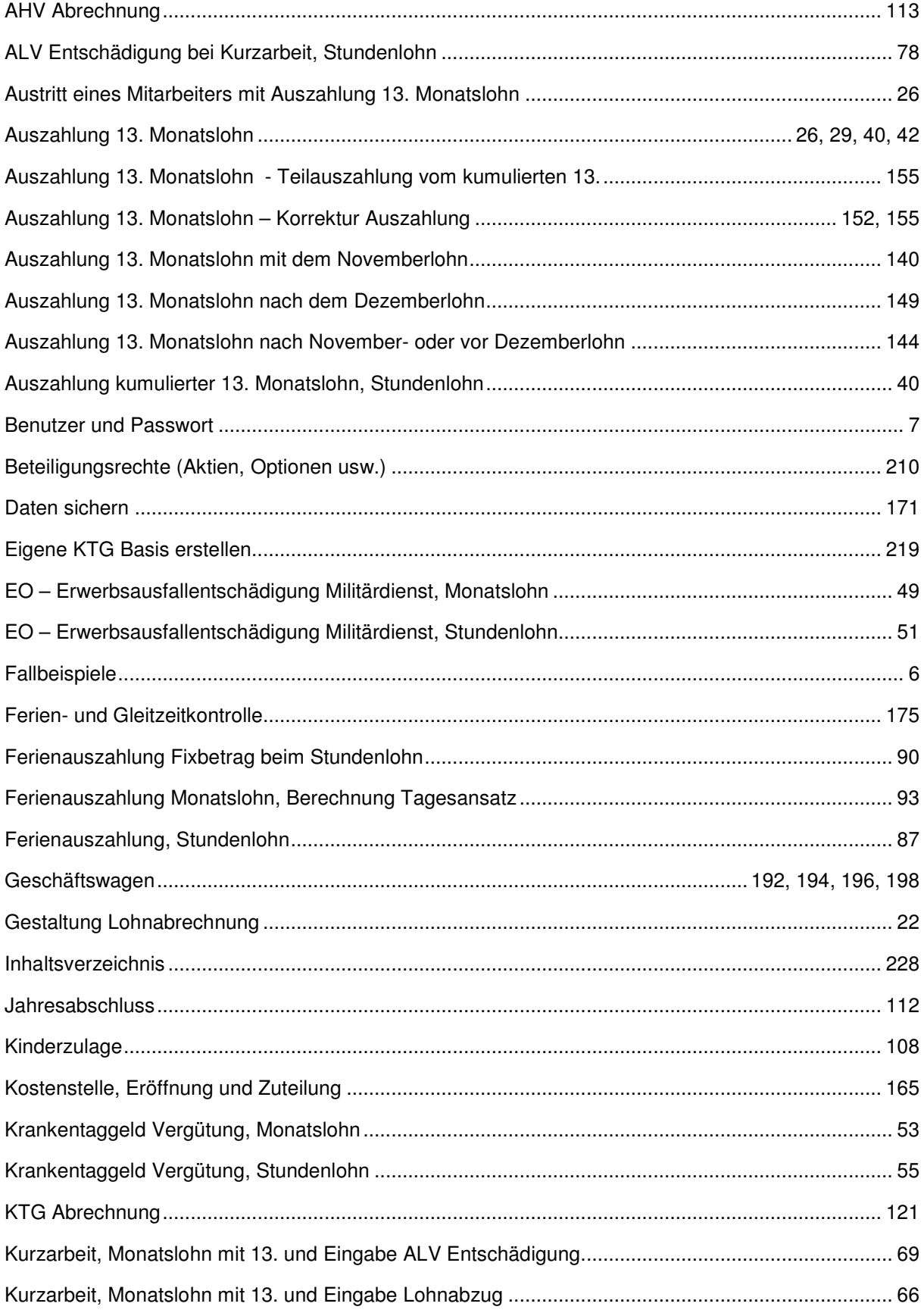

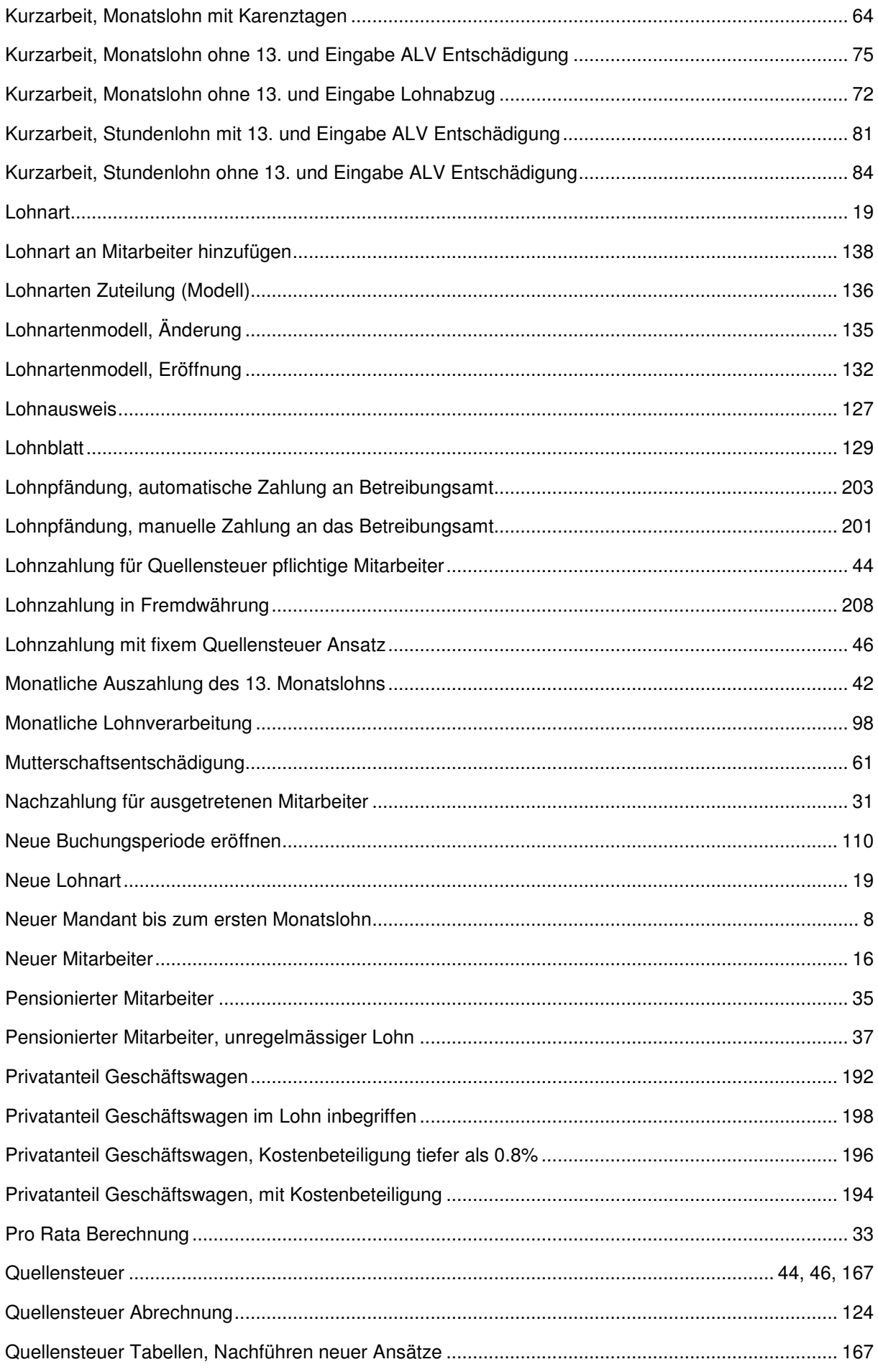

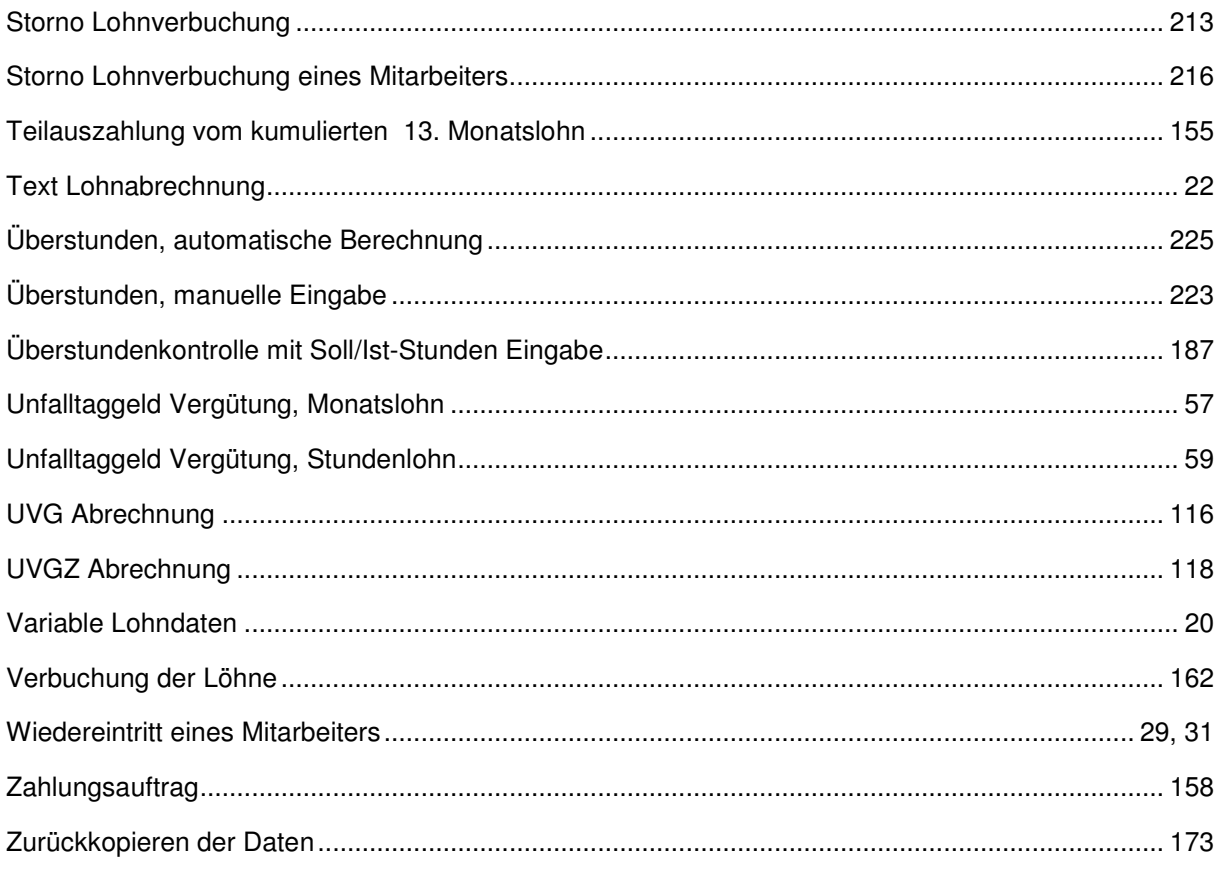

# **Fallbeispiele**

In diesem Handbuch der Fallbeispiele erklärt die SCS anhand von praktischen Beispielen die vielfältigen Funktionen des Programms so.simple. Diese schliessen die Eröffnung eines neuen Mandanten, die Eingabe vom Personalstamm und variabler Lohndaten bis hin zur Jahresendverarbeitung alle wichtigsten Funktionen ein.

Möchten Sie die Beispiele nachvollziehen, benützen Sie bitte die Daten des Mustermandanten 0999. Sie können den Mandanten unter **DATEI, AKTIVIEREN EINES MANDANTEN,** aktivieren.

Benutzer von so.simple für SAP Business One können den Mustermandanten anwählen, indem Sie unter **LOHNVERARBEITUNG PERIODE AKTIVIEREN** gehen, und den Mandant **FINANZ AG**  auswählen**.**

Die Beispiele beziehen sich auf die Bestimmungen der AHV Abzüge, ALV Limiten usw. vom Jahr 2016.

#### **Wichtig**

Die Fallbeispiele beziehen sich auf die Originaldaten des Mandanten 0999. Der Originalzustand der Musterdaten 0999 kann mittels der Funktion **EXTRAS, MUSTERDATEN WIEDER HERSTELLEN**, erstellt werden.

## **Benutzer und Passwort eröffnen**

### **Diverses, Benutzerverwaltung**

Wie wird ein neuer Benutzer im Programm so.simple eröffnet? Folgen Sie den Vorgaben. Der zu eröffnende Benutzer heisst Sandro Huber.

Vergewissern Sie sich, dass Sie den Mustermandanten aktiviert haben.

Stellen Sie den Originalzustand der Musterdaten her, indem Sie auf **EXTRAS** klicken und die Option **MUSTERDATEN WIEDER HERSTELLEN WÄHLEN**.

Wählen Sie **STAMMDATEN, PERSONALSTAMM.** Es präsentieren sich alle bereits eröffneten Mitarbeiter.

Auf der Liste der Benutzer mit der Maus rechts klicken und **Neu/Hinzufügen** wählen. Alternativ können

Sie auf die Ikone **Neu** klicken

Füllen Sie die Felder gemäss den folgenden Vorgaben aus:

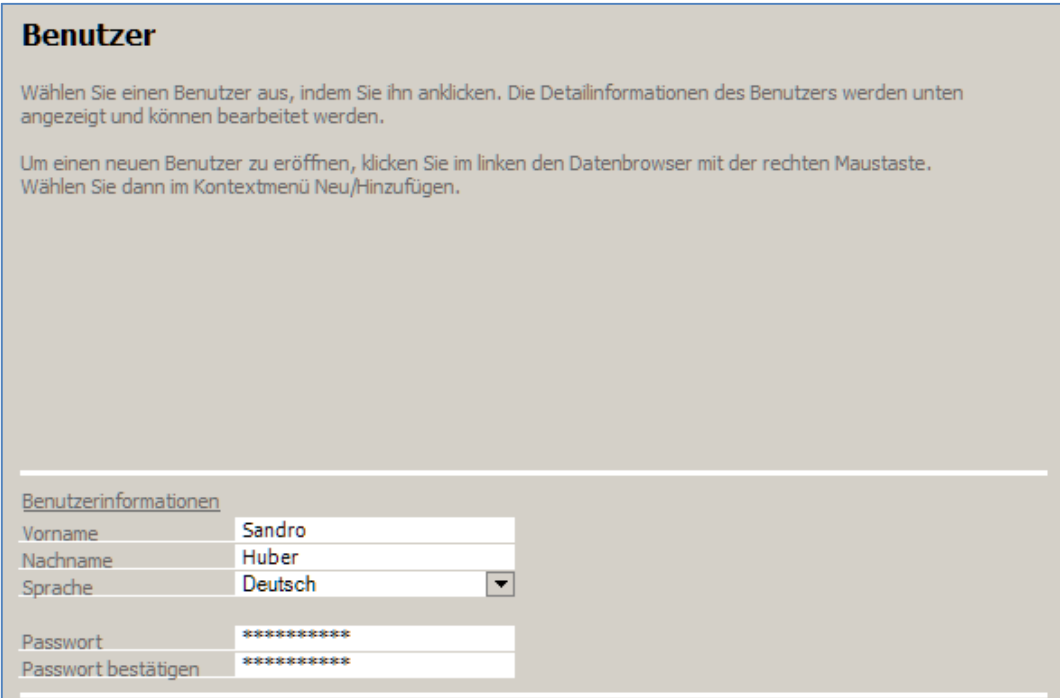

Teilen Sie dem Benutzer das Passwort **scs999** zu und wiederholen es im zweiten Eingabefeld.

#### Klicken Sie auf **Übernehmen**.

Dieser Benutzer ist nun eröffnet und kann beim nächsten Programmstart verwendet werden.

#### Hinweis

Im Programm so.simple für SAP Business One erfolgt die Benutzerverwaltung im SAP Business One

# **Eröffnung eines neuen Mandanten bis zum ersten Monatslohn**

## **Datei, Mandant aktivieren**

Im folgenden Beispiel zeigen wir Ihnen die Schritte von der Mandantseröffnung bis zum ersten Monatslohn auf. Im Beispiel ist keine Finanzbuchhaltung angeschlossen.

#### Wichtig

**SAP Business One Anwender** müssen neue Mandanten im Business One eröffnen. Diese können nicht im Programm so.simple eröffnet werden.

Vergewissern Sie sich, dass Sie den Mustermandanten aktiviert haben.

Stellen Sie den Originalzustand der Musterdaten her, indem Sie auf **EXTRAS** klicken und die Option **MUSTERDATEN WIEDER HERSTELLEN WÄHLEN**.

Gehen Sie unter **DATEI** und klicken auf die Funktion **MANDANT AKTIVIEREN**.

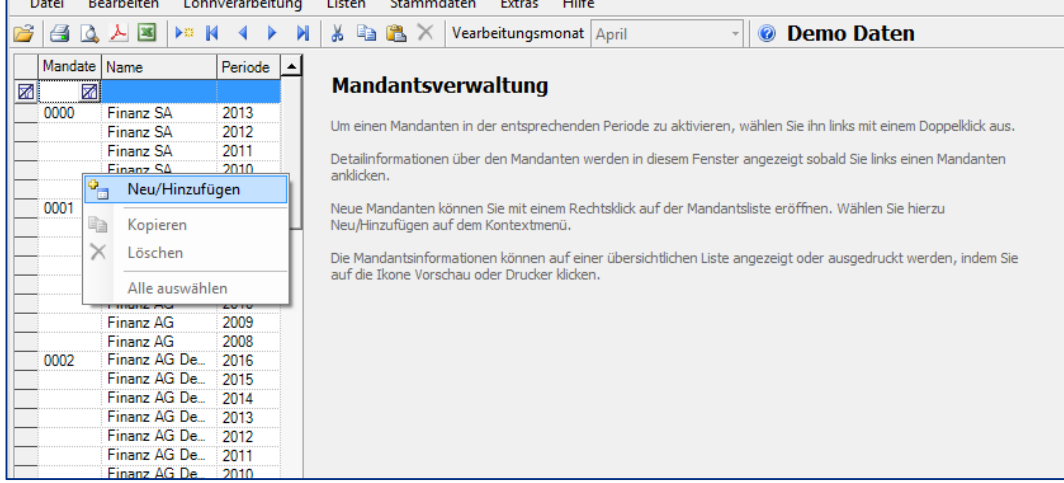

Machen Sie einen **rechtsklick** mit der Maus und wählen **Neu/Hinzufügen**. Somit öffnet sich der Assistent zur Eröffnung eines neuen Mandanten.

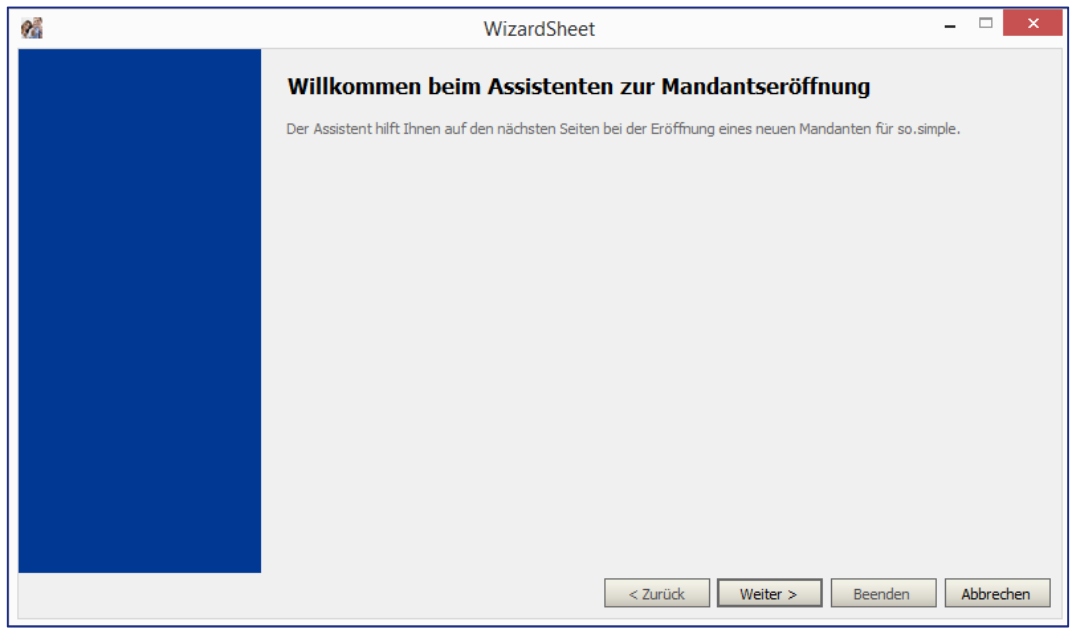

Klicken Sie auf **Weiter** und füllen die Felder wie auf dem folgenden Beispiel aus:

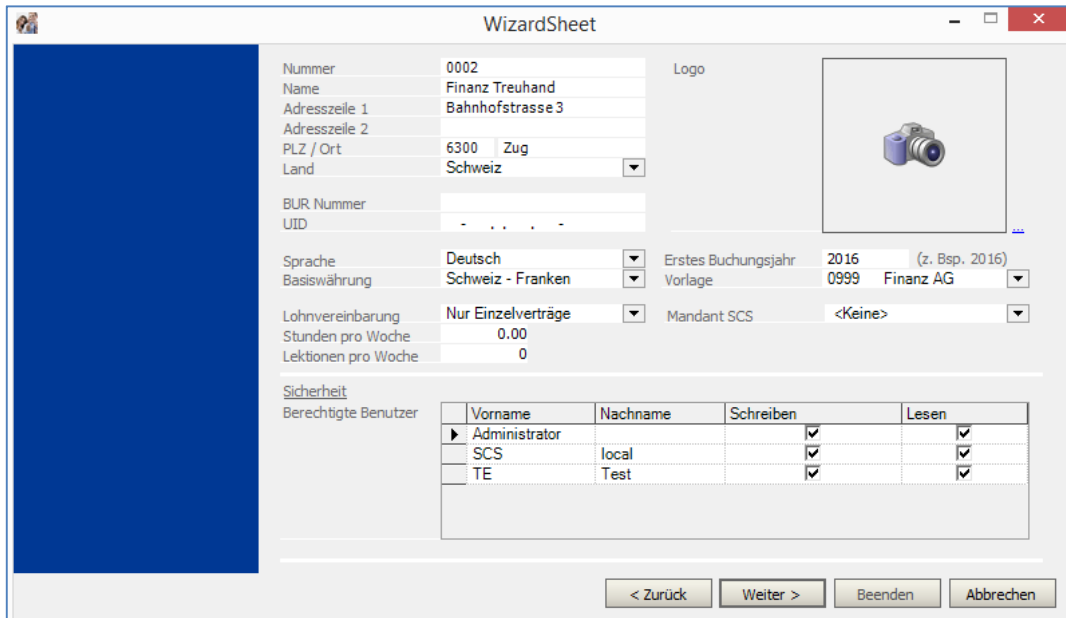

Klicken Sie wieder auf **Weiter**. Somit präsentiert sich das nächste Fenster des Assistenten.

Dieses Fenster dient zur Kontierung der Lohnarten. In unserem Beispiel arbeiten wir ohne angeschlossene Finanzbuchhaltung und lassen die Vorgaben stehen. Klicken Sie auf **Weiter**.

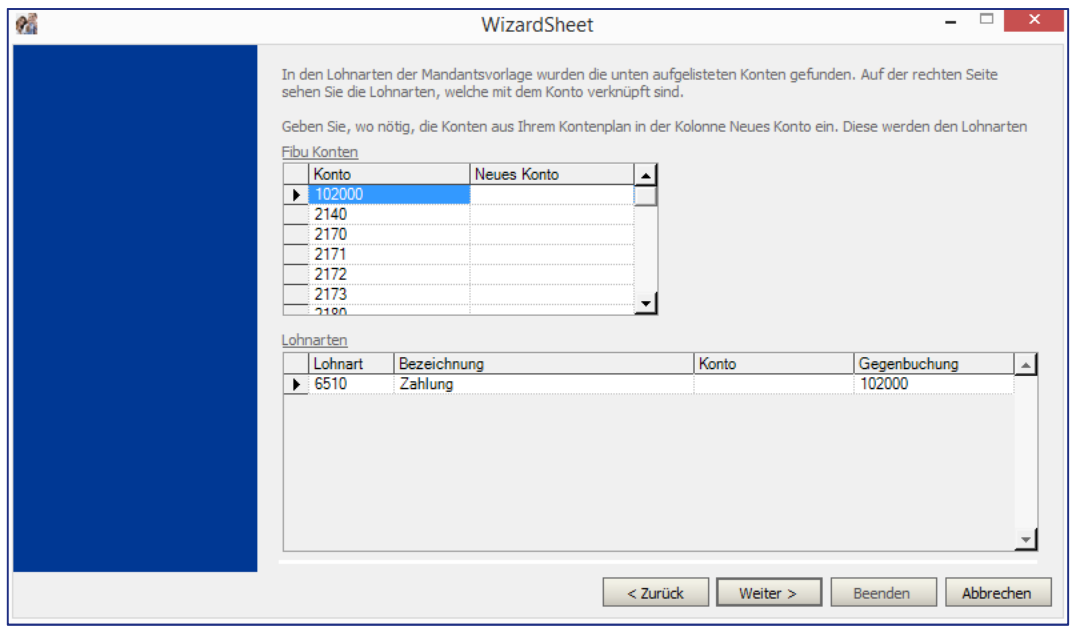

Somit ist der Mandant eröffnet. Klicken Sie auf **Beenden**.

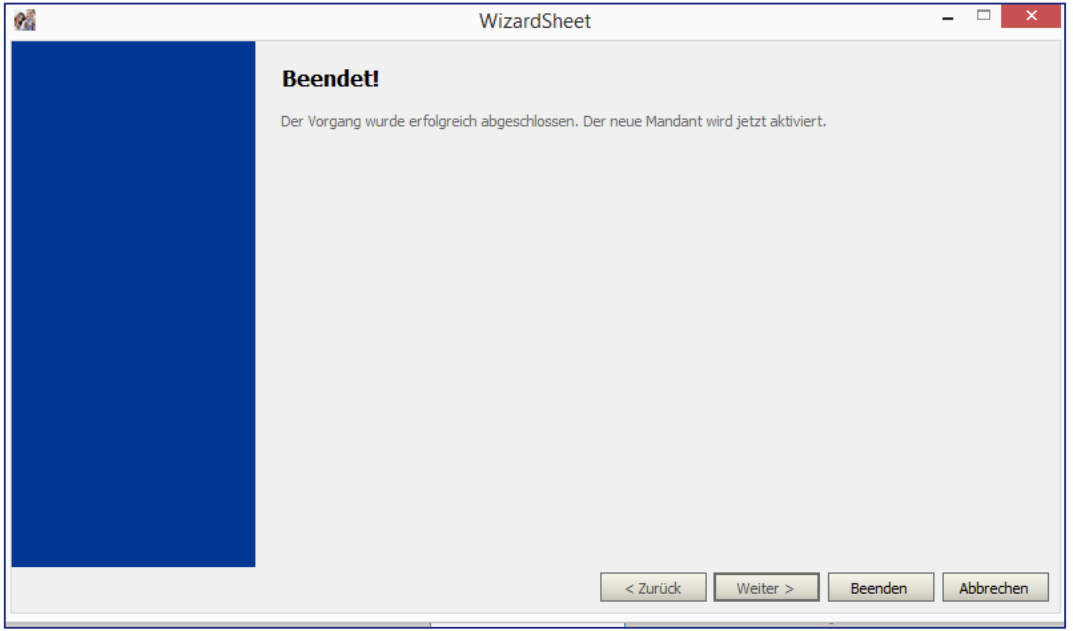

Als nächstes sind die Versicherungsdaten zu vervollständigen. Laden Sie die Funktion unter **STAMMDATEN, VERSICHERUNGEN**.

Hier finden Sie die Register **SOZIALVERS., UNFALL, KRANKHEIT** und **VORSORGE**, welche nachgeführt werden müssen. Um eine zukünftige elektronische Datenübermittlung zu ermöglichen, müssen alle Felder vervollständigt werden. Die Daten können einfach in die Felder geschrieben werden. Vorgegebene Daten können überschrieben werden. Geben Sie die Daten gemäss nachfolgendem Bild ein.

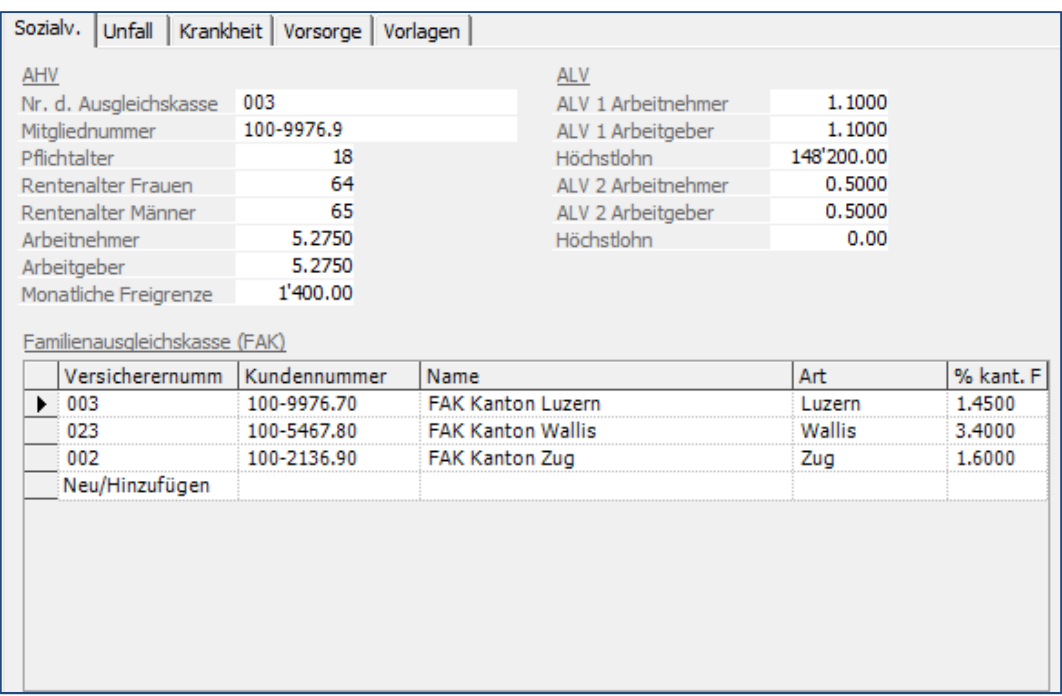

Klicken Sie auf **Übernehmen** und dann auf das Register **UNFALL**. Geben Sie die Daten gemäss nachfolgendem Beispiel ein. Löschen Sie alle Daten in der Zusatzversicherung.

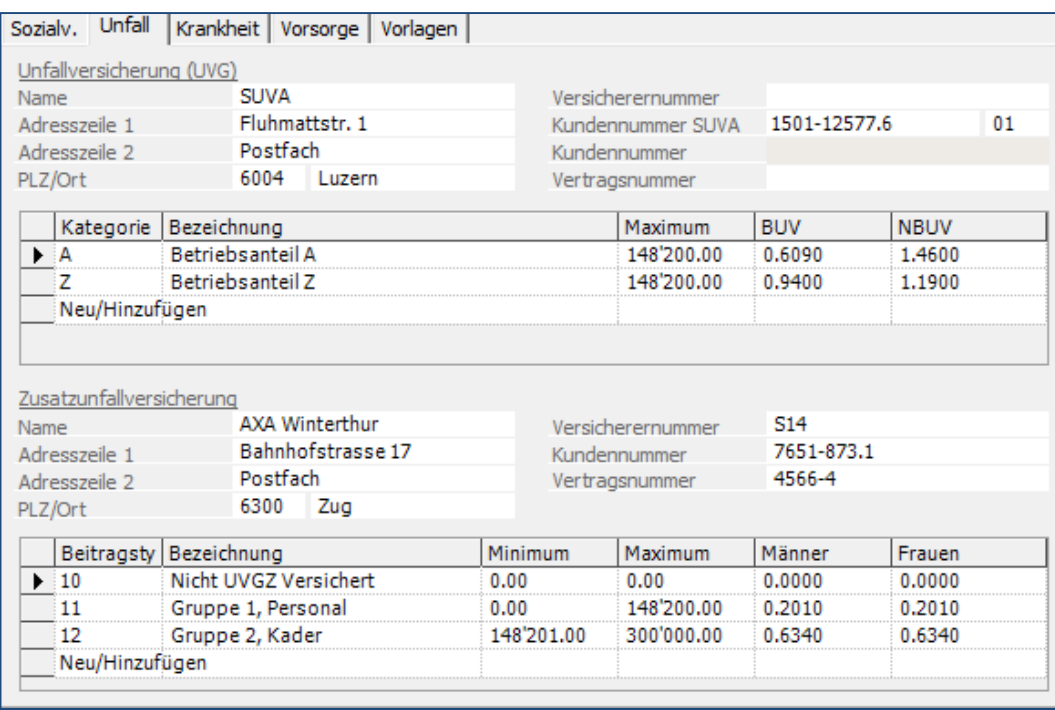

Klicken Sie auf **Übernehmen** und dann auf das Register **KRANKHEIT**. Geben Sie auch hier die Daten gemäss unserem Beispiel ein.

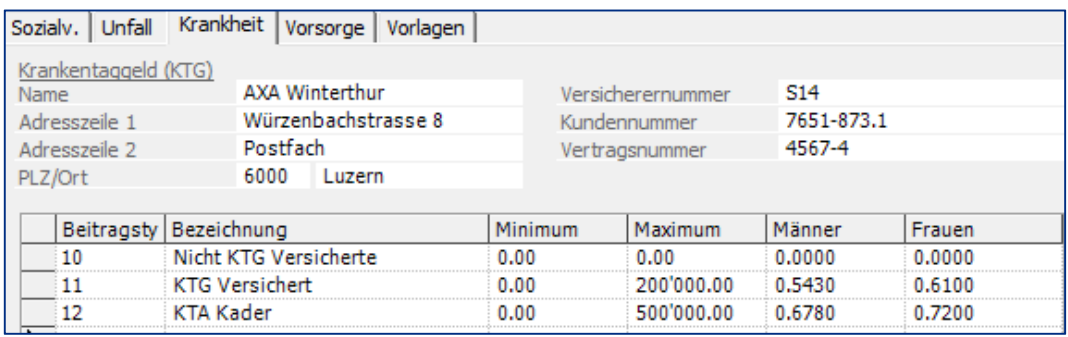

Klicken Sie auf **Übernehmen** und dann auf das Register **VORSORGE**. Geben Sie auch hier die Daten gemäss unserem Beispiel ein.

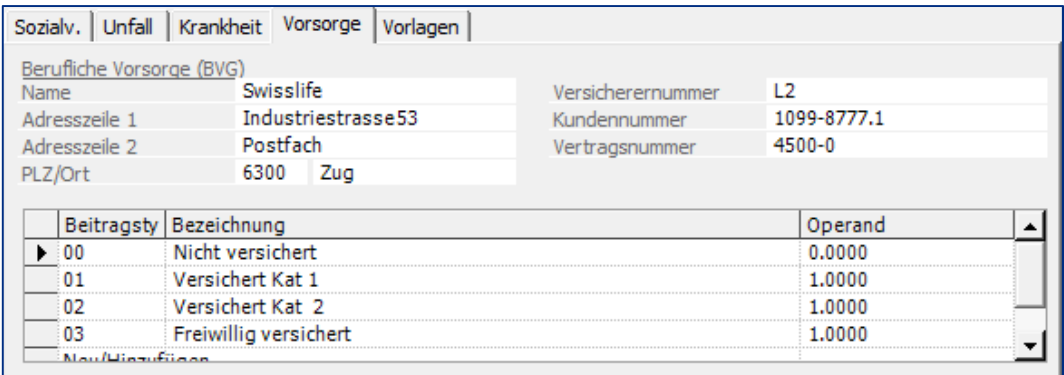

### Klicken Sie auf **Übernehmen**.

Laden Sie nun die Funktion **STAMMDATEN, PERSONALSTAMM**. Klicken Sie auf die folgende Ikone: Alternativ können Sie auf der Liste der Mitarbeiter die **rechte** Maustaste betätigen und

#### **Neu/Hinzufügen** wählen.

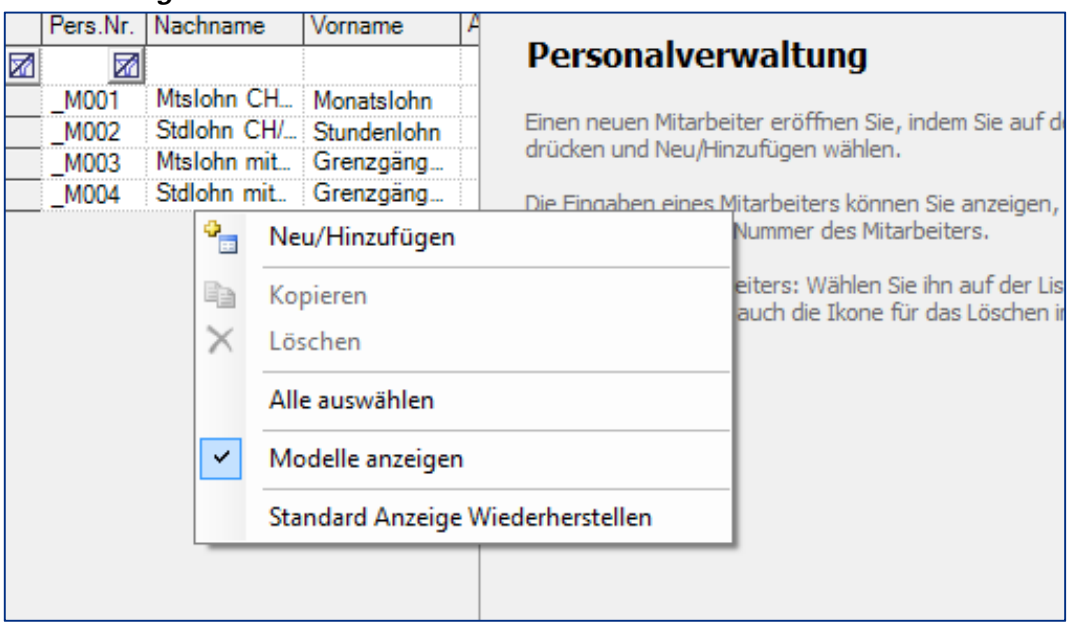

Füllen Sie die Daten des Personalstamms gemäss diesem Beispiel aus.

| Arbeitnehmer<br>Verpflichtungen |  |                 | Arbeitgeber   Buchhaltung   Lohnausweis |                       |                  |                          |
|---------------------------------|--|-----------------|-----------------------------------------|-----------------------|------------------|--------------------------|
| Personalnummer                  |  | 0010            | Modell                                  | Geburtsdatum          | 12.06.1965       |                          |
| Anrede                          |  | Herr            |                                         | Geschlecht            | Männlich         | ▼                        |
| Vorname                         |  | Rolf            |                                         | Zivilstand            | Verheiratet      | $\overline{\phantom{0}}$ |
| Nachname                        |  | <b>Bachmann</b> |                                         |                       |                  |                          |
| Adresszeile 1                   |  |                 | Zugerstrasse 55                         |                       |                  |                          |
| Adresszeile 2                   |  |                 |                                         | <b>SV Nummer</b>      | 756.2329.1831.14 |                          |
| PLZ / Ort                       |  | 6340<br>Baar    |                                         | BVG Versicherungs-Nr. |                  |                          |
| Adresszeile 5                   |  |                 |                                         |                       |                  | $\overline{\phantom{a}}$ |
|                                 |  |                 |                                         | Steuerpfl. Kanton     | Zug              |                          |
| Telefon                         |  | 041 58000 30    |                                         | Sprache               | Deutsch          | $\overline{\phantom{0}}$ |
| Mobile Telefonnummer            |  | 079 247 86 00   |                                         | Heimatort             |                  |                          |
| E-mail                          |  |                 | rolf.bachmann@bluewin.ch                | Nationalität          | Schweiz          | $\overline{\phantom{0}}$ |

Klicken Sie auf **Neu/Hinzufügen** unter dem Titel Bankname. Es öffnet sich ein weiteres Fenster zur Eingabe der Zahlungsinformationen. Füllen Sie dies wie folgt aus:

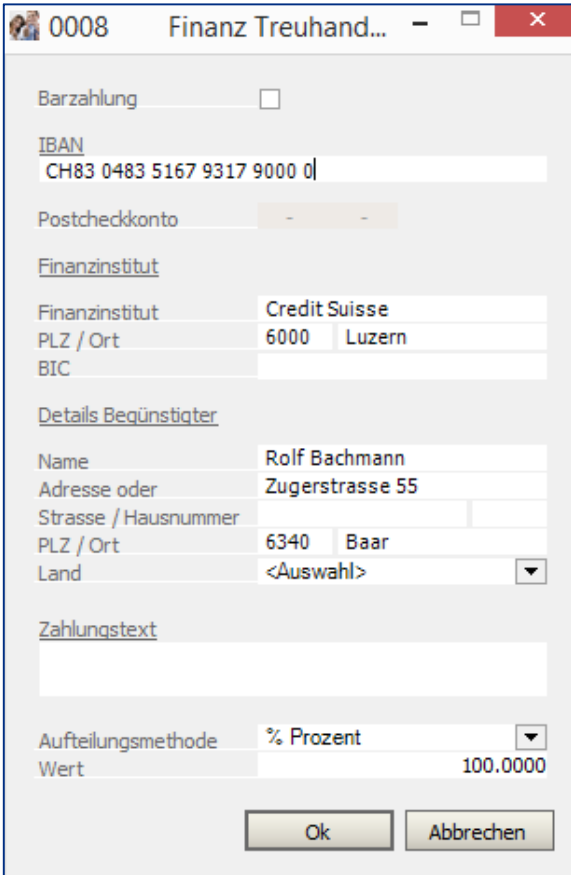

Klicken Sie auf **OK** und füllen die Angaben zum Kind gemäss folgendem Beispiel aus:

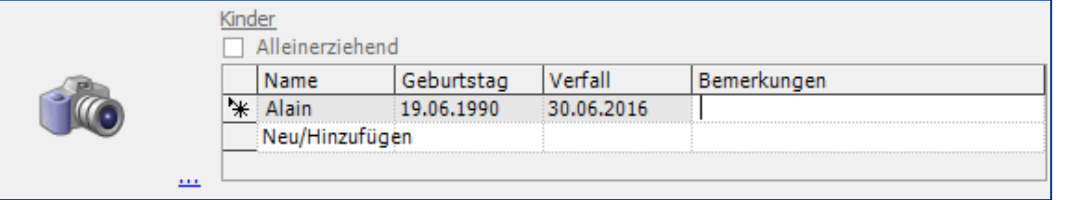

Klicken Sie auf das Register **VERPFLICHTUNGEN** und geben die Daten gemäss unserem Beispiel ein.

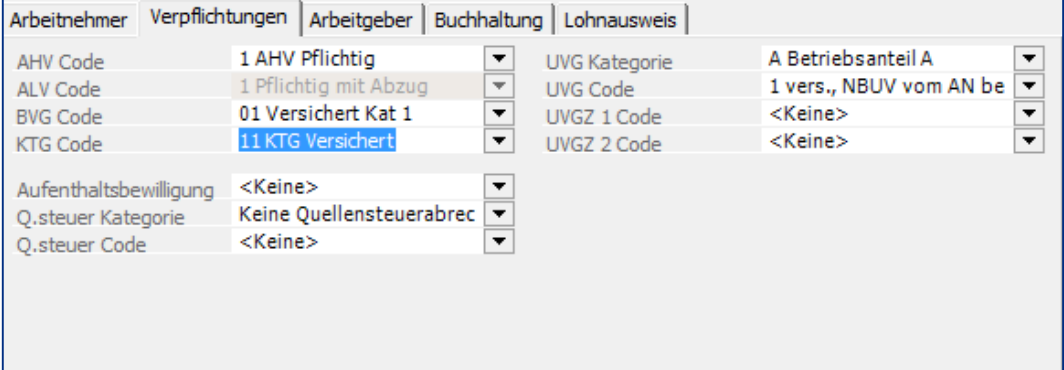

| <u>MICREIT JIE auf das Fiegister AMDEN GEDEN und geben JIE die Daten wie luigt ein.</u> |                 |             |                           |                          |                                                   |  |  |  |  |
|-----------------------------------------------------------------------------------------|-----------------|-------------|---------------------------|--------------------------|---------------------------------------------------|--|--|--|--|
| Arbeitnehmer                                                                            | Verpflichtungen | Arbeitgeber | Buchhaltung   Lohnausweis |                          |                                                   |  |  |  |  |
| Eintrittsdatum                                                                          | 01.01.2016      |             |                           | Lehrlinge / Praktikanten |                                                   |  |  |  |  |
| Austrittsdatum                                                                          |                 |             |                           | Lohnform                 | Monatslohn (Zeitlohn)<br>$\overline{\phantom{a}}$ |  |  |  |  |
|                                                                                         |                 |             |                           |                          |                                                   |  |  |  |  |
| Abteilung                                                                               |                 |             | ▼                         | Tätigkeiten              | 21 Finanzverwaltung<br>$\overline{\phantom{a}}$   |  |  |  |  |
| Arbeitsort                                                                              | 6300            | Zug         |                           | Berufliche Stellung      | 4 Unterstes Kader<br>$\overline{\phantom{a}}$     |  |  |  |  |
| Arbeitskanton                                                                           | Zug             |             | $\overline{\mathbf v}$    | Anforderungsniveau       | Höchst anspruchsvolle Arb                         |  |  |  |  |
|                                                                                         |                 |             |                           |                          |                                                   |  |  |  |  |
| Beschäftigungsgrad                                                                      |                 | 100 %       |                           | Ausbildung               | Fachhochschule (FH)<br>▼                          |  |  |  |  |
| Stunden pro Woche                                                                       |                 | 42.50       |                           |                          |                                                   |  |  |  |  |
| Lektionen pro Woche                                                                     |                 | 0           |                           |                          |                                                   |  |  |  |  |
|                                                                                         |                 |             |                           |                          |                                                   |  |  |  |  |

Klicken Sie auf das Register **ARBEITGEBER** und geben Sie die Daten wie folgt ein:

Klicken Sie auf **Übernehmen** um die Daten des Personalstamms zu speichern.

Laden Sie nun die Funktion **LOHNVERARBEITUNG, VARIABLE DATEN** und positionieren auf den soeben eröffneten Mitarbeiter. Im mittleren Teil des Bildschirms, klicken Sie mit der **rechten Maustaste** und wählen **Modelle zuteilen**.

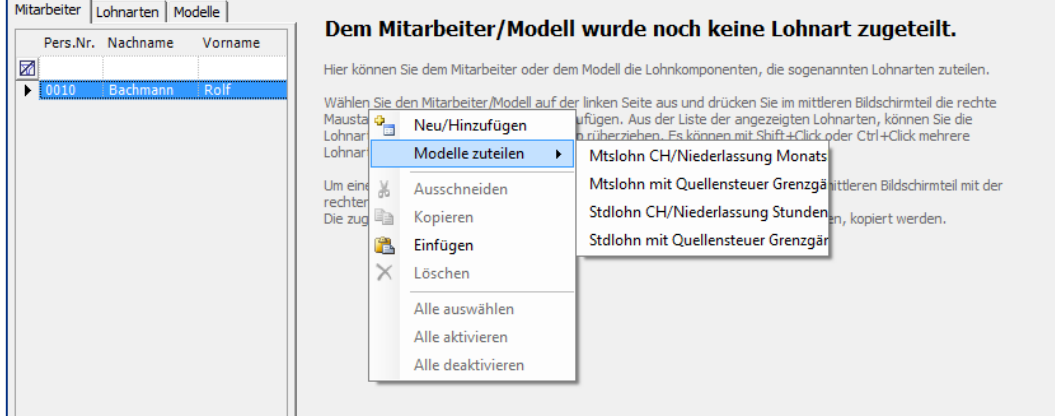

Wählen Sie das Modell **Monatslohn CH/Niederlassung Monatslohn** aus. Somit werden die Standardlohnarten aus dem Modell zugeteilt. Füllen Sie die Daten gemäss nachfolgendem Beispiel aus.

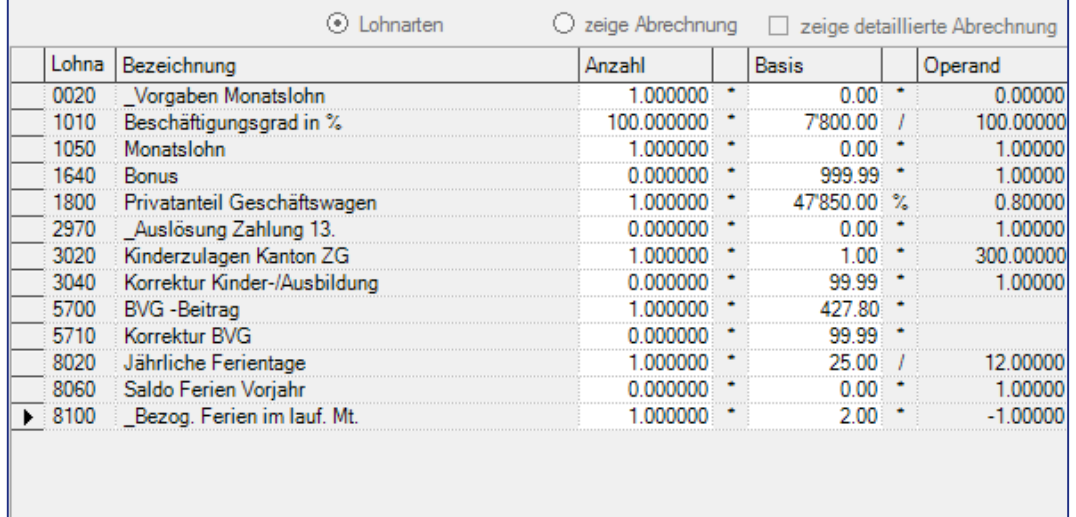

Klicken Sie auf die Option **zeige Abrechnung**, somit präsentiert sich die erste Lohnabrechnung für den Mitarbeiter für den Monat Januar.

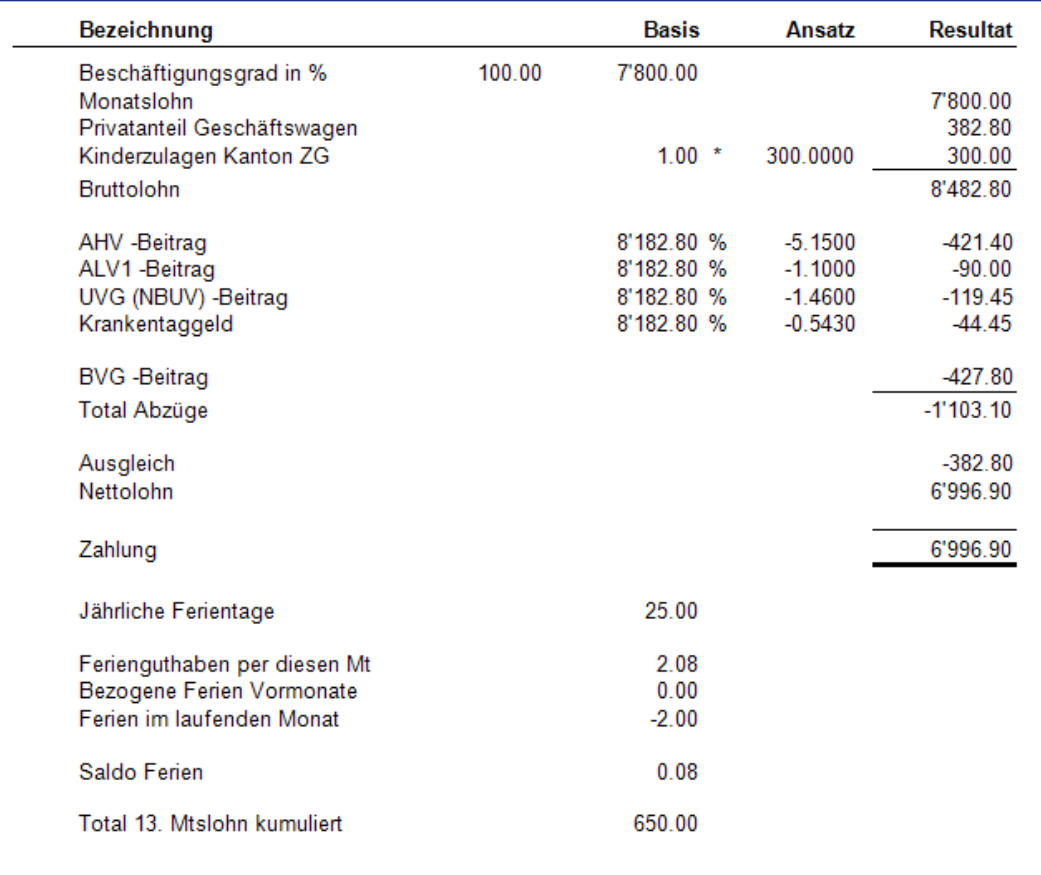

Für die weitere Verarbeitung, insbesondere der Ausdruck der Lohnabrechnung, des Zahlungsauftrags und der Verbuchung können Sie das Fallbeispiel **MONATLICHE VERARBEITUNG** konsultieren.

# **Neuer Mitarbeiter, Eröffnung**

## **Stammdaten, Personalstamm**

Es soll ein neuer Mitarbeiter im Mustermandanten 0999 eröffnet werden. Der Mitarbeiter hat die Nummer 40.

Vergewissern Sie sich, dass Sie den Mustermandanten aktiviert haben.

Stellen Sie den Originalzustand der Musterdaten her, indem Sie auf **EXTRAS** klicken und die Option **MUSTERDATEN WIEDER HERSTELLEN WÄHLEN**.

Wählen Sie **STAMMDATEN, PERSONALSTAMM.** Es präsentieren sich alle bereits eröffneten Mitarbeiter.

Auf der Liste der Mitarbeiter mit der Maus **rechts klicken** und **Neu/Hinzufügen** wählen. Alternativ können Sie auf die folgende Ikone klicken.

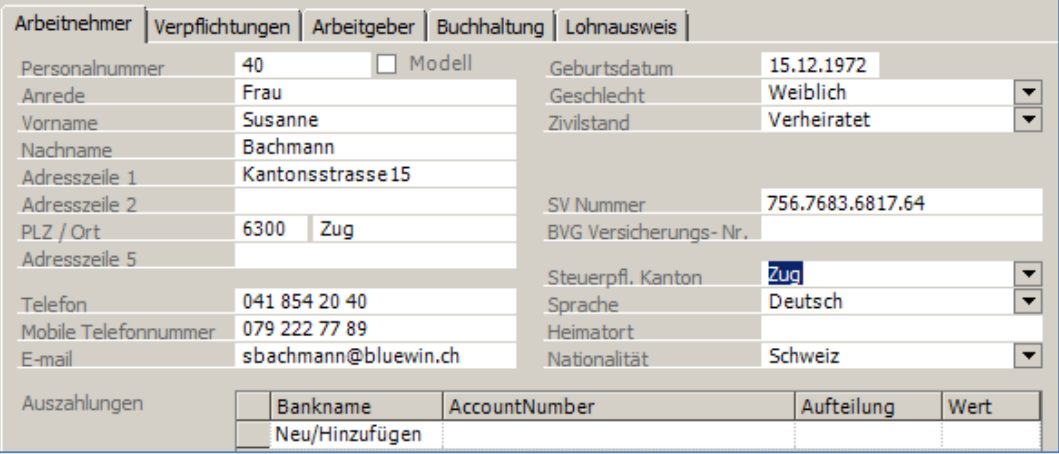

Füllen Sie die Felder gemäss den folgenden Vorgaben aus:

Klicken Sie auf **Neu/Hinzufügen** unter dem Titel Bankname. Es öffnet sich ein weiteres Fenster zur Eingabe der Zahlungsinformationen. Füllen Sie dies wie folgt aus:

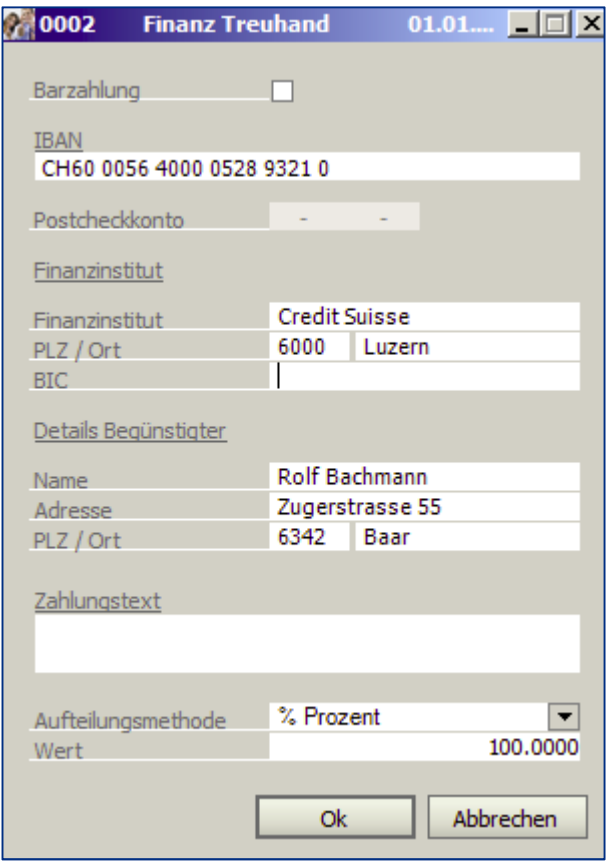

Klicken Sie auf das Register **VERPFLICHTUNGEN** und geben die Daten gemäss den folgenden Vorgaben ein:

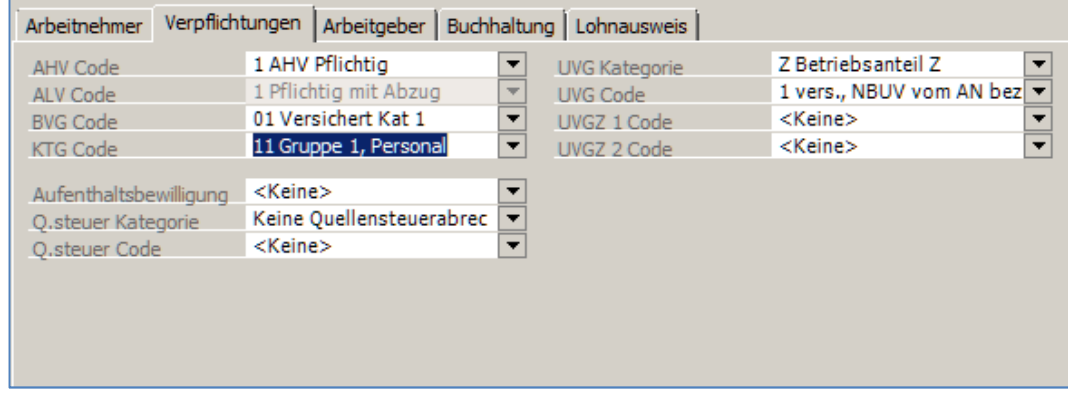

Klicken Sie auf das Register **ARBEITGEBER** und geben das Eintrittsdatum und die weiteren Daten gemäss den Vorgaben ein:

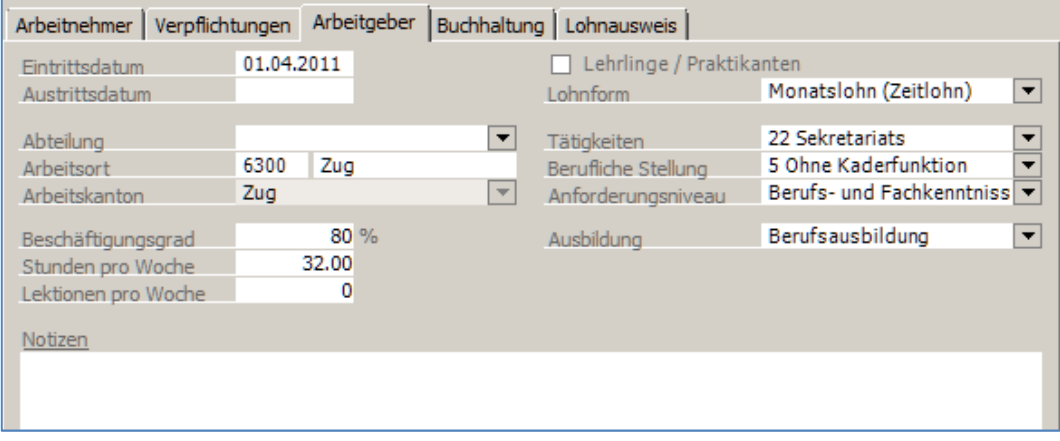

Die weiteren Register Buchhaltung und Lohnausweis lassen Sie unverändert.

Speichen Sie den Mitarbeiter indem Sie auf die Schaltfläche **Übernehmen** klicken.

## **Lohnart, Eröffnung**

### **Stammdaten, Lohnarten, Lohnarten**

Es ist eine neue Lohnart zu eröffnen im Mustermandanten 0999. Die Lohnart ist die Nummer 1650 und dient zur Eingabe einer einmaligen Bonusauszahlung.

Vergewissern Sie sich, dass Sie den Mandanten 0999 aktiviert haben.

Stellen Sie den Originalzustand der Musterdaten her, indem Sie auf **DIVERSES** klicken und die Option **MUSTERDATEN WIEDER HERSTELLEN** wählen.

Wählen Sie **LOHNARTEN**, unter **STAMMDATEN**. Es präsentiert sich das Bild der bereits geöffnet Lohnarten.

Auf der Liste der Lohnarten klicken Sie die **rechte Maustaste** und wählen **Neu/Hinzufügen**. Alternativ können Sie auf die folgende Ikone klicken ...

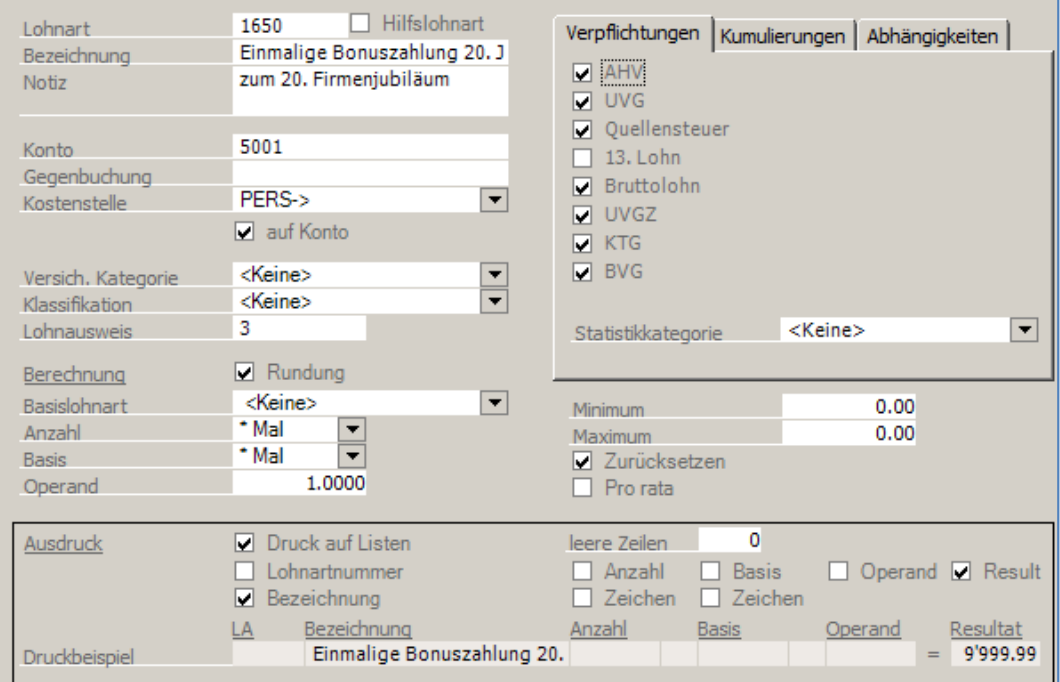

Füllen Sie die Felder gemäss den folgenden Vorgaben aus:

Klicken Sie auf **Übernehmen** um die Lohnart zu speichern.

#### Hinweis

Um eine Lohnart auf noch schnellere Art zu eröffnen, kann eine bestehende Lohnart kopiert werden. Hierzu positioniert man beispielsweise auf die Lohnart 1640, macht einen Rechtsklick und wählt kopieren. Somit erhalten Sie eine 1640\*, die Nummer kann auf 1650 angepasst werden und es brauchen nur diejenigen Felder verändert werden, welche verändert werden müssen.

# **Eingabe variable Lohndaten**

## **Lohnverarbeitung, variable Lohndaten**

Beim Mitarbeiter 05 sollen die variablen Daten für den Monat April nachgeführt werden.

Vergewissern Sie sich, dass Sie den Mandanten 0999 aktiviert haben.

Stellen Sie den Originalzustand der Musterdaten her, indem Sie auf **DIVERSES** klicken und die Option **MUSTERDATEN 0999 WIEDER HERSTELLEN** wählen.

#### Wählen Sie **LOHNVERARBEITUNG, VARIABLE LOHNDATEN.**

Es präsentiert sich folgende Eingabemaske.

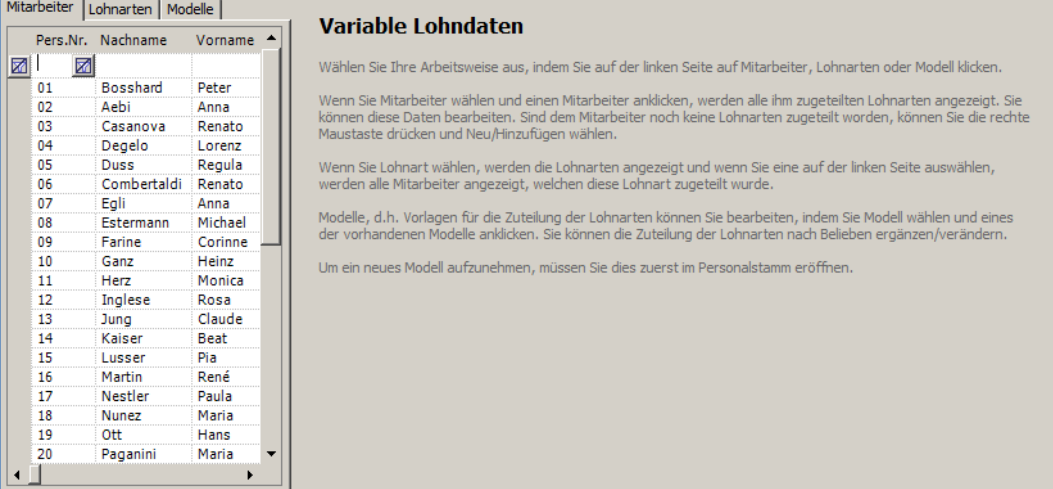

Wählen Sie den Mitarbeiter 05 aus indem Sie auf die Zeile klicken. Kontrollieren Sie, dass im Verarbeitungsmonat der Monat April steht. Es präsentieren sich die dem Mitarbeiter zugeteilten Lohnarten. Verändern Sie die Eingaben gemäss nachstehenden Vorgaben.

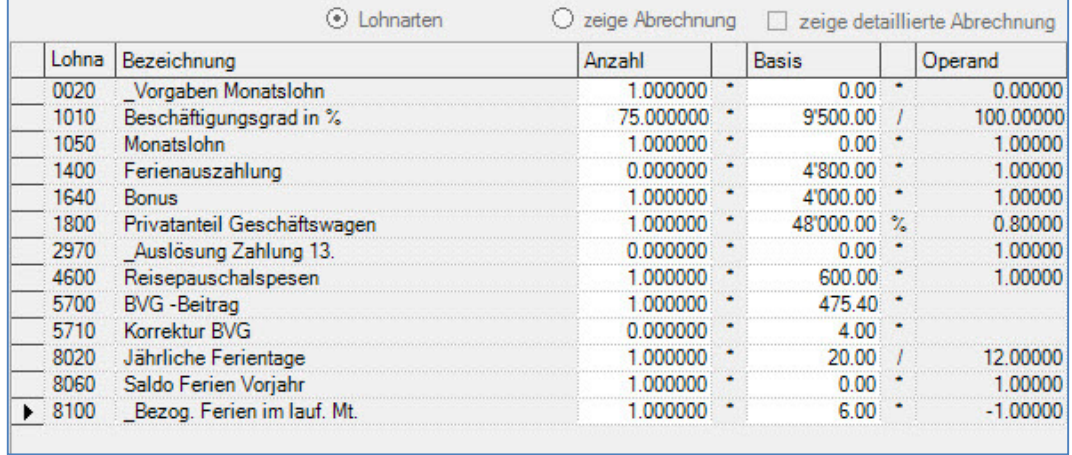

Klicken Sie dann auf **zeige Abrechnung**. Die Abrechnung für den Mitarbeiter 05 im Monat April präsentiert sich wie folgt:

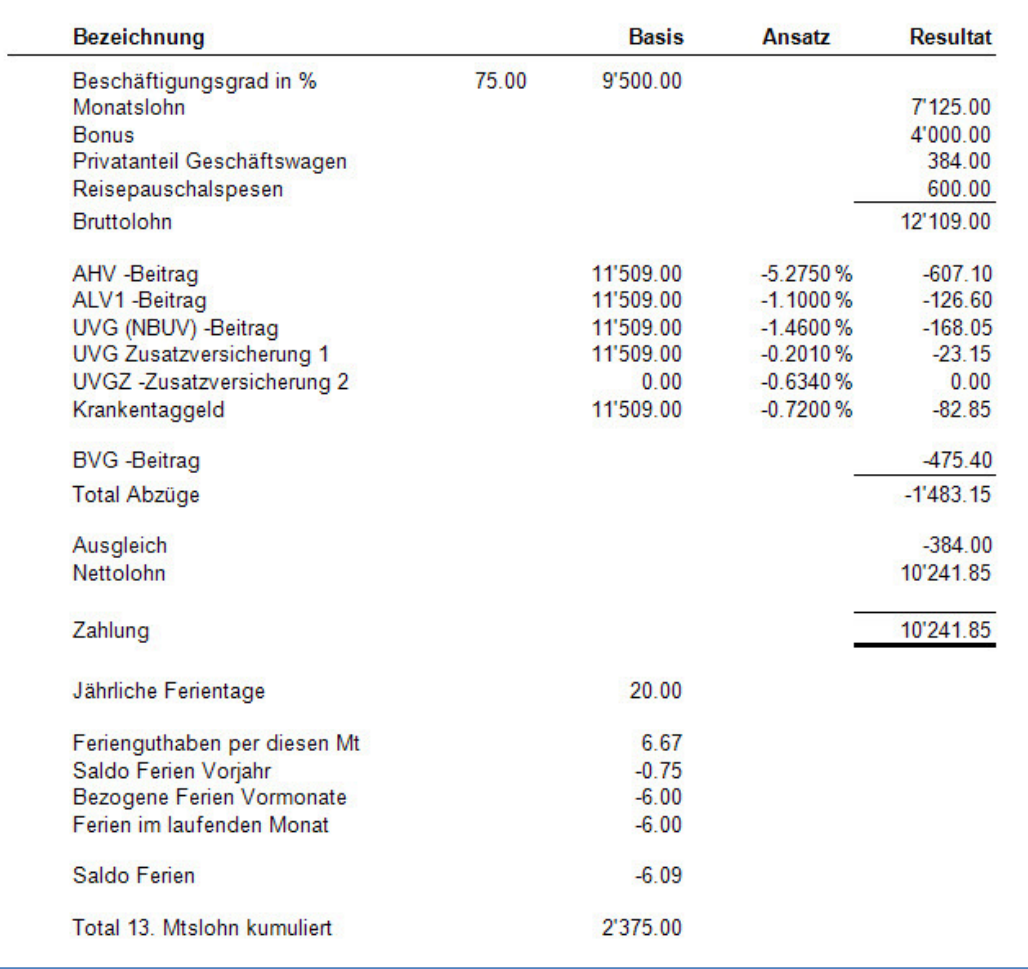

Soll die Abrechnung ausgedruckt werden, wählen Sie Druck Lohnabrechnung auf der Menüanzeige rechts oder unter Lohnverarbeitung, Druck Lohnabrechnung und wählen den Mitarbeiter 05 aus und klicken dann auf das Symbol mit dem Drucker.

Beim vorliegenden Beispiel wurden folgende Daten (Stand 2020) verwendet:

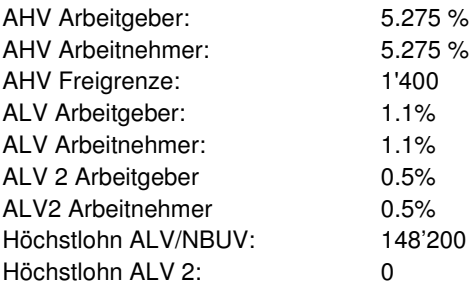

# **Text und Gestaltung Lohnabrechnung**

## **Lohnverarbeitung, Lohnabrechnung**

Die Gestaltung der Lohnabrechnung (Ausdruck) in deutscher Sprache im Mandanten 0999 soll verändert werden.

Vergewissern Sie sich, dass Sie den Mandanten 0999 aktiviert haben.

Stellen Sie den Originalzustand der Musterdaten her, indem Sie auf **DIVERSES** klicken und die Option **MUSTERDATEN WIEDER HERSTELLEN** wählen.

Laden Sie die Funktion **LOHNVERARBEITUNG, DRUCK LOHNABRECHNUNG**. Es präsentiert sich folgendes Fenster.

Überschreiben Sie den Text wie folgt: Ihr Gehalt wird in den nächsten Tagen auf Ihr Bank/Postcheckkonto überwiesen. Wir informieren Sie hiermit, dass am Freitag 16.5. die Büros wegen Umbauarbeiten geschlossen bleiben. Der Tag wird als Arbeitstag normal ausbezahlt.

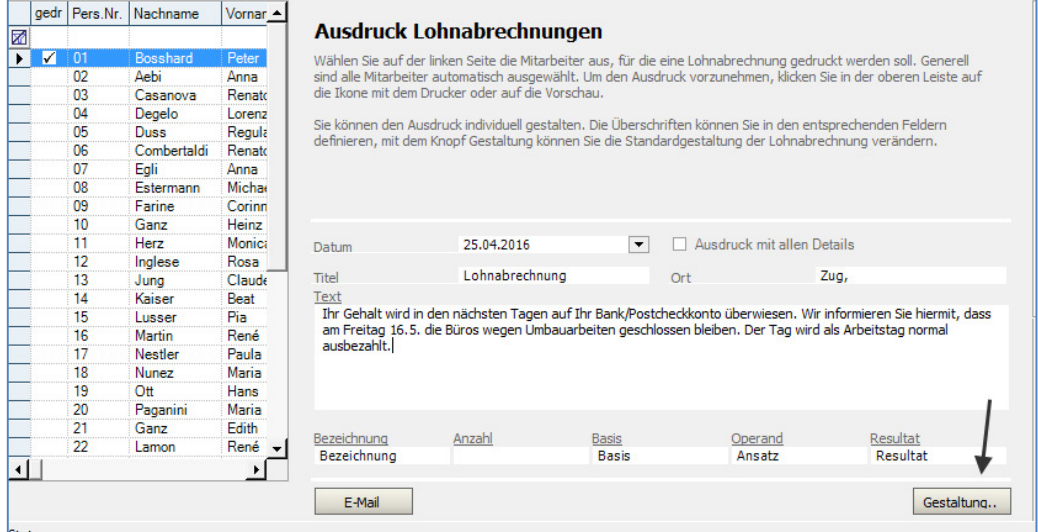

Um die Gestaltung zu verändern, wählen Sie einen Mitarbeiter aus und klicken auf die Schaltfläche **Gestaltung** am unteren, rechten Bildschirmrand.

Klicken Sie auf folgendem Fenster auf **Bearbeiten**.

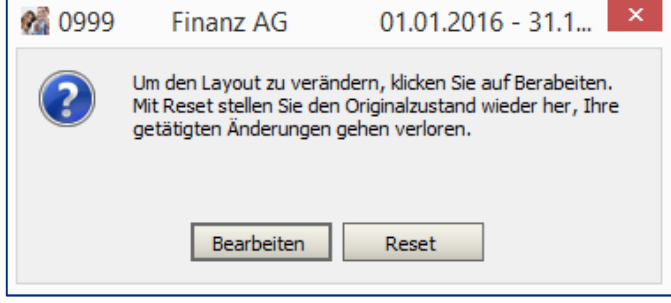

Auf der Lohnabrechnung soll die Adresse des Mitarbeiters linksbündig ausgedruckt werden. Der Absender soll entfernt und mit einem Logo ersetzt werden.

Wählen Sie auf dem folgenden Bildschirmbild, die Datenfelder Head bis und mit Adressline 5 aus.

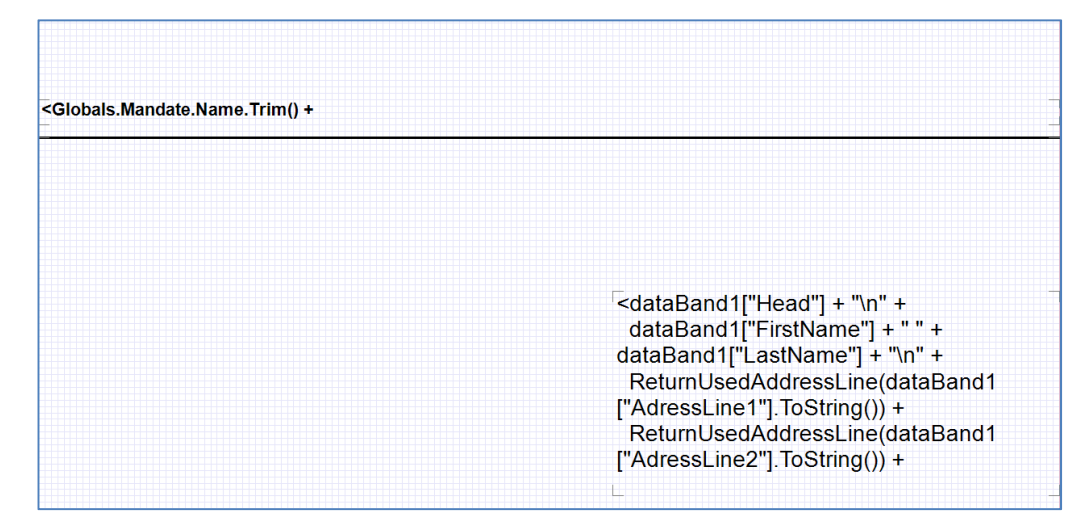

Verschieben Sie die ausgewählten Felder, indem Sie diese mit der Maus oder mit den Pfeiltasten der Tastatur nach links verschieben. Danach sieht das Bild wie folgt aus:

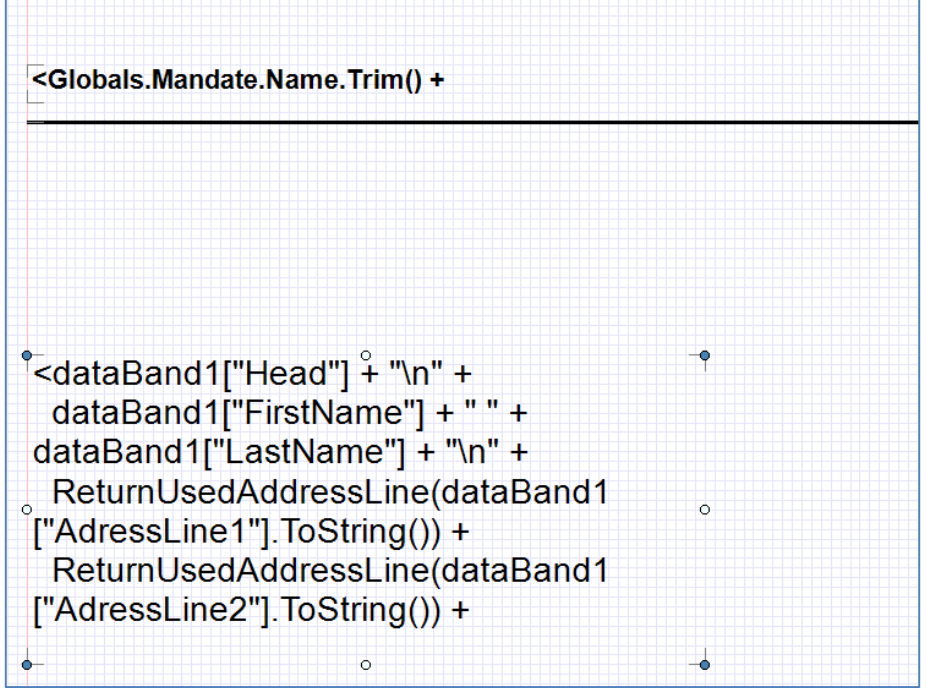

Als zweiter Schritt soll der Absender gelöscht und mit einem Logo ersetzt werden. Wählen Sie Globals.Mandate.Name, usw. indem Sie auf die entsprechende Zeile klicken. Klicken Sie auf die Taste **Delete**.

Somit ist der Absender entfernt und es kann ein Bild eingefügt werden. Klicken Sie auf die Ikone mit dem Bild . Zeichnen einen Rahmen dort wo das Bild eingefügt werden soll. Auf der rechten Seite öffnet sich das Menü Appearance worin das Bild ausgewählt werden kann. Wichtig, ändern Sie SizeMode auf

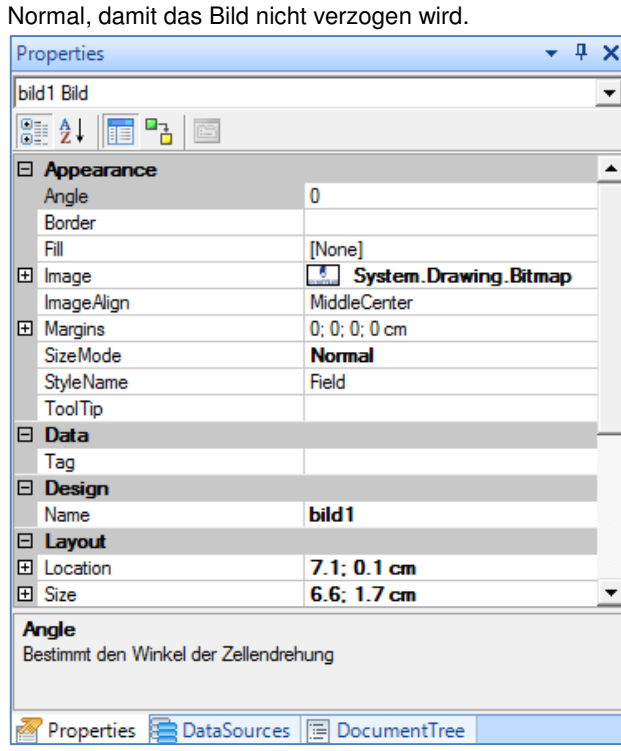

Das Resultat kann am Bildschirm angezeigt werden, indem Sie auf die Ikone mit der Lupe klicken **Riger**. Auf der Vorschau sehen Sie, dass der Empfänger links und als Absender nur noch das Bild mit dem Logo ausgedruckt wird.

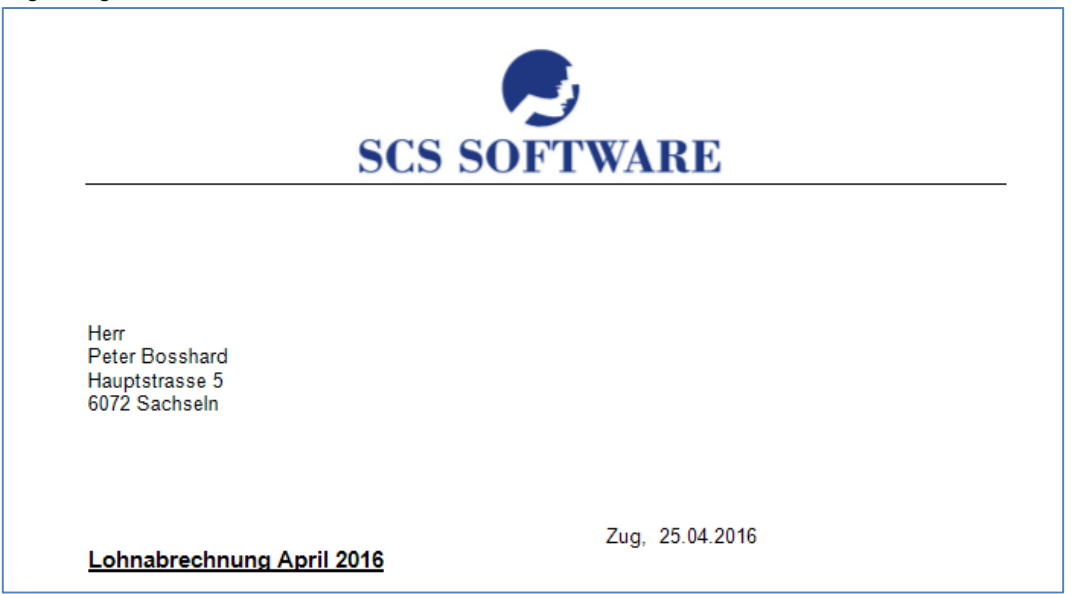

Schliessen Sie die Vorschau indem Sie auf das X am oberen rechten Bildschirmrand klicken. Anschliessend klicken Sie auf **DATEI, BEENDE DESIGNER** und beantworten die folgende Meldung mit **Yes** (Ja).

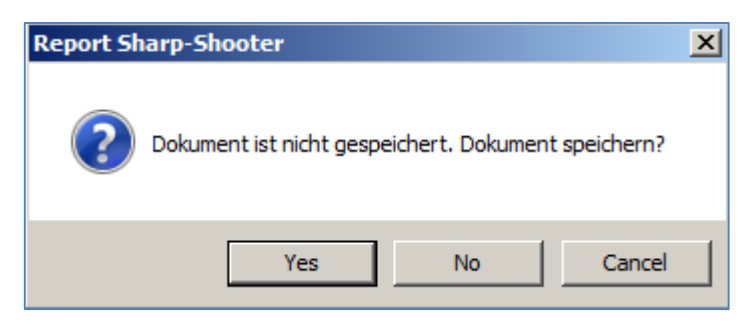

Somit ist die Änderung in der Gestaltung gespeichert.

# **Austritt eines Mitarbeiters mit Auszahlung 13. Monatslohn**

## **Übersicht**

Es soll ein Austritt eines Mitarbeiters verbucht werden. Der Mitarbeiter 01 des Mandanten 0999 tritt per 30.4. aus. Es soll der anteilsmässige 13. Monatslohn ausbezahlt werden.

Vergewissern Sie sich, dass Sie den Mandanten 0999 aktiviert haben.

Stellen Sie den Originalzustand der Musterdaten her, indem Sie auf **EXTRAS** klicken und die Option **MUSTERDATEN WIEDER HERSTELLEN** wählen.

Wählen Sie **PERSONALSTAMM** auf der Menüführung auf der rechten Seite des Bildschirms oder unter **STAMMDATEN, PERSONALSTAMM**.

Positionieren Sie auf den Mitarbeiter **01** und gehen auf das Register **Arbeitgeber**.

Im Feld Austrittsdatum geben Sie das Datum 30.4.20.. ein. Bestätigen Sie die Eingabe mit **Übernehmen**.

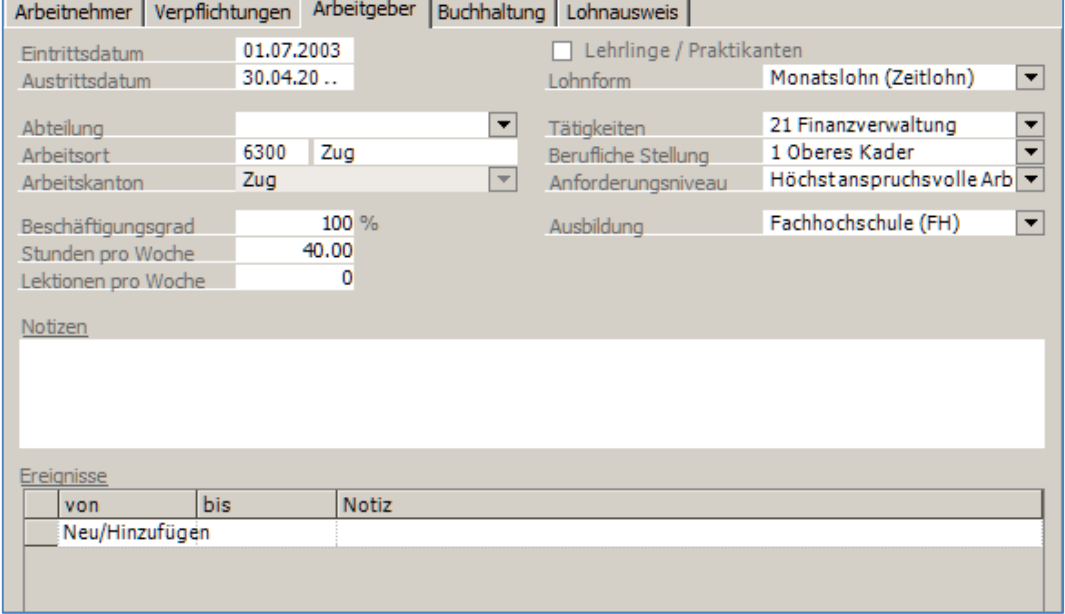

Gehen Sie nun unter **LOHNVERARBEITUNG, VARIABLE LOHNDATEN** und positionieren auf den Mitarbeiter 01. Kontrollieren Sie, dass im Feld Verarbeitungsmonat der Monat **April** steht. Aktivieren Sie die Auszahlung des 13. Monatslohns und die Auszahlung des Bonus gemäss nachstehenden Vorgaben.

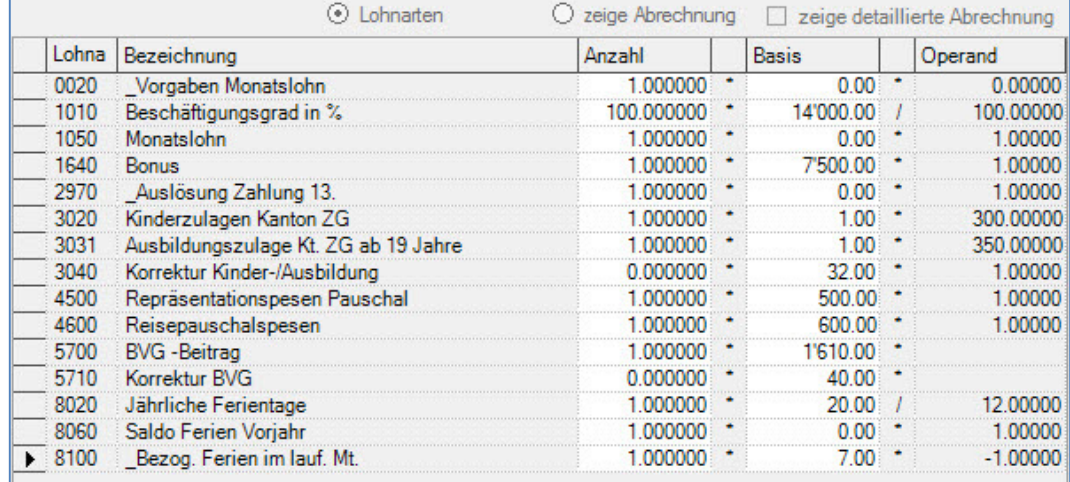

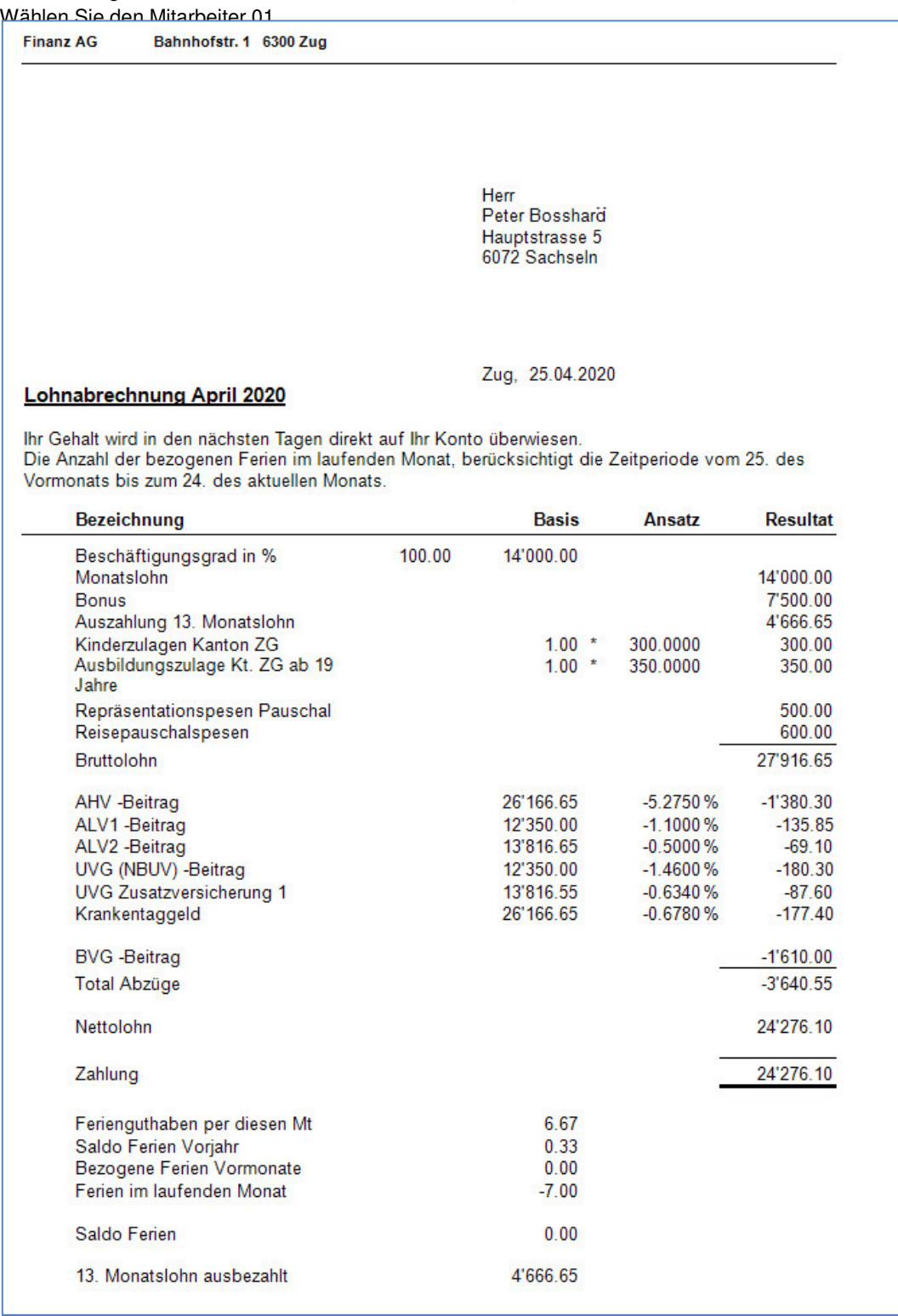

Drucken Sie die Lohnabrechnung aus indem Sie auf **DRUCK LOHNABRECHNUNG** auf der rechten Menüführung klicken oder unter **LOHNVERARBEITUNG, DRUCK LOHNABRECHNUNG** wählen.

Drucken Sie die Lohnabrechnung aus indem Sie auf die Ikone mit dem Drucker klicken

Verbuchen Sie die Lohnabrechnung, indem Sie auf der rechten Menüführung auf **VERBUCHUNG** klicken oder unter **LOHNVERARBEITUNG, VERBUCHUNG** wählen.

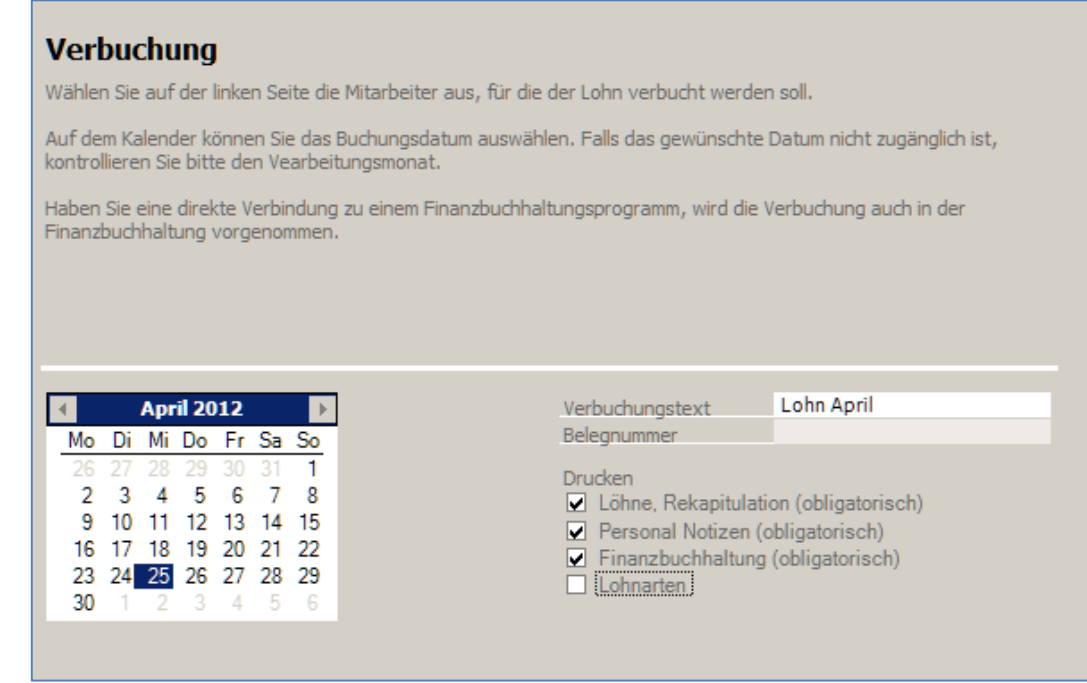

Mit der Verbuchung werden die obligatorischen Journale ausgedruckt. Nach der Verbuchung ist der Mitarbeiter inaktiv.

Beim vorliegenden Beispiel wurden folgende Daten (Stand 2020) verwendet:

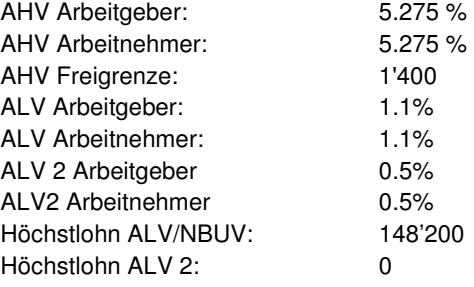

#### Wichtig

Das Austrittsdatum eines Mitarbeiters muss vor der letzten Lohnverarbeitung eingegeben werden. Es wird mit der letzten Lohnverbuchung verbucht.

# **Wiedereintritt eines Mitarbeiters**

## **Übersicht**

Ein im April ausgetretener Mitarbeiter, tritt ab 1.6. wieder in die Firma ein. Um dieses Fallbeispiel nachzuvollziehen, muss das vorhergehende Fallbeispiel Austritt eines Mitarbeiters per 30.4. zuerst verarbeitet werden.

Vergewissern Sie sich, dass Sie den Mandanten 0999 aktiviert haben.

Stellen Sie den Originalzustand der Musterdaten her, indem Sie auf **EXTRAS** klicken und die Option **MUSTERDATEN WIEDER HERSTELLEN** wählen.

Wählen Sie **PERSONALSTAMM** auf der Menüführung auf der rechten Seite des Bildschirms oder unter **STAMMDATEN, PERSONALSTAMM**.

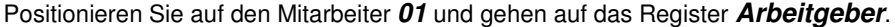

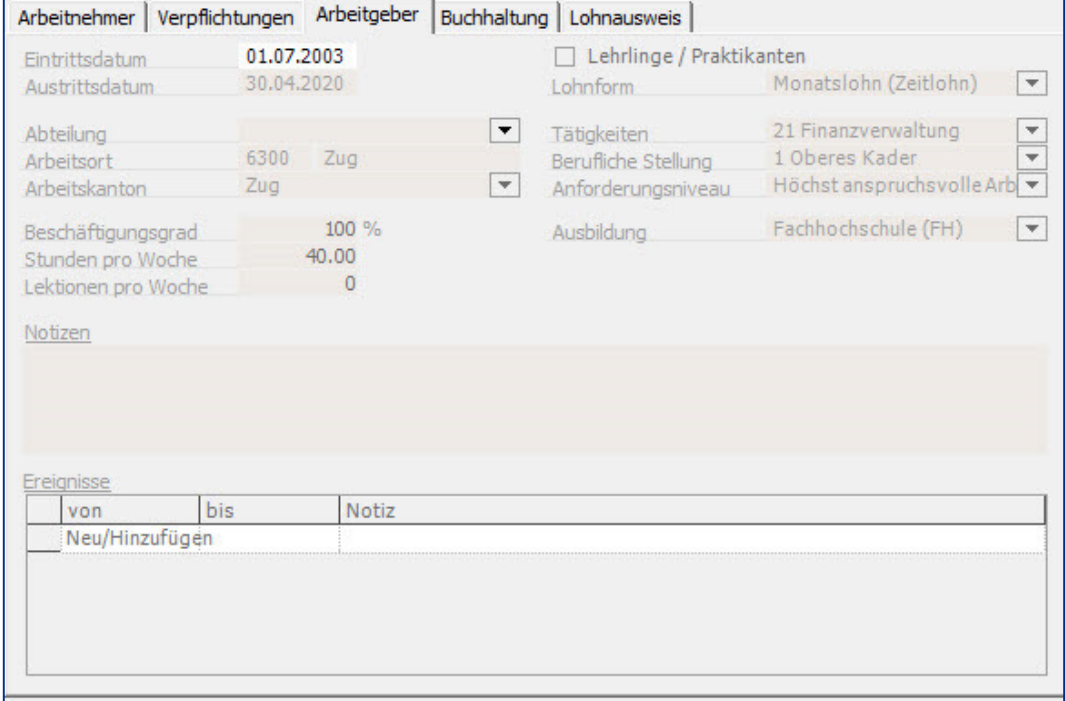

Im Feld Eintrittsdatum geben Sie das Datum 1.6.20.. ein und klicken auf Übernehmen.

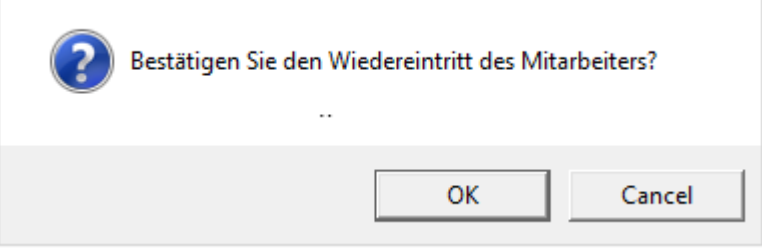

Bestätigen Sie den Wiedereintritt des Mitarbeiters mit OK.

Gehen Sie nun unter Lohnverarbeitung, variable Daten und stellen auf den Monat Juni. Der Mitarbeiter präsentiert sich mit den zuletzt eingetragenen, variablen Daten.

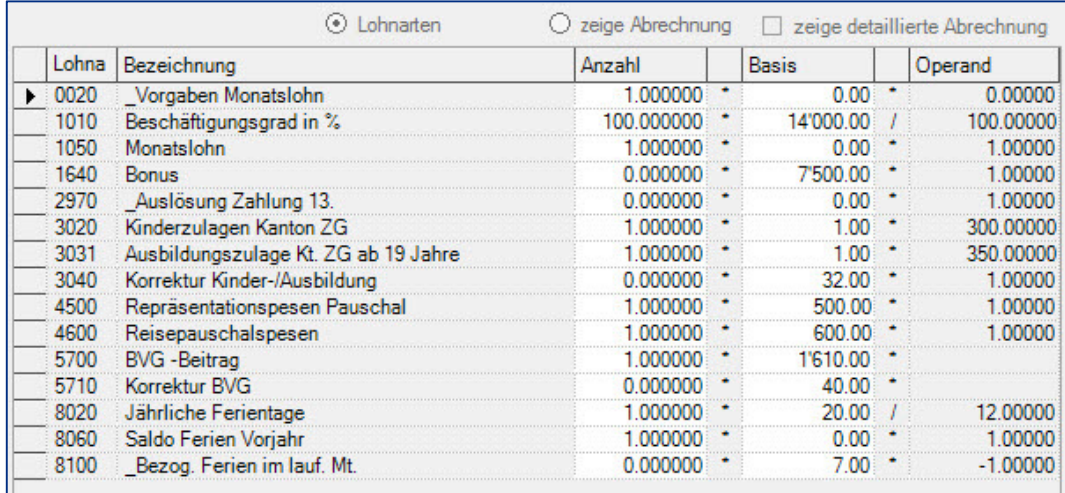

Beim vorliegenden Beispiel wurden folgende Daten (Stand 2020) verwendet:

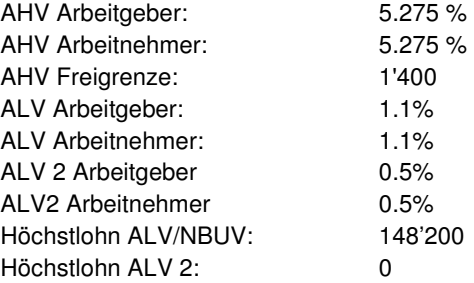

#### Wichtig

Der Wiedereintritt kann auch nach einem oder mehreren Jahren erfolgen, sofern der Mitarbeiter nicht aus dem Personalstamm gelöscht wurde. Ein Wiedereintritt kann nur eingegeben werden, wenn der Austritt korrekt, d.h. mit der letzten Lohnverarbeitung verbucht wurde.

# **Nachzahlung für ausgetretenen Mitarbeiter**

## **Übersicht**

Einem im April ausgetretenen Mitarbeiter soll im Mai ein Bonus nachgezahlt werden. Um dieses Fallbeispiel nachzuvollziehen, muss das vorhergehende Fallbeispiel Austritt eines Mitarbeiters per 30.4. zuerst verarbeitet werden.

Vergewissern Sie sich, dass Sie den Mandanten 0999 aktiviert haben.

Stellen Sie den Originalzustand der Musterdaten her, indem Sie auf **EXTRAS** klicken und die Option **MUSTERDATEN WIEDER HERSTELLEN** wählen.

Wählen Sie **VARIABLE DATEN** auf der Menüführung auf der rechten Seite des Bildschirms oder unter **LOHNVERARBEITUNG, VARIABLE DATEN**.

Da der Mitarbeiter 01 ausgetreten ist (siehe vorhergehendes Fallbeispiel), ist er nicht mehr auf der Liste der Mitarbeiter vorhanden. Machen Sie einen **Rechtklick** auf der Mitarbeiterlist und wählen **Mitarbeiter hinzufügen**.

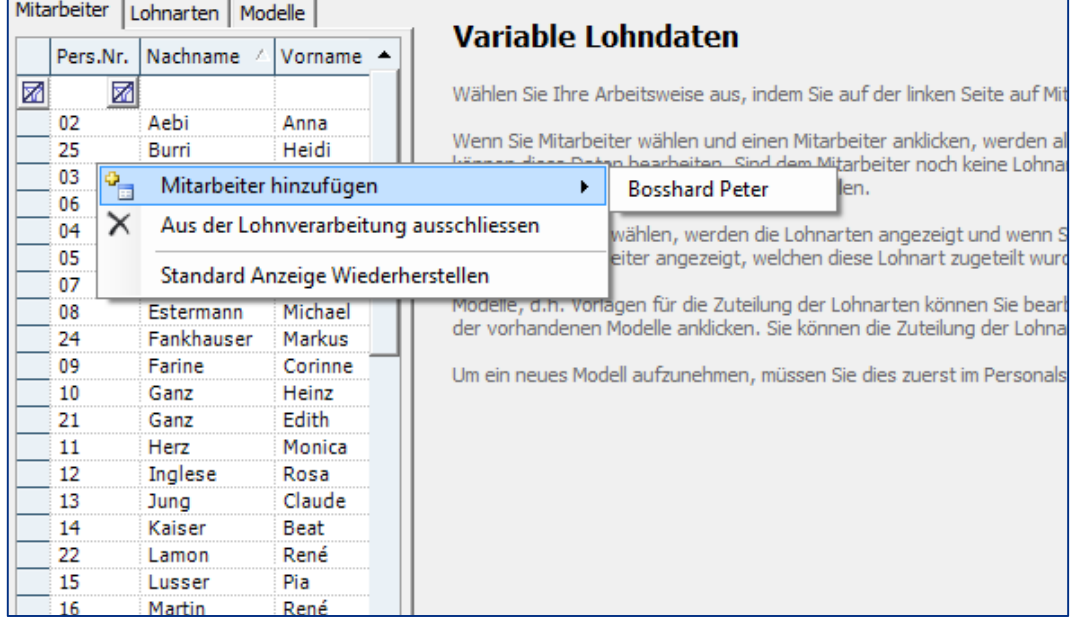

Um die Bonuszahlung auszulösen, ohne weitere Lohnleistungen zu bezahlen, müssen alle variablen Daten auf null gesetzt werden, ausser der Lohnart **0020** und der Lohnart **1640** Bonus. Füllen Sie die Daten gemäss unseren Vorlagen aus:

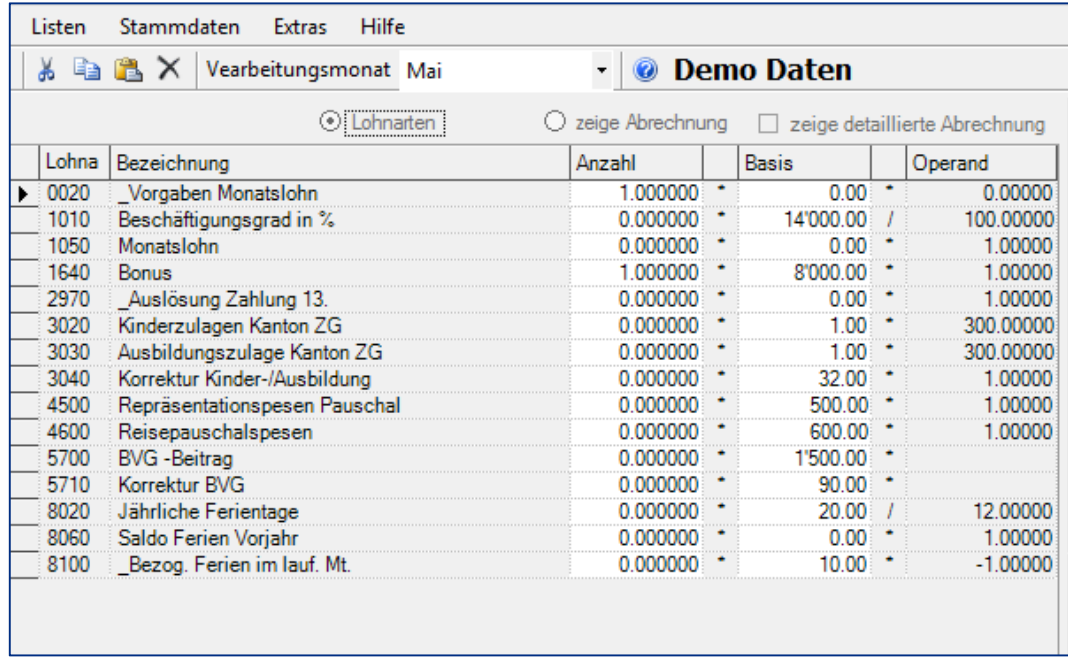

Klicken Sie auf **zeige Abrechnung** um die Lohnabrechnung anzuzeigen.

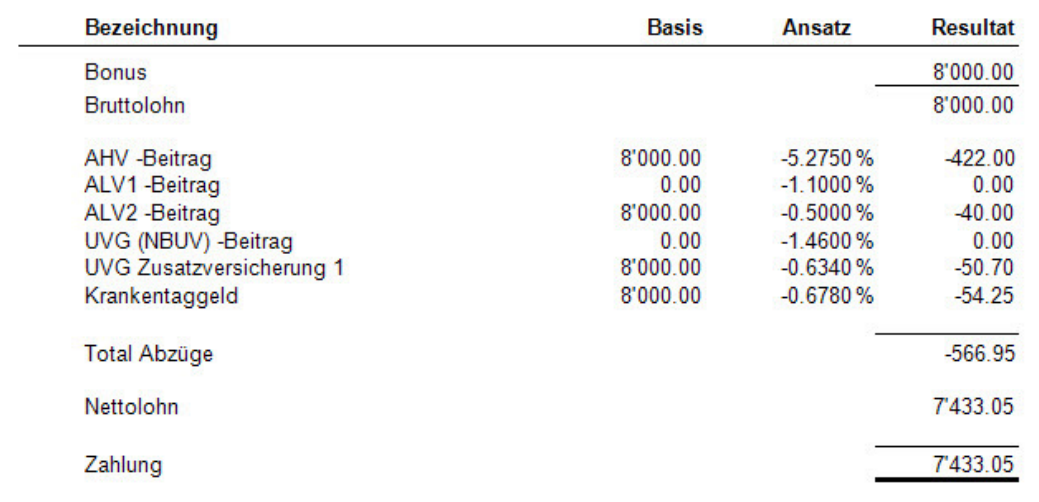

Auf der Lohnabrechnung erscheint jetzt nur der Bonus. Die Abzüge ALV1 und UVG beziehen auch die vorhergehenden Zahlungen mit ein. Beim UVG, zum Beispiel, bezahlt er nur noch die Zusatzversicherung, da er mit der vorhergehenden Lohnzahlung die 148'200 resp. die 12'350 schon überschritten hat. Die Lohnabrechnung kann wie gewohnt ausbezahlt und verbucht werden.

Beim vorliegenden Beispiel wurden folgende Daten (Stand 2020) verwendet:

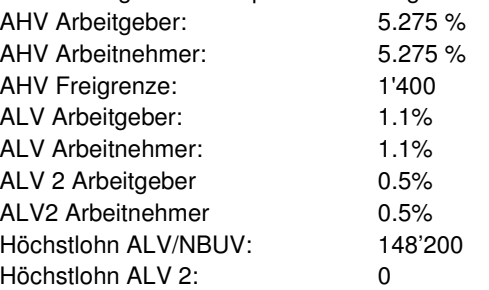

#### Wichtig

Auf dem Lohnausweis Ende Jahr wird die Nachzahlung in der Periode 1.1. – 30.4. (Ein-/austrittsdatum) berücksichtigt, unabhängig davon wann sie ausbezahlt wird.

## **Pro Rata Berechnung**

## **Übersicht**

Tritt ein Mitarbeiter während des Monats ein oder aus, wird der Lohn anteilsmässig berechnet. Der Mitarbeiter 15 tritt per 25.4.20..aus.

Vergewissern Sie sich, dass Sie den Mandanten 0999 aktiviert haben.

Stellen Sie den Originalzustand der Musterdaten her, indem Sie auf **EXTRAS** klicken und die Option **MUSTERDATEN WIEDER HERSTELLEN** wählen.

Wählen Sie **STAMMDATEN, PERSONALSTAMM**. Wählen Sie den Mitarbeiter **15** aus und gehen auf das Register **Arbeitgeber**.

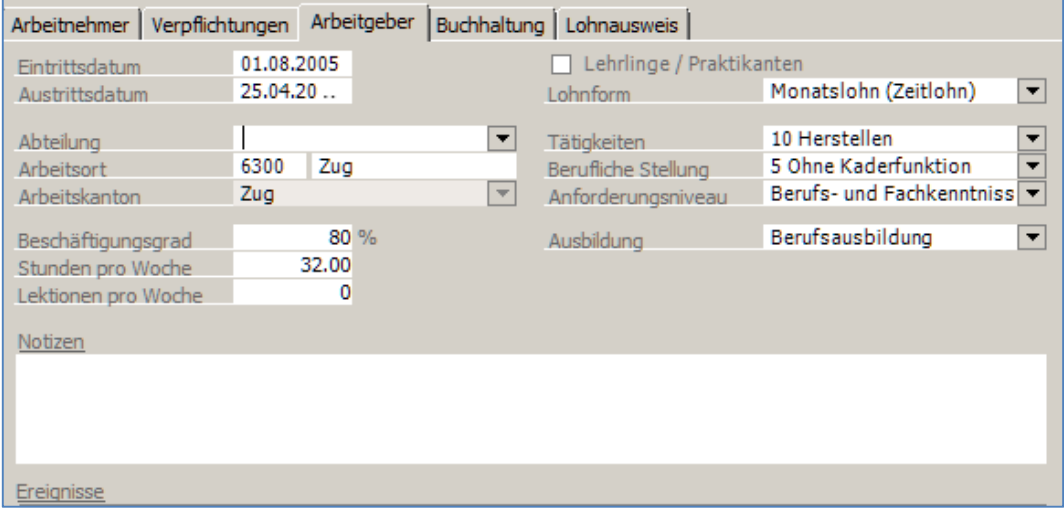

Geben Sie das Austrittsdatum 25.4.20.. ein und bestätigen die Eingaben mit **Übernehmen**.

Gehen Sie nun unter **VARIABLE LOHNDATEN** indem Sie diese Funktion auf der rechten Menüführung auswählen oder mittels des Menüs **LOHNVERARBEITUNG, VARIABLE LOHNDATEN** laden.

Positionieren Sie auf den Mitarbeiter **15**, vergewissern Sie sich, dass im Feld Verarbeitungsmonat der Monat April steht. Aktivieren Sie die Auszahlung des 13. Monatslohns, indem Sie bei der Lohnart 2970 eine 1 in das Feld Anzahl eingeben. Die weiteren anteilsmässigen Lohnkomponenten sind automatisch errechnet worden.

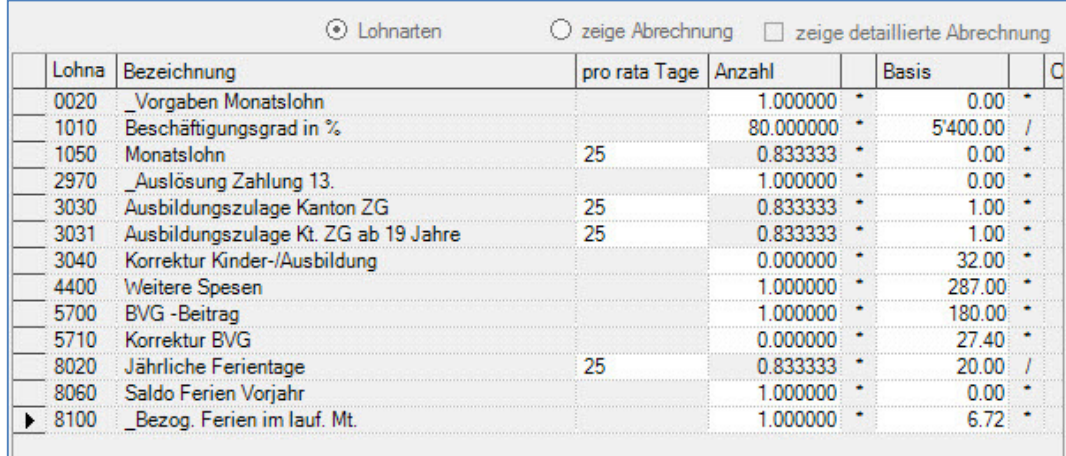

Beim Monatslohn und der Kinderzulage wurden automatisch 25 Tage berechnet. Die Lohnabrechnung präsentiert sich wie folgt.

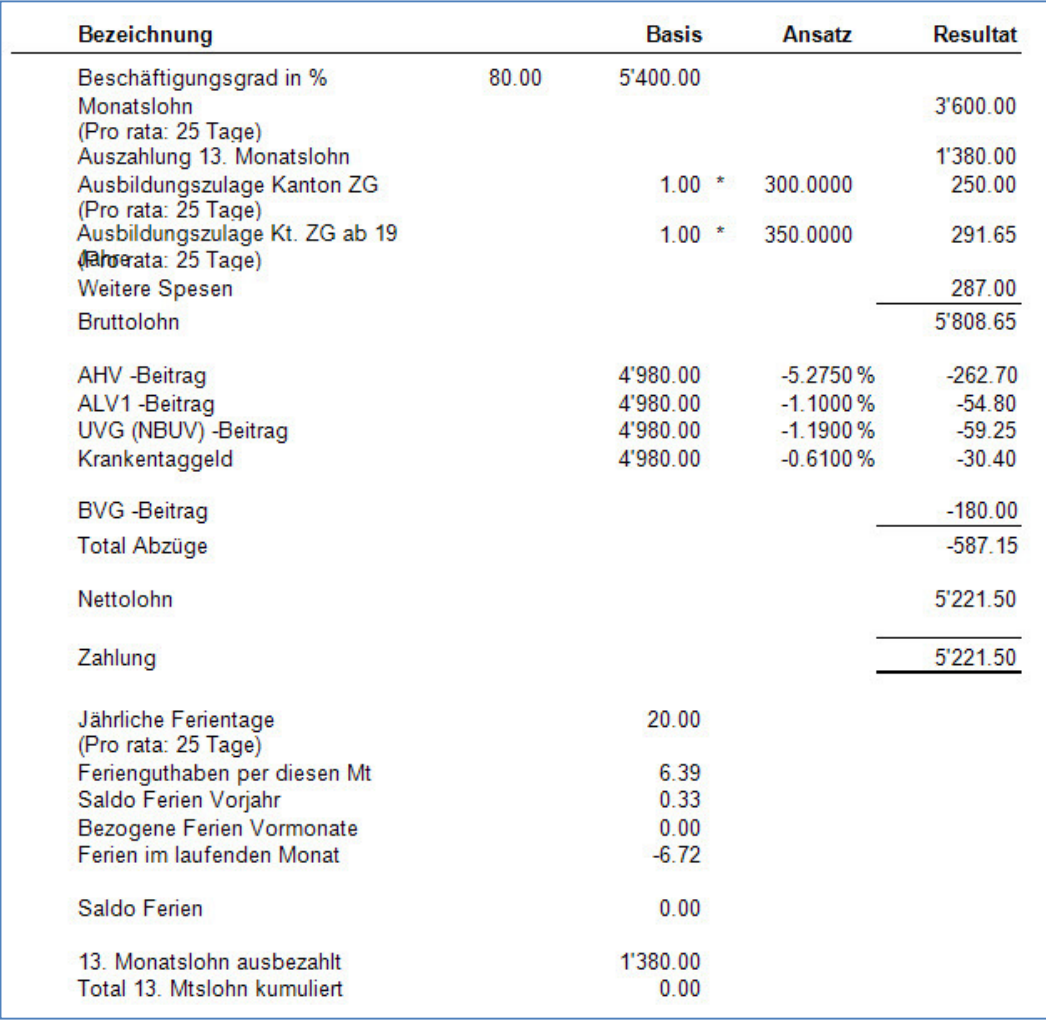

#### Hinweis

Für die Pro Rata Berechnung werden jeweils 30 oder 31 Tage pro Monat berücksichtigt, je nachdem wie viele Tage der Monat hat. Die Anzahl pro rata Tage kann vom Anwender verändert werden.

Das Austrittsdatum eines Mitarbeiters muss mit seiner letzten Lohnverbuchung, verbucht werden.

Beim vorliegenden Beispiel wurden folgende Daten (Stand 2020) verwendet:

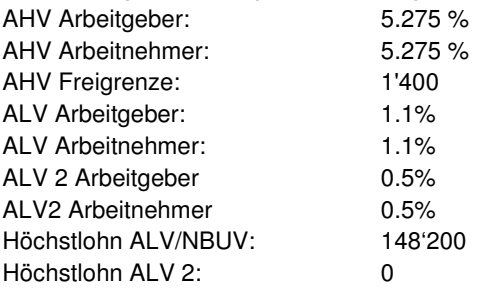

# **Pensionierter Mitarbeiter, Lohnverarbeitung**

## **Übersicht**

Es soll der Lohn eines Mitarbeiters erstellt werden, der pensioniert wird aber normal weiter arbeitet. Mitarbeiter 21 des Mustermandanten 0999 geht per Monat April in Pension.

Vergewissern Sie sich, dass Sie den Mandanten 0999 aktiviert haben.

Stellen Sie den Originalzustand der Musterdaten her, indem Sie auf **EXTRAS** klicken und die Option **MUSTERDATEN WIEDER HERSTELLEN** wählen.

Gehen Sie unter **STAMMDATEN, VERSICHERUNGEN** und kontrollieren, dass die AHV Freigrenze mit 1400.00 eingegeben ist.

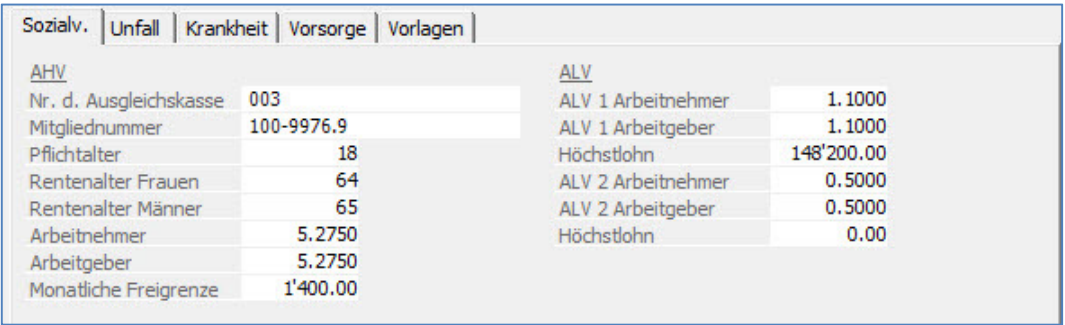

Rufen Sie den **PERSONALSTAMM** auf der rechten Menüführung auf oder gehen Sie unter **STAMMDATEN, PERSONALSTAMM**. Positionieren Sie auf dem Mitarbeiter **21** und wählen das Register **Verpflichtungen**.

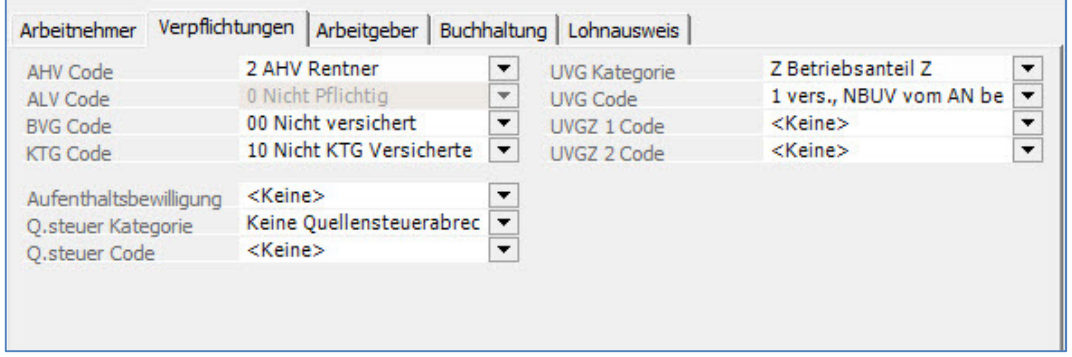

Wählen Sie im Feld AHV Code den Code für Rentner aus und klicken auf **Übernehmen**. Es öffnet sich ein Fenster wo die Mutation begründet werden kann. Füllen Sie dieses wie folgt aus:

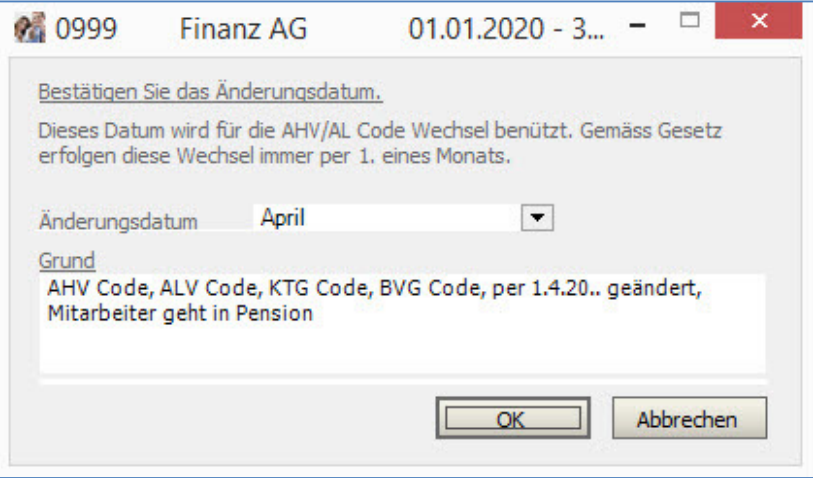

Bestätigen Sie mit **OK**. Laden Sie nun die Funktion **VARIABLE LOHNDATEN** entweder auf der rechten Menüführung oder unter **LOHNVERARBEITUNG, VARIABLE LOHNDATEN**. Passen Sie die Eingabe gemäss folgendem Bild an.

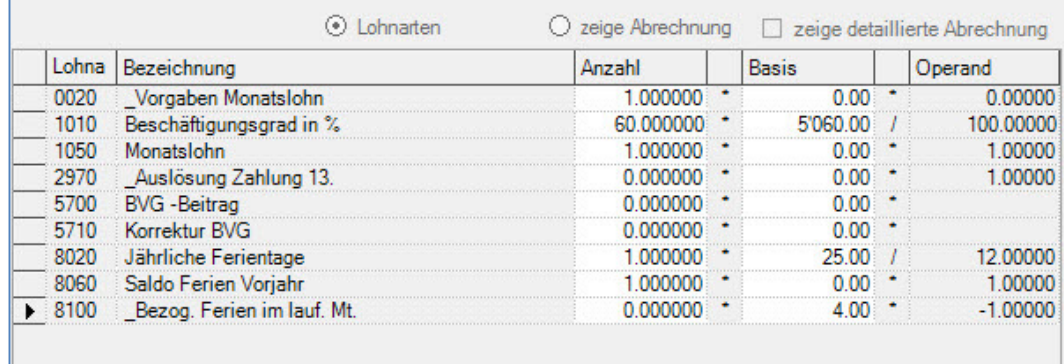

Klicken Sie auf **ZEIGE ABRECHNUNG** oben am Bildschirm. Die Lohnabrechnung präsentiert sich wie folgt:

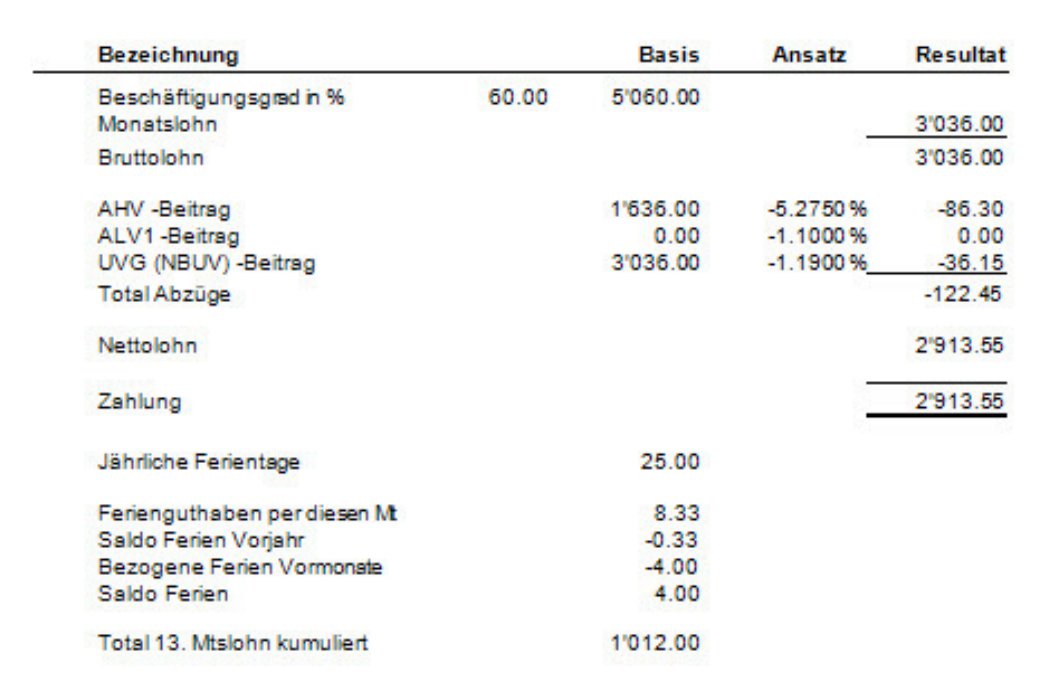

Bei der AHV Basis wurden 1400.00 abgezogen und der ALV Betrag ist 0.00.

Beim vorliegenden Beispiel wurden folgende Daten (Stand 2020) verwendet: AHV Arbeitgeber: 5.275 % AHV Arbeitnehmer: 5.275 % AHV Freigrenze: 1'400 ALV Arbeitgeber: 1.1% ALV Arbeitnehmer: 1.1% ALV 2 Arbeitgeber 0.5% ALV2 Arbeitnehmer 0.5% Höchstlohn ALV/NBUV: 148'200 Höchstlohn ALV 2: 0
# **Pensionierter Mitarbeiter, unregelmässiger Lohn, Lohnverarbeitung**

## **Übersicht**

In diesem Beispiel wird aufgezeigt, wie man die Franchise für pensionierte Mitarbeiter korrekt berechnen kann, auch wenn dieser kein regelmässiges Einkommen hat. Als Beispiel soll ein Verwaltungsratsmitglied eine einmalige Lohnzahlung erhalten.

Vergewissern Sie sich, dass Sie den Mandanten 0999 aktiviert haben.

Stellen Sie den Originalzustand der Musterdaten her, indem Sie auf **EXTRAS** klicken und die Option **MUSTERDATEN WIEDER HERSTELLEN** wählen.

Gehen Sie unter **STAMMDATEN, VERSICHERUNGEN** und kontrollieren, dass die AHV Freigrenze mit 1400.00 eingegeben ist.

Laden Sie die Funktion **STAMMDATEN, PERSONALSTAMM** und geben die Daten des neuen Mitarbeiters wie folgt ein:

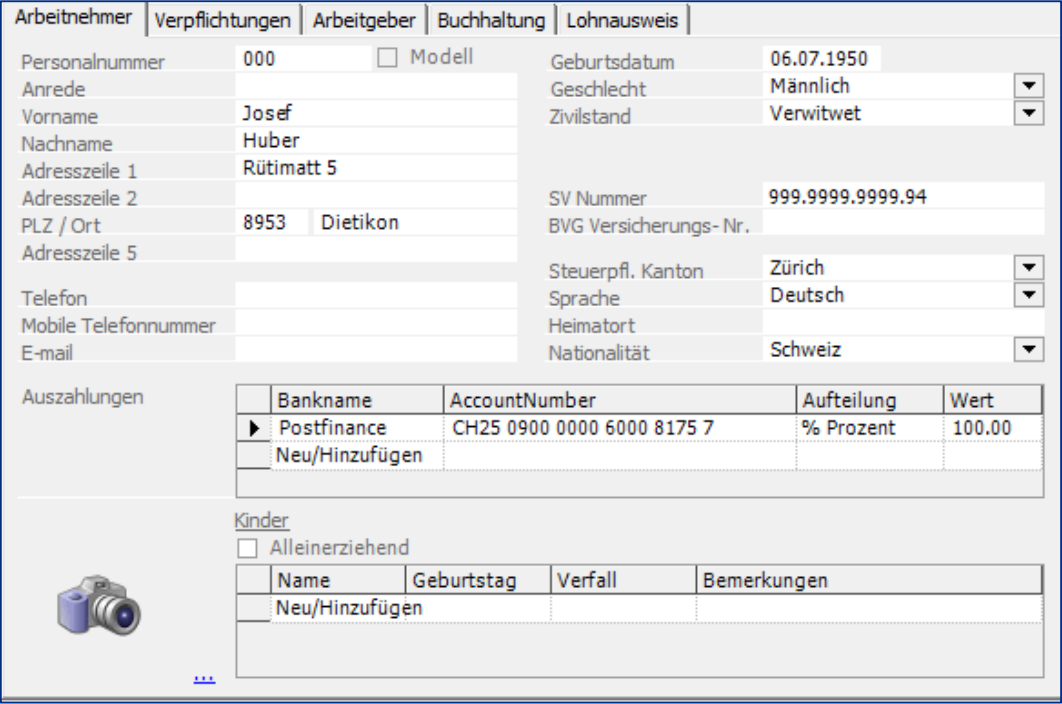

#### Die Verpflichtungen werden wie folgt festgelegt.

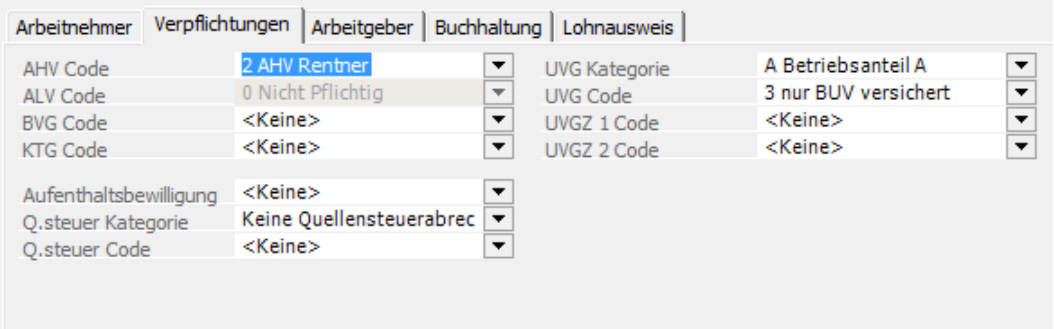

Als Eintrittsdatum geben Sie den **1.5.20..** ein.

Gehen Sie nun unter **LOHNVERARBEITUNG, VARIABLE DATEN**. Wählen Sie den Monat **Mai**. Fügen Sie dem Mitarbeiter **000** die Lohnarten **0020** und **1670** hinzu.

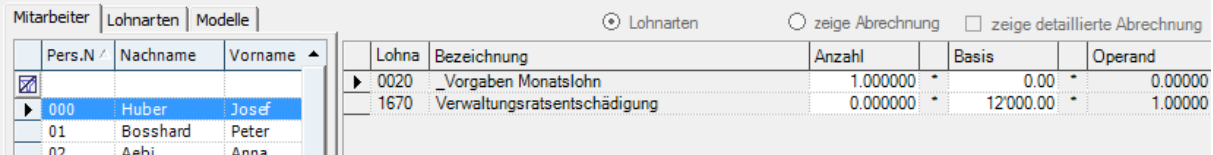

Klicken Sie auf **Zeige Abrechnung** um die Lohnabrechnung anzuzeigen.

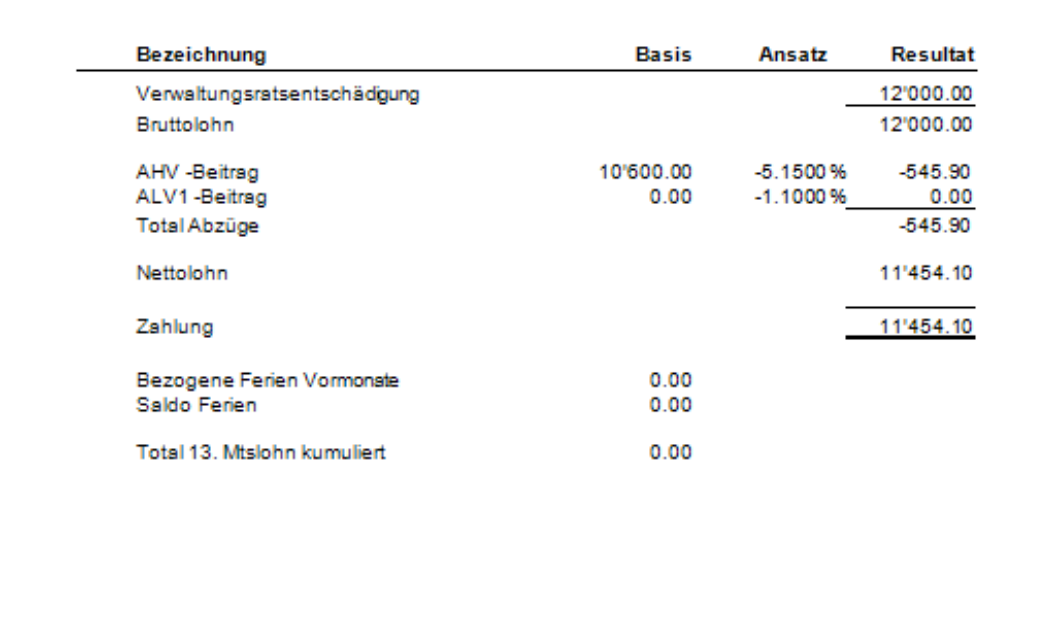

Der Mitarbeiter erhält eine einmalige Zahlung von 12'000.00. Auf der Lohnabrechnung wird die Franchise von 1'400.00, für den aktuellen Monat, berücksichtigt. Der Mitarbeiter ist am 1.5. eingetreten, hat also Anrecht auf 11'200.00 Franchise (8 Monate). Um diese korrekt auszugleichen, ist dem Mitarbeiter im letzten Verarbeitungsmonat des Jahres (Dezember) nochmals eine Lohnabrechnung zu erstellen.

Verbuchen Sie die Lohnzahlung vom Mai wie gewohnt, **Druck Lohnabrechnung, Zahlungsauftrag, Daten sichern, Verbuchung**.

Kehren Sie zurück zu **LOHNVERARBEITUNG, VARIABLE DATEN** und stellen den Monat auf **Dezember** und die Lohnkomponente auf null.

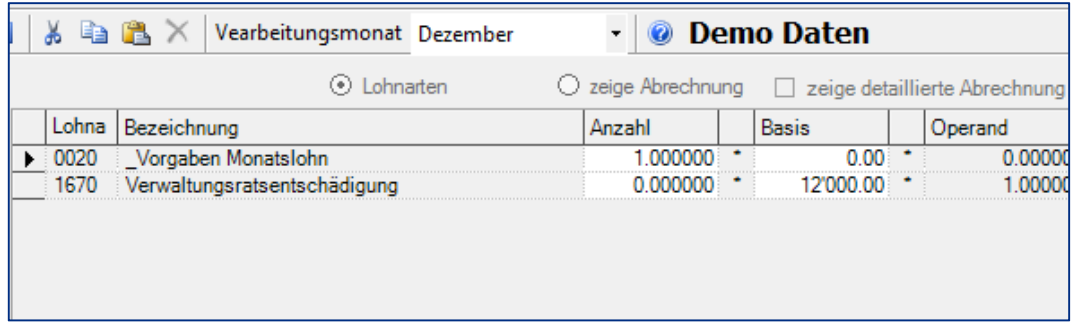

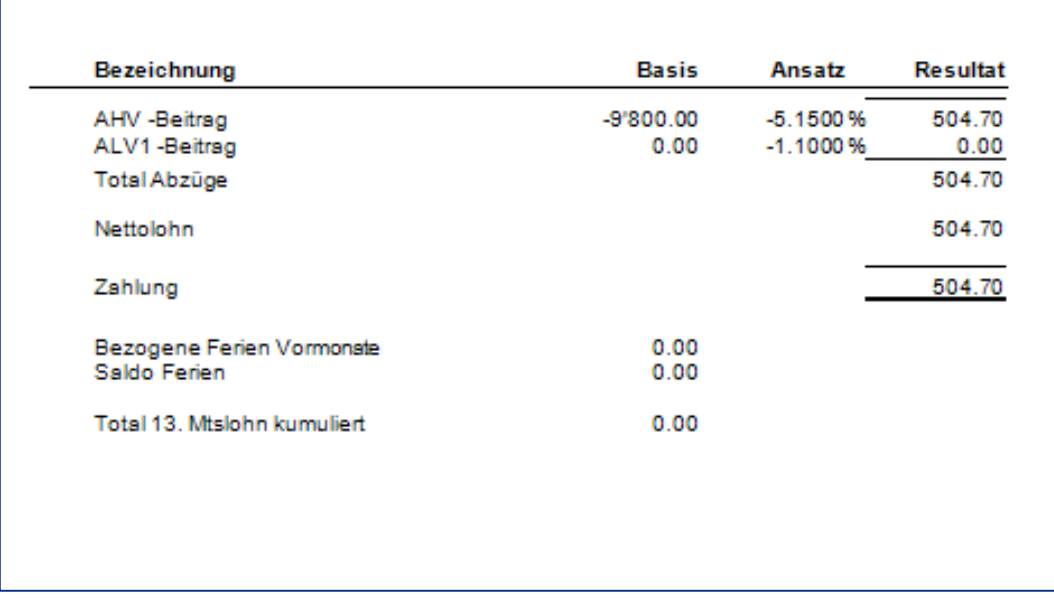

Klicken Sie auf **zeige Abrechnung** um die Lohnabrechnung anzuzeigen.

Dem Mitarbeiter wird die Franchise von 9'800.00 vergütet, d.h. für die Monate Juni – Dezember. Somit ist die Berechnung der AHV ausgeglichen: 1'400.00 Franchise im Mai, 9800 im Dezember ergeben 11'200.00 was dem Franchise Anspruch für 8 Monate entspricht.

### Wichtig

Ist nur eine Zahlung pro Jahr zu machen, empfiehlt es sich, diese im Dezember zu verbuchen.

Bei unregelmässigen Lohnzahlungen, beispielsweise wenn ein Rentner stundenweise ab und zu arbeitet und deshalb unregelmässigen Stundenlohn erhält, empfiehlt es sich mit Ein-/Austritten zu arbeiten, damit die Franchise korrekt abgegrenzt werden kann. Somit kann die Ausgleichslohnzahlung Ende Jahr vermieden werden.

# **Auszahlung kumulierter 13. Monatslohn, Stundenlohn**

## **Übersicht**

Es soll der Anteil des 13. Monatslohns des Mitarbeiters 24 per Monat April berechnet und ausbezahlt werden.

Vergewissern Sie sich, dass Sie den Mandanten 0999 aktiviert haben.

Stellen Sie den Originalzustand der Musterdaten her, indem Sie auf **DIVERSES** klicken und die Option **MUSTERDATEN WIEDER HERSTELLEN** wählen.

Gehen Sie unter **VARIABLE LOHNDATEN** indem Sie diese Funktion auf der Menüführung rechts auswählen. Alternativ können Sie die gleiche Funktion unter **LOHNVERARBEITUNG, VARIABLE LOHNDATEN** laden. Positionieren Sie auf den Mitarbeiter **24**.

Geben Sie bei der Lohnart 2970 eine 1 in das Feld Anzahl ein um die Auszahlung des 13. Monatslohns zu aktivieren. Für den Mitarbeiter 24 sind im Mustermandanten die Löhne für Januar bis März bereits verbucht worden.

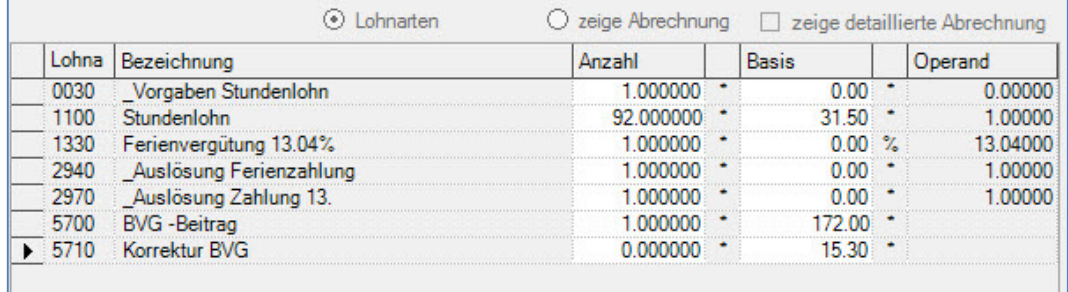

Zeigen Sie die Abrechnung an, indem Sie die Funktion zeige Abrechnung anklicken.

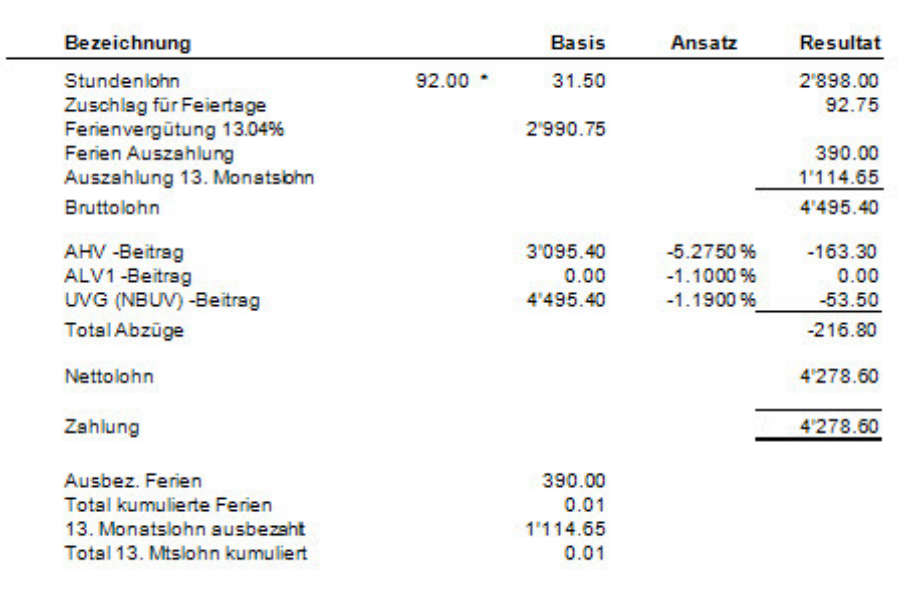

Die Auszahlung des 13. Monatslohns (kumulierte Beträge von Jan bis April) ist korrekt ausgewiesen.

### **Wichtig**

Die Auszahlung des 13. Monatslohns erfolgt nur, wenn die Lohnart 2970 aktiviert wird, d.h. eine 1 in das Feld Anzahl eingegeben wird.

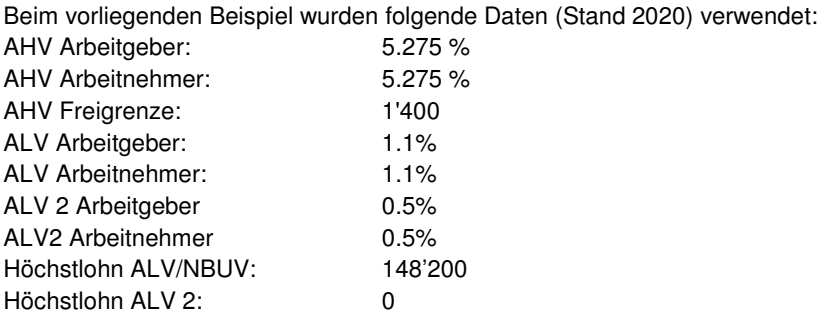

## **Monatliche Auszahlung des 13. Monatslohns**

## **Übersicht**

Der Anteil des 13. Monatslohns soll jeden Monat zusammen mit der monatlichen Lohnabrechnung ausbezahlt werden.

Vergewissern Sie sich, dass Sie den Mandanten 0999 aktiviert haben.

Stellen Sie den Originalzustand der Musterdaten her, indem Sie auf **EXTRAS** klicken und die Option **MUSTERDATEN WIEDER HERSTELLEN** wählen.

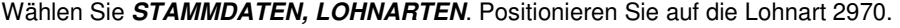

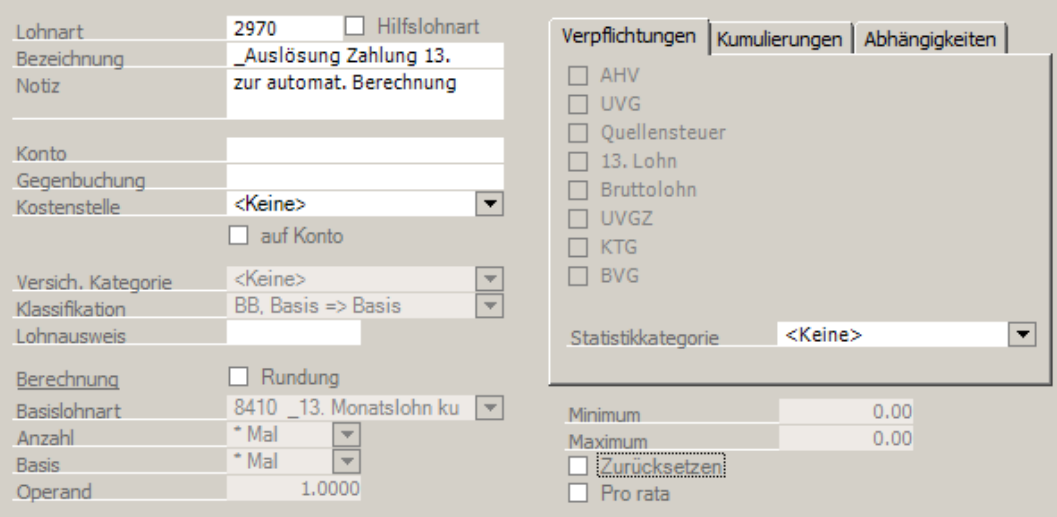

Deaktivieren Sie das Feld Zurücksetzen damit der 13. Monatslohn jeden Monat ausbezahlt wird. Speichern Sie die Änderung mit **Übernehmen**. Mit dieser Änderung stellen Sie sicher, dass der Anteil 13. Monatslohn jeden Monat automatisch ausbezahlt resp. die Lohnart nicht zurückgesetzt wird.

Unter den **VARIABLEN LOHNDATEN**, aktivieren Sie die Lohnart 2970 beim Mitarbeiter 22 im Stundenlohn, d.h. Sie geben eine 1 ins Feld Anzahl ein.

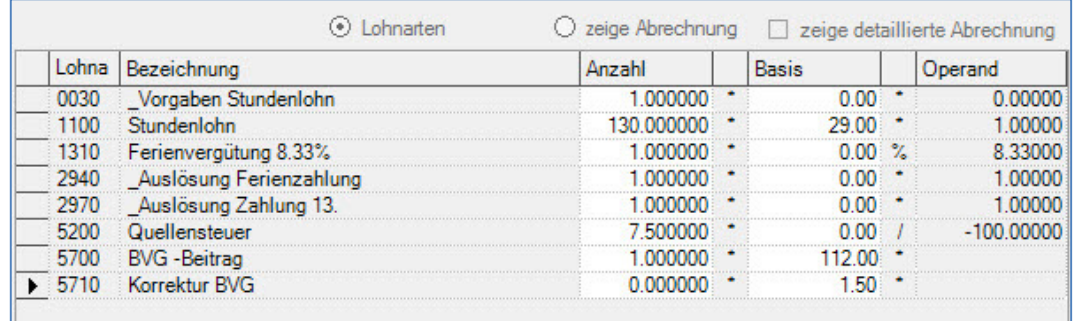

Mit dieser Änderung wird der Anteil des 13. Monatslohns beim Mitarbeiter 22 zusammen mit jedem Monatslohn ausbezahlt. Um das Resultat anzuzeigen, klicken Sie auf **zeige Abrechnung**.

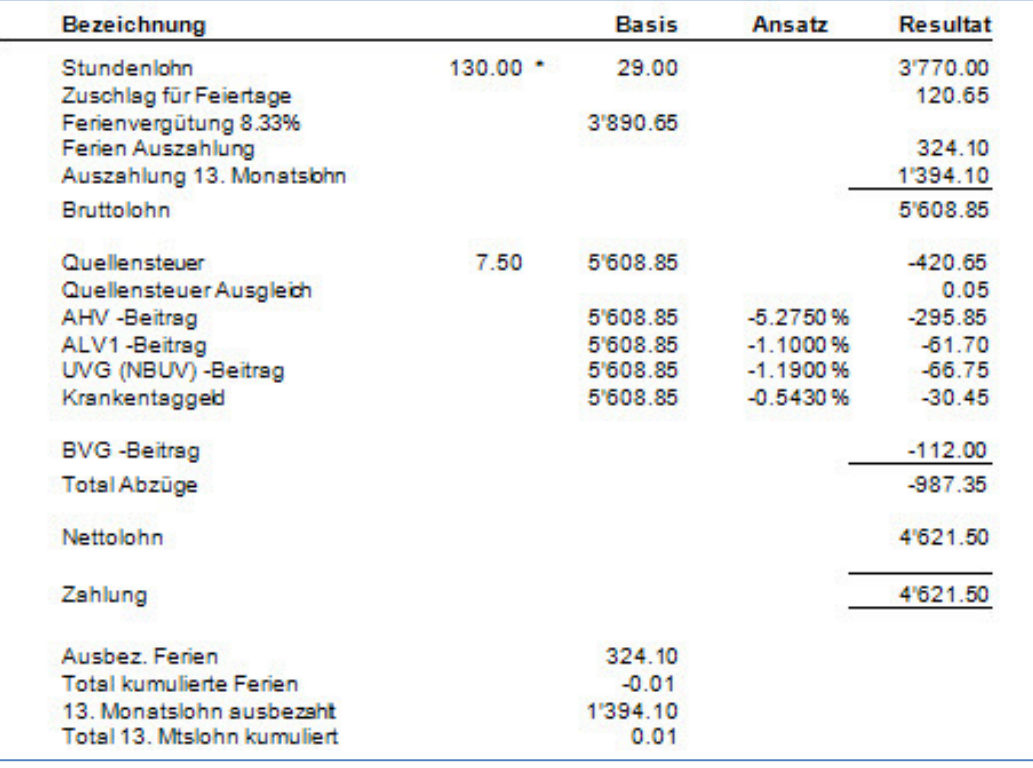

Im Mustermandanten 0999 sind die Monte Januar, Februar und März schon verbucht worden. Während dieser Monate wurde der 13. Monatslohn aufkumuliert und mit dem April Lohn ausbezahlt.

#### Hinweis

Falls Sie sich entscheiden den Anteil 13. Monatslohns jeden Monat auszubezahlen, ist bei der Lohnart 2970 das Feld **Zurücksetzen** zu deaktivieren. Somit wird der Anteil des 13. nicht aufkumuliert sondern jeden Monat ausbezahlt.

Die Lohnart 2970 wird jedoch für die Monats- und die Stundenlöhne zur Auszahlung des 13. Monatslohns verwendet. Achten Sie darauf, bei den Monatslöhnen die 2970 nur dann zu aktivieren, wenn die Auszahlung des 13. Monatslohns stattfindet.

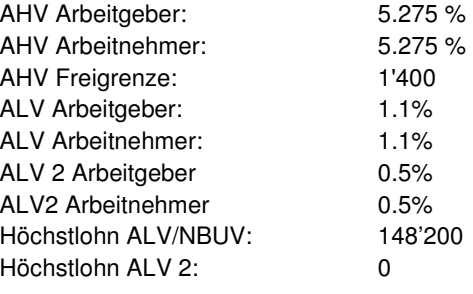

# **Lohnzahlung für Quellensteuer pflichtige Mitarbeiter**

### **Übersicht**

Beim Mitarbeiter 18 in den Musterdaten soll der Quellensteuer Code geändert werden. Dieses Beispiel soll die Berechnung der Quellensteuer durch das Programm, illustrieren.

Vergewissern Sie sich, dass Sie den Mandanten 0999 aktiviert haben.

Stellen Sie den Originalzustand der Musterdaten her, indem Sie auf **EXTRAS** klicken und die Option **MUSTERDATEN WIEDER HERSTELLEN** wählen.

Wählen Sie **STAMMDATEN, PERSONALSTAMM** und positionieren auf den Mitarbeiter 18. Laden Sie das Register **Verpflichtungen** und ändern den Quellensteuer Code in LUC0N (Luzern, verheiratet, Doppelverdiener, keine Kinder) gemäss folgenden Vorgaben:

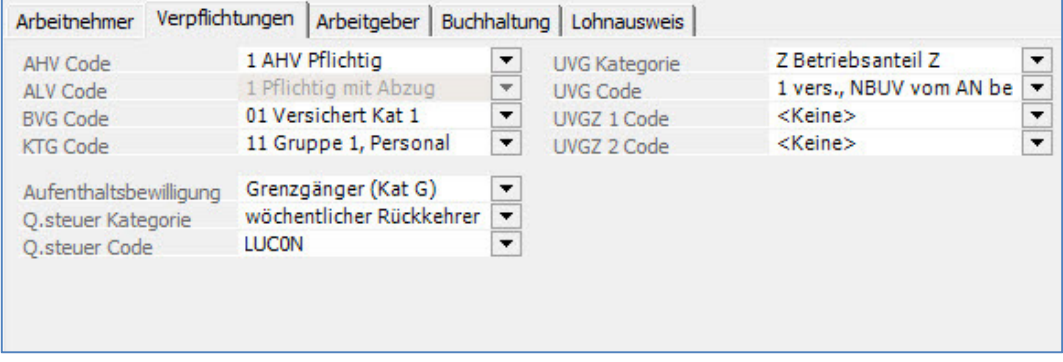

Speichern Sie die Änderung indem Sie auf **Übernehmen** klicken. Im folgenden Fenster, können Sie eine Begründung für die Änderung eingeben. Geben Sie den folgenden Text ein:

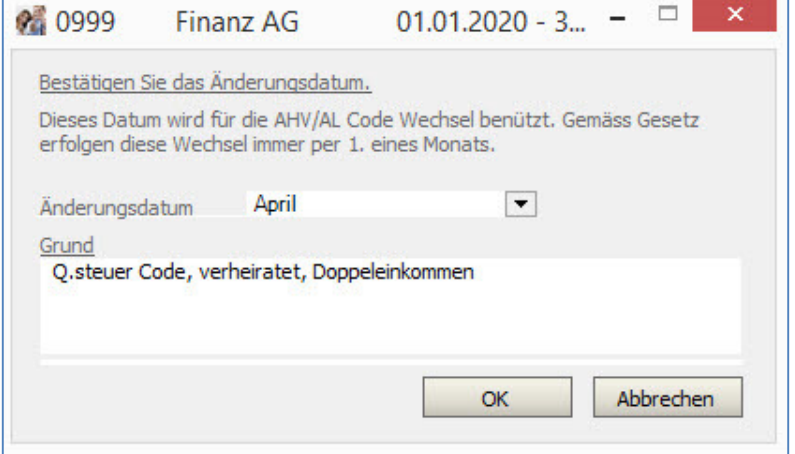

Speichern Sie den Text mit **OK**.

Gehen Sie nun unter **VARIABLE LOHNDATEN** entweder indem Sie auf diese Funktion auf der rechten Menüführung klicken. Ist diese nicht angezeigt, können Sie unter **LOHNVERARBEITUNG, VARIABLE** 

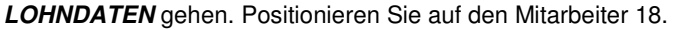

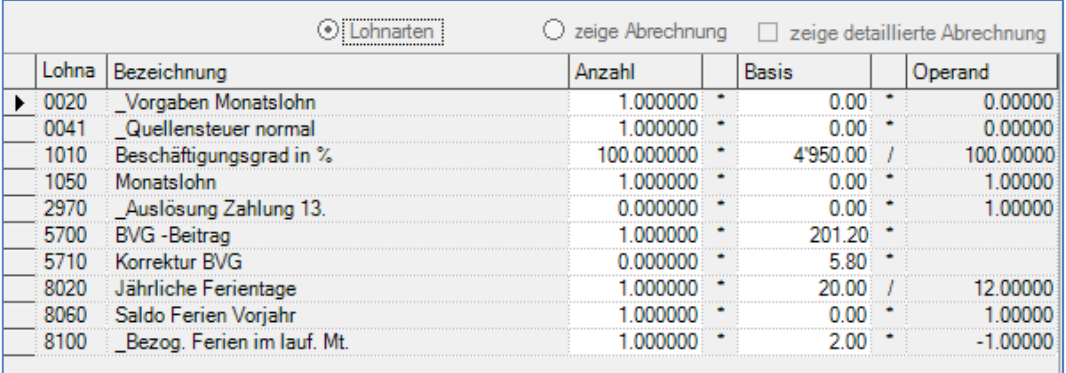

Die vorgegebenen Daten lassen Sie unverändert und klicken im oberen Bildschirmteil auf die Funktion zeige Abrechnung. Die Abrechnung präsentiert sich mit dem neuen Quellensteueransatz.

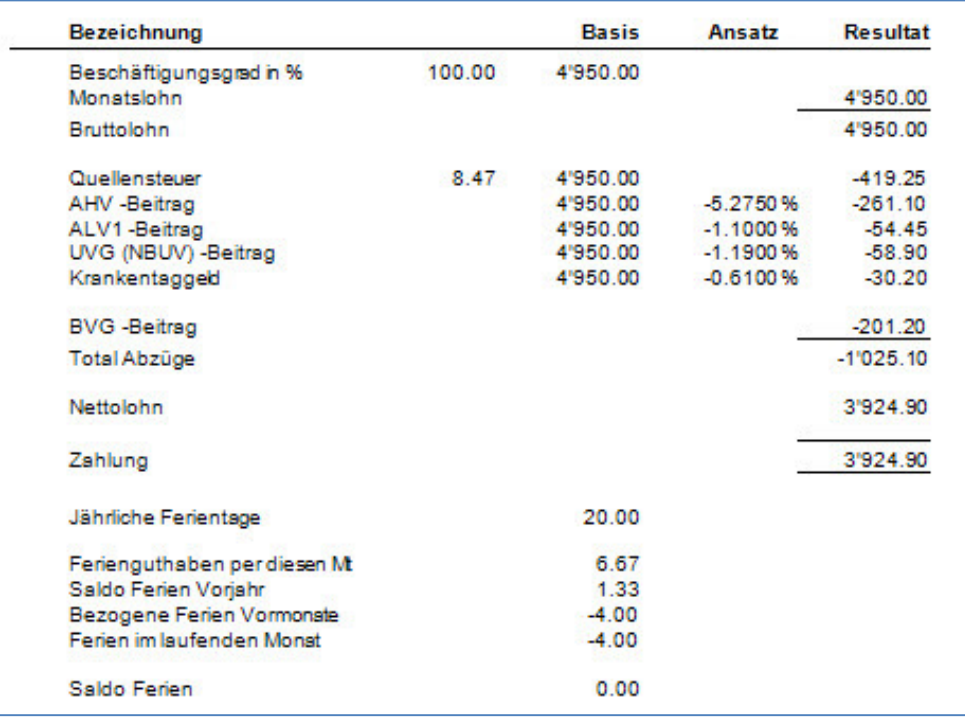

Die 8.47% Quellensteuer resultieren aus der Quellensteuertabelle unter **STAMMDATEN, QUELLENSTEUER TABELLEN**, unter dem Code LUC0N und Einkommensspalte 4900.99-4950.99, Tabelle 2018.

Die Quellensteuer Tabellen werden direkt ab der Website der Quellensteuer eingelesen. Folgen Sie dem Link unter **STAMMDATEN, QUELLENSTEUER** oder konsultieren Sie das entsprechende Fallbeispiel.

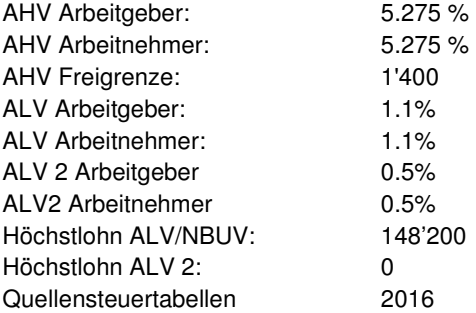

## **Lohnzahlung mit fixem Quellensteuer Ansatz**

## **Übersicht**

Es soll der Lohn eines Mitarbeiters mit einem fixem Quellensteuer Ansatz verbucht werden. Wir illustrieren ein Beispiel mit dem Mitarbeiter 14 des Mandanten 0999.

Vergewissern Sie sich, dass Sie den Mandanten 0999 aktiviert haben.

Stellen Sie den Originalzustand der Musterdaten her, indem Sie auf **EXTRAS** klicken und die Option **MUSTERDATEN WIEDER HERSTELLEN** wählen.

Wählen Sie **STAMMDATEN, PERSONALSTAMM** und positionieren auf den Mitarbeiter 14. Unter dem Register Verpflichtung, wählen Sie den Code ZG fix%.

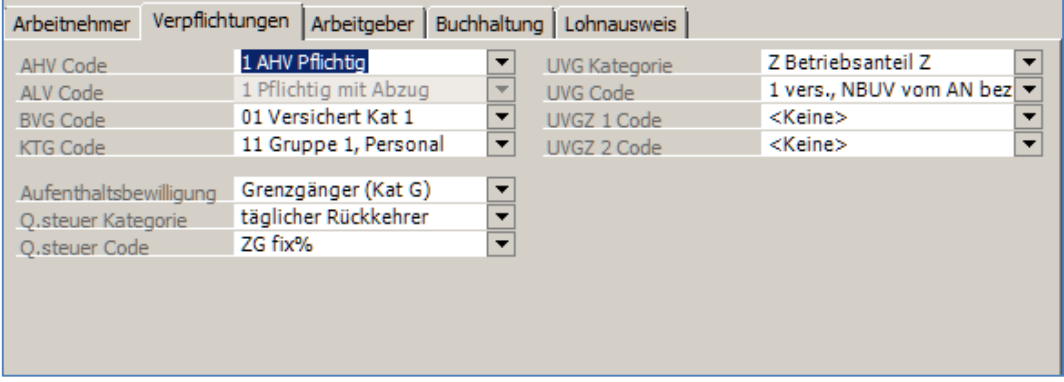

Speichern Sie die Änderung indem Sie auf **Übernehmen** klicken. Im folgenden Fenster können Sie eine Begründung für diese Änderung eingeben. Tragen Sie den folgenden Text ein.

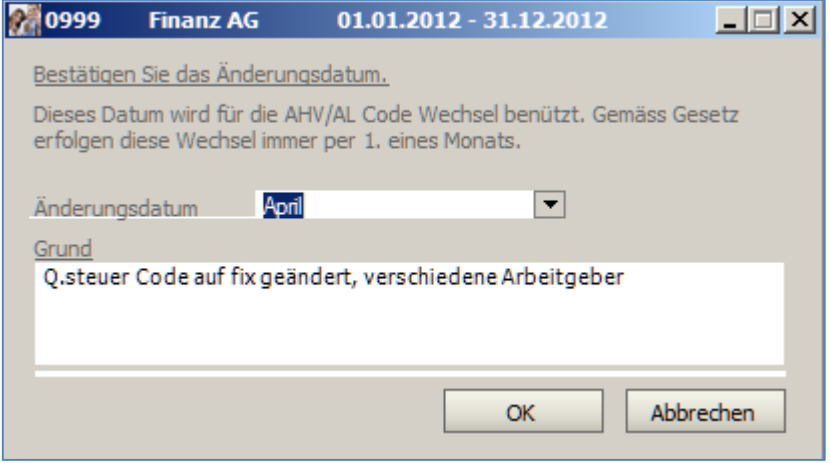

Speichern Sie den Text mit **OK**.

Gehen Sie nun in die **VARIABLEN LOHNDATEN** indem Sie auf der rechten Menüführung auf diese Funktion klicken. Alternativ können Sie die **VARIABLEN LOHNARTEN** unter **LOHNVERARBEITUNG** laden. Wählen Sie den Verarbeitungsmonat April und positionieren auf den Mitarbeiter 14.

Klicken Sie auf obiger Liste mit der rechten Maustaste und wählen Sie **Neu/Hinzufügen**.

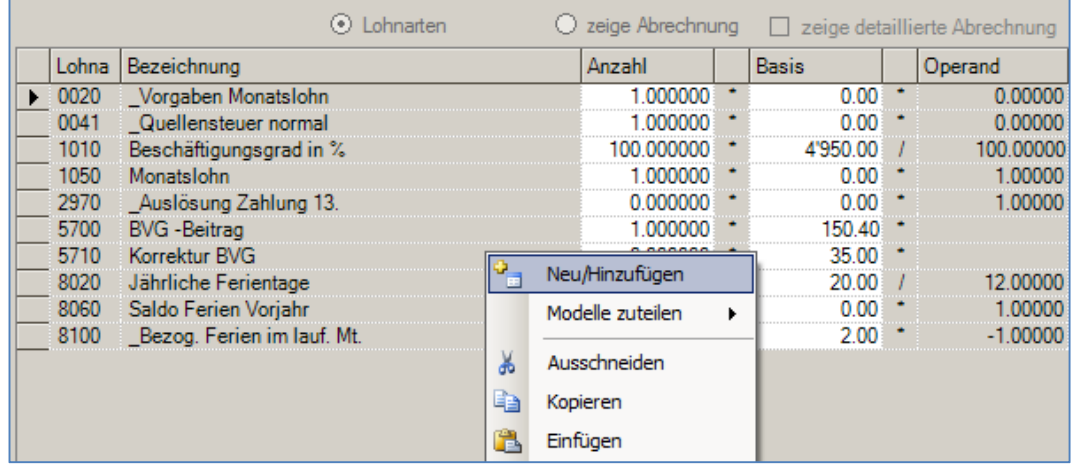

Wählen Sie die Lohnart 5200 mit einem Doppelklick aus. Geben Sie 5.5 in das Feld Anzahl ein. Positionieren Sie dann auf die Lohnart 0041, klicken mit der rechten Maustaste und wählen löschen.

Nachdem Sie die Lohnart 5200 hinzugefügt und die Lohnart 0040 gelöscht haben, sehen die variablen Lohndaten des Mitarbeiters wie folgt aus:

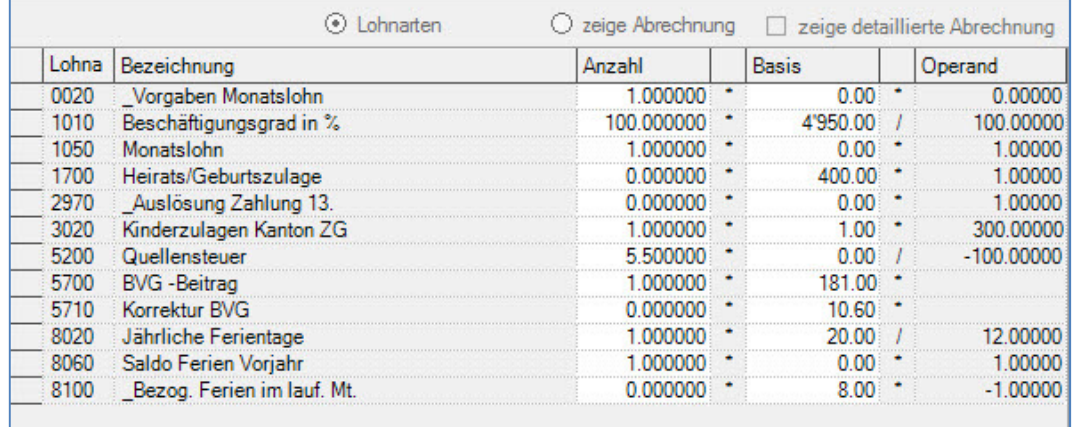

Zeigen Sie nun die Abrechnung des Mitarbeiters 14 an, indem Sie auf die Funktion **zeige Abrechnung** klicken.

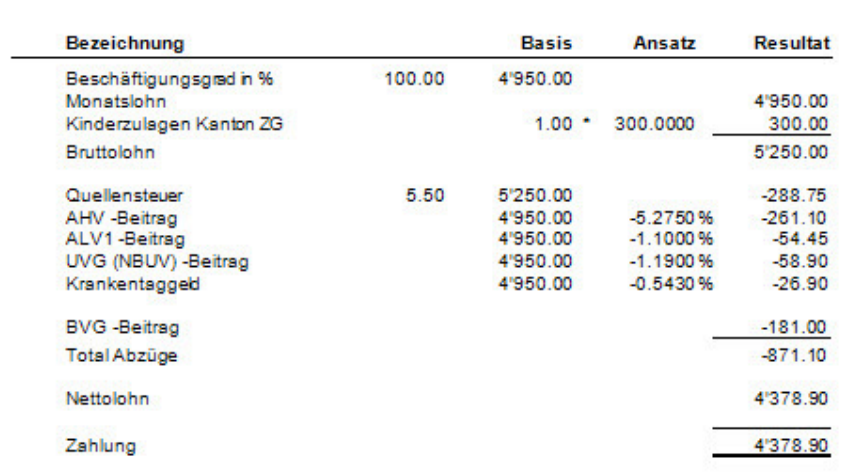

Es wurde der fixe Ansatz von 5.5% angewendet.

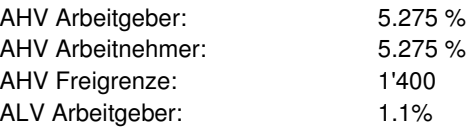

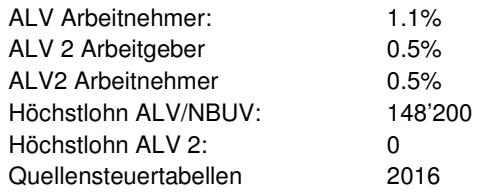

## **EO – Erwerbsausfallentschädigung Militärdienst, Monatslohn**

### **Übersicht**

Beim Mitarbeiter 19 in den Musterdaten soll eine Erwerbsausfallentschädigung auf Grund von absolviertem Militärdienst verbucht werden.

Vergewissern Sie sich, dass Sie den Mandanten 0999 aktiviert haben.

Stellen Sie den Originalzustand der Musterdaten her, indem Sie auf **EXTRAS** klicken und die Option **MUSTERDATEN WIEDER HERSTELLEN** wählen.

Wählen Sie **LOHNVERARBEITUNG, VARIABLE LOHNDATEN**. Wählen Sie den Verarbeitungsmonat April und positionieren Sie auf den Mitarbeiter 19.

Auf den angezeigten Lohnarten, klicken Sie die rechte Maustaste und wählen **Neu/Hinzufügen**.

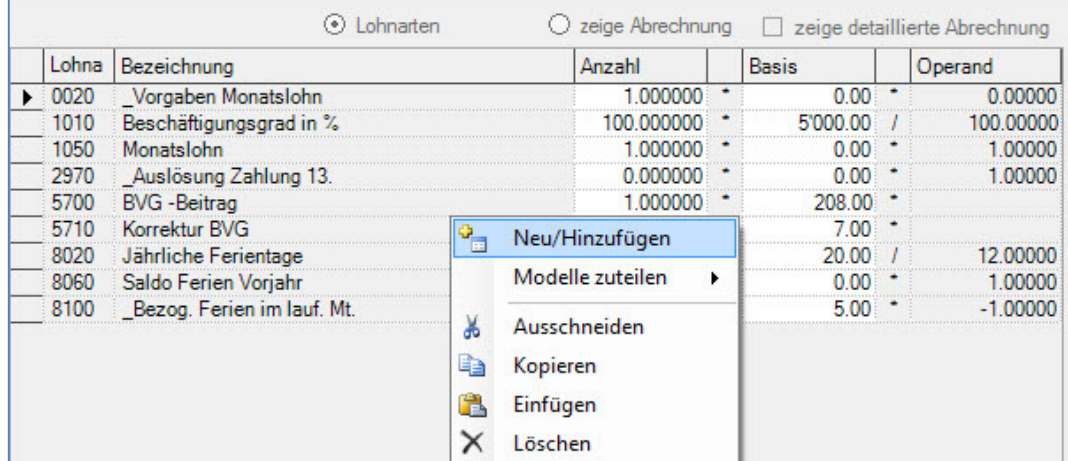

Fügen Sie die Lohnarten **2140** und **2200** hinzu, indem Sie sie auswählen und zu den bestehenden Lohnarten hinüberziehen, oder einen Doppelklick darauf machen.

Geben Sie in die Basis von Lohnart 2140 und Lohnart 2200 den Betrag von 620.00 ein.

|      | Lohna Bezeichnung                                                                                              | Anzahl                                                                                                    | Basis | Operand |
|------|----------------------------------------------------------------------------------------------------|----------------------------------------------------------------------------------------------------|-------|---------|
|      | Vorgaben Monatslohn                                                                                            |                                                                                                    | ი იი  |         |
|      | Beschäftigungsgrad in %                                                                                        |                                                                                                    |       |         |
| 1050 | Monatslohn                                                                                                    |                                                                                                    |       |         |
|      | Militär (EO) Vergütung                                                                                         |                                                                                                    |       |         |
|      | Basisreduk, der AHV/ALV/UVG                                                                                    |                                                                                                    |       |         |
|      | Auslösung Zahlung 13. 0.000 0.000 0.000 0.000 0.000 0.000 0.000 0.000 0.000 0.000 0.000 0.000 0.000 0.000 0.00 |                                                                                                    |       |         |
|      | <b>BVG</b> - Beitrag                                                                                           |                                                                                                    |       |         |
| 57   | Korrektur BVG                                                                                                  |                                                                                                    |       |         |
|      | Jährliche Ferientage                                                                                           |                                                                                                    |       |         |
|      | Saldo Ferien Vorjahr                                                                                           |                                                                                                    |       |         |
|      | Bezog, Ferien im lauf. Mt.                                                                                     | notationalingua manualingua manualingua manualingua manualingua manualingua manualingua manualingua manualingua |       |         |

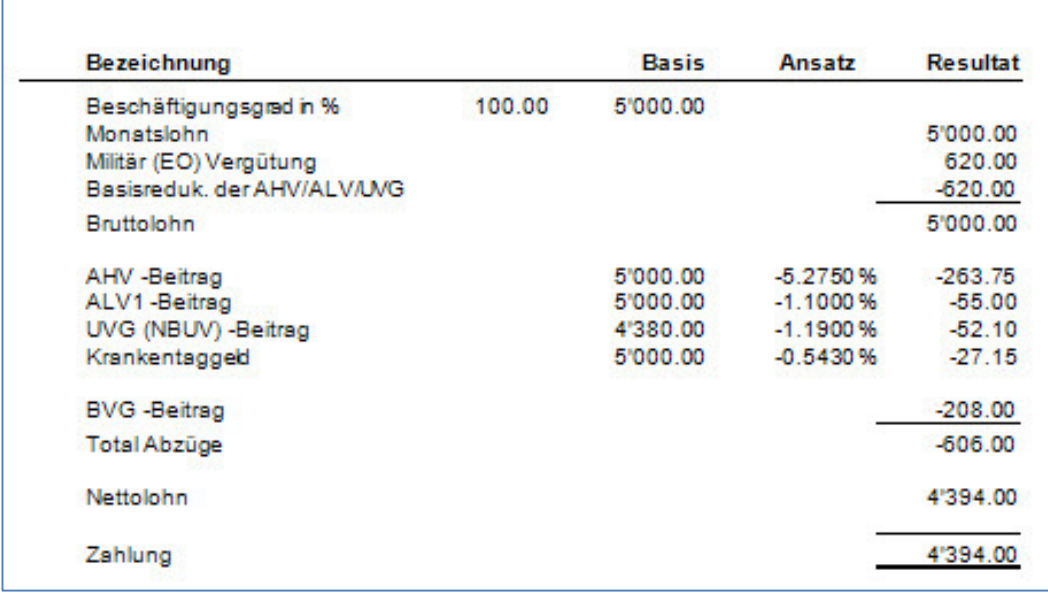

Auf der Abrechnung von Herrn Ott, wird dem Basislohn die EO Vergütung hinzugefügt und dann auf der AHV Basis wieder abgezogen. Somit erhält der Mitarbeiter immer den gleichen Lohn. Die Reduktion der Basen AHV, ALV, UVG bewirkt, dass der Lohn nicht verändert wird, die Abzüge aber auf der richtigen Basis erfolgen. Auf der EO Vergütung zahlt der Mitarbeiter keine UVG Beiträge.

In unserem Beispiel entspricht der Bruttolohn dem Grundlohn, während die Basis für den UVG Abzug um chf 620.-- (EO Vergütung) kleiner ist.

### **Wichtig**

Für die korrekte Verbuchung der EO Vergütung sind die Lohnarten **2140** und **2200** unerlässlich. In die Basis von Lohnart 2140 und 2200 wird der zu vergütende Betrag eingegeben.

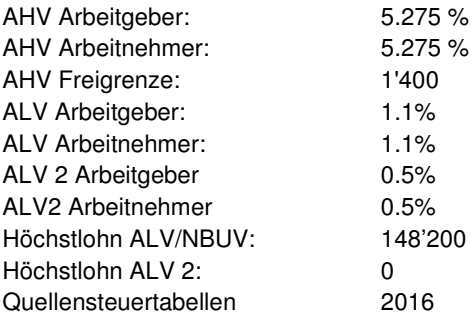

## **EO – Erwerbsausfallentschädigung Militärdienst, Stundenlohn**

### **Übersicht**

Für den Mitarbeiter 22 des Mandanten 0999 soll die Militär Vergütung verbucht werden.

Vergewissern Sie sich, dass Sie den Mandanten 0999 aktiviert haben.

Stellen Sie den Originalzustand der Musterdaten her, indem Sie auf **EXTRAS** klicken und die Option **MUSTERDATEN WIEDER HERSTELLEN** wählen.

Wählen Sie **LOHNVERARBEITUNG, VARIABLE LOHNDATEN**. Wählen Sie den Verarbeitungsmonat April und positionieren auf den Mitarbeiter 22.

Auf den angezeigten Lohnarten, klicken Sie die rechte Maustaste und wählen **Neu/Hinzufügen**.

|      | Lohna Bezeichnung       | Anzahl           | <b>Basis</b> |   | Operand |
|------|-------------------------|------------------|--------------|---|---------|
| 0030 | Vorgaben Stundenlohn    |                  | 0.00         |   |         |
| 1100 | Stundenlohn             | 130.00000        | .<br>29.00   |   |         |
| 1310 | Ferienvergütung 8.33%   |                  |              | x | 33000   |
| 2940 | Auslösung Ferienzahlung |                  |              |   |         |
| 2970 | Auslösung Zahlung 13.   |                  |              |   |         |
| 5200 | Quellensteuer           |                  | 0 OC         |   |         |
| 5700 | <b>BVG</b> - Beitrag    |                  |              |   |         |
| 57   | Korrektur BVG           |                  |              |   |         |
|      |                         | Neu/Hinzufügen   |              |   |         |
|      |                         | Modelle zuteilen |              |   |         |
|      |                         | Ausschneiden     |              |   |         |

Fügen Sie die Lohnarten **2140** hinzu, indem Sie sie auswählen und zu den bestehenden Lohnarten hinüberziehen.

Geben Sie in die Basis von Lohnart 2140 den Betrag von 1980.00 ein und passen die Anzahl gearbeiteter Stunden an.

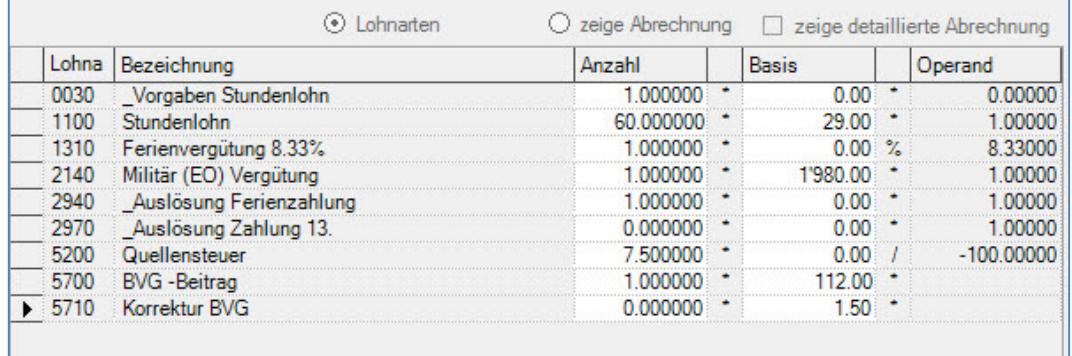

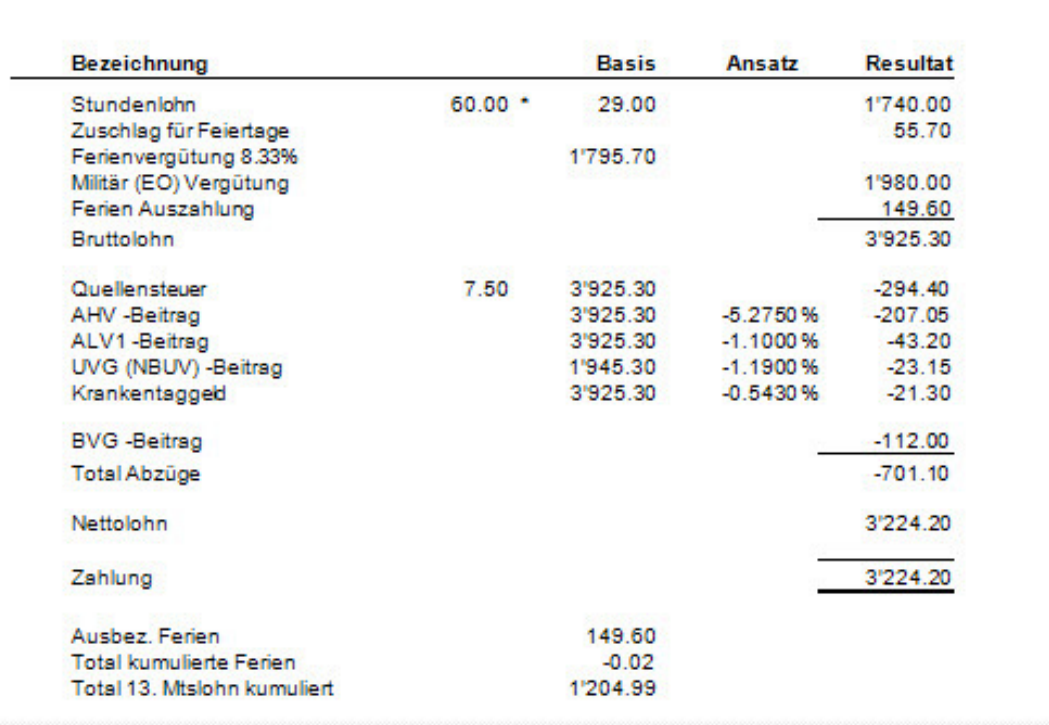

Auf der Abrechnung von Herrn Fankhauser, wird dem Stundenlohn die EO Vergütung hinzugefügt, welche dem Total AHV hinzugefügt, hingegen für die UVG Basis nicht berücksichtigt wird. Die Differenz zwischen AHV Basis und UVG Basis ist chf 1'980.-- was dem Betrag der EO Vergütung entspricht.

In unserem Beispiel entspricht der Bruttolohn dem Grundlohn, während die Basis für den UVG Abzug um chf 1'980.-- (EO Vergütung) kleiner ist.

#### Wichtig

Für die korrekte Verbuchung der EO Vergütung (Stundenlohn) ist die Lohnart 2140 unerlässlich. In die Basis von Lohnart 2140 wird der zu vergütende Betrag eingegeben.

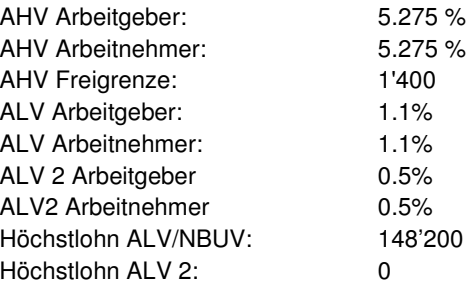

# **Krankentaggeld Vergütung, Monatslohn**

### **Übersicht**

In diesem Beispiel soll eine Krankentaggeld Vergütung verbucht werden. Das Beispiel basiert auf den Mitarbeiter 10 des Mandanten 0999.

Vergewissern Sie sich, dass Sie den Mandanten 0999 aktiviert haben.

Stellen Sie den Originalzustand der Musterdaten her, indem Sie auf **EXTRAS** klicken und die Option **MUSTERDATEN WIEDER HERSTELLEN** wählen.

Wählen Sie **LOHNVERARBEITUNG, VARIABLE LOHNDATEN**. Wählen Sie den Verarbeitungsmonat April und positionieren auf dem Mitarbeiter **10**.

Auf den angezeigten Lohnarten, klicken Sie die rechte Maustaste und wählen **Neu/Hinzufügen**.

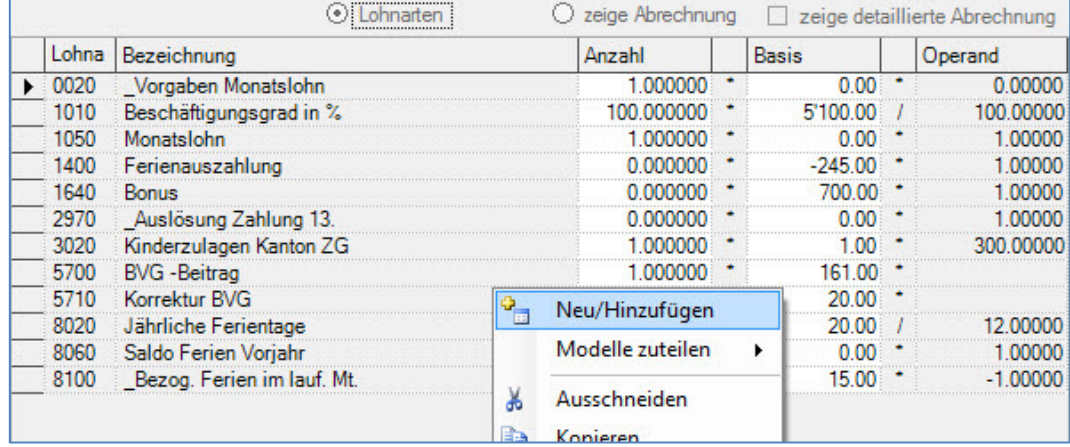

Fügen Sie die Lohnarten **2100** und **2200** hinzu, indem Sie sie auswählen und zu den bestehenden Lohnarten hinüberziehen.

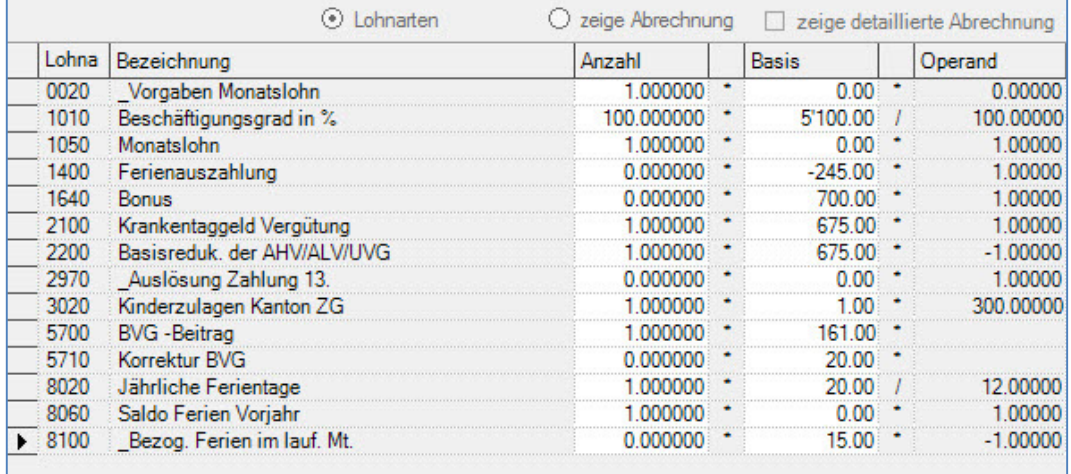

Geben Sie in die Basis von Lohnart 2100 und Lohnart 2200 den Betrag von 675.00 ein.

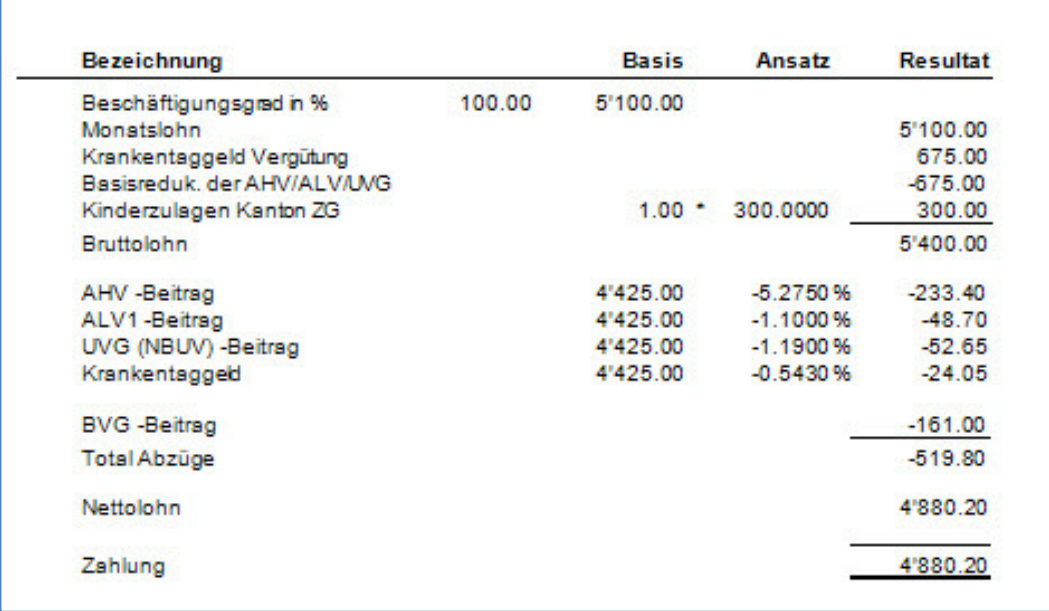

Auf der Abrechnung von Herrn Ganz, wird dem Grundlohn die Krankentaggeld Vergütung hinzugefügt. Diese wird wieder abgezogen um den Basislohn nicht zu verändern, aber die AHV, ALV und UVG Basis anzupassen. Im Krankheitsfall oder bei Unfall wird üblicherweise der Lohn wie gewohnt oder reduziert überwiesen, auf der Krankentaggeld Vergütung müssen keine AHV, ALV und UVG Beiträge entrichtet werden.

Im Beispiel von Herrn Ganz beträgt die Differenz zwischen dem Grundlohn und der AHV, ALV und UVG Basis chf 675.00. Diese Vergütung ist nicht AHV, ALV und UVG pflichtig.

#### Wichtig

Um die Krankentaggeld Vergütung richtig zu verarbeiten, müssen die Lohnarten 2100 und 2200 aktiv sein, d.h. sie müssen eine 1 im Feld Anzahl haben. In die Basis der beiden Lohnarten geben Sie den Totalbetrag ein, welcher als Krankentaggeld vergütet wurde, somit stellen Sie sicher, dass auch die Endjahresabrechnung der AHV, UVG, usw. stimmt.

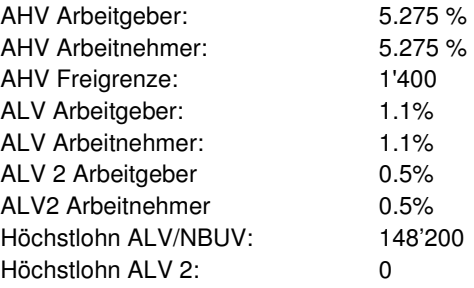

## **Krankentaggeld Vergütung, Stundenlohn**

### **Übersicht**

In diesem Beispiel soll die Krankentaggeld Vergütung für einen Stundenlöhner verbucht werden. Das Beispiel basiert sich auf den Mitarbeiter 22 des Mandanten 0999.

Vergewissern Sie sich, dass Sie den Mandanten 0999 aktiviert haben.

Stellen Sie den Originalzustand der Musterdaten her, indem Sie auf **EXTRAS** klicken und die Option **MUSTERDATEN WIEDER HERSTELLEN** wählen.

Wählen Sie **LOHNVERARBEITUNG, VARIABLE LOHNDATEN**. Wählen Sie als Verarbeitungsmonat den Monat April und positionieren Sie auf den Mitarbeiter 23.

Auf den angezeigten Lohnarten, klicken Sie die rechte Maustaste und wählen **Neu/Hinzufügen**.

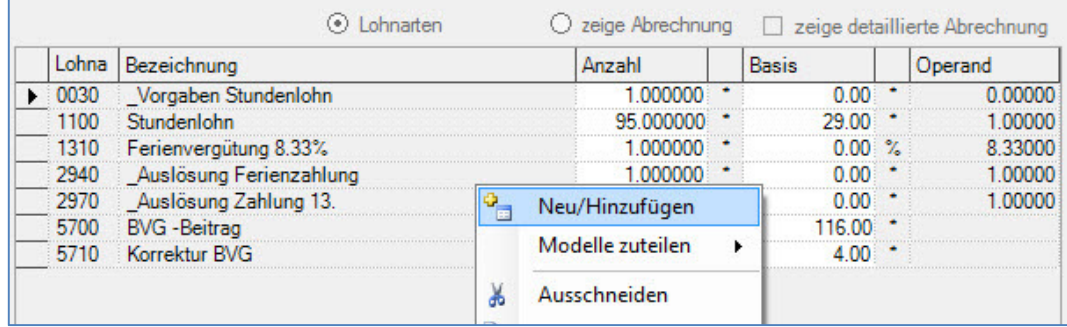

Fügen Sie die Lohnarten **2100** hinzu, indem Sie sie auswählen und zu den bestehenden Lohnarten hinüberziehen.

Geben Sie in die Basis von Lohnart 2100 den Betrag von 2870.50 ein.

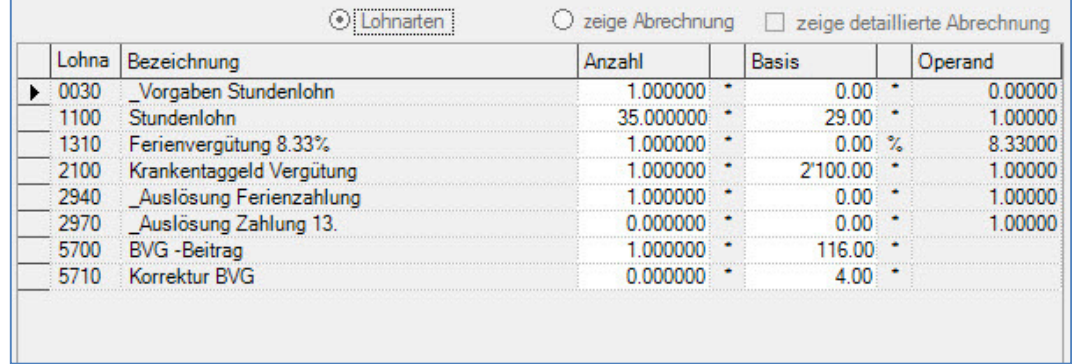

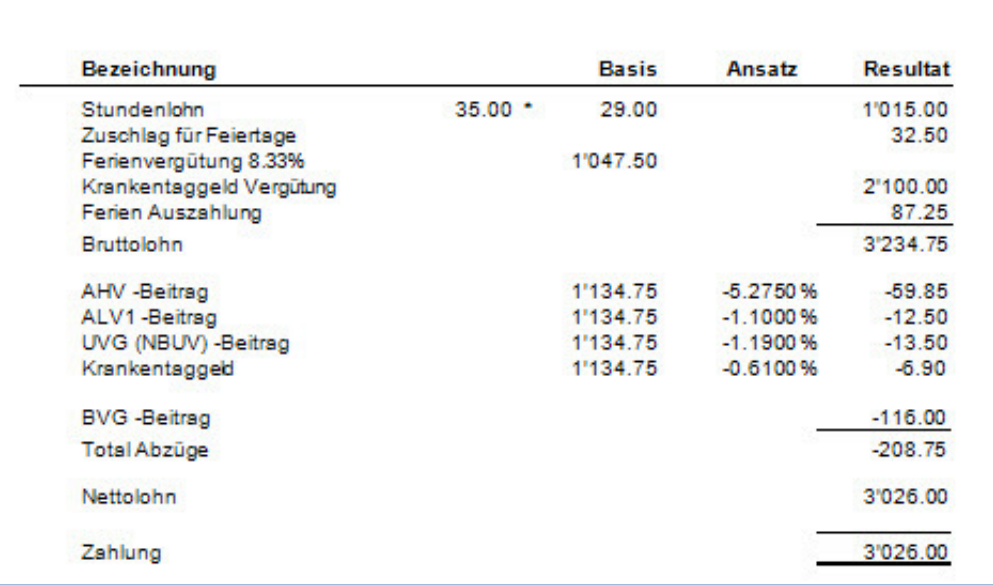

Auf der Abrechnung von Frau Rieder, wird dem Stundenlohn die Krankentaggeld Vergütung hinzugefügt, welche für die Basis AHV, ALV, UVG und Krankentaggeld Abzug nicht berücksichtigt wird.

#### **Wichtig**

Um die Krankentaggeld Vergütung korrekt zu verarbeiten ist es unerlässlich die Lohnart 2100 zu aktivieren, d.h. eine 1 in das Feld Anzahl einzugeben und in die Basis der zu vergütende Betrag, in unserem Beispiel 2870.50. Sie stellen somit auch sicher, dass die Endjahresabrechnungen für die AHV, UVG, KTG usw. korrekt sind.

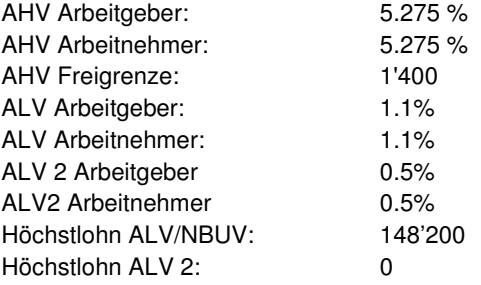

# **Unfalltaggeld Vergütung, Monatslohn**

## **Übersicht**

In diesem Beispiel soll eine UVG Taggeld Vergütung verbucht werden. Das Beispiel basiert sich auf den Mitarbeiter 10 des Mandanten 0999.

Vergewissern Sie sich, dass Sie den Mandanten 0999 aktiviert haben.

Stellen Sie den Originalzustand der Musterdaten her, indem Sie auf **EXTRAS** klicken und die Option **MUSTERDATEN WIEDER HERSTELLEN** wählen.

Wählen Sie **LOHNVERARBEITUNG, VARIABLE LOHNDATEN**. Wählen Sie den Verarbeitungsmonat April und positionieren auf dem Mitarbeiter 10.

Auf den angezeigten Lohnarten, klicken Sie die rechte Maustaste und wählen **Neu/Hinzufügen**.

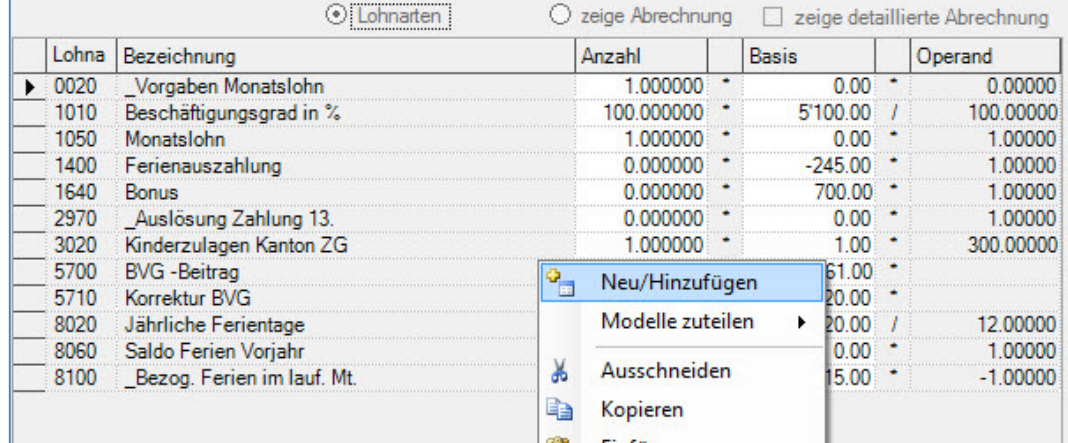

Fügen Sie die Lohnarten **2120** und **2200** hinzu, indem Sie sie auswählen und zu den bestehenden Lohnarten hinüberziehen.

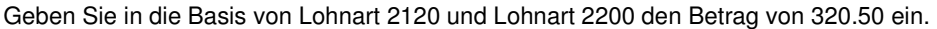

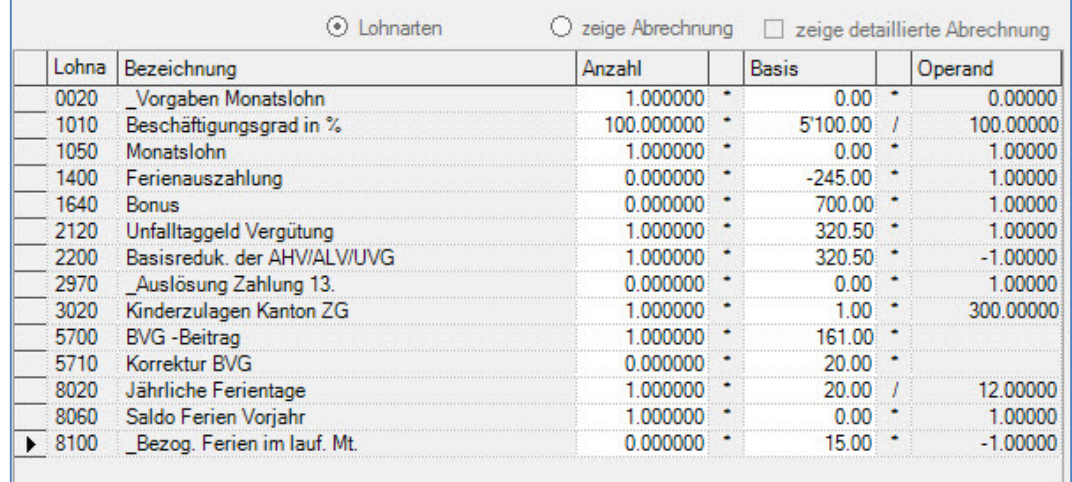

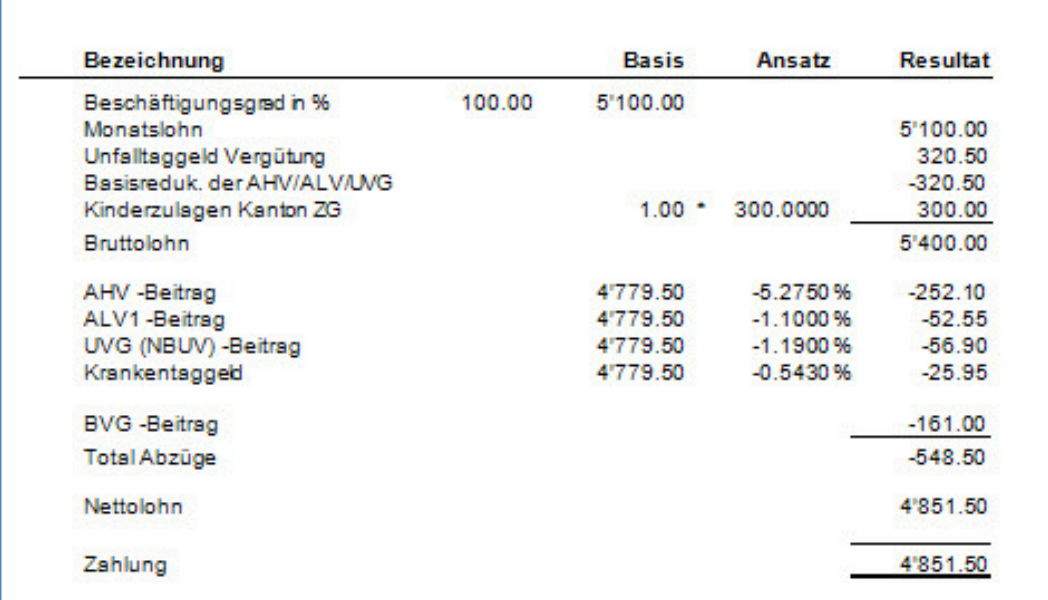

Auf der Abrechnung von Herrn Ganz, wird dem Grundlohn die Unfalltaggeld Vergütung hinzugefügt. Diese wird dann wieder abgezogen um den Basislohn nicht zu verändern, aber die AHV, ALV und UVG Basis anzupassen. Bei Unfall wird der Lohn wie gewohnt oder reduziert überwiesen, auf der Unfalltaggeld Vergütung müssen keine AHV, ALV und UVG Beiträge entrichtet werden.

Im Beispiel von Herrn Ganz beträgt die Differenz zwischen dem Grundlohn und der AHV, ALV und UVG Basis chf 320.50. Diese Vergütung ist nicht AHV, ALV und UVG pflichtig.

#### Wichtig

Um die Unfalltaggeld Vergütung richtig zu verarbeiten, müssen die Lohnarten 2120 und 2200 aktiv sein, d.h. sie müssen eine 1 im Feld Anzahl haben. In die Basis der beiden Lohnarten geben Sie den Totalbetrag ein, welcher als Taggeld vergütet wurde. Somit stellen Sie sicher, dass auch die Endjahresabrechnungen für die AHV, UVG usw. korrekt sind.

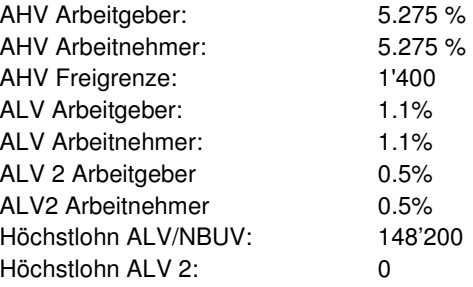

# **Unfalltaggeld Vergütung, Stundenlohn**

## **Übersicht**

In diesem Beispiel soll die Krankentaggeld Vergütung für einen Stundenlöhner verbucht werden. Das Beispiel basiert sich auf den Mitarbeiter 24 des Mandanten 0999.

Vergewissern Sie sich, dass Sie den Mandanten 0999 aktiviert haben.

Stellen Sie den Originalzustand der Musterdaten her, indem Sie auf **EXTRAS** klicken und die Option **MUSTERDATEN WIEDER HERSTELLEN** wählen.

Wählen Sie Lohnverarbeitung, variable Lohndaten. Wählen Sie als Verarbeitungsmonat den Monat April und positionieren Sie auf den Mitarbeiter 22.

Auf den angezeigten Lohnarten, klicken Sie die rechte Maustaste und wählen **Neu/Hinzufügen**.

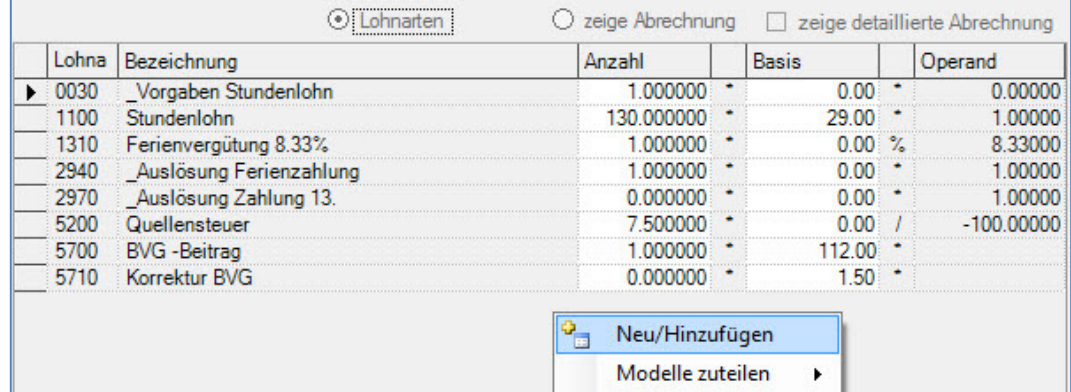

Fügen Sie die Lohnarten **2120** hinzu, indem Sie sie auswählen und zu den bestehenden Lohnarten hinüberziehen.

Passen Sie die Anzahl Stunden an und geben Sie in die Basis von Lohnart 2120 den Betrag von 624.70

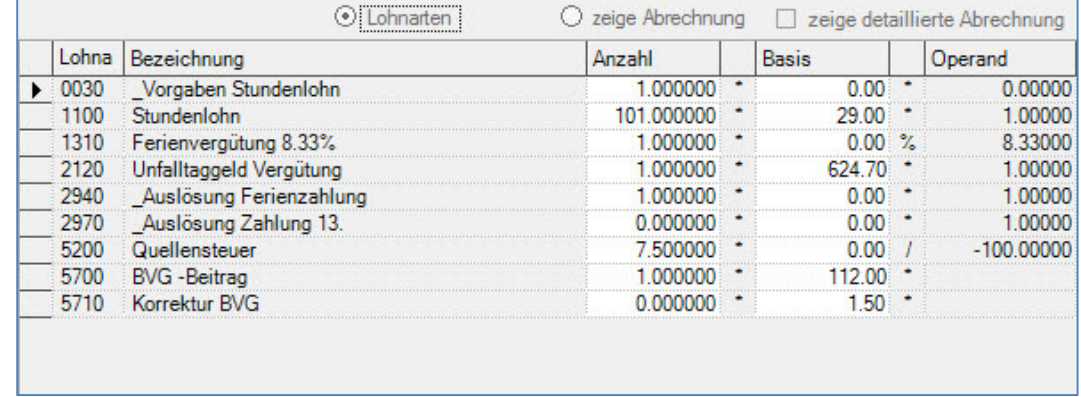

ein.

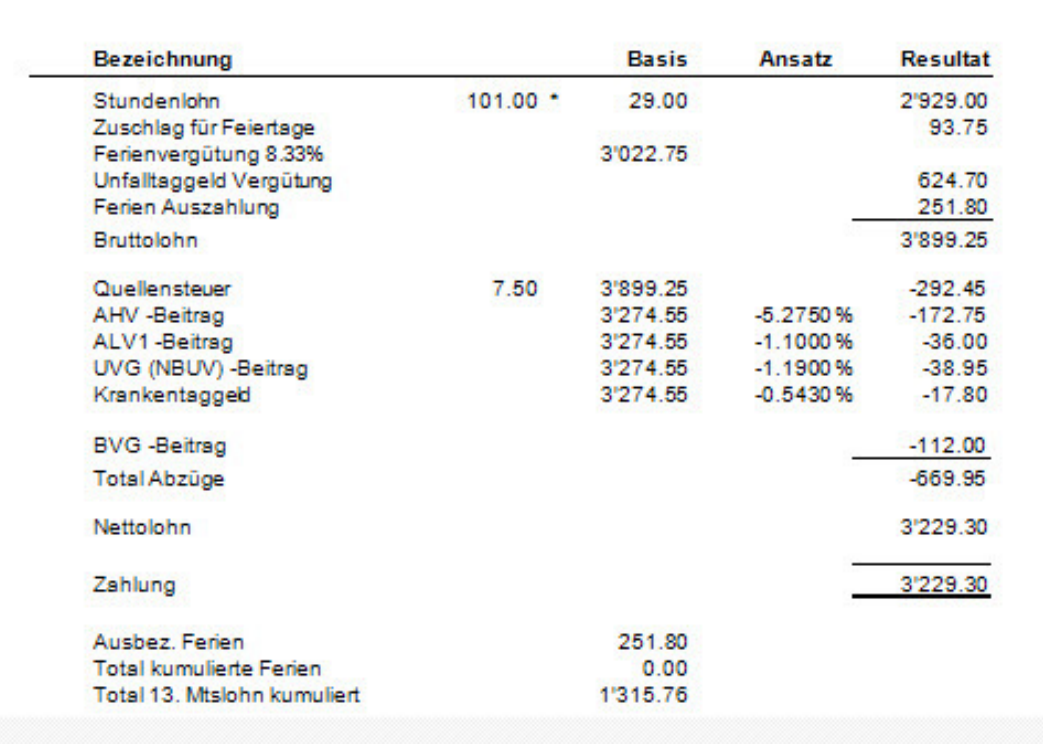

Auf der Abrechnung von Herrn Lamon, wird dem Stundenlohn die Unfalltaggeld Vergütung hinzugefügt, welche für die Basis AHV, ALV, UVG und Krankentaggeld Abzug nicht berücksichtigt wird.

#### **Wichtig**

Um die Unfalltaggeld Vergütung korrekt zu verarbeiten ist es unerlässlich die Lohnart 2120 zu aktivieren, d.h. eine 1 in das Feld Anzahl einzugeben und in die Basis der zu vergütende Betrag, in unserem Beispiel 624.70. Somit stellen Sie auch sicher, dass die Endjahresabrechnung für die AHV, UVG, KTG usw. korrekt sind.

Beim vorliegenden Beispiel wurden folgende Daten (Stand 2020) verwendet: AHV Arbeitgeber: 5.275 % AHV Arbeitnehmer: 5.275 % AHV Freigrenze: 1'400 ALV Arbeitgeber: 1.1% ALV Arbeitnehmer: 1.1% ALV 2 Arbeitgeber 0.5% ALV2 Arbeitnehmer 0.5% Höchstlohn ALV/NBUV: 148'200 Höchstlohn ALV 2: 0

## **Mutterschaftsentschädigung**

## **Übersicht**

In diesem Beispiel soll eine Mutterschaftsentschädigung verbucht werden. Das Beispiel basiert sich auf den Mitarbeiter 09 des Mandanten 0999.

Vergewissern Sie sich, dass Sie den Mandanten 0999 aktiviert haben.

Stellen Sie den Originalzustand der Musterdaten her, indem Sie auf **EXTRAS** klicken und die Option **MUSTERDATEN WIEDER HERSTELLEN** wählen.

Wählen Sie **LOHNVERARBEITUNG, VARIABLE LOHNDATEN**. Wählen Sie den Verarbeitungsmonat April und positionieren auf dem Mitarbeiter 11.

#### **Variante 1 Arbeitgeber zahlt 100 % Lohn, Mutterschaftsentschädigung ist 80%**

Auf den angezeigten Lohnarten, klicken Sie die rechte Maustaste und wählen **Neu/Hinzufügen**.

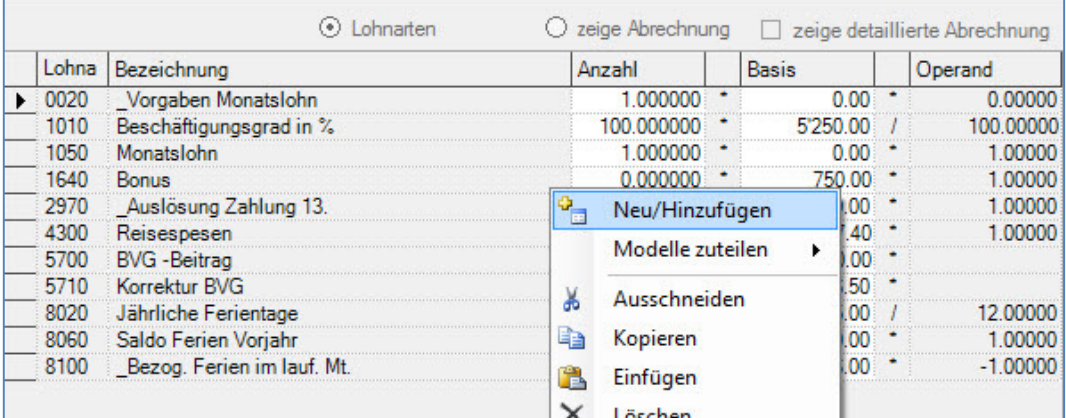

Fügen Sie die Lohnarten **2160** und **2200** hinzu, indem Sie sie auswählen und zu den bestehenden Lohnarten hinüberziehen.

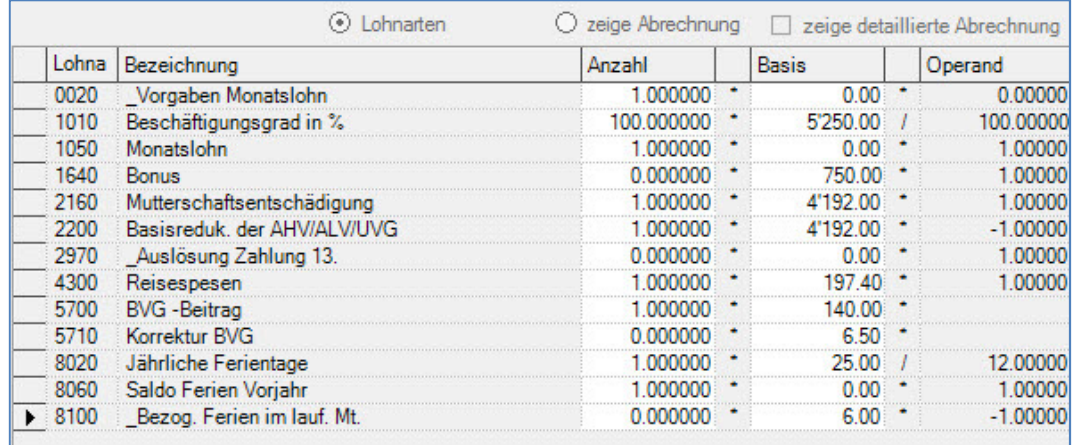

Geben Sie in die Basis von Lohnart 2120 und Lohnart 2200 den Betrag von 4192.00 ein.

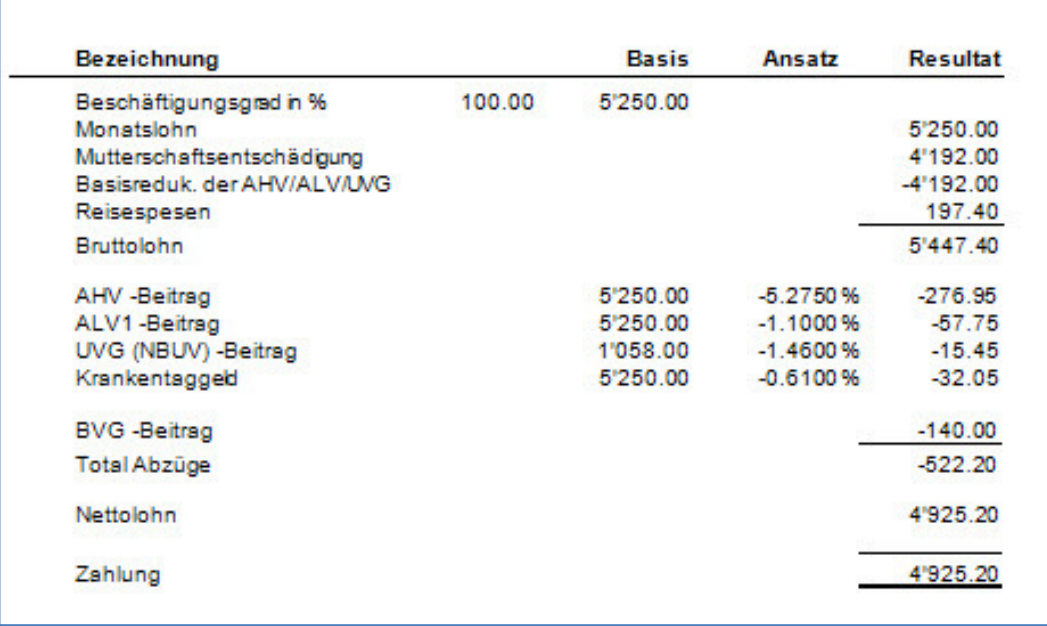

Im obigen Beispiel, zahlt der Arbeitgeber der Mitarbeiterin den ganzen Lohn, die Mutterschaftsentschädigung entspricht 80%. Die chf 4'192.-- werden dem Grundlohn hinzugefügt und dann wieder abgezogen um den Basislohn nicht zu verändern, aber die UVG Basis anzupassen. Auf die Mutterschaftsentschädigung wird kein UVG Abzug gemacht, deshalb ist die UVG Basis chf 1'058.00.

#### **Variante 2 - Mitarbeiterin erhält nur Mutterschaftsentschädigung**

Zahlt der Arbeitgeber keinen Lohn und es muss nur die Mutterschaftsentschädigung ausbezahlt werden, sieht die Eingabe unter den variablen Daten anders aus. Der Beschäftigungsgrad und der Monatslohn werden deaktiviert und es wird nur die Lohnart 2160 hinzugefügt.

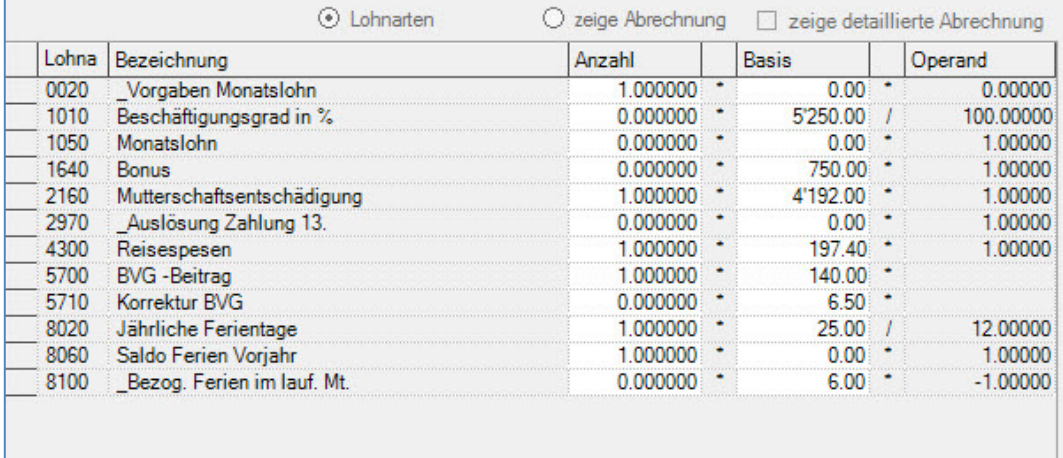

Somit wird der Mitarbeiterin nur die Mutterschaftsentschädigung ausbezahlt. Klicken Sie auf **zeige Abrechnung** um das Resultat anzuzeigen.

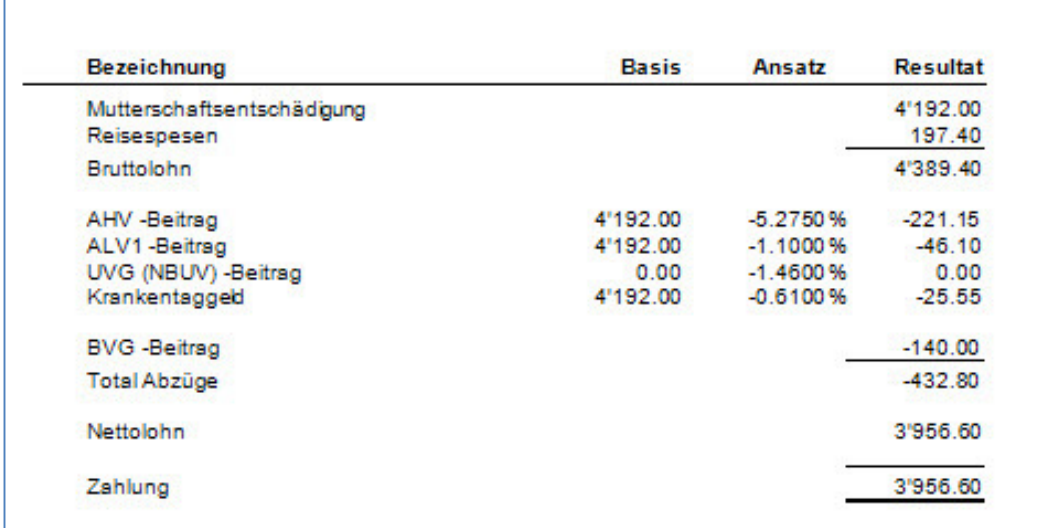

Hier sehen Sie, dass nur die Mutterschaftsentschädigung von chf 4'192.00 ausbezahlt wird. Die UVG Basis ist Null, da die Mutterschaftsentschädigung nicht UVG pflichtig ist.

### Wichtig

Die Stundenlöhner können auch mit Lohnart **2160/2200** verarbeitet werden.

Beim vorliegenden Beispiel wurden folgende Daten (Stand 2020) verwendet: AHV Arbeitgeber: 5.275 % AHV Arbeitnehmer: 5.275 % AHV Freigrenze: 1'400 ALV Arbeitgeber: 1.1% ALV Arbeitnehmer: 1.1% ALV 2 Arbeitgeber 0.5% ALV2 Arbeitnehmer 0.5% Höchstlohn ALV/NBUV: 148'200 Höchstlohn ALV 2: 0

## **Kurzarbeit, Monatslohn mit Karenztagen**

## **Übersicht**

In diesem Beispiel wird die ALV Entschädigung eines Monatslöhners beim Mitarbeiter 10 des Mandanten 0999 aufgezeigt.

Vergewissern Sie sich, dass Sie den Mandanten 0999 aktiviert haben.

Stellen Sie den Originalzustand der Musterdaten her, indem Sie auf **EXTRAS** klicken und die Option **MUSTERDATEN WIEDER HERSTELLEN** wählen.

Wählen Sie **LOHNVERARBEITUNG, VARIABLE LOHNDATEN**. Wählen Sie den Verarbeitungsmonat April und positionieren auf den Mitarbeiter **10**.

Auf den angezeigten Lohnarten, klicken Sie die rechte Maustaste und wählen **Neu/Hinzufügen**.

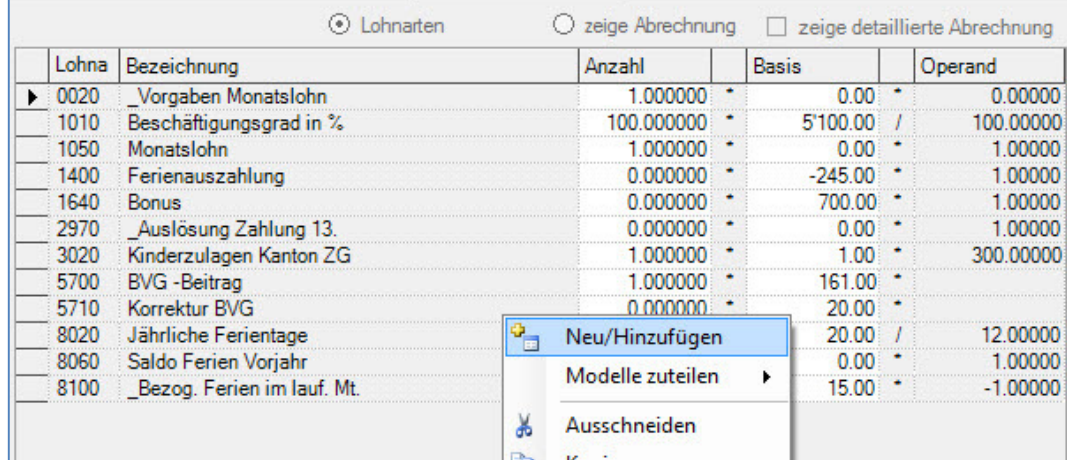

#### Fügen Sie die Lohnarten **0200, 2300** und **2310** hinzu, indem Sie sie auswählen und zu den bestehenden Lohnarten hinüberziehen.

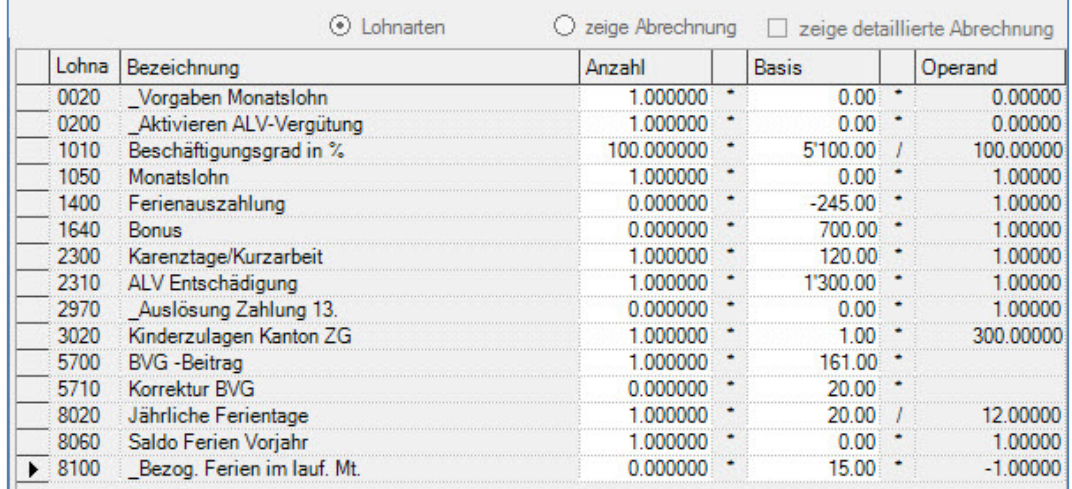

Die Lohnart 0200 muss aktiviert sein, d.h. eine 1 im Feld Anzahl haben, in die Lohnarten 2300 und 2310 geben Sie die Beträge wie auf dem nachstehenden Bild ein (120.00/1300.00).Kontrollieren Sie das

#### Resultat, indem Sie auf **zeige Abrechnung** klicken.

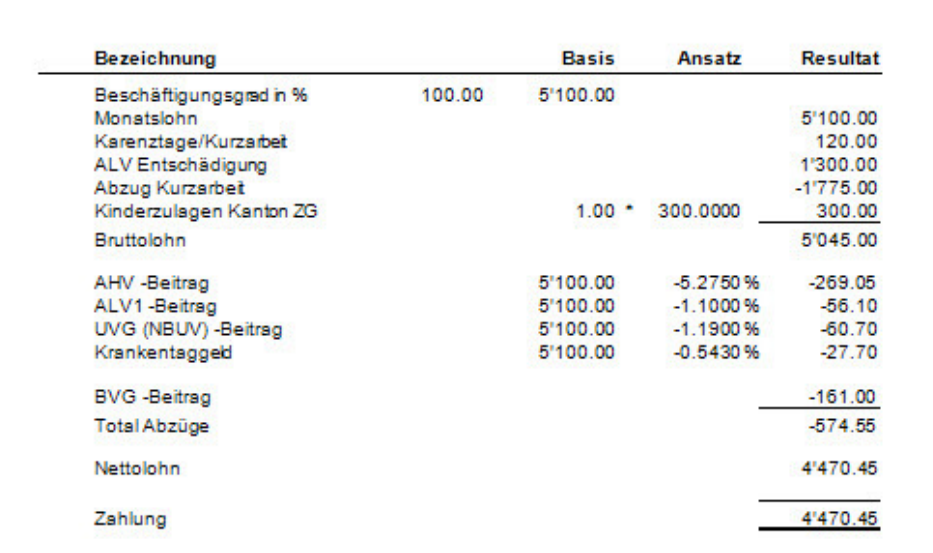

Auf der Abrechnung von Herrn Ganz, wird dem Grundlohn die ALV und die Karenztage/Kurzarbeit Entschädigung hinzugefügt. Beide Beträge werden mit 100% aufgewertet um dann vom Bruttolohn wieder abgezogen zu werden. Im Fall von Arbeitslosigkeit erhält der Mitarbeiter 80% seines Lohns, die Abzüge werden aber auf 100% des Lohns berechnet.

Die Neuberechnung der Vergütung geschieht in der Lohnart 2330, wo die Karenztage/Kurzarbeit und ALV Entschädigung summiert und mit 1.25 multipliziert werden. In diesem Beispiel entspricht die Vergütung für Karenztage chf 120.-- und die ALV Entschädigung chf 1'300.--, summiert und mit 1.25 multipliziert, ergibt sich das Resultat von chf 1'775.--.

#### **Wichtig**

Um die ALV Vergütung korrekt verbuchen zu können sind die Lohnarten 2300 und 2310 unerlässlich. In die Basis der Lohnart 2300 fügt man den Betrag ein, welcher für die Karenztage vergütet wird (zu Lasten Arbeitgeber), während in der Lohnart 2310 der Betrag der Arbeitslosenvergütung eingetragen wird.

### Achtung

Vergessen Sie nicht, die Lohnart 0200 zu aktivieren. Diese Lohnart aktiviert alle Berechnungen zur Arbeitslosenentschädigung. Aktivieren heisst, die Zahl 1 in das Feld Anzahl eingeben und die Basis auf null lassen.

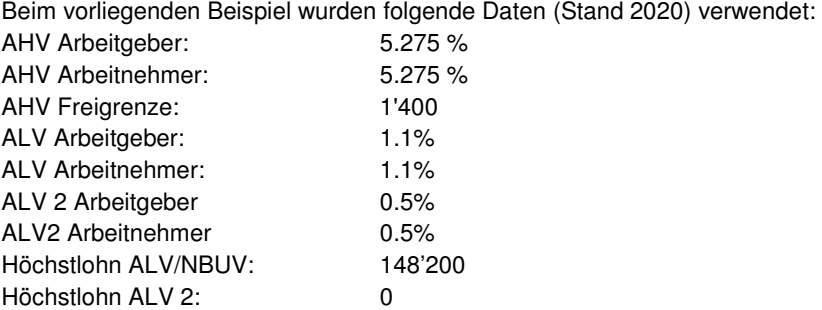

# **Kurzarbeit, Monatslohn mit 13. und Eingabe Lohnabzug**

## **Übersicht**

In diesem Beispiel wird das Berechnungsbeispiel aus dem AHV Merkblatt 2.11 nachvollzogen. Um mit den gleichen Beträgen wie im Berechnungsbeispiel arbeiten zu können, wird die Lohnabrechnung eines Mitarbeiters erstellt, welcher nur im Monat April beschäftigt ist. Die Abzüge und die Auszahlung werden dem Berechnungsbeispiel 1:1 entsprechen.

Dieses Fallbeispiel wurde speziell für die Kurzarbeit während der Covid-19 Pandemie erstellt. Ihre aktuelle Programmversion muss **10.11.199** oder neuer sein.

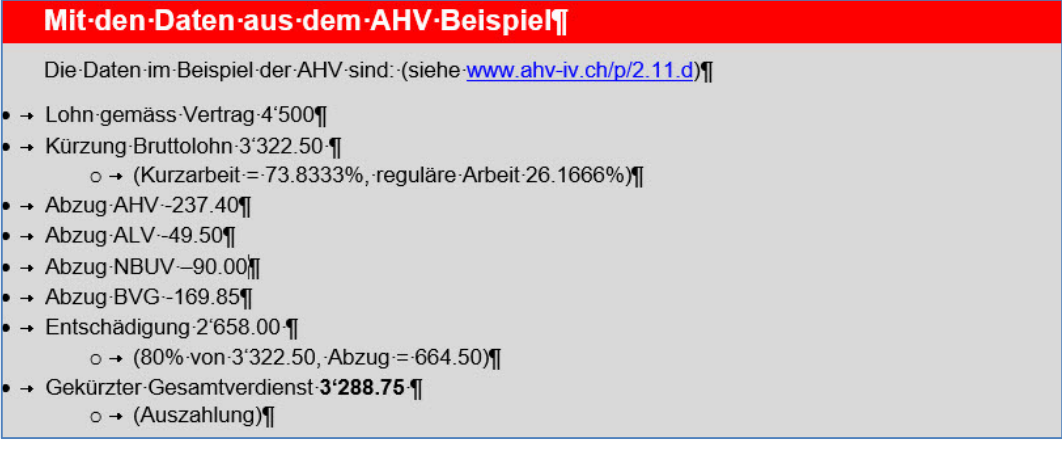

Vergewissern Sie sich, dass Sie den Mandanten 0999 aktiviert haben.

Stellen Sie den Originalzustand der Musterdaten her, indem Sie auf **EXTRAS** klicken und die Option **MUSTERDATEN WIEDER HERSTELLEN** wählen.

Wählen Sie **STAMMDATEN, VERSICHERUNGEN**. Wählen Sie den Schaltfläche **UNFALL** an und positionieren Sie auf dem ersten Feld NBUV.

Verändern Sie die beiden NBUV Abzüge in 2%, da das AHV Berechnungsbeispiel mit 2% NBUV rechnet.

Kontrollieren Sie Ihre Eingabe und betätigen Sie **Übernehmen.** 

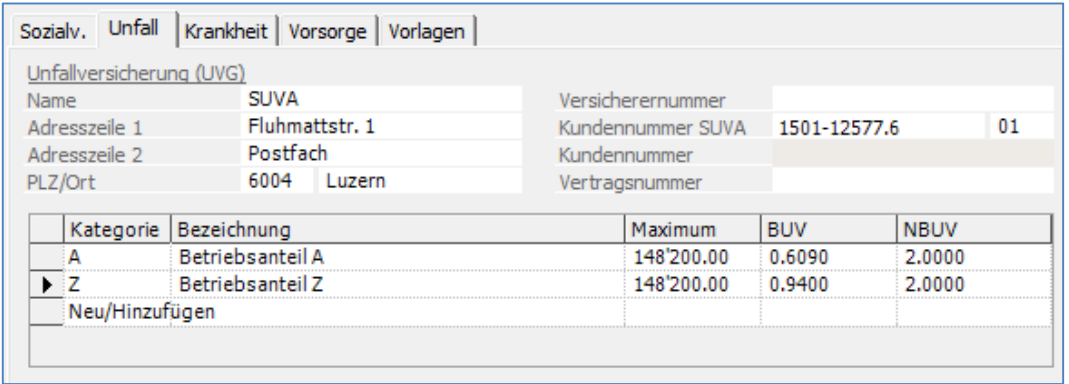

Wählen Sie **LOHNVERARBEITUNG, VARIABLE LOHNDATEN**. Wählen Sie den Verarbeitungsmonat April und positionieren auf den Mitarbeiter **31**. Der Mitarbeiter 31 ist am 1.4.2020 eingetreten und tritt am 30.4.2020 wieder aus.

#### Klicken Sie auf die rechte Maustaste und wählen **Neu/Hinzufügen**.

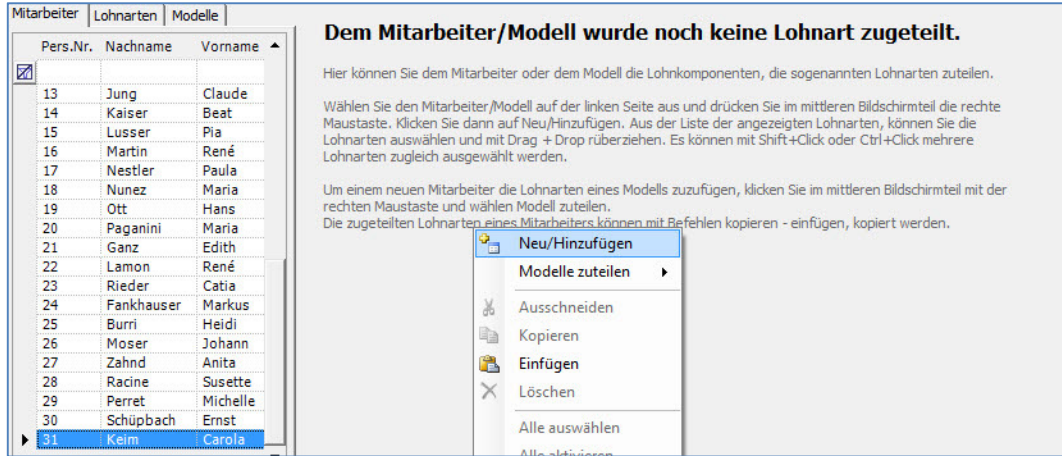

Fügen Sie die Lohnarten **0022, 1010, 1050, 22100, 2970** und **5700** hinzu, indem Sie sie auswählen und zu den bestehenden Lohnarten hinüberziehen und geben die Beträge gemäss nachfolgendem Bild ein.

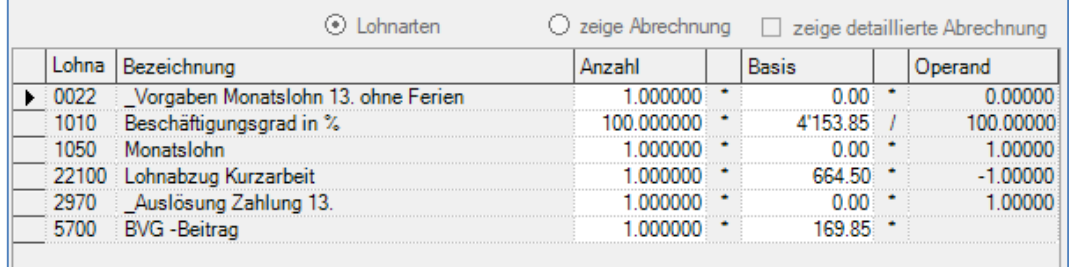

Kontrollieren Sie das Resultat, indem Sie auf **zeige Abrechnung** klicken.

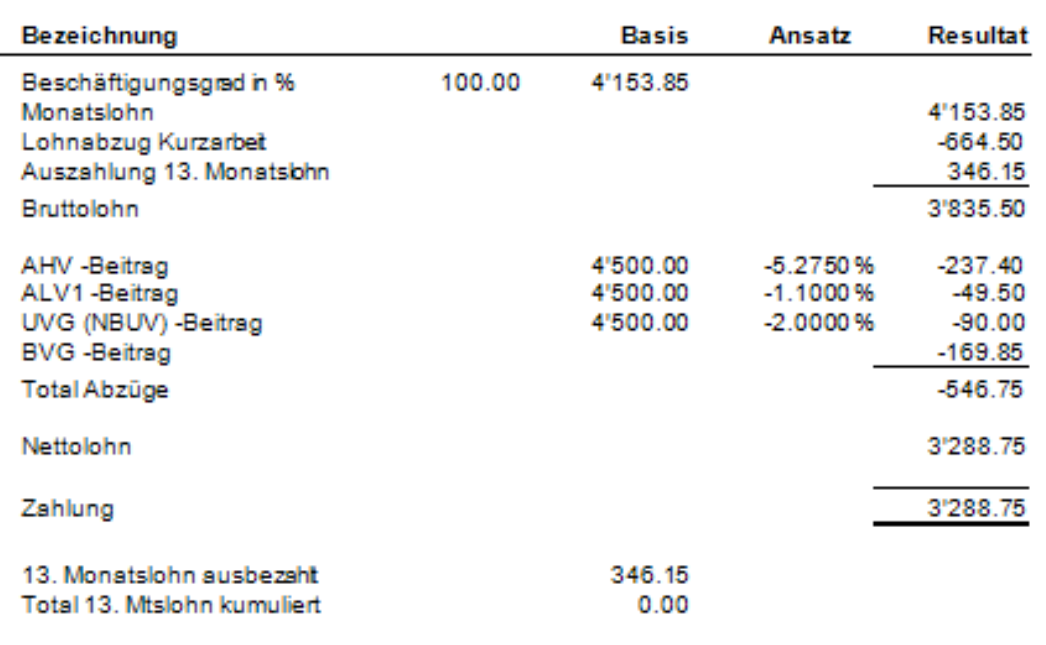

Auf der Abrechnung von Frau Carola Keim ist der Lohnabzug Kurzarbeit die Differenz der ALV Entschädigung (80%) zur Lohn-Kürzung (100%). Damit das AHV Berechnungsbeispiel 1:1 abgebildet werden kann, ist der Anteil des 13. Monatslohnes auszubezahlen. Wird der aufkumulierte Anteil des 13. Monatslohnes später ausbezahlt, verringern sich die Abzüge der Sozialleistungen in diesem Monat und werden im Monat der Auszahlung abgezogen.

In der Finanzbuchhaltung muss der Personalaufwand verbucht werden. In der nachfolgenden Liste sind die Verbuchungsdetails ersichtlich. Es wird ein Personalaufwand über CHF 3'835.50 verbucht. Die Entschädigung der ALV gemäss deren Abrechnung über chf 2'658.00 ist manuell in der Finanzbuchhaltung zu verbuchen, resp. dem Personalaufwand gutzuschreiben. Saldo Personalaufwand beträgt danach CHF 1'177.50.

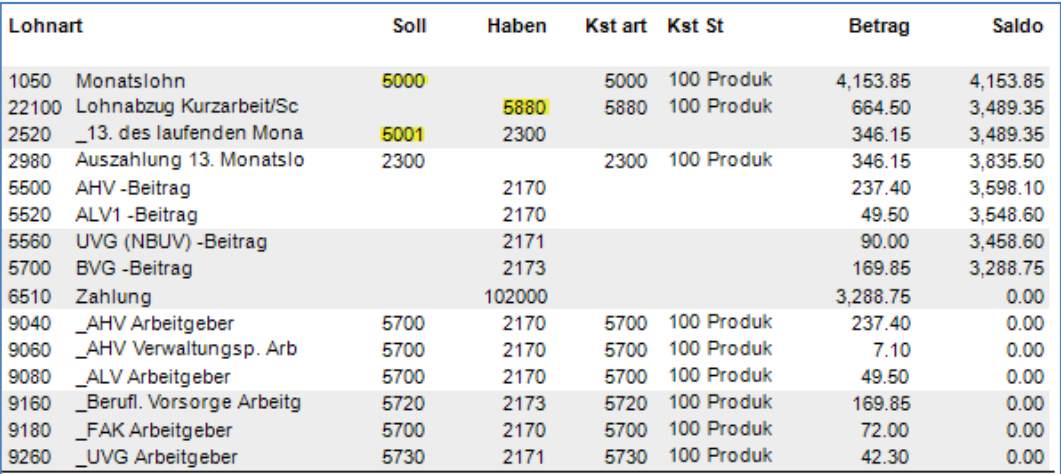

### Wichtig

Um die ALV Vergütung korrekt verbuchen zu können ist die Lohnart 22100 unerlässlich. In die Basis der Lohnart 22100 fügt man die Differenz der Entschädigung zur Kürzung Bruttolohn ein (2'658.00- 3'322.50). Die Differenz kann auch errechnet werden, indem die Entschädigung mit 0.25 multipliziert wird. (2'658.00 \* 0.25 = 664.50).

### Achtung

Vergessen Sie nicht, die Lohnart 22100 monatlich zu aktivieren und den Lohnabzug zu kontrollieren.

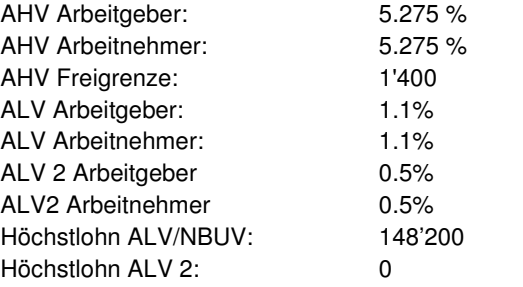

## **Kurzarbeit, Monatslohn mit 13. und Eingabe ALV Entschädigung**

### **Übersicht**

In diesem Beispiel wird das Berechnungsbeispiel aus dem AHV Merkblatt 2.11 nachvollzogen. Um mit den gleichen Beträgen wie im Berechnungsbeispiel arbeiten zu können, wird die Lohnabrechnung eines Mitarbeiters erstellt, welcher nur im Monat April beschäftigt ist. Die Abzüge und die Auszahlung werden dem Berechnungsbeispiel 1:1 entsprechen.

Dieses Fallbeispiel wurde speziell für die Kurzarbeit während der Covid-19 Pandemie erstellt. Ihre aktuelle Programmversion muss **10.11.199** oder neuer sein.

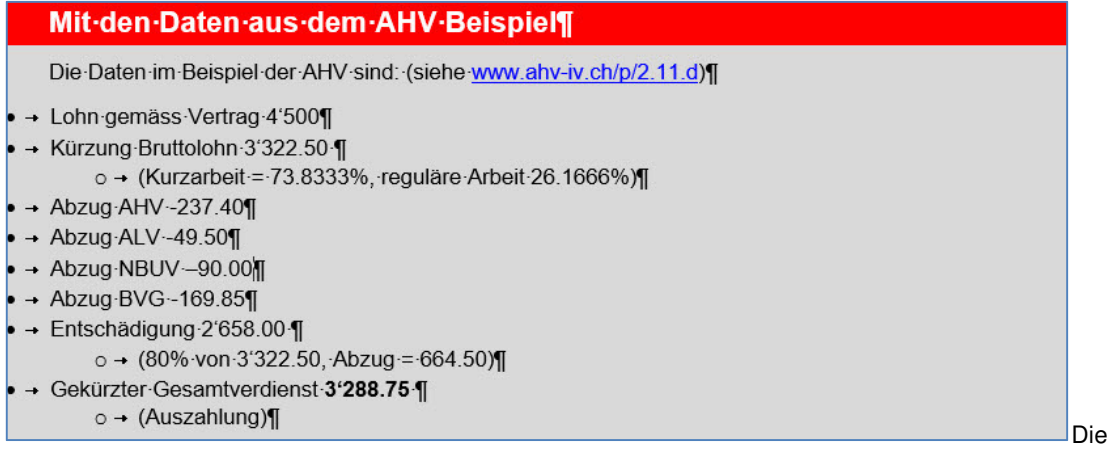

Vergewissern Sie sich, dass Sie den Mandanten 0999 aktiviert haben.

Stellen Sie den Originalzustand der Musterdaten her, indem Sie auf **EXTRAS** klicken und die Option **MUSTERDATEN WIEDER HERSTELLEN** wählen.

Wählen Sie **STAMMDATEN, VERSICHERUNGEN**. Wählen Sie die Schaltfläche **UNFALL** an und positionieren Sie auf dem ersten Feld NBUV.

Verändern Sie die beiden NBUV Abzüge in 2%, da das AHV Berechnungsbeispiel mit 2% NBUV rechnet.

Kontrollieren Sie Ihre Eingabe und betätigen Sie **Übernehmen.** 

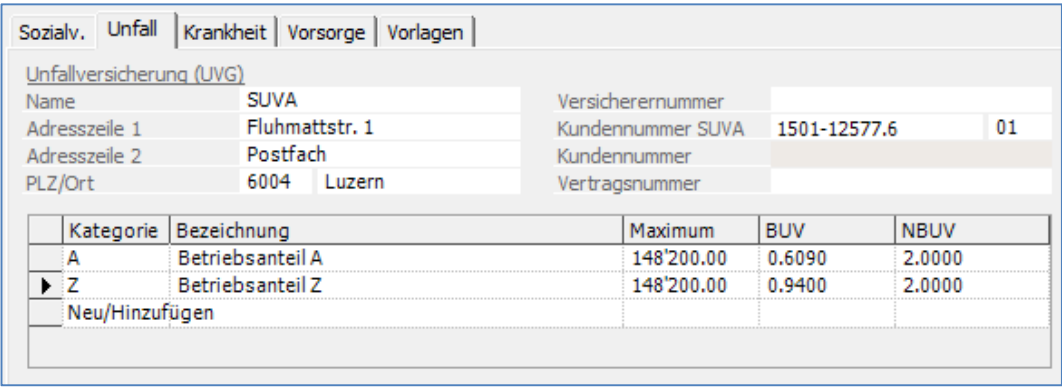

Wählen Sie **LOHNVERARBEITUNG, VARIABLE LOHNDATEN**. Wählen Sie den Verarbeitungsmonat April und positionieren auf den Mitarbeiter 31. Mitarbeiter 31 ist am 1.4.2020 eingetreten und tritt am 30.4.2020 wieder aus.

.

#### Auf der Anzeige, klicken Sie die rechte Maustaste und wählen **Neu/Hinzufügen.**

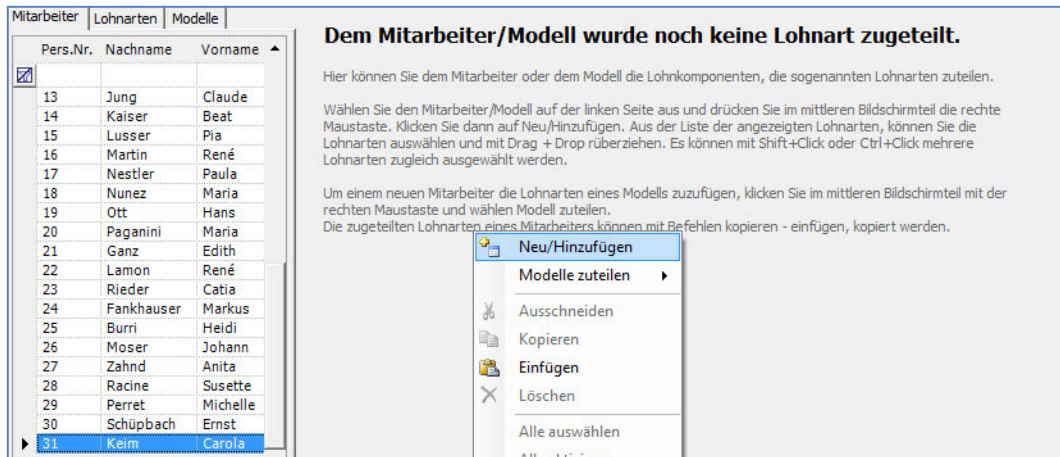

Fügen Sie die Lohnarten **0022, 0200, 1010, 1050, 2310, 2970** und **5700** hinzu, indem Sie sie auswählen und zu den bestehenden Lohnarten hinüberziehen und geben die Beträge gemäss nachfolgendem Beispiel ein.

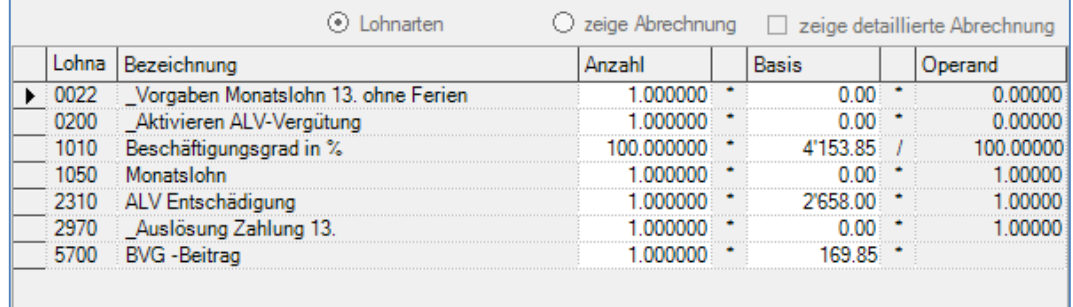

Kontrollieren Sie das Resultat, indem Sie auf **zeige Abrechnung** klicken.

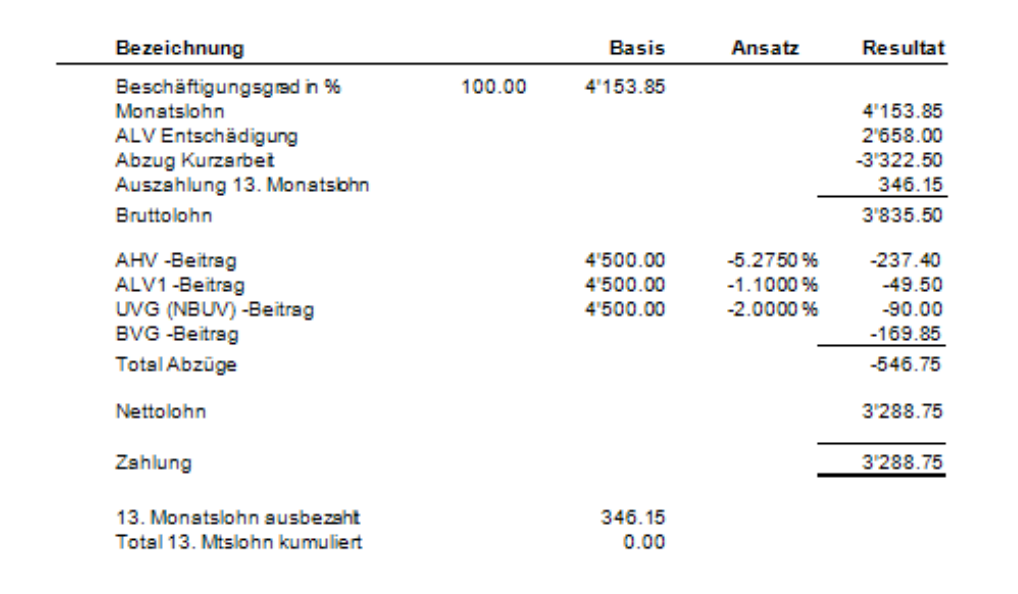

Auf der Abrechnung von Frau Carola Keim ist die ALV Entschädigung einzugeben. Damit das AHV Berechnungsbeispiel 1:1 abgebildet werden kann, ist der Anteil des 13. Monatslohnes auszubezahlen. Wird der aufkumulierte Anteil des 13. Monatslohnes später ausbezahlt, verringern sich die Abzüge der Sozialleistungen in diesem Monat und werden im Monat der Auszahlung abgezogen.

In der Finanzbuchhaltung muss der Personalaufwand verbucht werden. In der nachfolgenden Liste sind die Verbuchungsdetails ersichtlich. Es wird ein Personalaufwand über CHF 1'177.50 verbucht.

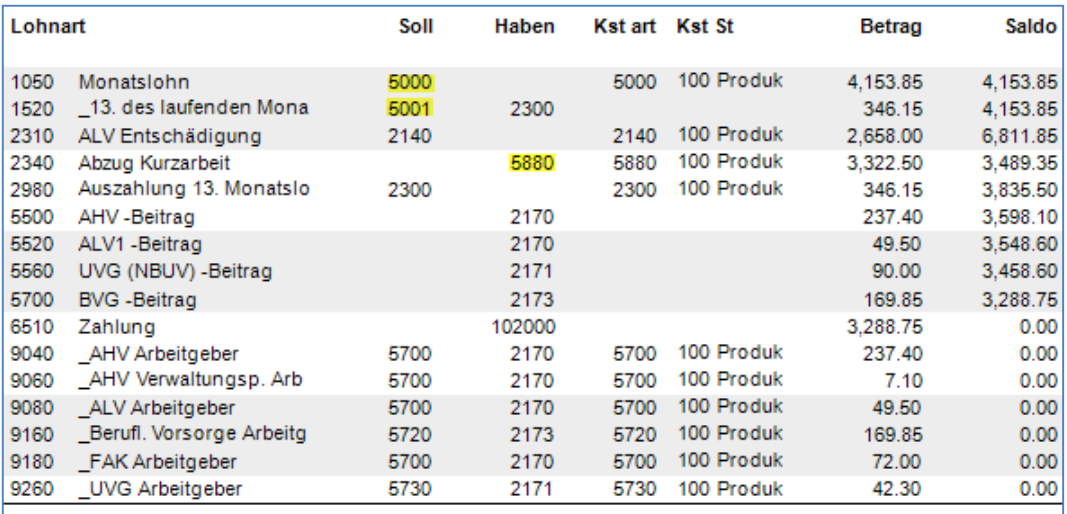

#### Wichtig

Um die ALV Vergütung korrekt verbuchen zu können ist die Lohnarten **2310** unerlässlich. In die Basis der Lohnart 2310 wird der Betrag der ALV Entschädigung eingetragen.

### Achtung

Vergessen Sie nicht, die Lohnart 0200 monatlich zu aktivieren. Diese Lohnart aktiviert alle Berechnungen zur Arbeitslosenentschädigung. Aktivieren heisst, die Zahl 1 in das Feld Anzahl eingeben und die Basis auf null lassen.

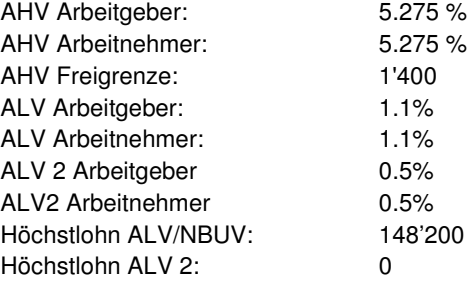

## **Kurzarbeit, Monatslohn ohne 13. und Eingabe Lohnabzug**

### **Übersicht**

In diesem Beispiel wird das Berechnungsbeispiel aus dem AHV Merkblatt 2.11 nachvollzogen. Die Abzüge und die Auszahlung werden dem Berechnungsbeispiel 1:1 entsprechen.

Dieses Fallbeispiel wurde speziell für die Kurzarbeit während der Covid-19 Pandemie erstellt. Ihre aktuelle Programmversion muss **10.11.199** oder neuer sein.

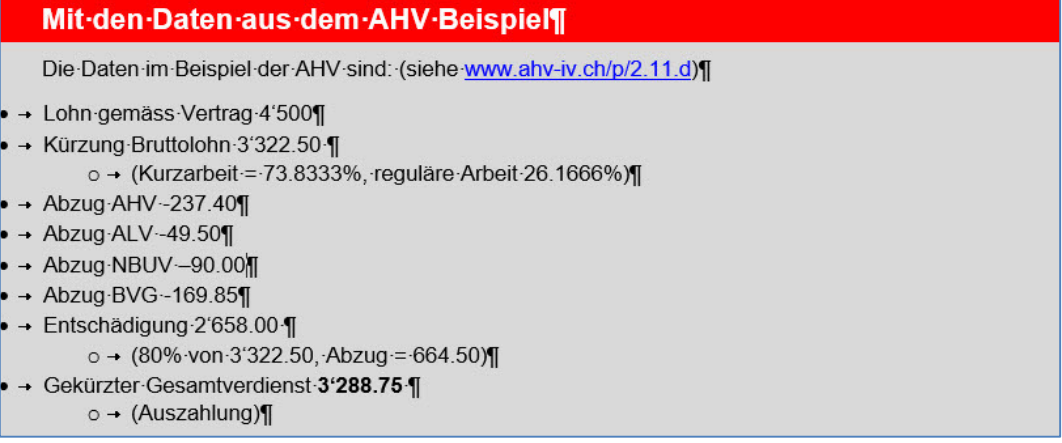

Vergewissern Sie sich, dass Sie den Mandanten 0999 aktiviert haben.

Stellen Sie den Originalzustand der Musterdaten her, indem Sie auf **EXTRAS** klicken und die Option **MUSTERDATEN WIEDER HERSTELLEN** wählen.

Wählen Sie **STAMMDATEN, VERSICHERUNGEN**. Wählen Sie die Schaltfläche **UNFALL** an und positionieren Sie auf dem ersten Feld NBUV.

Verändern Sie die beiden NBUV Abzüge in 2%, da das AHV Berechnungsbeispiel mit 2% NBUV rechnet.

Kontrollieren Sie Ihre Eingabe und betätigen Sie **Übernehmen**.

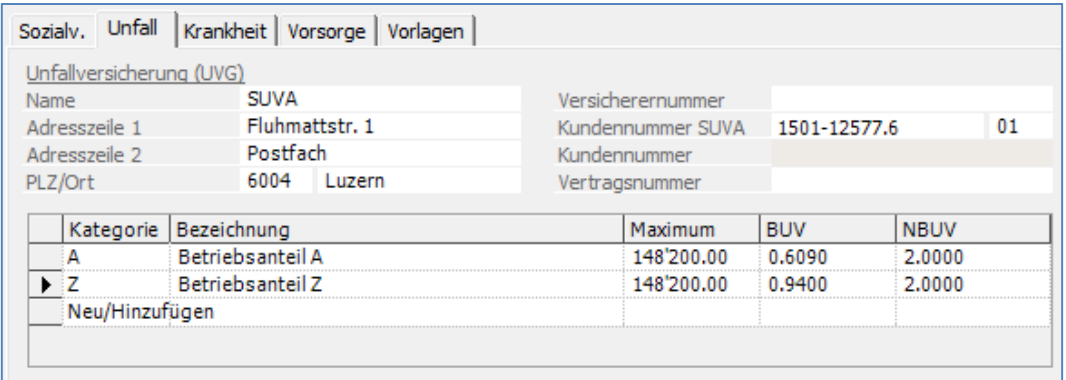

Wählen Sie **LOHNVERARBEITUNG, VARIABLE LOHNDATEN**. Wählen Sie den Verarbeitungsmonat April und positionieren auf den Mitarbeiter **31**. Mitarbeiter 31 ist am 1.4.2020 eingetreten und tritt am 30.4.2020 wieder aus.
Auf der Anzeige, klicken Sie die rechte Maustaste und wählen **Neu/Hinzufügen**.

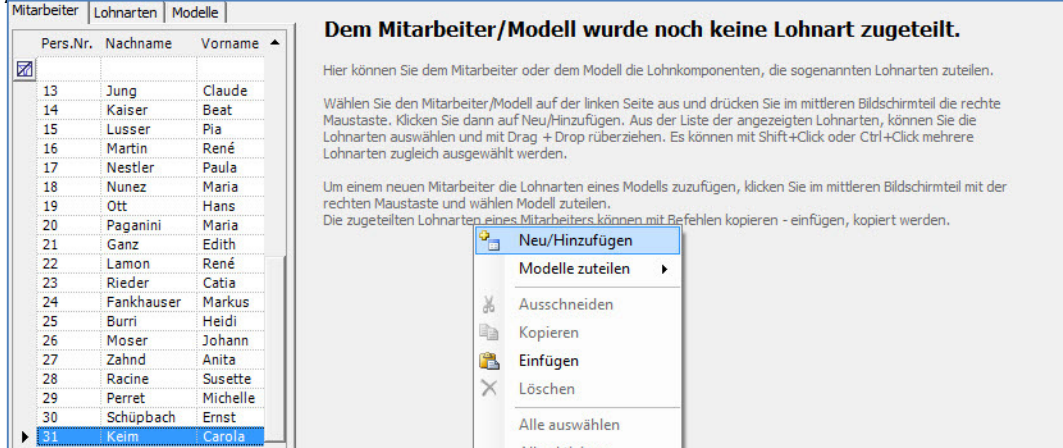

Fügen Sie die Lohnarten **0021, 1010, 1050, 22100** und **5700** hinzu, indem Sie sie auswählen und zu den bestehenden Lohnarten hinüberziehen. Geben Sie die Beträge gemäss nachfolgendem Beispiel ein:

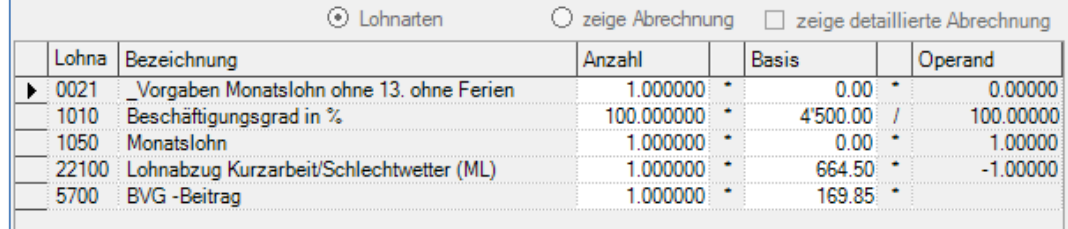

Kontrollieren Sie das Resultat, indem Sie auf **zeige Abrechnung** klicken.

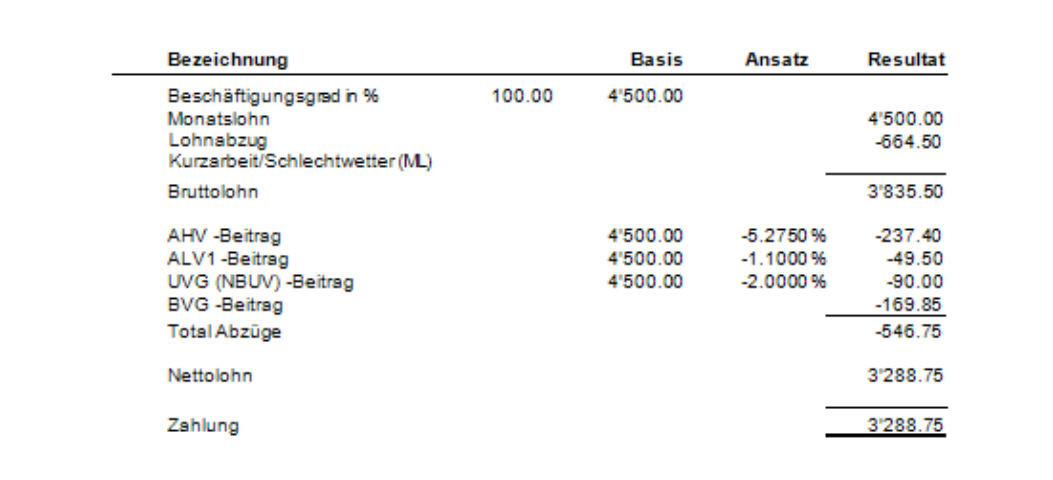

Auf der Abrechnung von Frau Carola Keim ist der Lohnabzug Kurzarbeit die Differenz der ALV Entschädigung (80%) zur Lohn-Kürzung (100%).

In der Finanzbuchhaltung muss der Personalaufwand verbucht werden. In der nachfolgenden Liste sind die Verbuchungsdetails ersichtlich. Es wird ein Personalaufwand über CHF 3'835.50 verbucht. Die Entschädigung der ALV gemäss deren Abrechnung über chf 2'658.00 ist manuell in der Finanzbuchhaltung zu verbuchen, resp. dem Personalaufwand gutzuschreiben. Saldo Personalaufwand beträgt danach CHF 1'177.50.

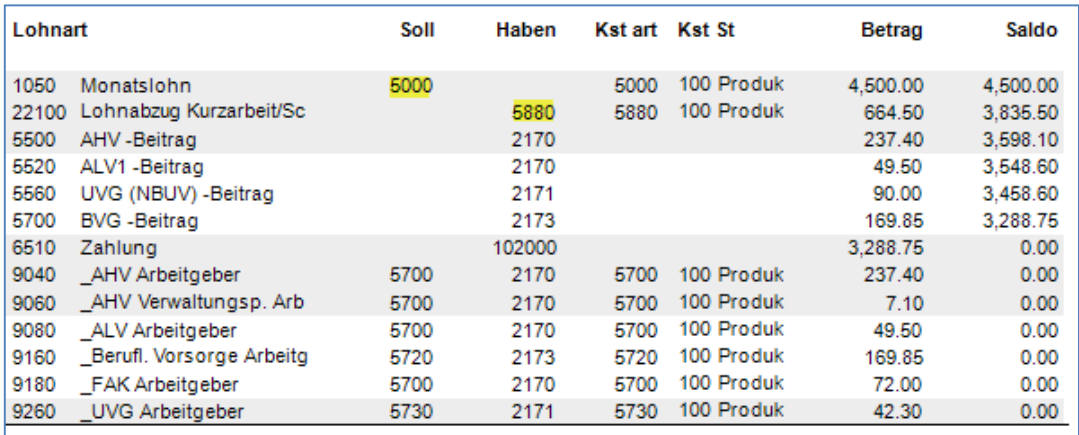

### Wichtig

Um die ALV Vergütung korrekt verbuchen zu können ist die Lohnart 22100 unerlässlich. In die Basis der Lohnart 22100 fügt man die Differenz der Entschädigung zur Kürzung Bruttolohn ein (2'658.00 – 3'322.50). Die Differenz kann auch errechnet werden, indem die Entschädigung mit 0.25 multipliziert wird. (2'658.00  $*$  0.25 = 664.50).

### Achtung

Vergessen Sie nicht, die Lohnart 22100 monatlich zu aktivieren und den Lohnabzug zu kontrollieren.

Beim vorliegenden Beispiel wurden folgende Daten (Stand 2020) verwendet:

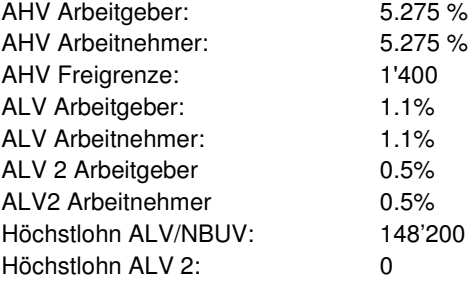

# **Kurzarbeit, Monatslohn ohne 13. und Eingabe ALV Entschädigung**

## **Übersicht**

In diesem Beispiel wird das Berechnungsbeispiel aus dem AHV Merkblatt 2.11 nachvollzogen. Um mit den gleichen Beträgen wie im Berechnungsbeispiel arbeiten zu können, wird die Lohnabrechnung eines Mitarbeiters erstellt, welcher nur im Monat April beschäftigt ist. Die Abzüge und die Auszahlung wird dem Berechnungsbeispiel 1:1 entsprechen.

Dieses Fallbeispiel wurde speziell für die Kurzarbeit während der Covid-19 Pandemie erstellt. Ihre aktuelle Programmversion muss **10.11.199** oder neuer sein.

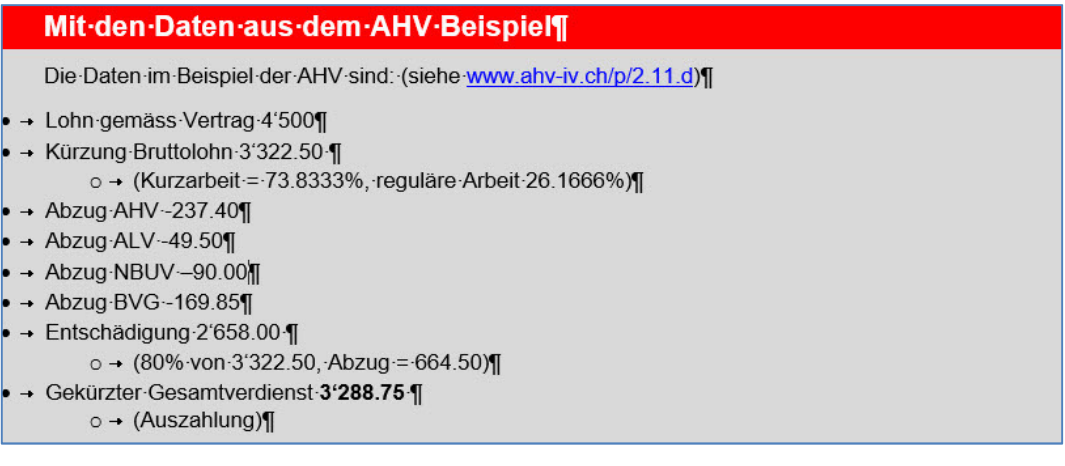

Vergewissern Sie sich, dass Sie den Mandanten 0999 aktiviert haben.

Stellen Sie den Originalzustand der Musterdaten her, indem Sie auf **EXTRAS** klicken und die Option **MUSTERDATEN WIEDER HERSTELLEN** wählen.

Wählen Sie **STAMMDATEN, VERSICHERUNGEN**. Wählen Sie die Schaltfläche **UNFALL** an und positionieren Sie auf dem ersten Feld NBUV.

Verändern Sie die beiden NBUV Abzüge in 2%, da das AHV Berechnungsbeispiel mit 2% NBUV rechnet.

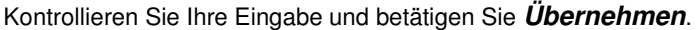

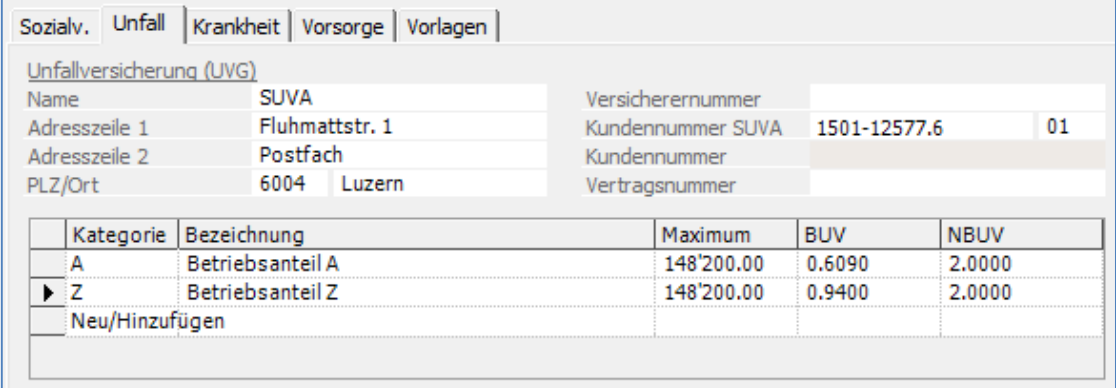

Wählen Sie **LOHNVERARBEITUNG, VARIABLE LOHNDATEN**. Wählen Sie den Verarbeitungsmonat April und positionieren auf den Mitarbeiter **31**. Mitarbeiter 31 ist am 1.4.2020 eingetreten und tritt am 30.4.2020 wieder aus.

### Auf der Anzeige, klicken Sie die rechte Maustaste und wählen **Neu/Hinzufügen**.

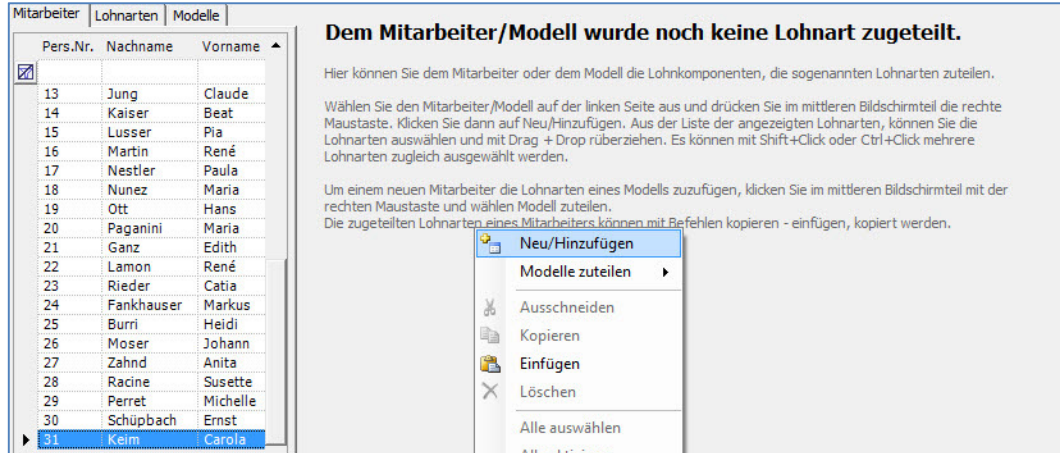

Fügen Sie die Lohnarten **0021, 0200, 1010, 1050, 2310, 2970** und **5700** hinzu, indem Sie sie auswählen und zu den bestehenden Lohnarten hinüberziehen. Geben Sie die Beträge gemäss nachfolgendem Beispiel ein.

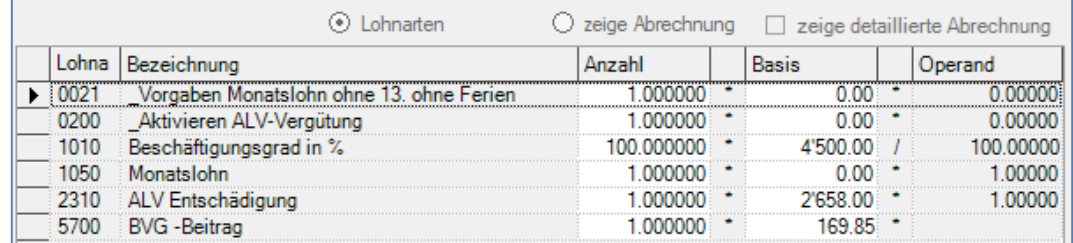

Kontrollieren Sie das Resultat, indem Sie auf **zeige Abrechnung** klicken.

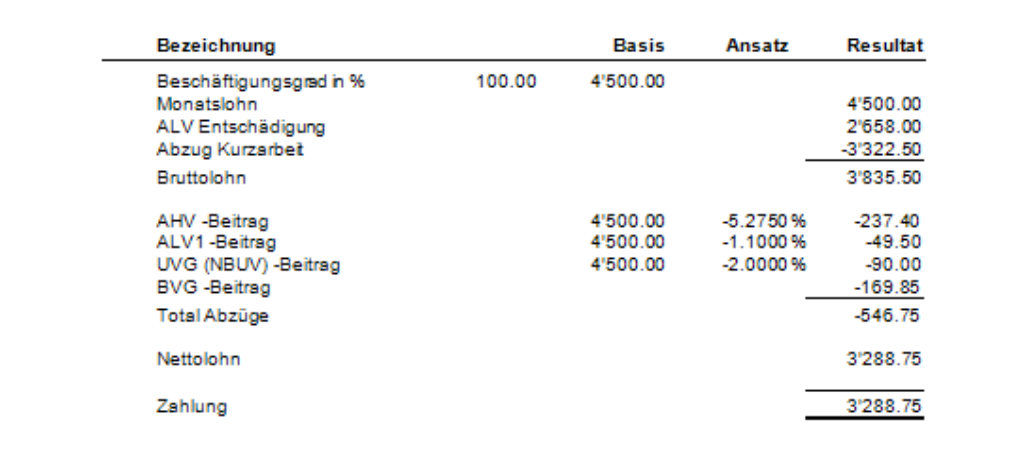

Auf der Abrechnung von Frau Carola Keim ist die ALV Entschädigung einzugeben.

In der Finanzbuchhaltung muss der Personalaufwand verbucht werden. In der nachfolgenden Liste sind die Verbuchungsdetails ersichtlich. Es wird ein Personalaufwand über CHF 1'177.50 verbucht.

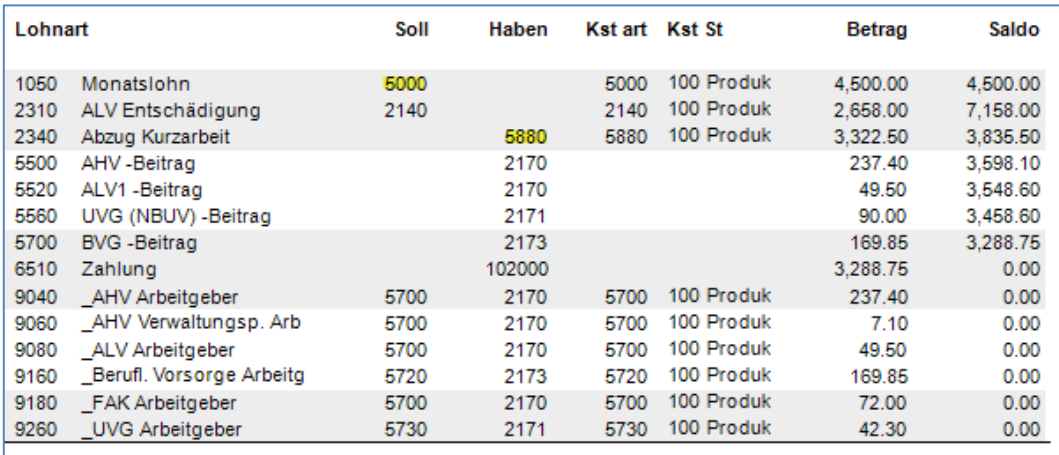

### Wichtig

Um die ALV Vergütung korrekt verbuchen zu können ist die Lohnart 2310 unerlässlich. In die Basis der Lohnart 2310 wird der Betrag der ALV Entschädigung eingetragen.

### Achtung

Vergessen Sie nicht, die Lohnart 0200 monatlich zu aktivieren. Diese Lohnart aktiviert alle Berechnungen zur Arbeitslosenentschädigung. Aktivieren heisst, die Zahl 1 in das Feld Anzahl eingeben und die Basis auf null lassen.

Beim vorliegenden Beispiel wurden folgende Daten (Stand 2020) verwendet:

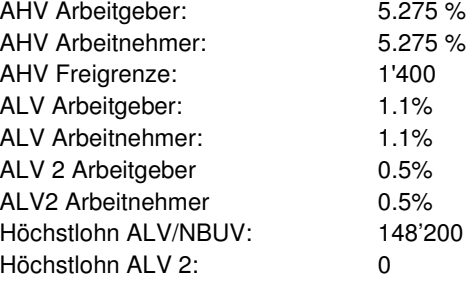

## **Kurzarbeit mit Karenztagen, Stundenlohn**

## **Übersicht**

In diesem Beispiel wird die ALV Entschädigung eines Stundenlöhners beim Mitarbeiter 22 des Mandanten 0999 aufgezeigt.

Vergewissern Sie sich, dass Sie den Mandanten 0999 aktiviert haben.

Stellen Sie den Originalzustand der Musterdaten her, indem Sie auf **EXTRAS** klicken und die Option **MUSTERDATEN WIEDER HERSTELLEN** wählen.

Wählen Sie **LOHNVERARBEITUNG, VARIABLE LOHNDATEN**. Wählen Sie den Verarbeitungsmonat April und positionieren auf den Mitarbeiter **22**.

Auf den angezeigten Lohnarten, klicken Sie die rechte Maustaste und wählen **Neu/Hinzufügen**.

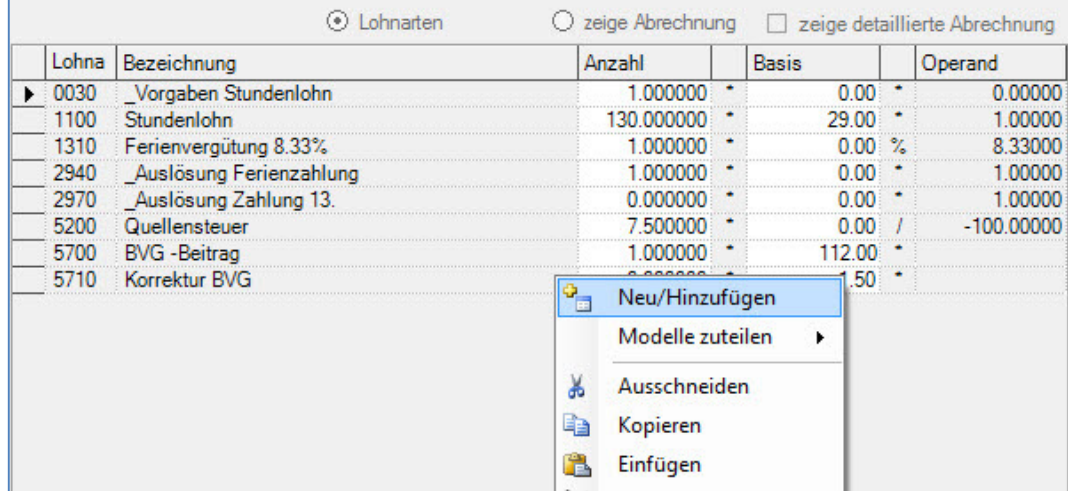

Fügen Sie die Lohnarten **0220**, **2300** und **2310** hinzu, indem Sie sie auswählen und zu den bestehenden Lohnarten hinüberziehen.

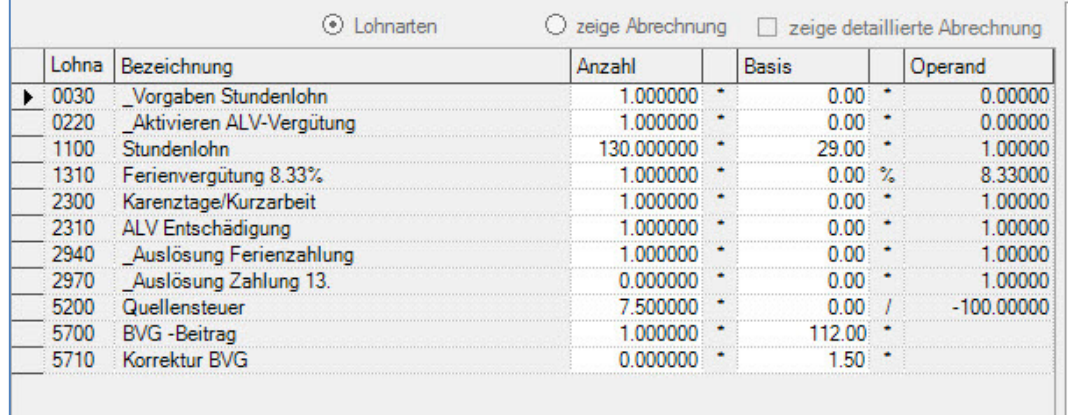

Die Lohnart 0220 muss aktiviert sein, d.h. eine 1 im Feld Anzahl haben, in die Lohnarten **2300** und **2310** geben Sie die Beträge wie auf dem nachstehenden Bild ein (180.00/720.00).Ändern Sie auch die Anzahl der geleisteten Stunden.

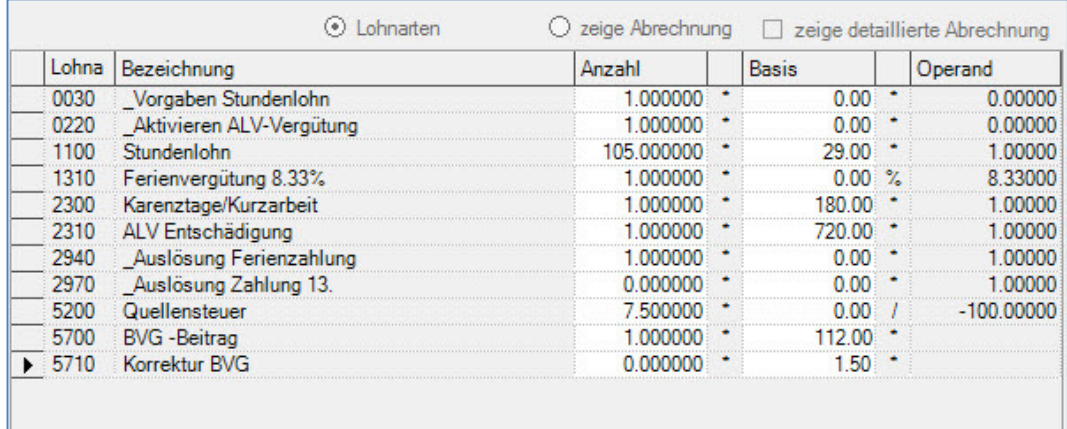

Klicken Sie nun auf **ZEIGE ABRECHNUNG** um das Resultat anzuzeigen.

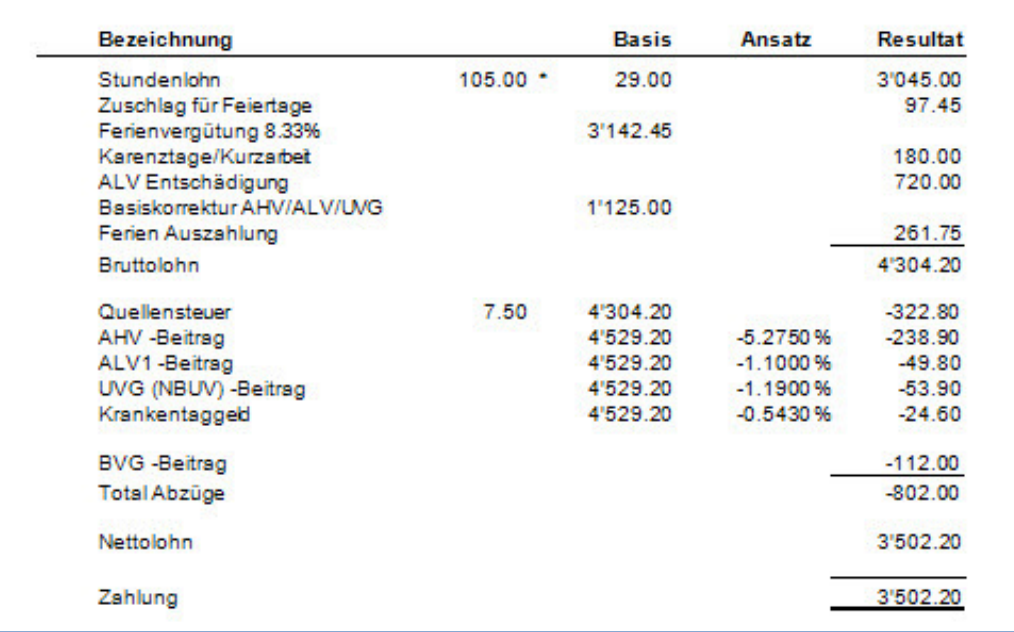

Auf der Abrechnung von Herrn Lamon, werden dem Stundenlohn die Karenztage und die ALV Vergütung hinzugefügt. Diese beiden Beträge werden dann mit 100% neu berechnet um die AHV, ALV und UVG zu erhalten. Im Fall von Arbeitslosigkeit erhält der Arbeitnehmer 80% seines normalen Lohns, die Abzüge für AHV, usw. berechnen sich aber auf 100%.

Die Neuberechnung der Vergütung geschieht in der Lohnart 2330, wo die Karenztage/Kurzarbeit und ALV Entschädigung summiert und mit 1.25 multipliziert werden. In diesem Beispiel entspricht die Vergütung für Karenztage chf 180.-- und die ALV Entschädigung chf 720.--, summiert und mit 1.25 multipliziert, ergibt sich das Resultat von chf 1'125.--. Um die AHV/UVG Basis korrekt zu berechnen, muss der Betrag von chf 1'125.-- dem Stundenlohn, der Ferien und Feiertagsentschädigung und der Ferienauszahlung hinzugefügt werden, somit kommt man auf die Basis von chf 4'529.20.

### Hinweis

Um die ALV Vergütung für Stundenlöhner korrekt verbuchen zu können sind die Lohnarten 2300 und 2310 unerlässlich. In die Basis der Lohnart 2300 fügt man den Betrag ein, welcher für die Karenztage vergütet wird (zu Lasten Arbeitgeber), während in der Lohnart 2310 der Betrag der Arbeitslosenvergütung eingetragen wird.

### Achtung

Vergessen Sie nicht, die Lohnart 0220 zu aktivieren. Diese Lohnart aktiviert alle Berechnungen zur Arbeitslosenentschädigung. Aktivieren heisst, die Zahl 1 in das Feld Anzahl eingeben und die Basis auf null lassen.

Beim vorliegenden Beispiel wurden folgende Daten (Stand 2020) verwendet:

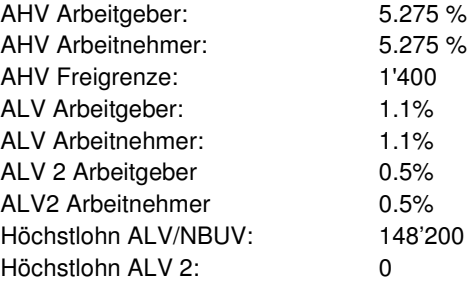

## **Kurzarbeit, Stundenlohn mit 13. und Eingabe ALV Entschädigung**

### **Übersicht**

In diesem Beispiel wird das Berechnungsbeispiel aus dem AHV Merkblatt 2.11 nachvollzogen. Um mit den gleichen Beträgen wie im Berechnungsbeispiel arbeiten zu können, wird die Lohnabrechnung eines Mitarbeiters erstellt, welcher nur im Monat April beschäftigt ist. Die Abzüge und die Auszahlung wird dem Berechnungsbeispiel 1:1 entsprechen.

Dieses Fallbeispiel wurde speziell für die Kurzarbeit während der Covid-19 Pandemie erstellt. Um das Fallbeispiel in den Musterdaten auszuführen, muss Ihre aktuelle Programmversion **10.11.199** oder neuer sein.

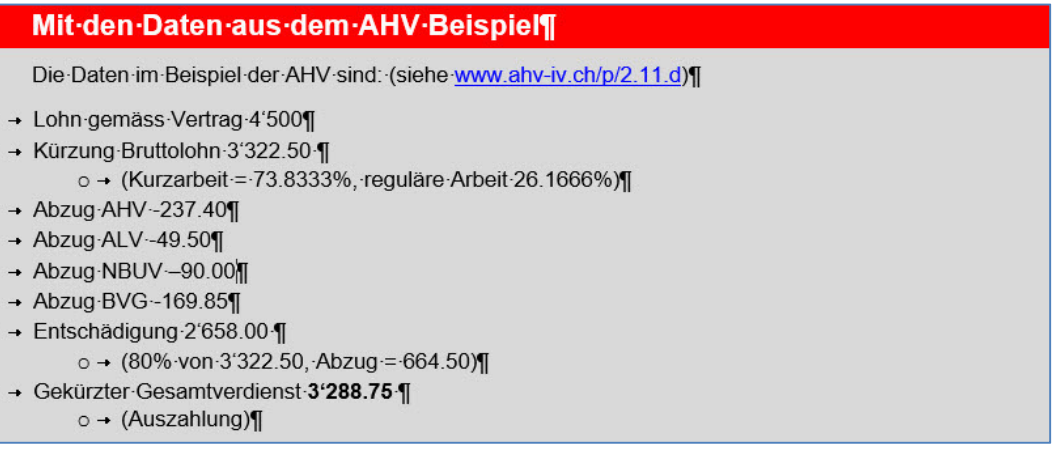

Vergewissern Sie sich, dass Sie den Mandanten 0999 aktiviert haben.

Stellen Sie den Originalzustand der Musterdaten her, indem Sie auf **EXTRAS** klicken und die Option **MUSTERDATEN WIEDER HERSTELLEN** wählen.

Wählen Sie **STAMMDATEN, VERSICHERUNGEN**. Wählen Sie die Schaltfläche **UNFALL** an und positionieren Sie auf dem ersten Feld NBUV.

Verändern Sie die beiden NBUV Abzüge in 2%, da das AHV Berechnungsbeispiel mit 2% NBUV rechnet.

Kontrollieren Sie Ihre Eingabe und betätigen Sie **Übernehmen**.

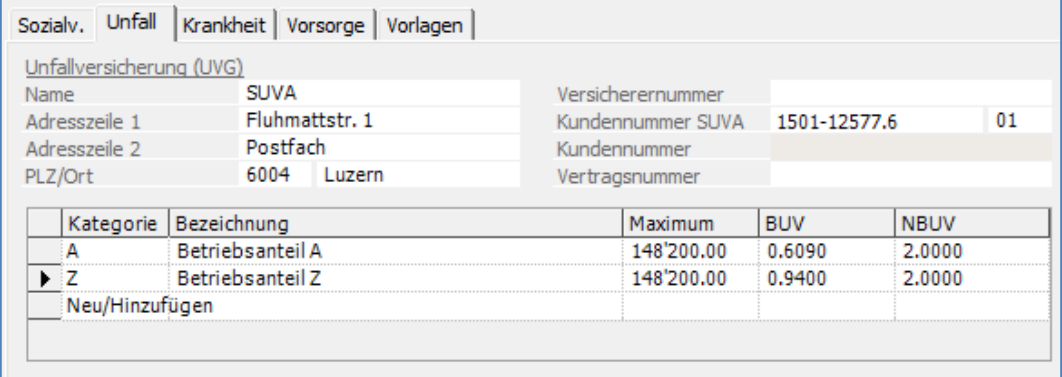

Wählen Sie **LOHNVERARBEITUNG, VARIABLE LOHNDATEN**. Wählen Sie den Verarbeitungsmonat April und positionieren auf den Mitarbeiter **31**. Mitarbeiter 31 ist am 1.4.2020 eingetreten und tritt am 30.4.2020 wieder aus.

#### Auf der Anzeige, klicken Sie die rechte Maustaste und wählen **Neu/Hinzufügen**.

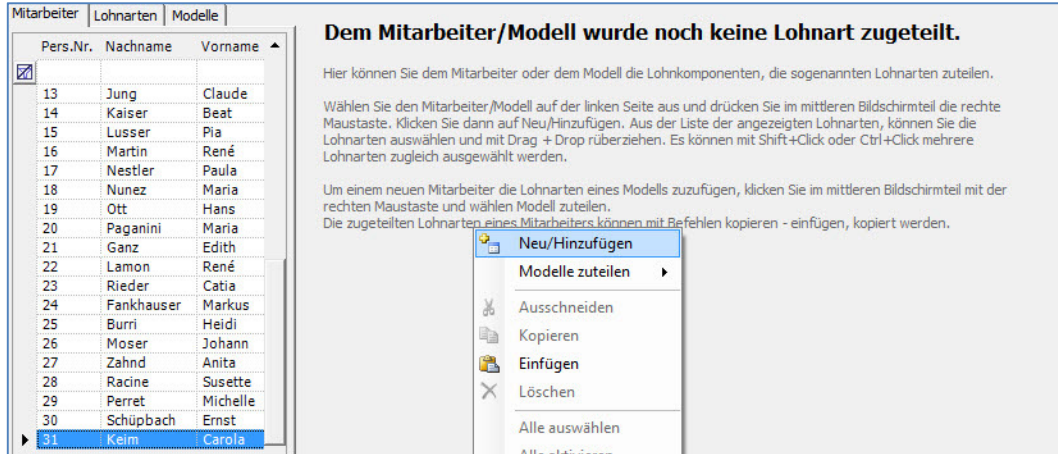

Fügen Sie die Lohnarten **0030, 0220, 1100, 1320, 2310, 2940, 2970** und **5700** hinzu, indem Sie sie auswählen und zu den bestehenden Lohnarten hinüberziehen. Geben Sie die Beträge gemäss nachfolgendem Beispiel ein:

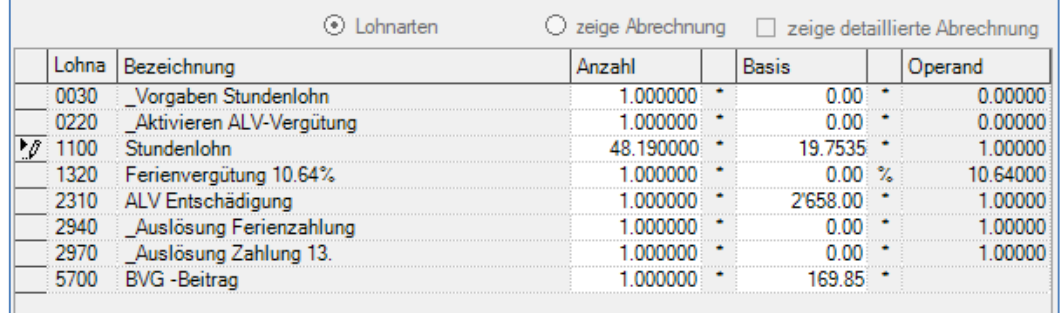

Kontrollieren Sie das Resultat, indem Sie auf **zeige Abrechnung** klicken.

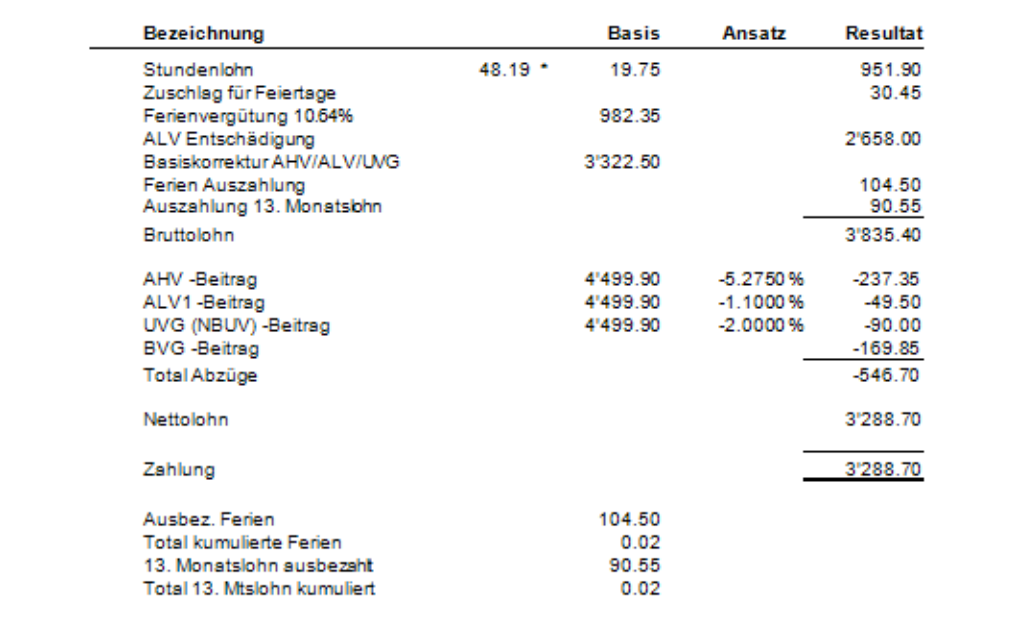

Auf der Abrechnung von Frau Carola Keim ist die ALV Entschädigung einzugeben. Damit das AHV Berechnungsbeispiel 1:1 abgebildet werden kann, sind die Ferien und der Anteil des 13. Monatslohns auszubezahlen. Wird der aufkumulierte Anteil der Ferien oder des Anteil 13. später ausbezahlt, verringern sich die Abzüge der Sozialleistungen in diesem Monat und werden im Monat der Auszahlung abgezogen. Eine Rundungsdifferenz von +/- zehn Rappen, ist auf der Auszahlung der Ferien / Anteil 13. gegenüber dem Berechnungsbeispiel, möglich.

In der Finanzbuchhaltung muss der Personalaufwand verbucht werden. In der nachfolgenden Liste sind die Verbuchungsdetails ersichtlich. Es wird ein Personalaufwand über CHF 1'177.42 verbucht.

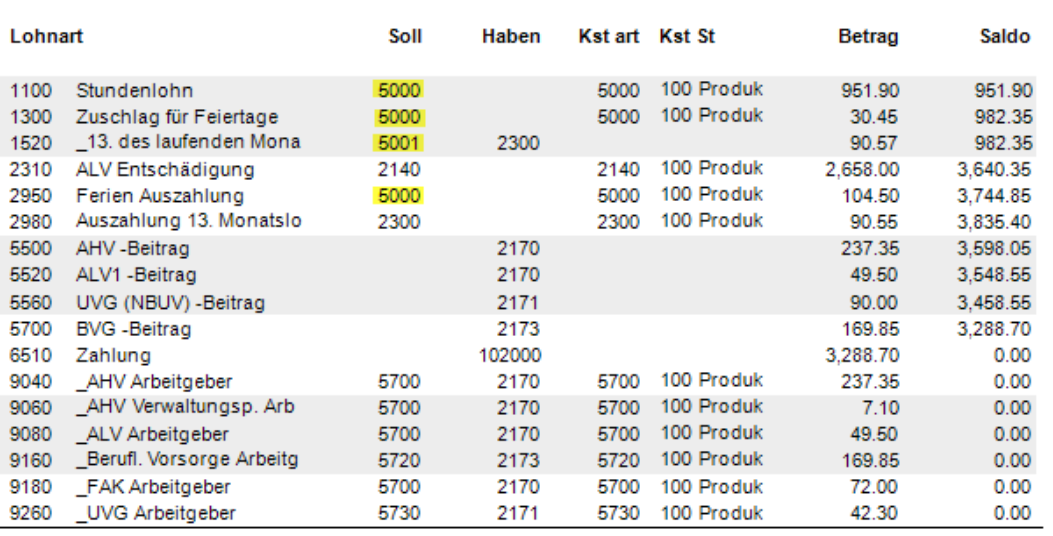

### Wichtig

Um die ALV Vergütung korrekt verbuchen zu können ist die Lohnart **2310** unerlässlich. In die Basis der Lohnart 2310 wird der Betrag der ALV Entschädigung eingetragen.

### Achtung

Vergessen Sie nicht, die Lohnart 0220 monatlich zu aktivieren. Diese Lohnart aktiviert alle Berechnungen zur Arbeitslosenentschädigung. Aktivieren heisst, die Zahl 1 in das Feld Anzahl eingeben und die Basis auf null lassen.

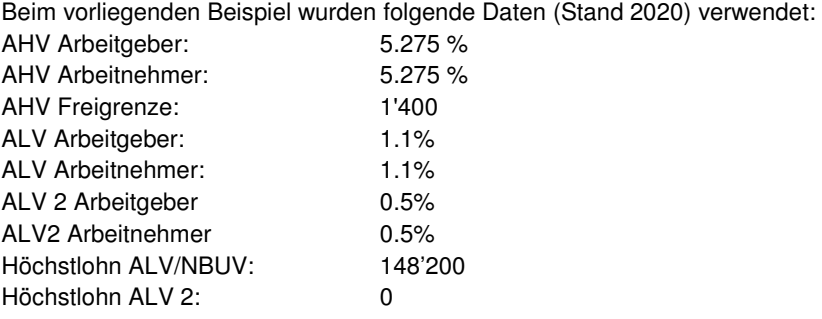

# **Kurzarbeit, Stundenlohn ohne 13. und Eingabe ALV Entschädigung**

### **Übersicht**

In diesem Beispiel wird das Berechnungsbeispiel aus dem AHV Merkblatt 2.11 nachvollzogen. Um mit den gleichen Beträgen wie im Berechnungsbeispiel arbeiten zu können, wird die Lohnabrechnung eines Mitarbeiters erstellt, welcher nur im Monat April beschäftigt ist. Die Abzüge und die Auszahlung werden dem Berechnungsbeispiel 1:1 entsprechen.

Dieses Fallbeispiel wurde speziell für die Kurzarbeit während der Covid-19 Pandemie erstellt. Um das Fallbeispiel in den Musterdaten auszuführen, muss Ihre aktuelle Programmversion **10.11.199** oder neuer sein.

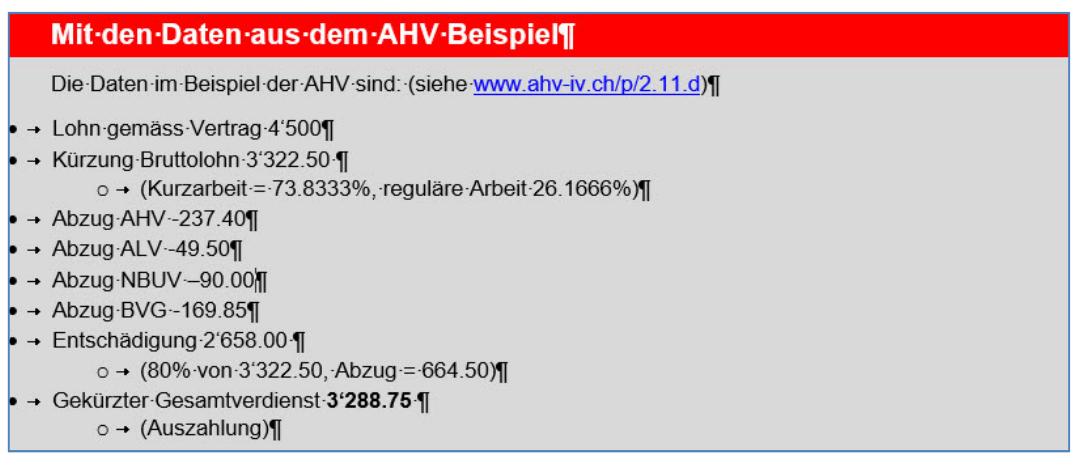

Vergewissern Sie sich, dass Sie den Mandanten 0999 aktiviert haben.

Stellen Sie den Originalzustand der Musterdaten her, indem Sie auf **EXTRAS** klicken und die Option **MUSTERDATEN WIEDER HERSTELLEN** wählen.

Wählen Sie **STAMMDATEN, VERSICHERUNGEN**. Wählen Sie die Schaltfläche **UNFALL** an und positionieren Sie auf dem ersten Feld NBUV.

Verändern Sie die beiden NBUV Abzüge in 2%, da das AHV Berechnungsbeispiel mit 2% NBUV rechnet.

### Kontrollieren Sie Ihre Eingabe und betätigen Sie **Übernehmen**.

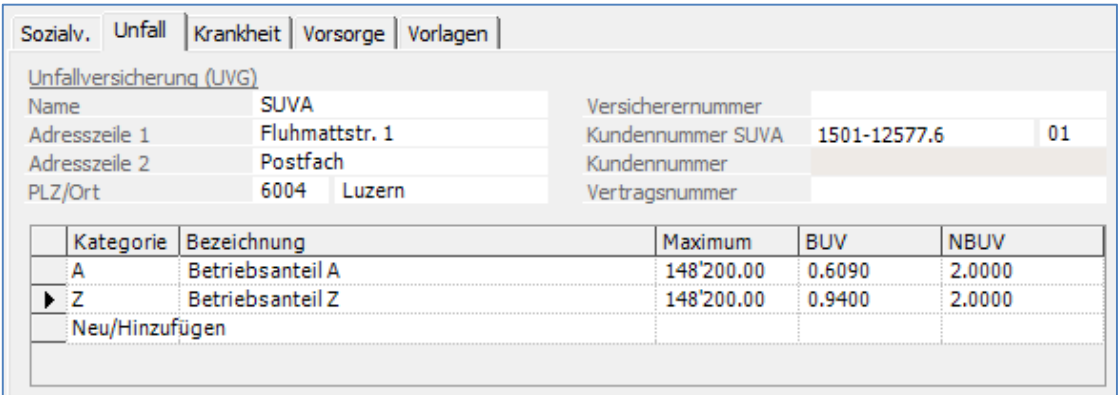

Wählen Sie **LOHNVERARBEITUNG, VARIABLE LOHNDATEN**. Wählen Sie den Verarbeitungsmonat April und positionieren auf den Mitarbeiter **31**. Mitarbeiter 31 ist am 1.4.2020 eingetreten und tritt am 30.4.2020 wieder aus.

#### Auf der Anzeige, klicken Sie die rechte Maustaste und wählen **Neu/Hinzufügen**.

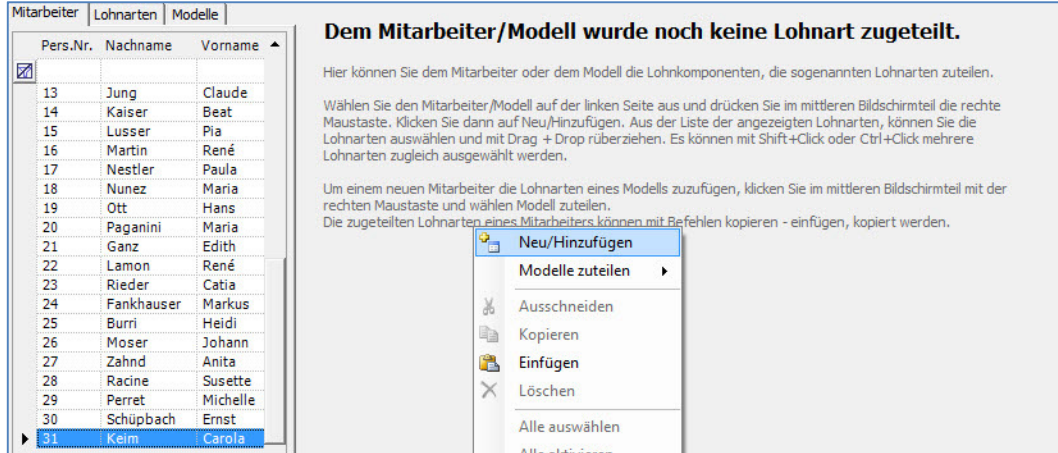

Fügen Sie die Lohnarten **0031, 0220, 1100, 1320, 2310, 2940** und **5700** hinzu, indem Sie sie auswählen und zu den bestehenden Lohnarten hinüberziehen. Geben Sie die Beträge gemäss nachfolgendem Beispiel ein:

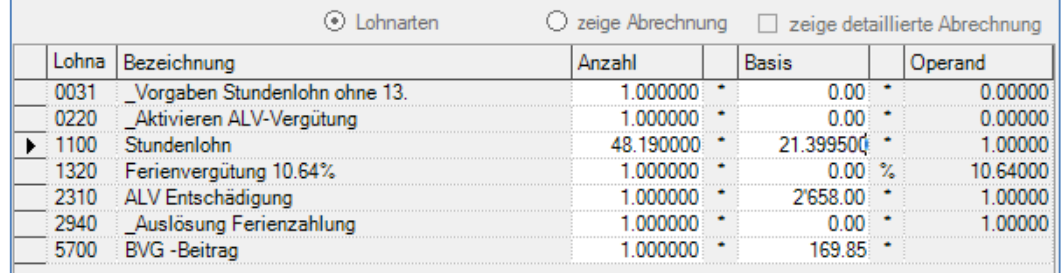

Kontrollieren Sie das Resultat, indem Sie auf **zeige Abrechnung** klicken.

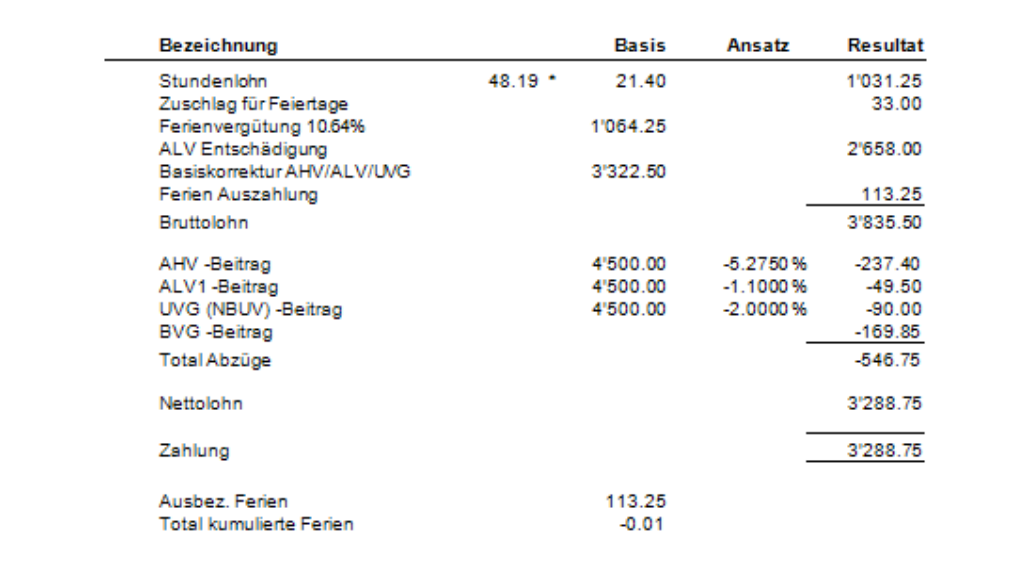

Auf der Abrechnung von Frau Carola Keim ist die ALV Entschädigung einzugeben. Damit das AHV Berechnungsbeispiel 1:1 abgebildet werden kann, sind die Ferien auszubezahlen. Wird der aufkumulierte Anteil der Ferien später ausbezahlt, verringern sich die Abzüge der Sozialleistungen in diesem Monat und werden im Monat der Auszahlung abgezogen.

In der Finanzbuchhaltung muss der Personalaufwand verbucht werden. In der nachfolgenden Liste sind die Verbuchungsdetails ersichtlich. Es wird ein Personalaufwand über CHF 1'177.50 verbucht.

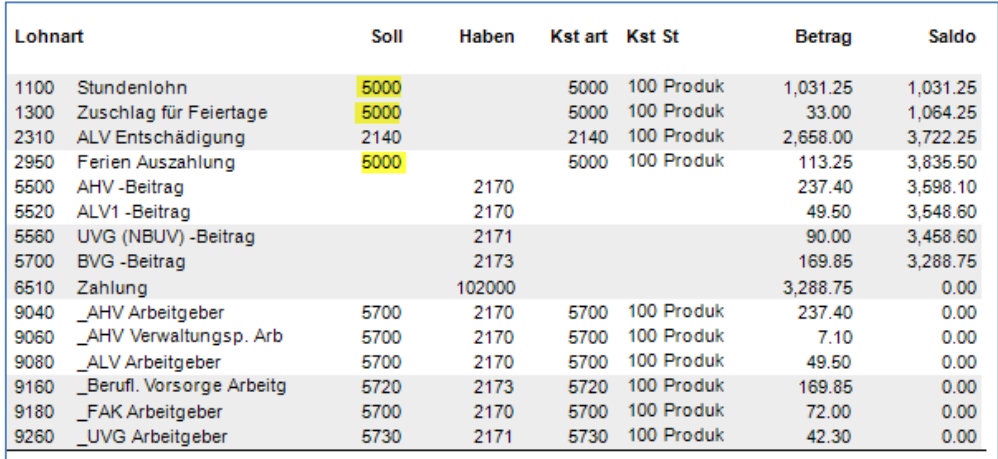

### Wichtig

Um die ALV Vergütung korrekt verbuchen zu können ist die Lohnarten **2310** unerlässlich. In die Basis der Lohnart 2310 wird der Betrag der ALV Entschädigung eingetragen.

### Achtung

Vergessen Sie nicht, die Lohnart 0220 monatlich zu aktivieren. Diese Lohnart aktiviert alle Berechnungen zur Arbeitslosenentschädigung. Aktivieren heisst, die Zahl 1 in das Feld Anzahl eingeben und die Basis auf null lassen.

Beim vorliegenden Beispiel wurden folgende Daten (Stand 2020) verwendet:

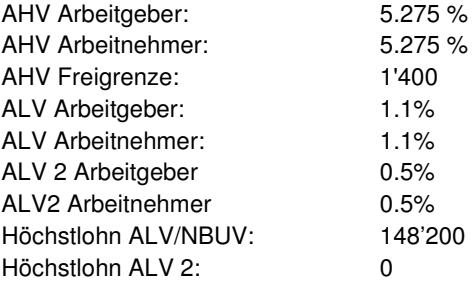

## **Ferienauszahlung, Stundenlohn**

### **Übersicht**

In den Musterdaten werden die Ferien bei Stundenlöhnern jeden Monat ausbezahlt. Im folgenden Beispiel zeigen wir Ihnen die Einstellungen dazu. Vergewissern Sie sich, dass Sie den Mandanten 0999 aktiviert haben.

Stellen Sie den Originalzustand der Musterdaten her, indem Sie auf **EXTRAS** klicken und die Option **MUSTERDATEN 0999 WIEDER HERSTELLEN** wählen.

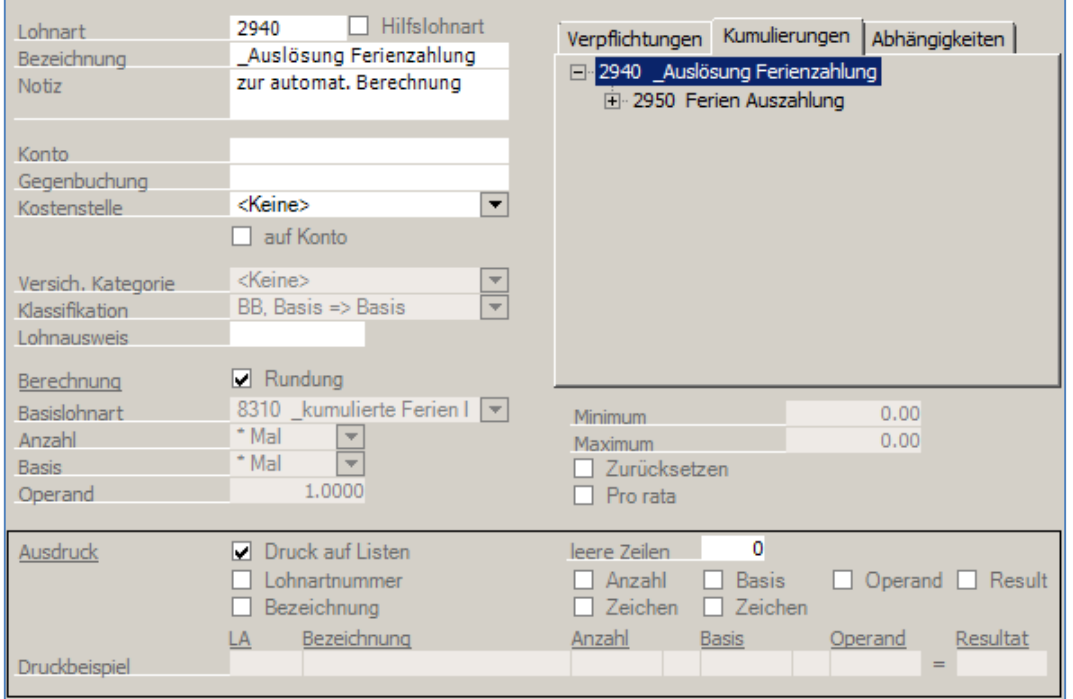

Wählen Sie **STAMMDATEN, LOHNARTEN** und positionieren Sie auf die Lohnart **2940**.

Bei dieser Lohnart ist die Funktion **Zurücksetzen** nicht aktiv, d.h. wenn Sie bei einem Mitarbeiter unter den variablen Daten hinzugefügt und aktiv ist (eine 1 in der Anzahl) bleibt diese Eingabe jeden Monat unverändert. Die Berechnung der Ferienvergütung findet man in den Lohnarten **1310**, **1320** und **1330** in den Musterdaten benutzen wir drei Lohnarten um Ferien von **8.33%, 10.64%** oder **13.04%** zu berechnen In diesem Beispiel wird der Ferienansatz **8.33%** berücksichtigt..

Laden Sie die Funktion **LOHNVERARBEITUNG, VARIABLE LOHNDATEN** und positionieren auf den Mitarbeiter **22**.

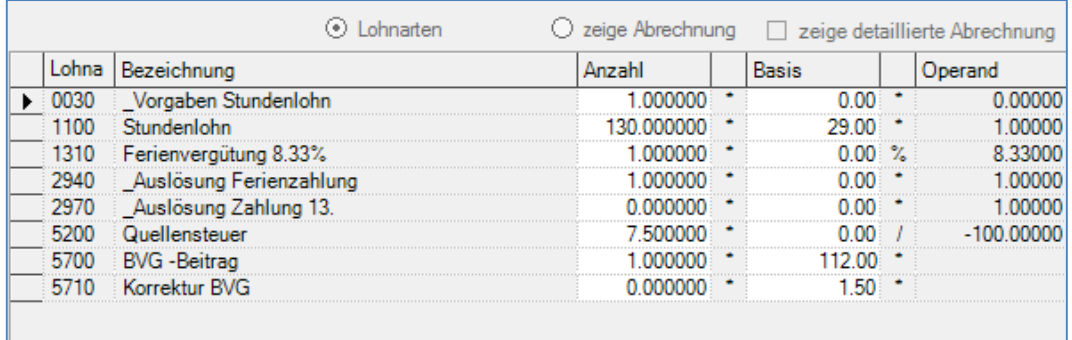

Sie sehen die Lohnart 2940 ist aktiv, d.h. sie hat eine 1 in der Anzahl. Dies bewirkt, dass die Ferien ausbezahlt werden. Klicken Sie auf die Funktion **Zeige Abrechnung** um die Lohnabrechnung

### anzuzeigen.

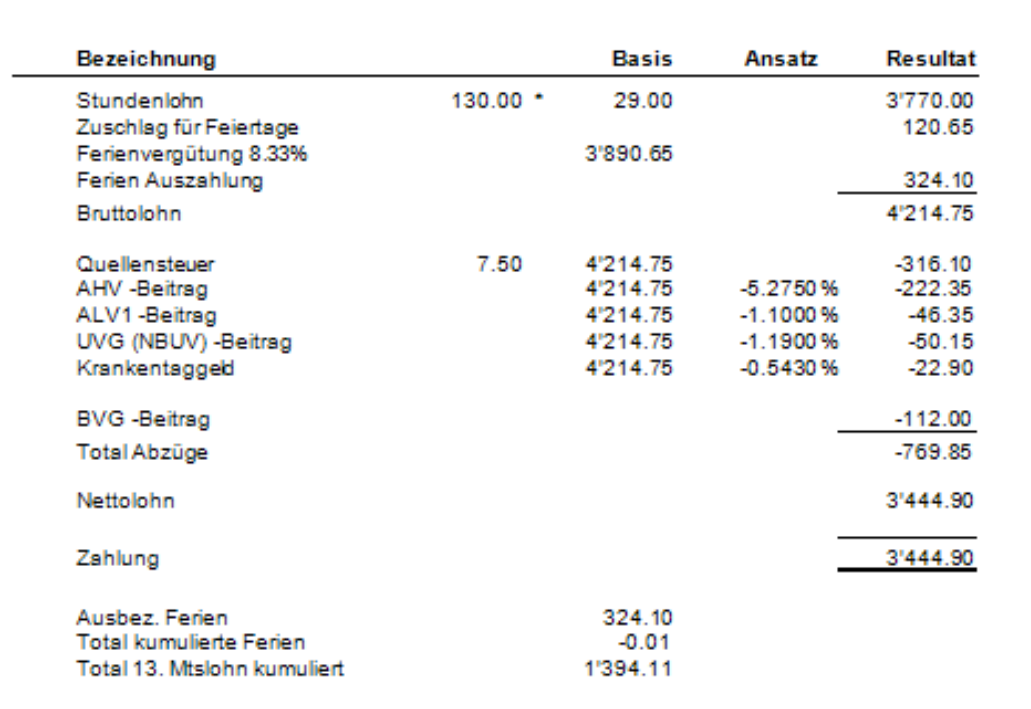

Auf unserem Beispiel werden chf 324.10 Ferien ausbezahlt. Diese Kalkulation bezieht sich auf 8.33% von 3'890.65.

Kehren Sie zurück zu den **VARIABLEN LOHNDATEN**, indem Sie auf die Funktion Lohnarten links neben **Zeige Abrechnung** klicken. Entfernen die Aktivierung bei der Lohnart 2940, d.h. geben Sie eine Null im Feld Anzahl ein.

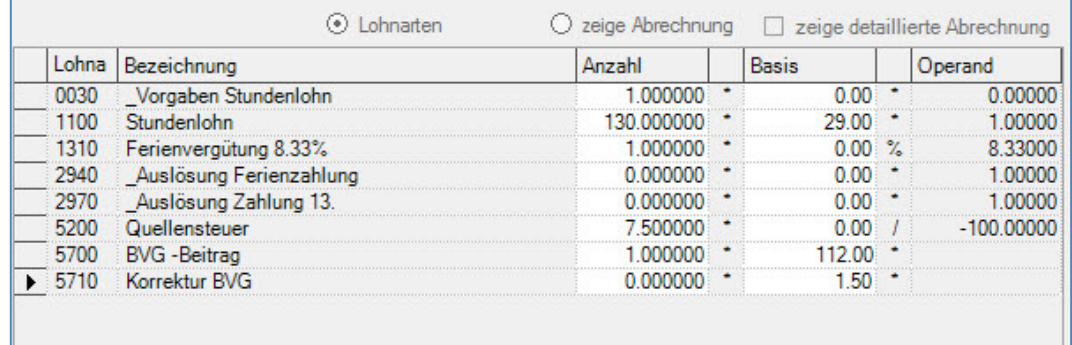

Klicken Sie nochmals auf **Zeige Abrechnung** und schauen das Resultat an.

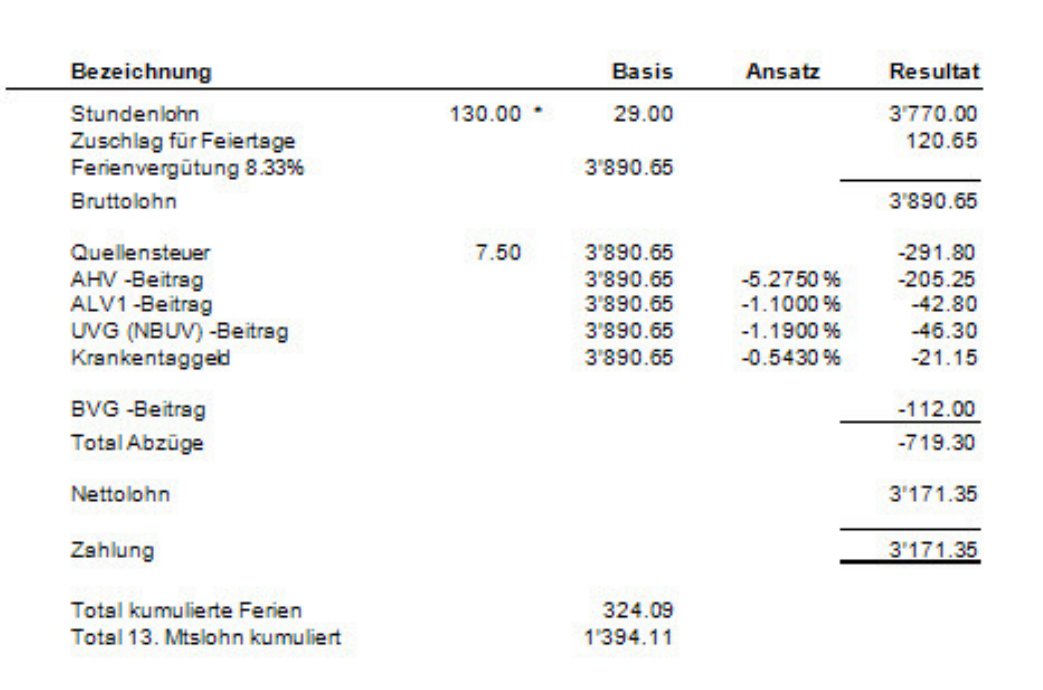

Hier sehen Sie, dass die Ferien nicht ausbezahlt werden, sondern aufkumuliert werden. Mit diesem Vorgehen können die Ferien dem Stundenlöhner zu einem späteren Zeitpunkt, beispielsweise wenn er in die Ferien geht, ausbezahlt werden.

## **Ferienauszahlung Fixbetrag beim Stundenlohn**

## **Übersicht**

In den Musterdaten werden die Ferien bei Stundenlöhnern jeden Monat ausbezahlt. Im folgenden Beispiel zeigen wir Ihnen, wie die Einstellungen zu erfolgen haben, wenn die akkumulierten Ferien nicht jeden Monat ausbezahlt werden, sondern zum Zeitpunkt wenn der Stundenlöhner Ferien bezieht. Hierzu muss eine neue Lohnart eröffnet werden.

Vergewissern Sie sich, dass Sie den Mandanten 0999 aktiviert haben.

Stellen Sie den Originalzustand der Musterdaten her, indem Sie auf **EXTRAS** klicken und die Option **MUSTERDATEN 0999 WIEDER HERSTELLEN** wählen.

Wählen Sie **STAMMDATEN, LOHNARTEN** und positionieren Sie auf die Lohnart **2950**. Machen Sie einen rechtsklick und wählen kopieren. Sie erhalten eine Lohnart **2950\***

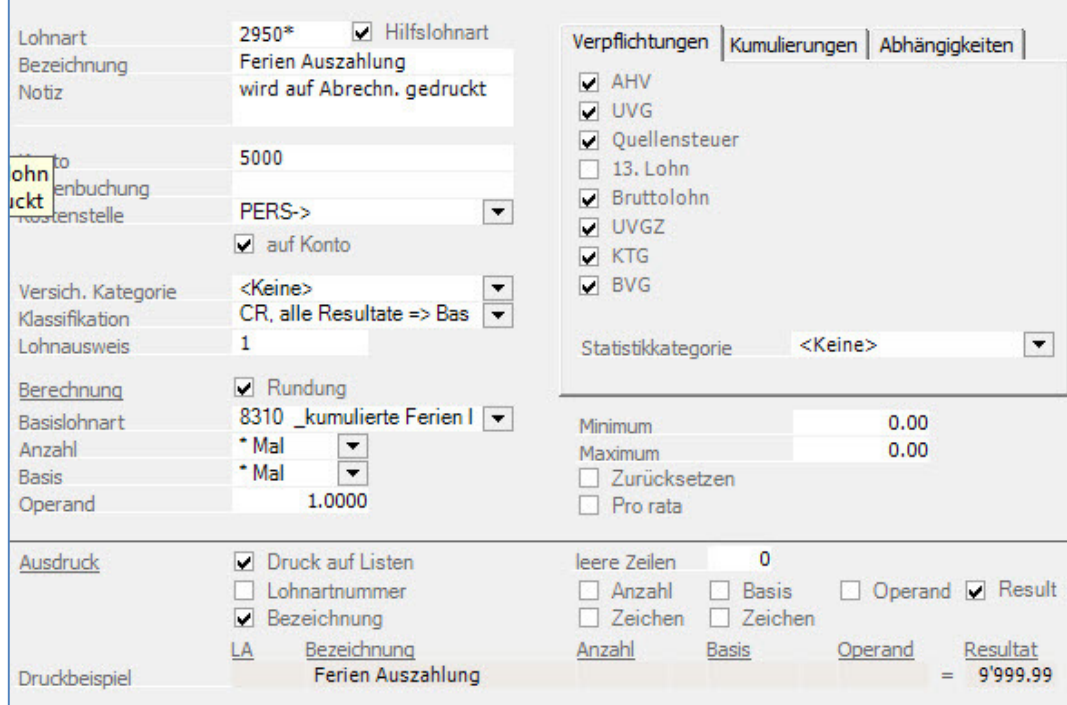

Ändern Sie diese Lohnart gemäss den folgenden Vorgaben ab:

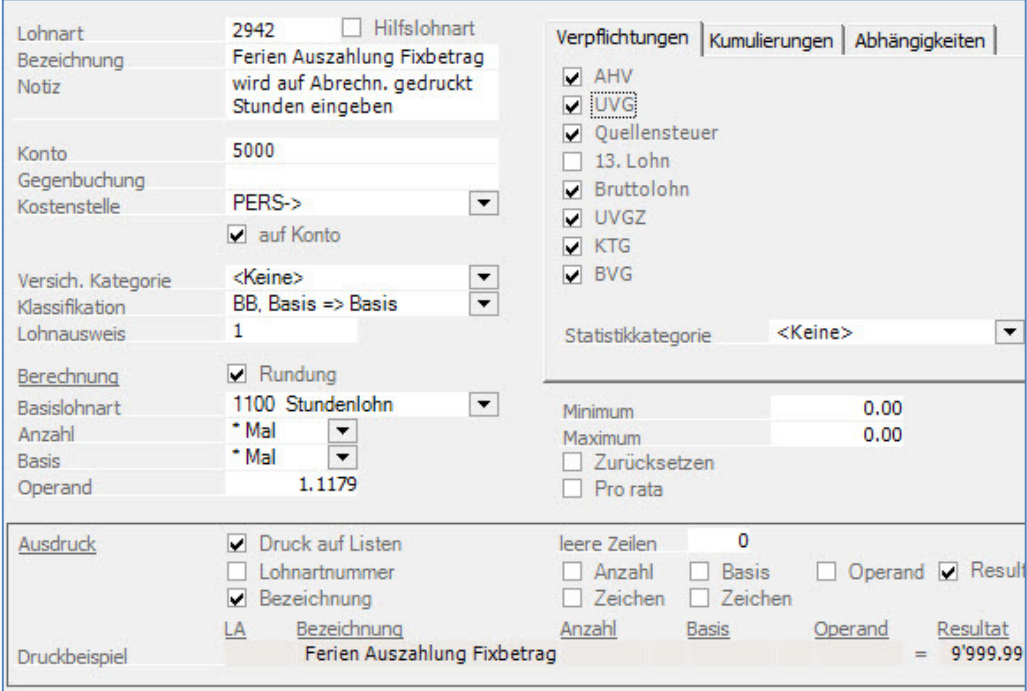

Der Operand dieser Lohnart setzt sich aus der Feiertags- und Ferienberechnung zusammen. Der Mitarbeiter hat chf 28.50 Stundenlohn, es werden ihm 3.2% Feiertagsentschädigung und 8.33% Ferienentschädigung vergütet.

100 Std. à 29.0 0 2'900.00 Feiertagsvergütung 3.2% 92.800 Ferienvergütung 8.33% 249.30 Total 3'242.10

Berechnung: 3242.10 : 29.00 :100 = 1.1179. Die Berechnung des Operanden ist exakter wenn mit 100 Stunden und nicht nur mit einer Stunde gerechnet wird.

Gehen Sie nun unter **LOHNVERARBEITUNG, VARIABLE DATEN** und positionieren auf den Mitarbeiter **22**. Machen Sie einen **Rechtsklick** in der Mitte des Bildschirms und wählen **Neu/Hinzufügen**.

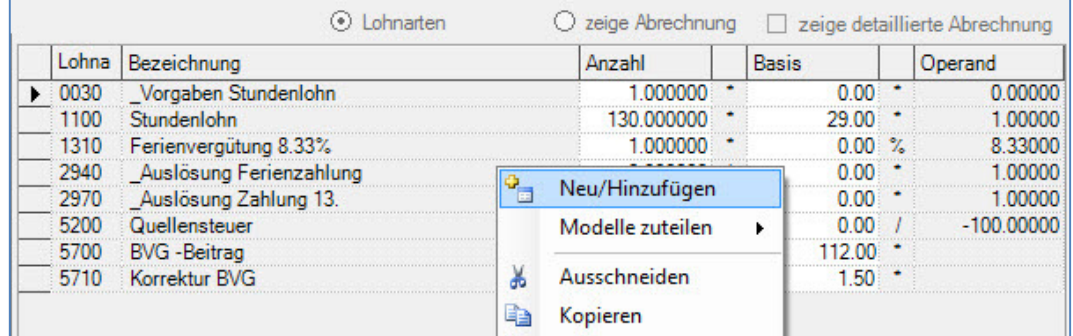

Wählen Sie die Lohnart **2942** und fügen Sie sie der Liste der variablen Lohnarten hinzu: Dem Mitarbeiter sind 10 Stunden Ferien auszuzahlen. Geben Sie in die Anzahl 8 ein.

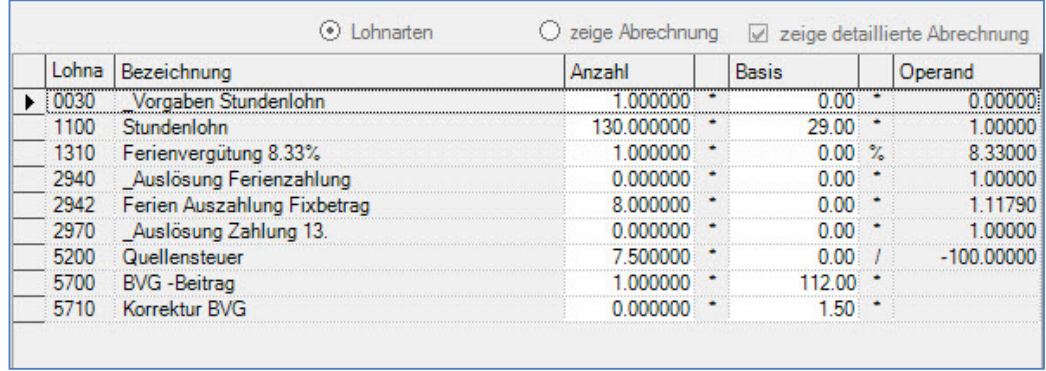

Klicken Sie auf zeige Abrechnung um die Lohnabrechnung anzuzeigen:

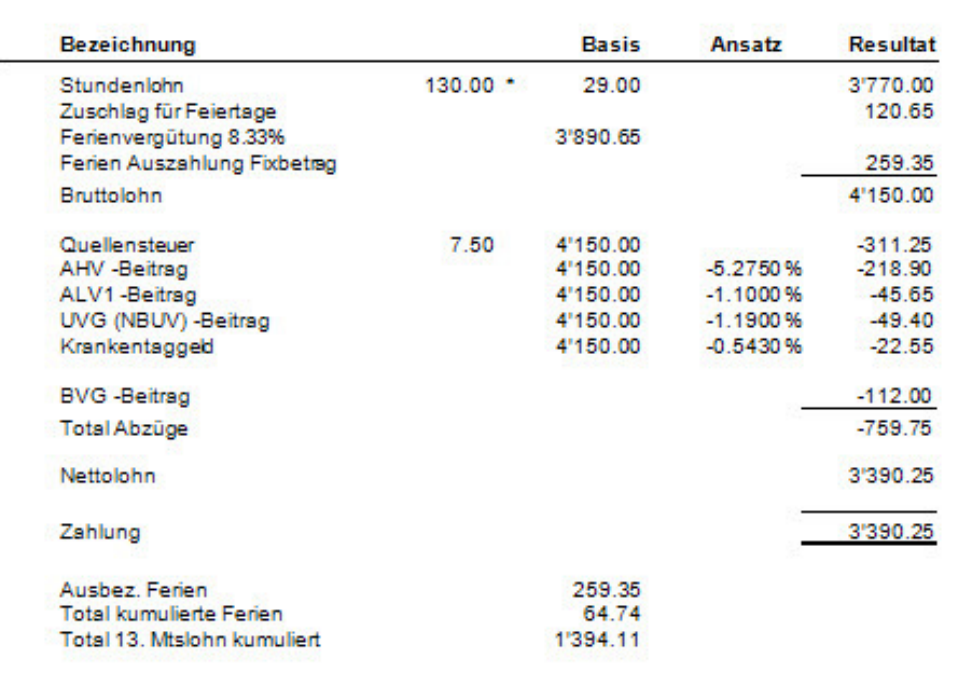

Vor der Lohnverarbeitung hatte der Mitarbeiter chf 324.10 aufkumulierte Ferien, davon werden ihm chf 259.35 ausbezahlt, was einem Restbetrag der kumulierten Ferien von chf 64.75 entspricht.

Beachten Sie betreffend der Ferienauszahlung bei Stundenlöhnern auch das vorhergehende Fallbeispiel.

## **Ferienauszahlung Monatslohn, Berechnung Tagesansatz**

## **Übersicht**

Bei Monatslöhnern werden im Normalfall keine Ferienvergütungen ausbezahlt. Kommt es dennoch vor, zeigt die SCS Ihnen auf, wie Sie eine automatische Berechnung des Tagesansatzes einfügen können. Mit dieser Lohnart wird der Monatslohn durch die Anzahl gearbeiteter Tage (Durchschnittswert) geteilt und dient dann als Basis für die Auszahlung der Ferien oder evt. als Abzug für unbezahlte Ferien. In unserem Beispiel wird der Anspruch des 13. Monatslohns durch die Ferienauszahlung erhöht, resp. beim Abzug unbezahlter Ferien vermindert.

Vergewissern Sie sich, dass Sie den Mandanten 0999 aktiviert haben.

Stellen Sie den Originalzustand der Musterdaten her, indem Sie auf **EXTRAS** klicken und die Option **MUSTERDATEN 0999 WIEDER HERSTELLEN** wählen.

### **Ferienvergütung**

Laden Sie die Funktion **STAMMDATEN, LOHNARTEN** und machen einen Rechtsklick mit der Maus und wählen **Neu/Hinzufügen**.

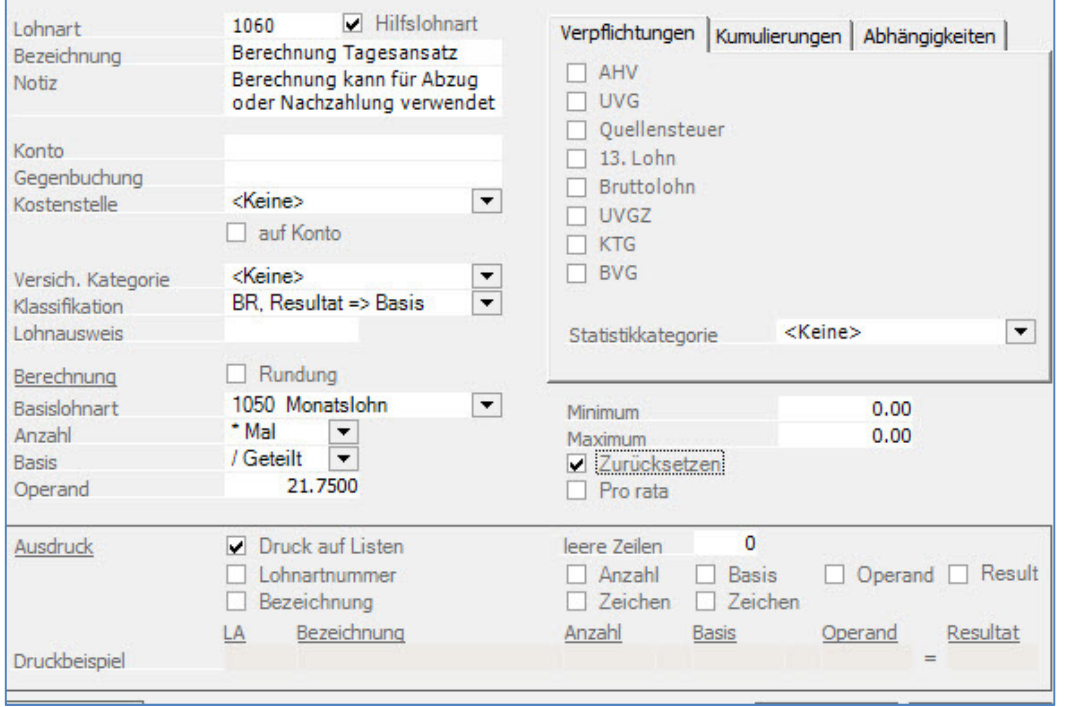

Eröffnen Sie auch die zweite Lohnart gemäss folgendem Beispiel:

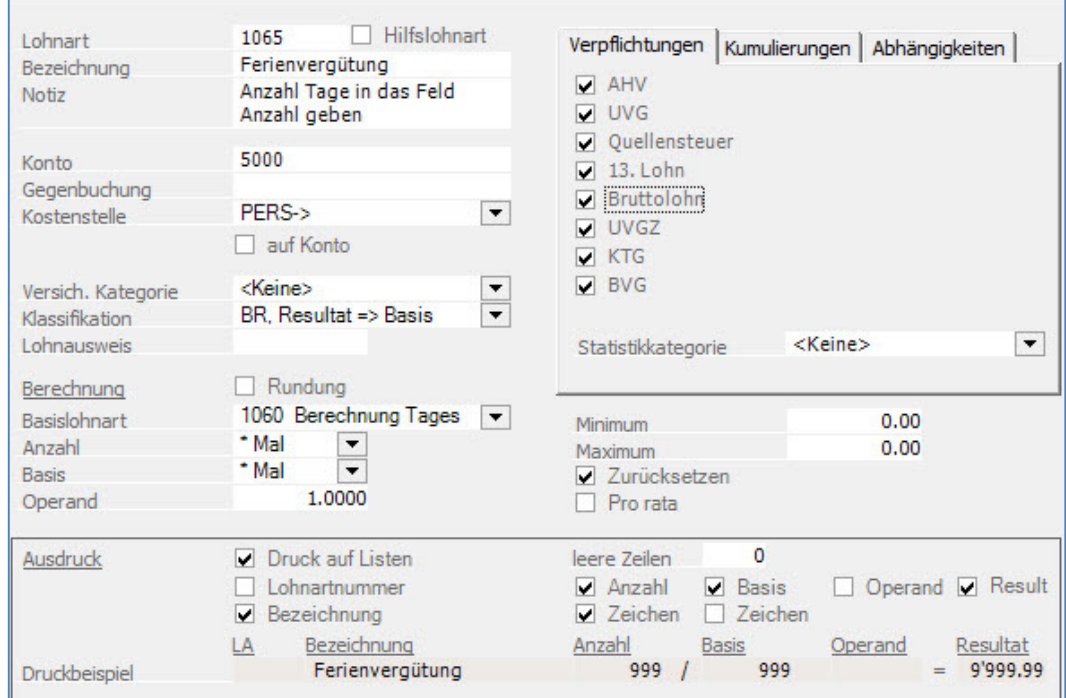

Ändern Sie die Lohnart **0190** gemäss folgendem Beispiel. Falls das Feld Kumulierungen nicht aktiv ist, klicken Sie unten links auf **FELDER AKTIVIEREN** und bestätigen die Meldung mit **OK**:

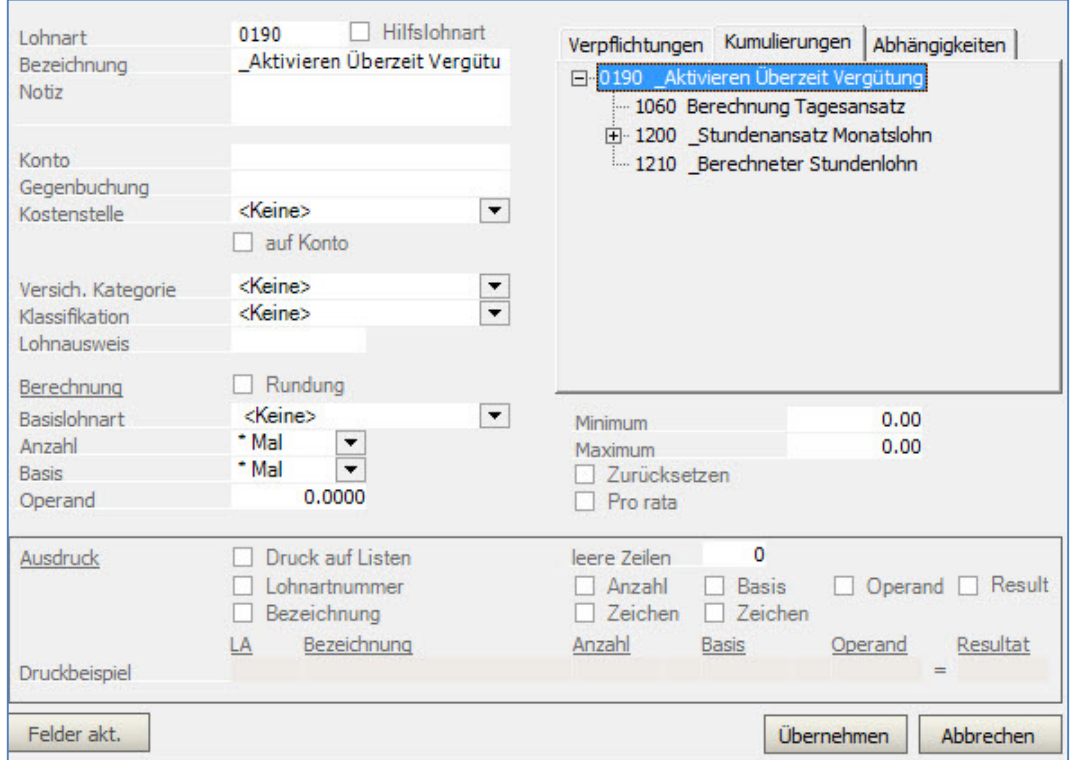

Gehen Sie nun unter **LOHNVERARBEITUNG, VARIABLE DATEN** und positionieren auf den Mitarbeiter **12**. Machen Sie einen **Rechtsklick** in der Mitte des Bildschirms und wählen **Neu/Hinzufügen.**  Fügen Sie die Lohnart **0190** (aktiviert die Berechnung) und die Lohnart **1065** hinzu.

### Vervollständigen gemäss dem Beispiel:

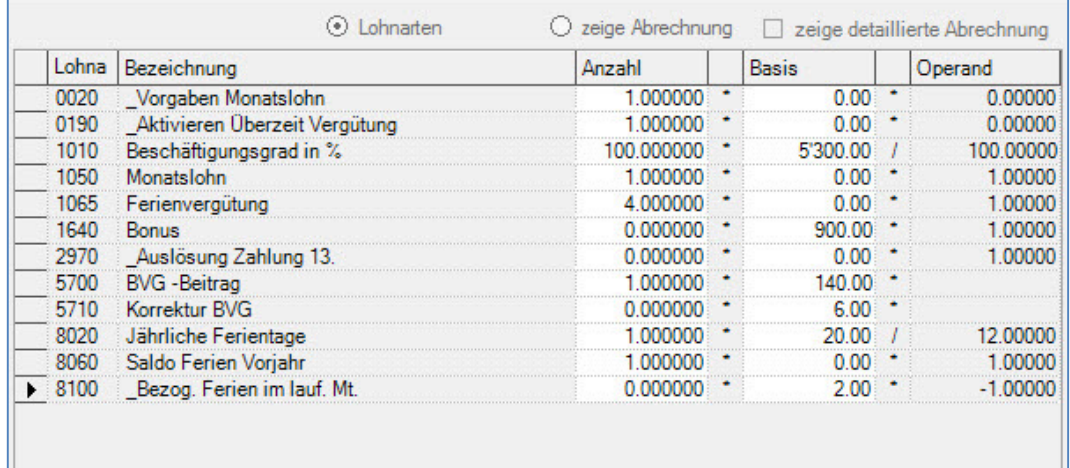

Klicken Sie nun auf **Zeige Abrechnung** um das Resultat anzuzeigen:

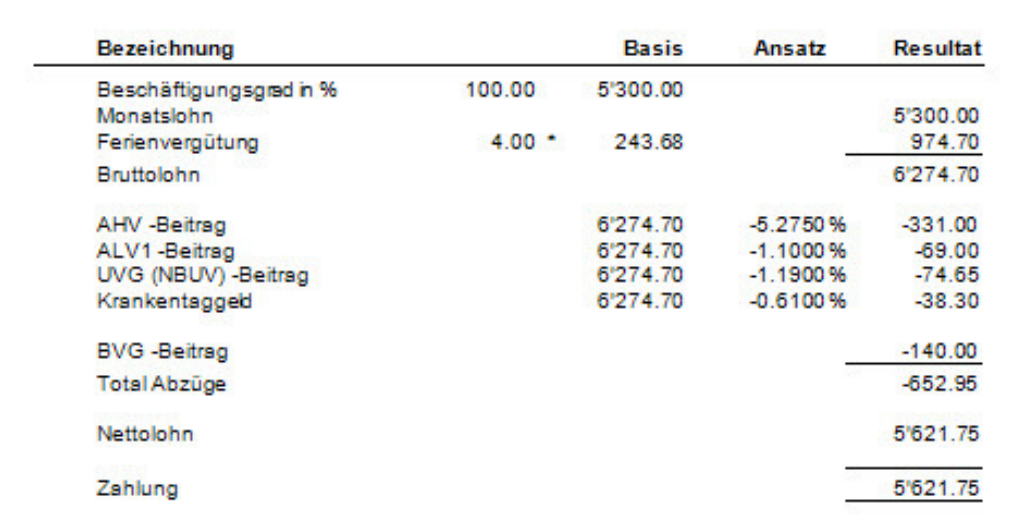

Im vorliegenden Beispiel wurden dem Mitarbeiter 4 Ferientage vergütet. Der Betrag von 243.68 errechnet sich aus dem Monatslohn von 5300.00 geteilt durch die 21.75 Tage (Eingabe in Lohnart 1060).

### **Abzug unbezahlter Urlaub**

Die gleiche Berechnung kann für den Abzug bei unbezahltem Urlaub verwendet werden. Eröffnen Sie hierzu die Lohnart 1066 gemäss folgendem Beispiel:

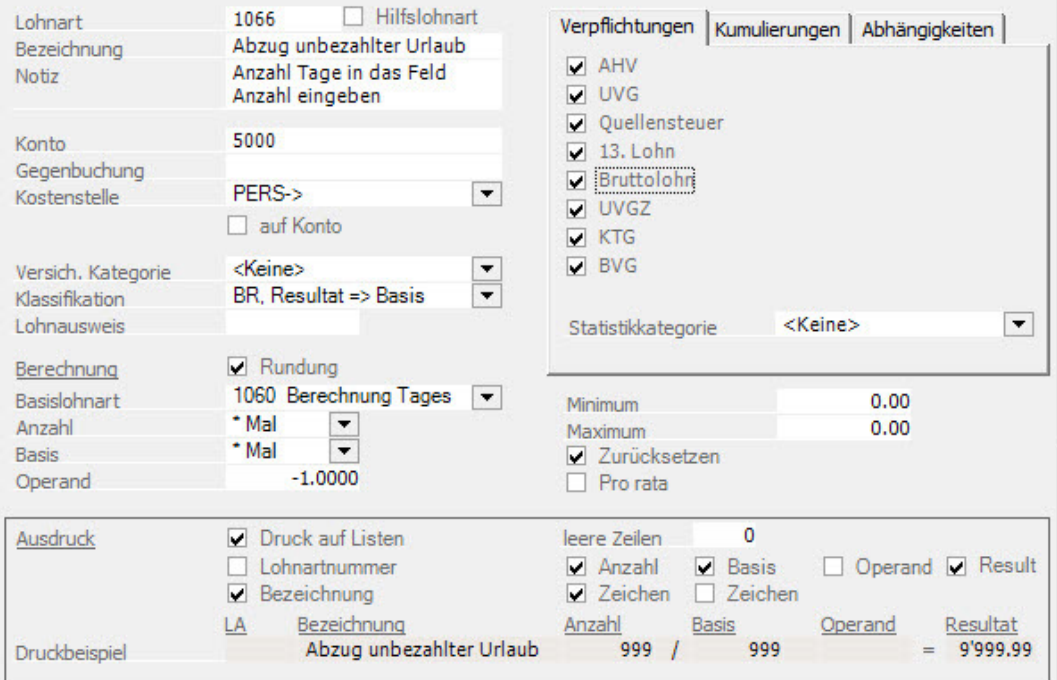

Gehen Sie nun unter **LOHNVERARBEITUNG, VARIABLE DATEN** und positionieren wieder auf den Mitarbeiter **12**. Löschen Sie die Lohnart **1065** und fügen die Lohnart **1066** ein. Vervollständigen Sie gemäss dem nachfolgenden Beispiel:

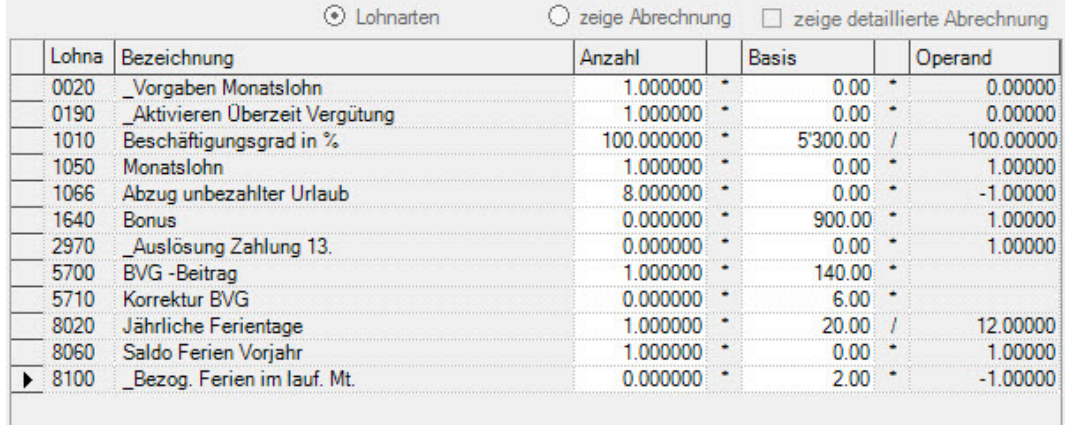

Klicken Sie nun auf **Zeige Abrechnung** und zeigen das Resultat an.

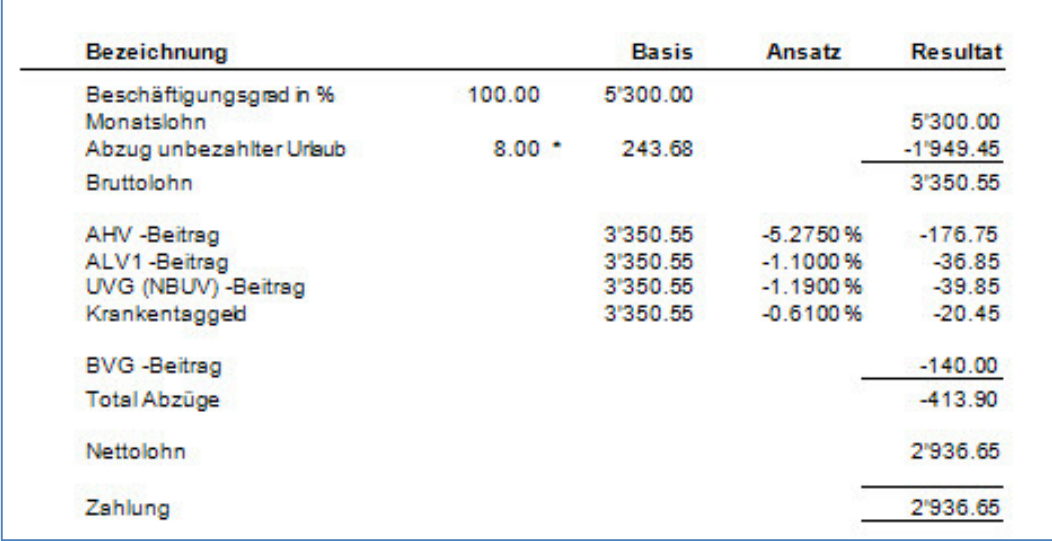

Im vorliegenden Beispiel wurde dem Mitarbeiter 8 Tage unbezahlter Urlaub abgezogen. Die 243.68 errechnen sich wiederum aus dem Monatslohn 5300.00 ./. 21.75 (Eingabe in der Lohnart 1060). Die Lohnart 1060 wurde aktiviert indem die 0190 bei den variablen Daten eingefügt wurde.

Beim vorliegenden Beispiel wurden folgende Daten (Stand 2020) verwendet:

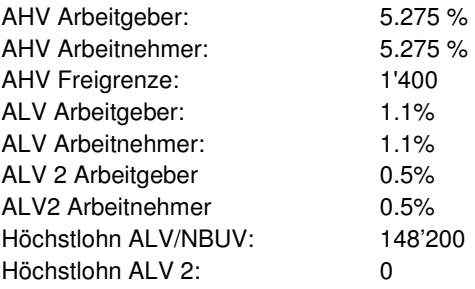

## **Monatliche Lohnverarbeitung**

### **Übersicht**

Dieses Kapitel zeigt die einzelnen Schritte der monatlichen Lohnverarbeitung Schritt für Schritt auf.

Vergewissern Sie sich, dass Sie den Mandanten 0999 aktiviert haben.

Stellen Sie den Originalzustand der Musterdaten her, indem Sie auf **EXTRAS** klicken und die Option **MUSTERDATEN WIEDER HERSTELLEN** wählen.

### **1. Eingabe von Ein-/Austritten**

In diesem Beispiel tritt der Mitarbeiter **03** per Datum **30.4.** aus.

Wählen Sie **STAMMDATEN, PERSONALSTAMM**, positionieren auf den Mitarbeiter **03**. Unter dem Register **ARBEITGEBER**, geben Sie den 30.4. als Austrittsdatum ein.

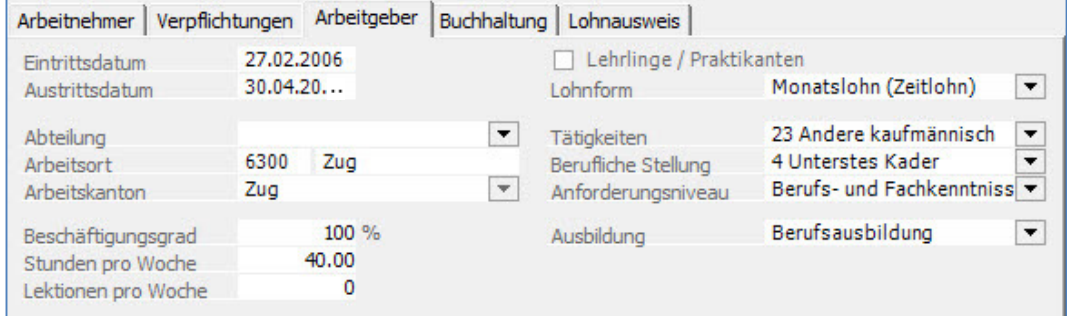

Klicken Sie auf **Übernehmen**.

#### **2. Erfassen der variablen Lohndaten (Stunden)**

Es sind die Stunden und die Ferientage für den Monat April einzugeben. Wählen Sie **LOHNVERARBEITUNG, VARIABLE LOHNDATEN**. Wählen Sie den Verarbeitungsmonat April.

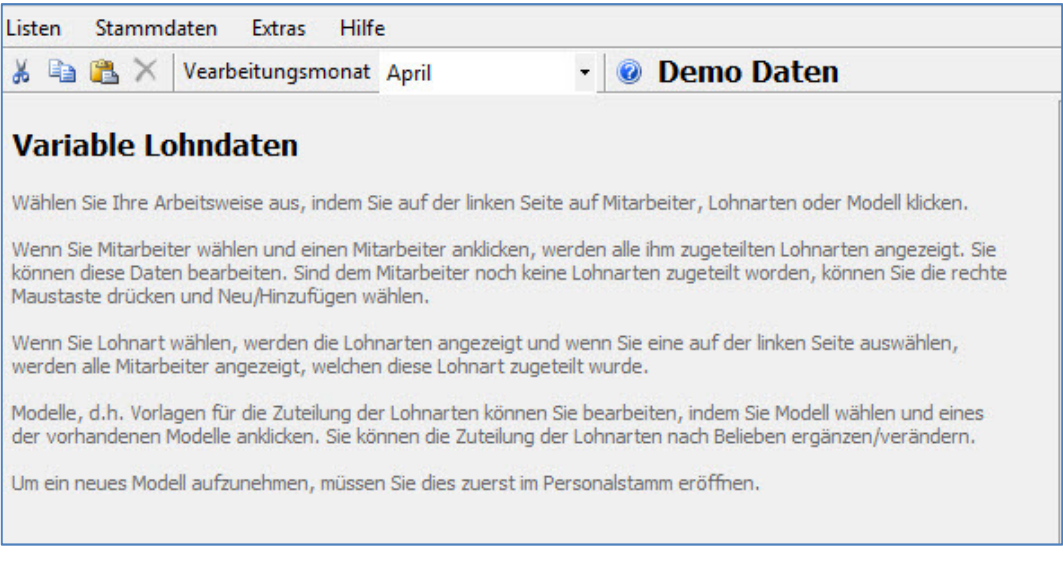

Klicken Sie oberhalb der Mitarbeiterliste auf das Register **LOHNARTEN** und positionieren auf die Lohnart Stundenlohn = 1100.

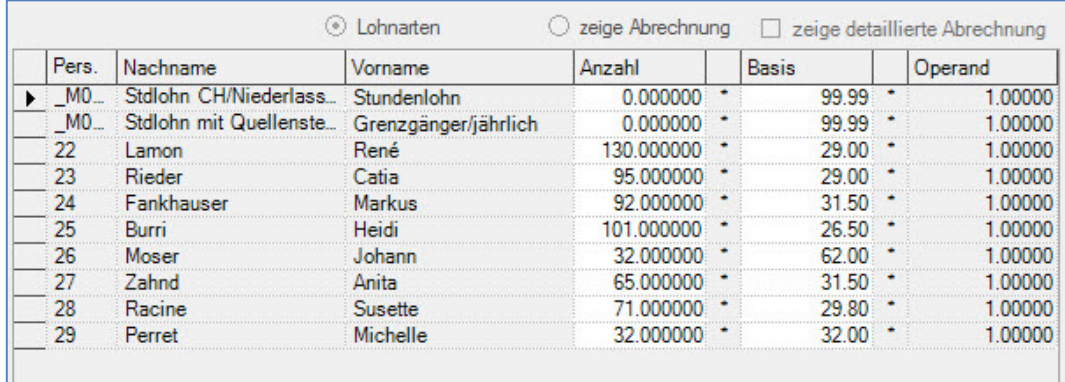

Geben Sie die Anzahl der gearbeiteten Stunden gemäss folgender Aufstellung ein.

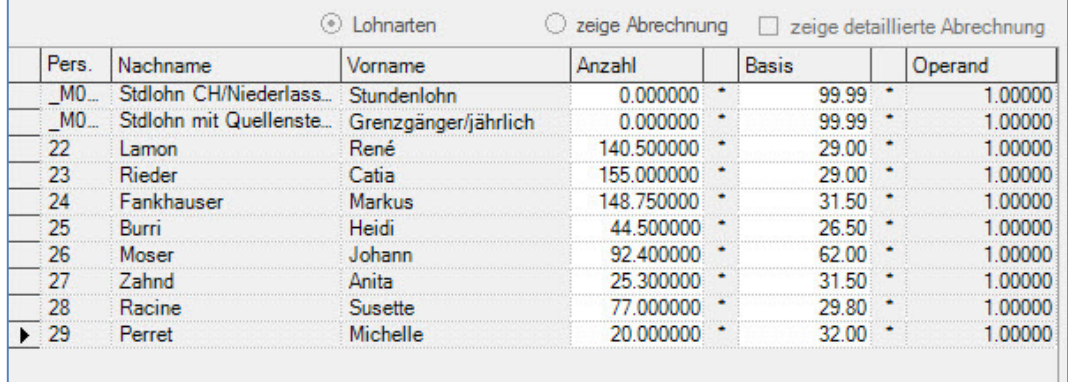

### **3. Erfassen der variablen Lohndaten (Ferientage)**

Es sind die Ferientage für den Monat April einzugeben. Bleiben Sie auf der Funktion **LOHNVERARBEITUNG, VARIABLE LOHNDATEN** und klicken oberhalb der Mitarbeiterliste auf das Register **LOHNARTEN** und positionieren auf die Lohnart **8100**. Geben Sie die Anzahl der bezogenen Ferientage gemäss folgender Aufstellung ein.

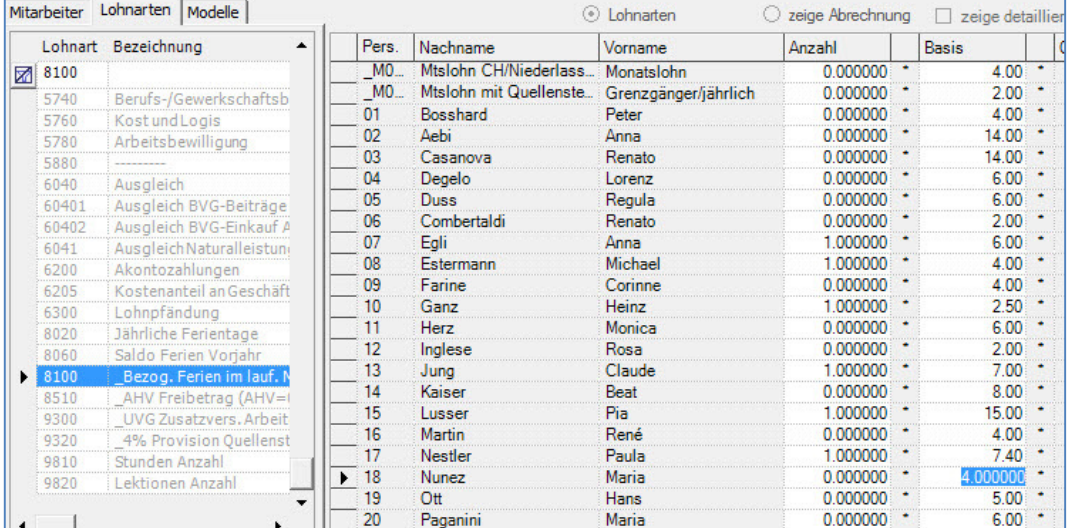

Bei den Ferien sind die Tage wie folgt einzugeben: Das Feld Anzahl ist mit 1 zu aktivieren, die Anzahl der bezogenen Tage wird in die Basis eingegeben.

### **4. Ausdruck Lohnabrechnungen**

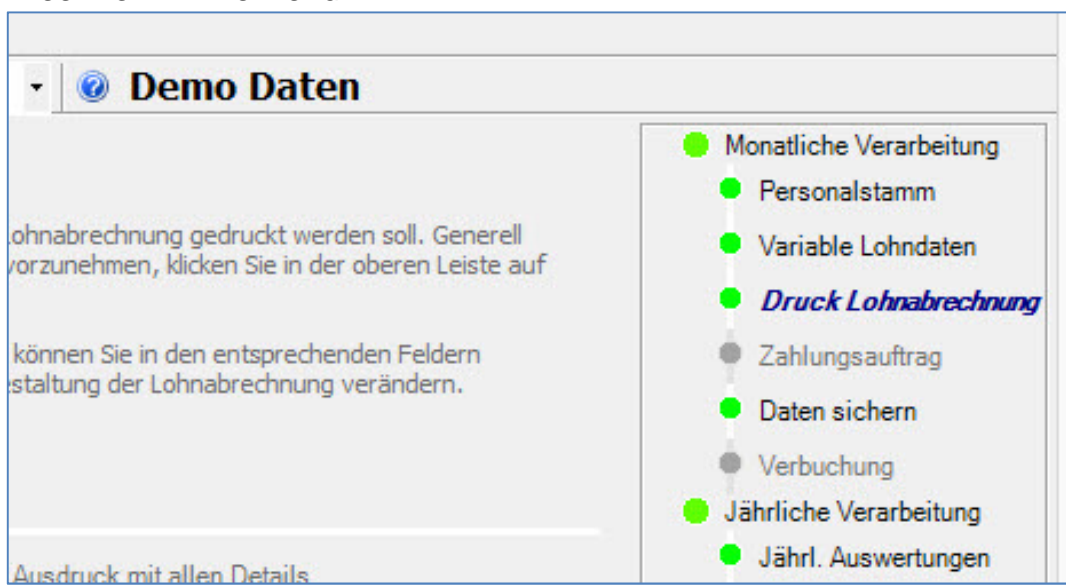

Zum Ausdruck der Lohnabrechnungen, klicken Sie auf dem gleichen Fenster auf der rechten Seite auf **DRUCK LOHNABRECHNUNG**.

Die Menüauswahl zum Druck der Lohnabrechnungen, finden Sie auch unter **LOHNVERARBEITUNG**.

### Es präsentiert sich das folgende Dialogfenster.

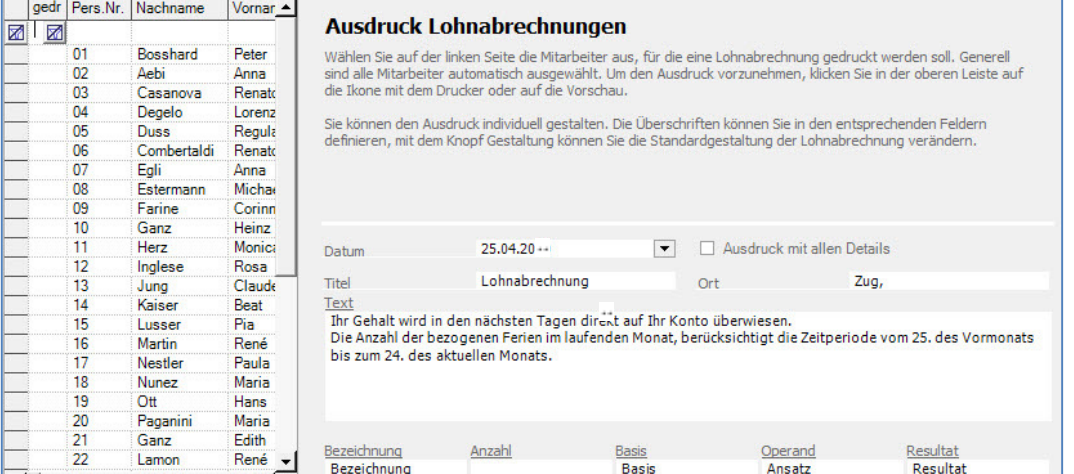

Wählen Sie nun alle Mitarbeiter aus, indem Sie auf der Mitarbeiterliste mit der rechten Maustaste klicken und **Alle auswählen** anklicken.

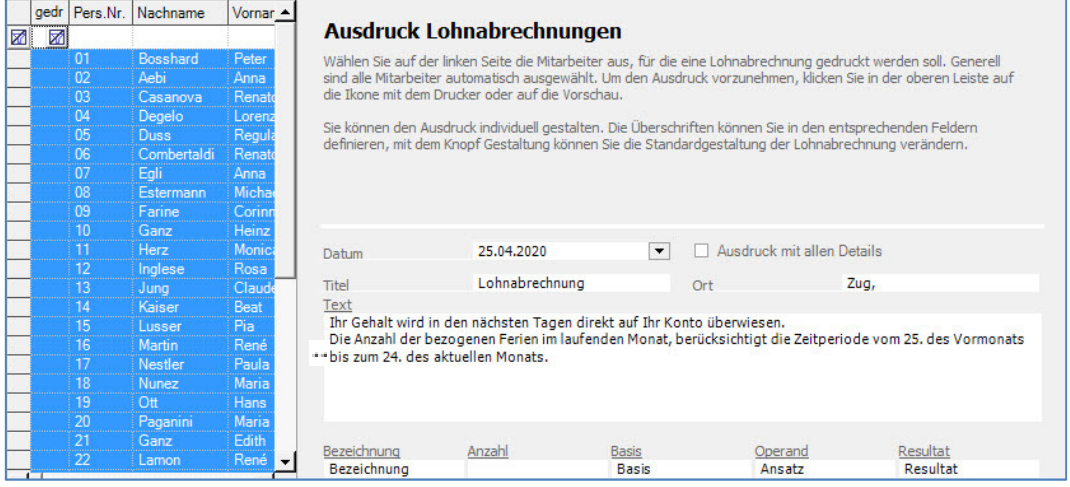

Nachdem alle Mitarbeiter ausgewählt sind, wählen Sie die Ikone mit dem Drucker aus, um die Lohnabrechnungen für alle Mitarbeiter auszudrucken.

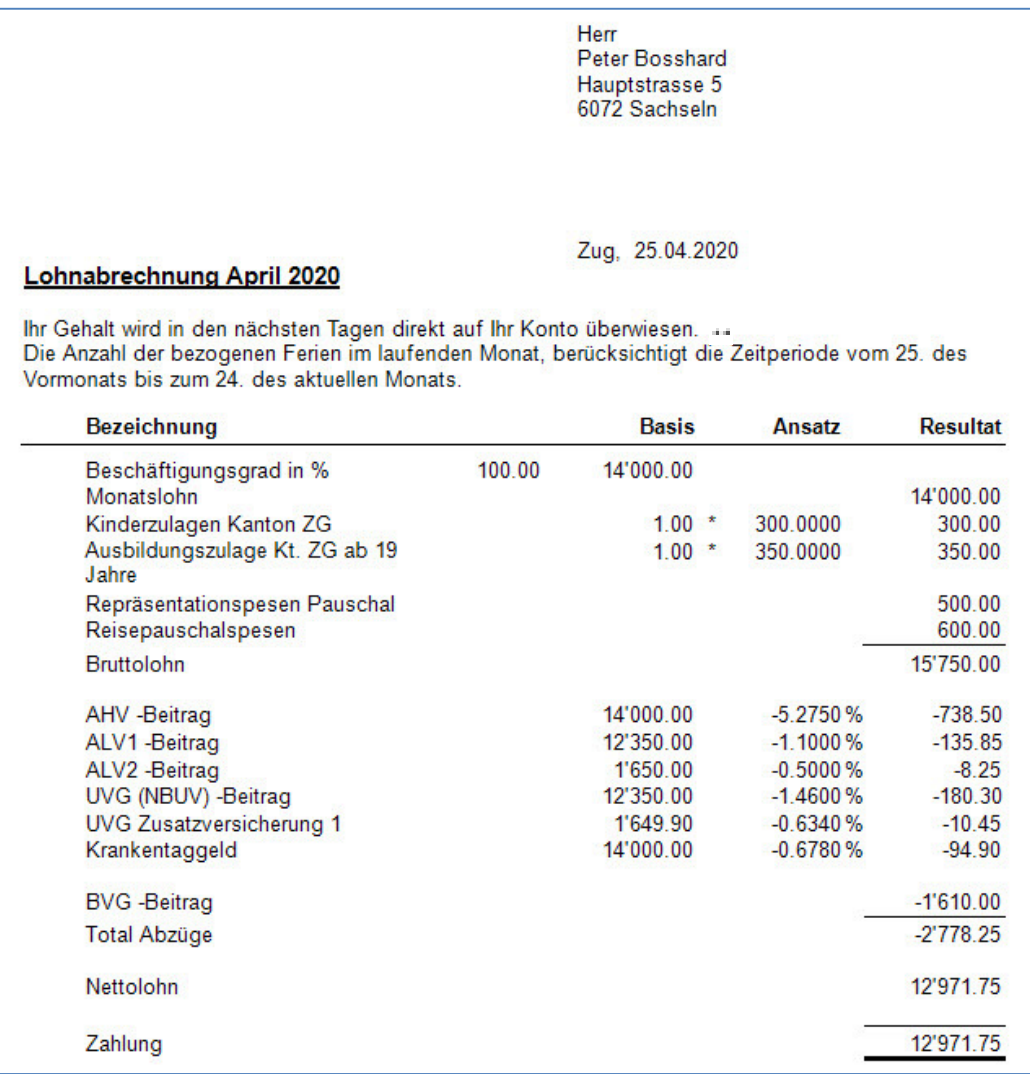

Kontrollieren Sie die Ausdrucke. Sind die Ausdrucke korrekt, ist ein zweites Exemplar auszudrucken, welches dem Mitarbeiter ausgehändigt wird.

### **5. Ausdruck Zahlungsauftrag**

Nach dem Ausdruck der Lohnabrechnungen und vor der definitiven Verbuchung der Löhne, wird der Zahlungsauftrag ausgedruckt. In unserem Beispiel wird ein DTA Zahlungsauftrag gedruckt und ein DTA Zahlungsfile erstellt.

Wählen Sie auf dem aktuellen Fenster auf der rechten Seite die Funktion **ZAHLUNGSAUFTRAG**. Alternativ können Sie die gleiche Funktion über das Hauptmenü unter **LOHNVERARBEITUNG**,

### **ZAHLUNGSAUFTRAG** auswählen.

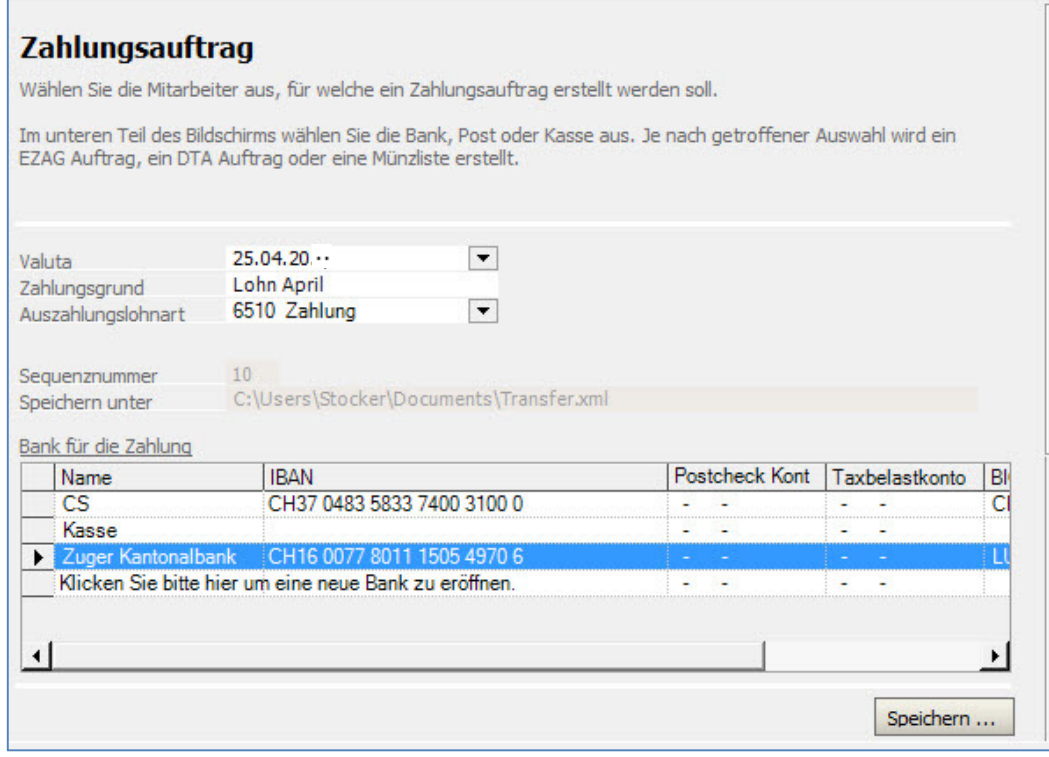

Wählen Sie die Zuger Kantonalbank. Klicken Sie dann auf die Schaltfläche **Speichern**. Hiermit öffnet sich der Windows Explorer.

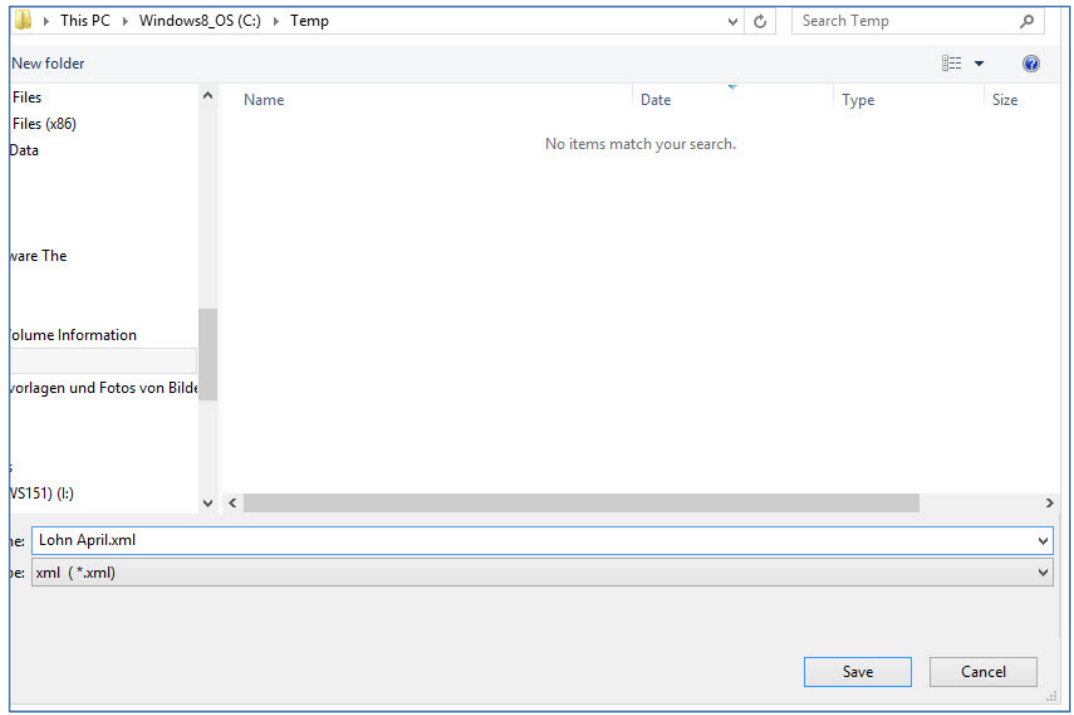

Wählen Sie den Speicherort für das Zahlungsfile. In unserem Beispiel wird das Zahlungsfile auf C:\temp\ kopiert. Der Name des Files ist Lohn April.xml.

Klicken Sie auf **Speichern/Save** kehrt das Dialogfenster des Zahlungsauftrags zurück und der Zahlungsauftrag wird am Bildschirm angezeigt. Aus der Vorschau kann das Zahlungsfile ausgedruckt werden. Das Zahlungsfile wird in dem Moment erstellt, wenn eine Vorschau des Ausdrucks oder ein

Ausdruck getätigt wird.

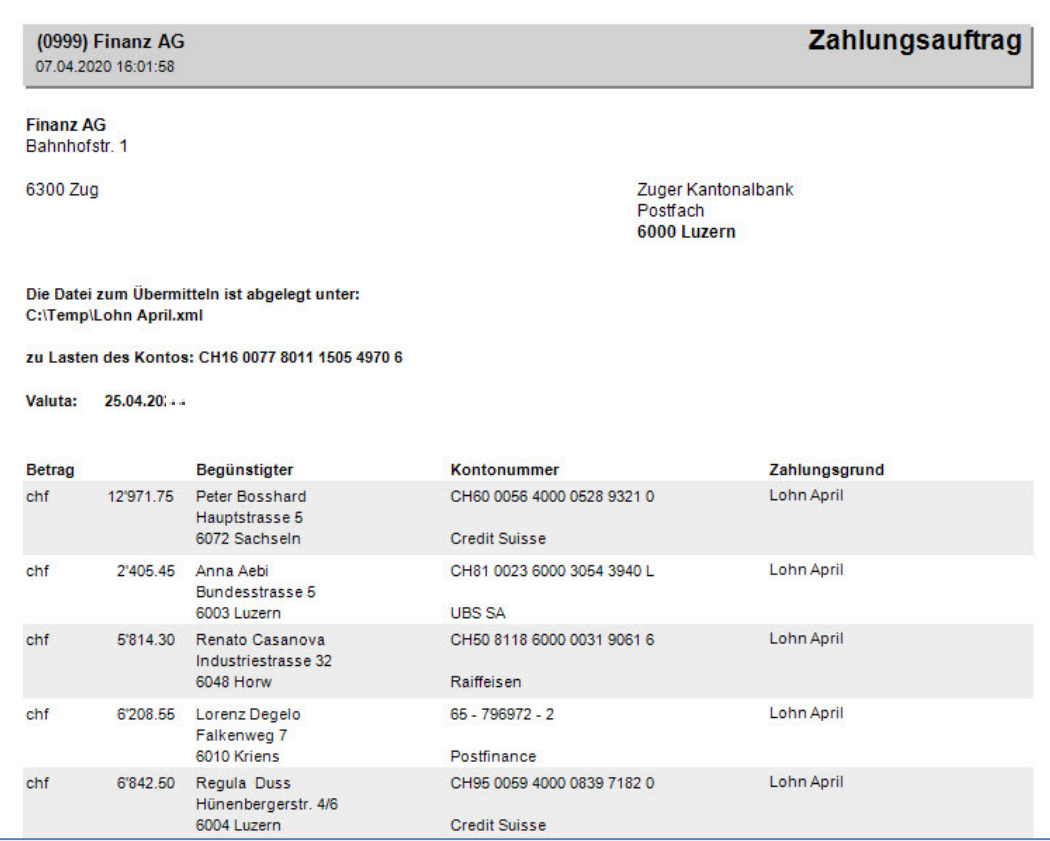

Mit dem Ausdruck des Zahlungsauftrags wurde auch die Zahlungsdatei erstellt.

### **6. Sicherstellen der Daten**

Vor der definitiven Verbuchung der Löhne empfiehlt es sich, eine Sicherheitskopie der Daten zu erstellen. Klicken Sie auf **DATEN SICHERN** auf dem Menü rechts, alternativ kann die Funktion über **LOHNVERARBEITUNG, DATEN SICHERN**, aufgerufen werden.

Wählen Sie den Speicherort für die Sicherheitskopie indem Sie auf die Schaltfläche **Sichern…** klicken. Es öffnet sich der Windows Explorer, wo Sie den Speicherort und den Dateinamen wählen können.

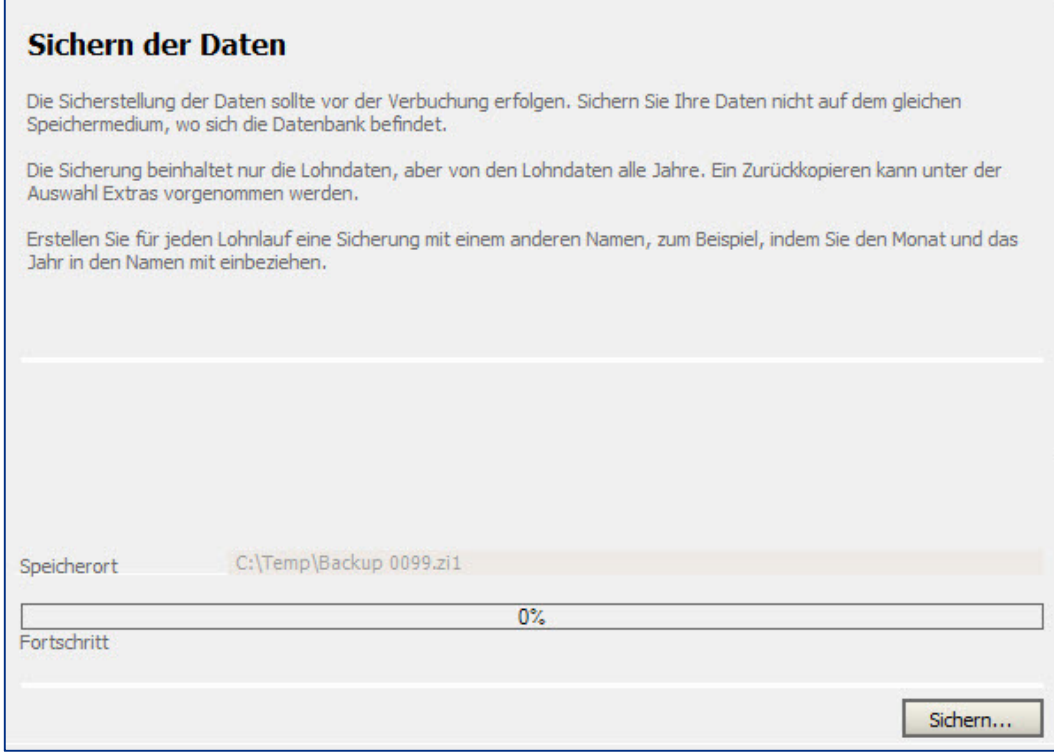

In unserem Beispiel speichern wir die Sicherheitskopie auf dem **Desktop** und geben ihr den Namen Sicherheitskopie April.

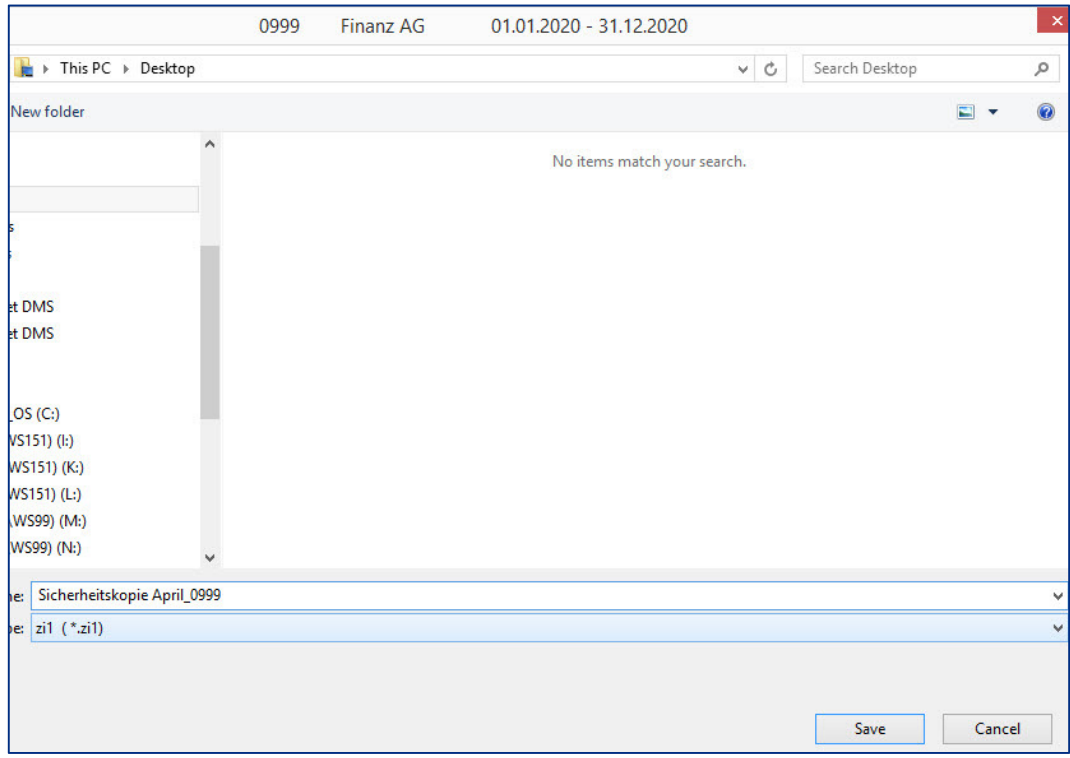

Klicken Sie auf **Save/Speichern** um den Vorgang zu starten.

Am Schluss des Vorgangs erscheint die Meldung, dass die Operation ausgeführt ist, d.h. die Sicherheitskopie auf dem Desktop erstellt.

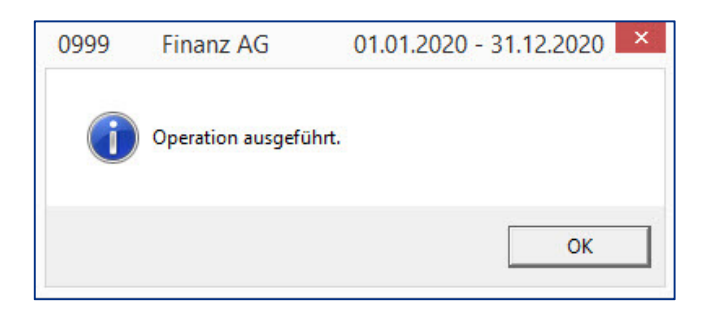

### **7. Definitive Verbuchung und Journal Ausdruck**

Existiert eine direkte Verbindung zu **so.exact** oder zur Finanzbuchhaltung von **SAP Business One**, werden die Löhne mit der Verbuchung gleichzeitig in der Hauptbuchhaltung verbucht.

Wählen Sie **VERBUCHUNG** auf der rechten Menüanzeige. Alternativ können Sie die Verbuchung über das Menü **LOHNVERARBEITUNG, VERBUCHUNG** aufrufen.

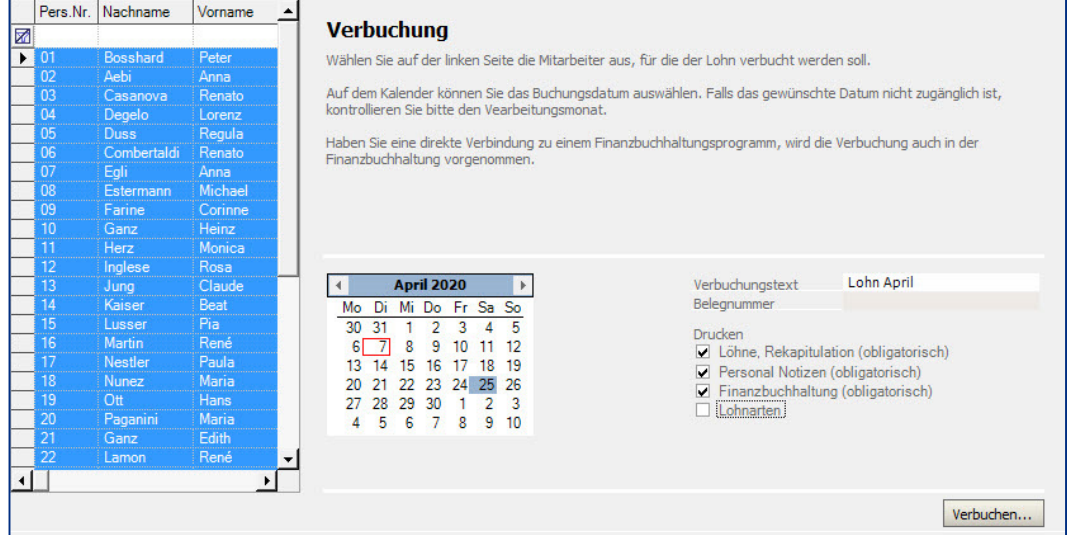

Kontrollieren Sie das Verbuchungsdatum und klicken dann auf **Verbuchung**.

Die Journale werden automatisch ausgedruckt und müssen, für eine eventuelle spätere Revision aufbewahrt werden.

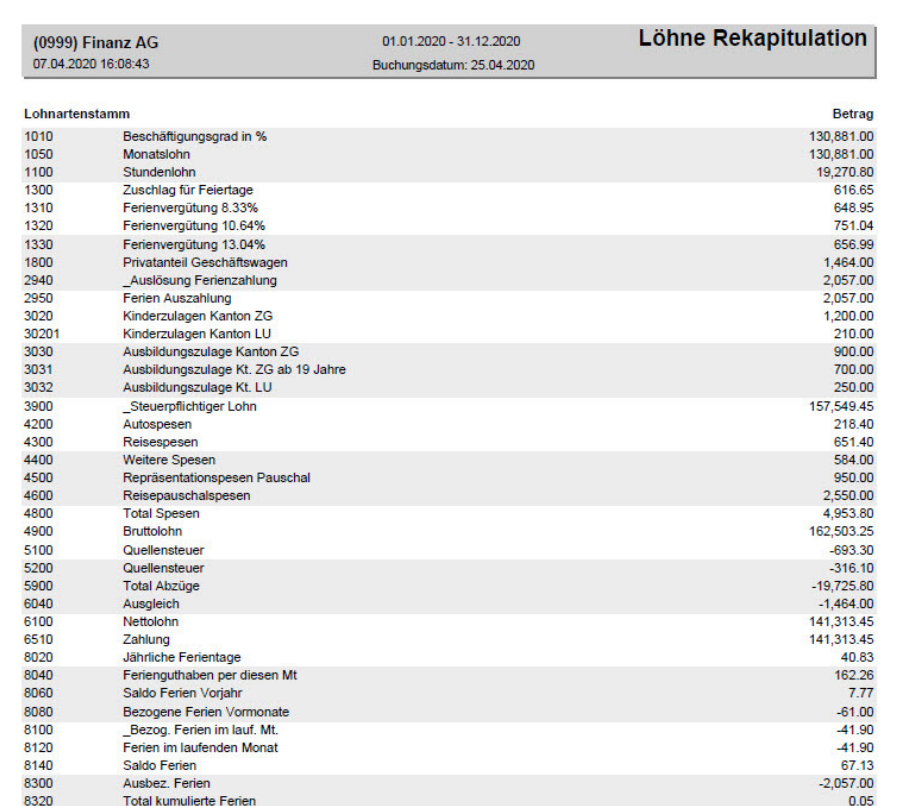

Kontrollieren Sie die Journale und legen Sie sie in Ihre Ablage.

#### Hinweis

Um die Journale zu begutachten, ohne eine Verbuchung vorzunehmen, können Sie anstatt auf Verbuchung, auf die Ikone zur Druckvorschau (Print Preview) klicken. Somit werden die Journale angezeigt, ohne dass eine Verbuchung vorgenommen wird.

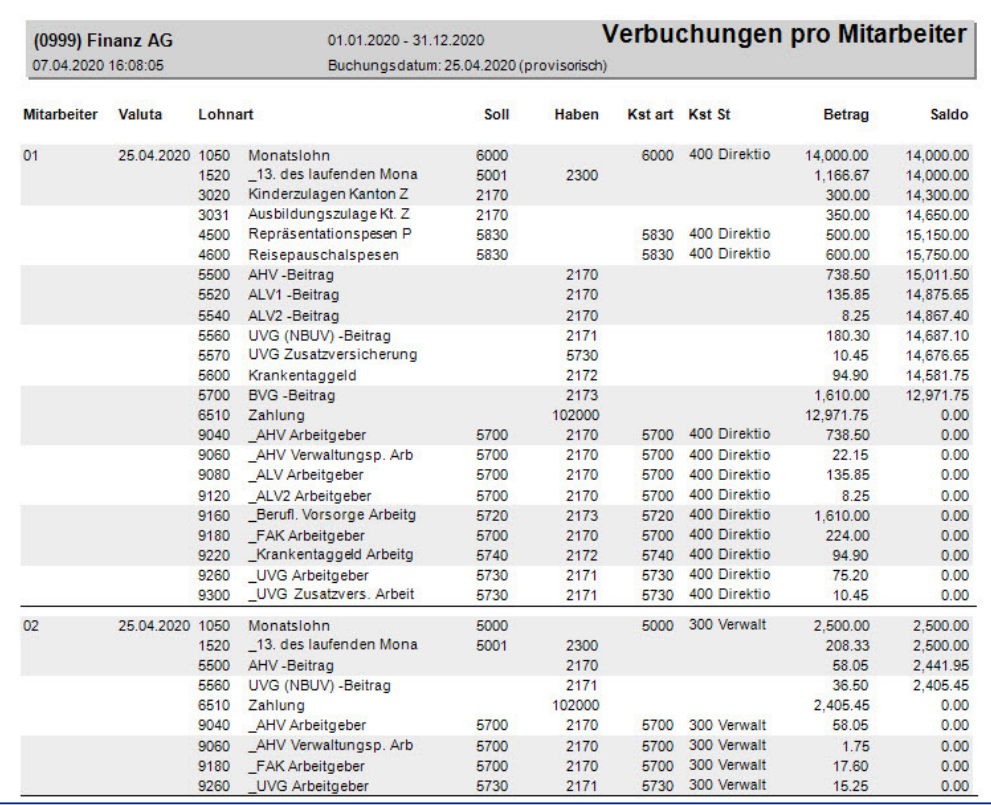

In diesem Fall wird das Journal mit provisorisch betitelt, die Verbuchung hat noch nicht stattgefunden und muss mittels der Funktion Verbuchen, aufgerufen werden.

Um den nächsten Monat verarbeiten zu können, muss der vorhergehende Monat verbucht sein.

Nach der Verbuchung sind die Auswahlen **ZAHLUNGSAUFTRAG** und **VERBUCHUNG** auf der rechten Menüanzeige nicht mehr aktiv.

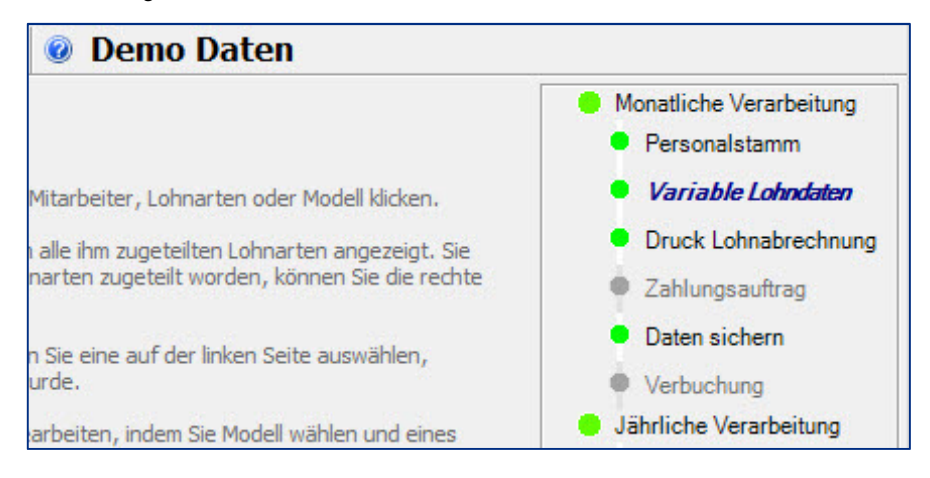

Beim vorliegenden Beispiel wurden folgende Daten (Stand 2020) verwendet:

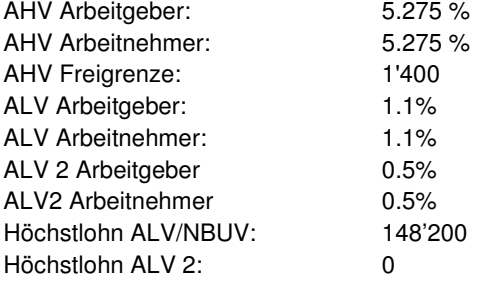

## **Kinderzulage**

### **Stammdaten, Personalstamm**

Für den Mitarbeiter 09 des Mandanten 0990 wird der Verfall der Kinderzulage aufgenommen.

Vergewissern Sie sich, dass Sie den Mandanten 0999 aktiviert haben.

Stellen Sie den Originalzustand der Musterdaten her, indem Sie auf **EXTRAS** klicken und die Option **MUSTERDATEN WIEDER HERSTELLEN** wählen.

Wählen Sie **STAMMDATEN, PERSONALSTAMM.** Positionieren Sie auf die Mitarbeiterin **09** und geben die Daten des Kindes wie folgt ein.

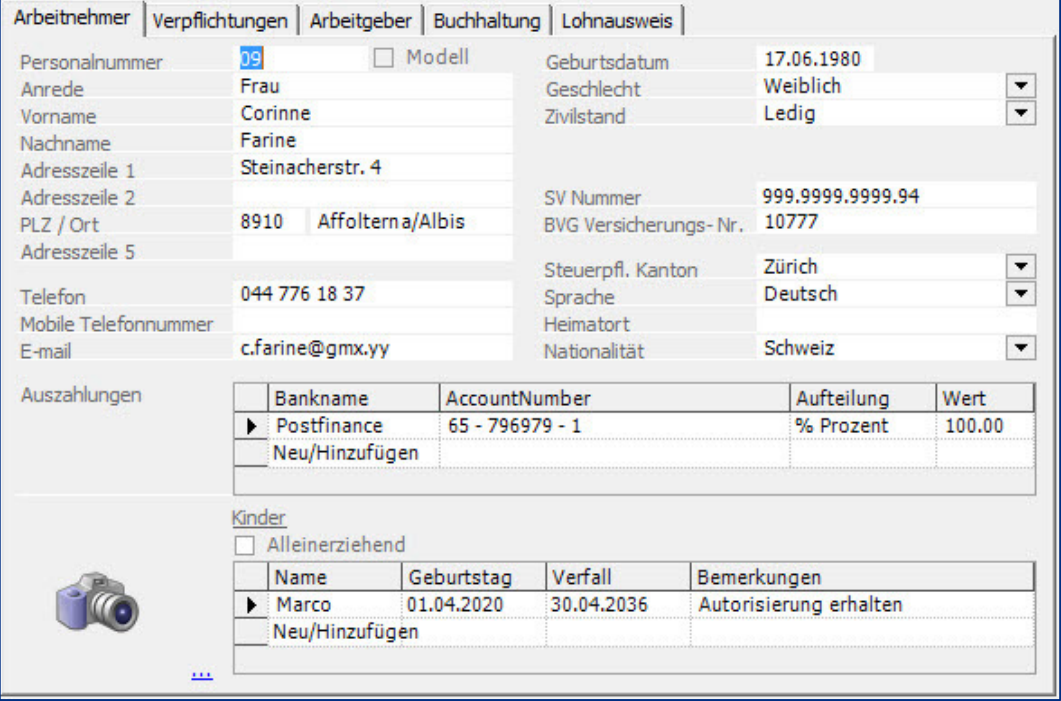

### Klicken Sie auf die Schaltfläche **Übernehmen**.

Das eingegebene Verfalldatum ist sehr wichtig (Verfall Kinderzulage). Beim Verfall wird im vorhergehenden Monat bei der Lohnverarbeitung ein Journal ausgedruckt, welches Sie auf den Verfall aufmerksam macht.

Gehen Sie nun unter **LOHNVERARBEITUNG, VARIABLE LOHNDATEN**. Wählen Sie den Verarbeitungsmonat **April** aus und positionieren auf den Mitarbeiter **09**.

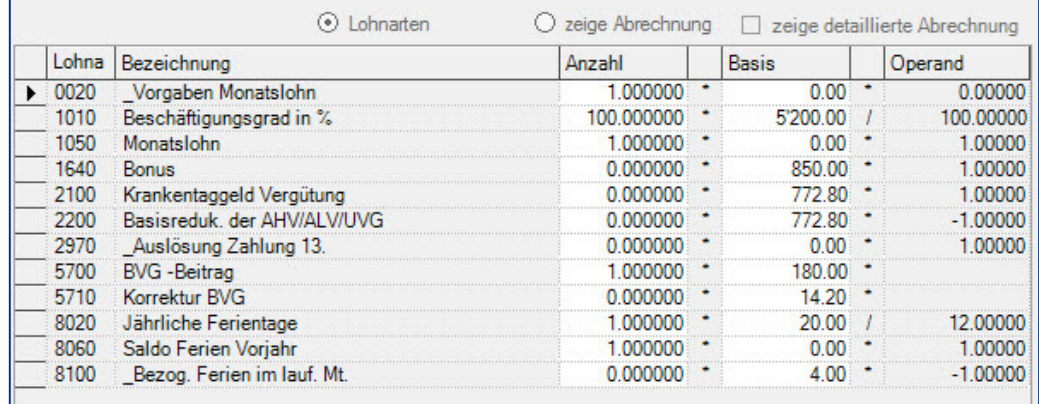
Im mittleren Bildschirmteil auf der Liste der Lohnarten, klicken Sie mit der rechten Maustaste und wählen **Neu/hinzufügen**.

Wählen Sie die Lohnart **3020** aus und fügen Sie sie dem Mitarbeiter **09** zu indem Sie einen **Doppelklick** auf der Lohnart 3020 machen oder die Lohnart mit der Maus auf die Liste der Lohnarten rüber ziehen. Geben Sie eine 1 in das Feld Basis der Lohnart 3020 ein = 1 Kind.

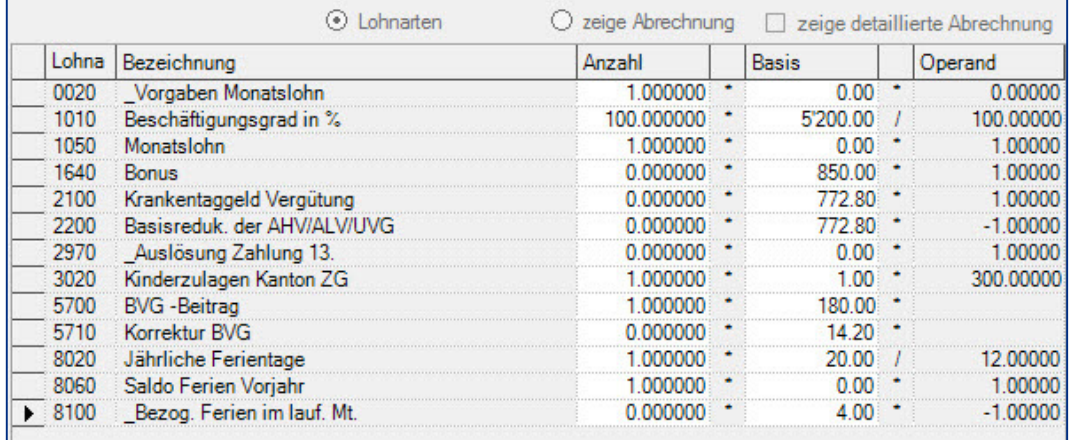

Klicken Sie nun auf die Funktion **ZEIGE ABRECHNUNG** um das Resultat zu kontrollieren.

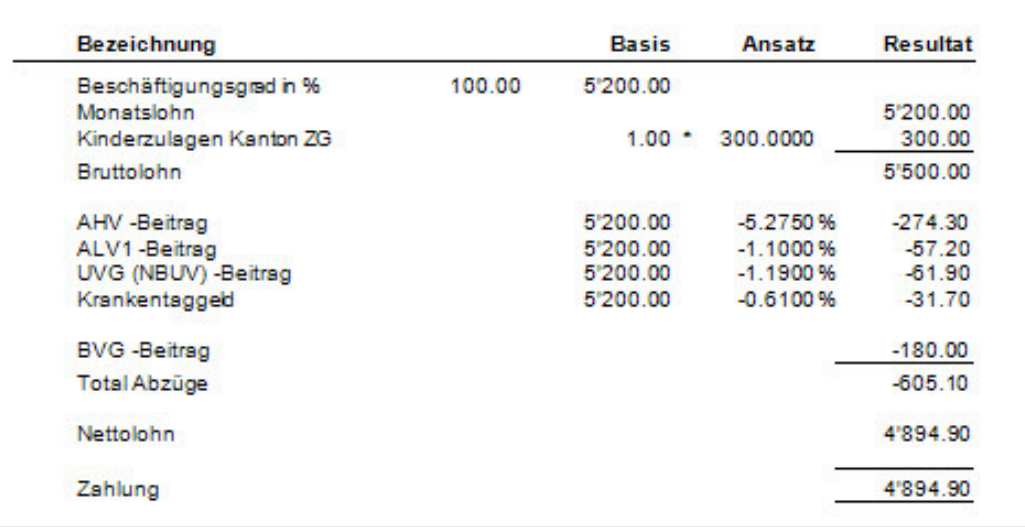

Sie sehen nun auf der Lohnabrechnung wurde die Kinderzulage über chf 300.-- dazu gefügt.

#### Wichtig

Die Eingabe der Kinderdaten auf dem Personalstamm ist wichtig für die Anzeige des Verfalls. Sie hat keinen Einfluss auf die Verarbeitung der Kinderzulage. Die Lohnart 3020 muss den variablen Daten des Mitarbeiters manuell hinzugefügt werden. Diese wird mit 1 aktiviert, d.h. im Feld Anzahl muss eine 1 stehen und in die Basis gibt man die Anzahl Kinder ein. Der Betrag der Kinderzulage wird direkt in der Lohnart eingegeben (Stammdaten, Lohnarten).

## **Neue Buchungsperiode eröffnen**

### **Übersicht**

Es ist sehr einfach eine neue Buchungsperiode zu eröffnen. Nach der Eröffnung einer neuen Buchungsperiode, kann in der alten Periode nicht mehr gearbeitet werden. Diese steht lediglich zur Konsultation der Daten zur Verfügung. Sie können Daten anzeigen und Ausdrucke vornehmen. In unserem Beispiel eröffnen wir die Buchungsperiode 2016 im Mustermandanten.

Vergewissern Sie sich, dass Sie den Mandanten 0999 aktiviert haben.

Stellen Sie den Originalzustand der Musterdaten her, indem Sie auf **EXTRAS** klicken und die Option **MUSTERDATEN WIEDER HERSTELLEN** wählen.

Gehen Sie unter **EXTRAS**, **JAHRESABSCHLUSS**. Es öffnet sich folgendes Fenster.

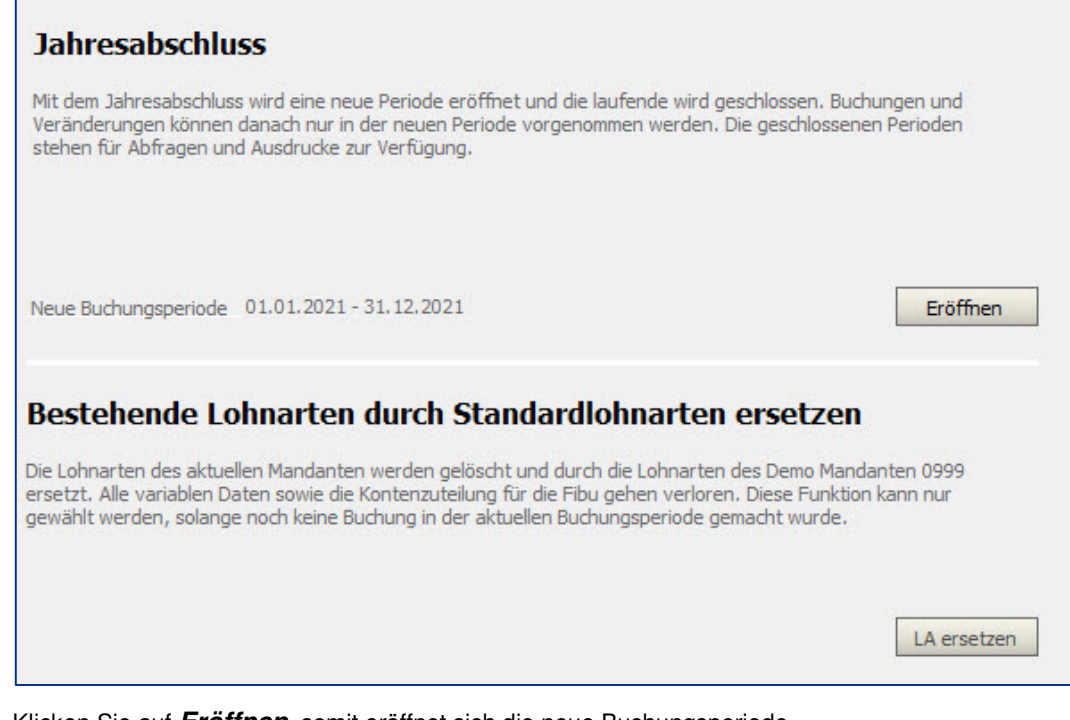

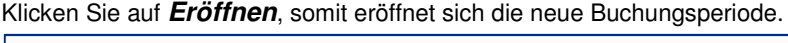

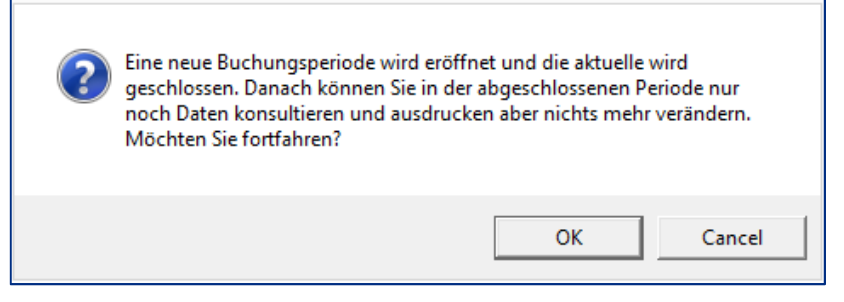

Obenstehende Meldung macht Sie darauf aufmerksam, dass Sie in der abgeschlossenen Periode nach der Neueröffnung nichts mehr verändern können. Klicken Sie auf **OK**.

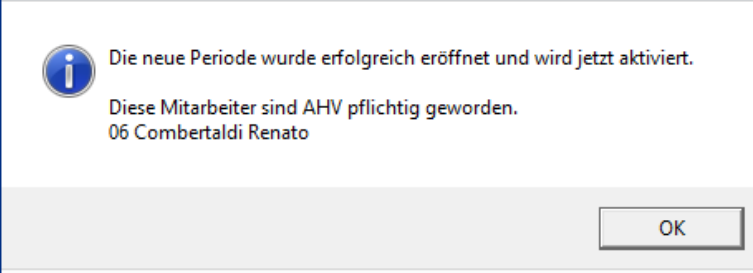

Nachdem die neue Buchungsperiode eröffnet ist, positioniert sich das Programm auf das Fenster der Quellensteuer Tabellen. Es empfiehlt sich, diese auf den neusten Stand zu bringen. Beachten Sie hierzu das Fallbeispiel Quellensteuer nachführen.

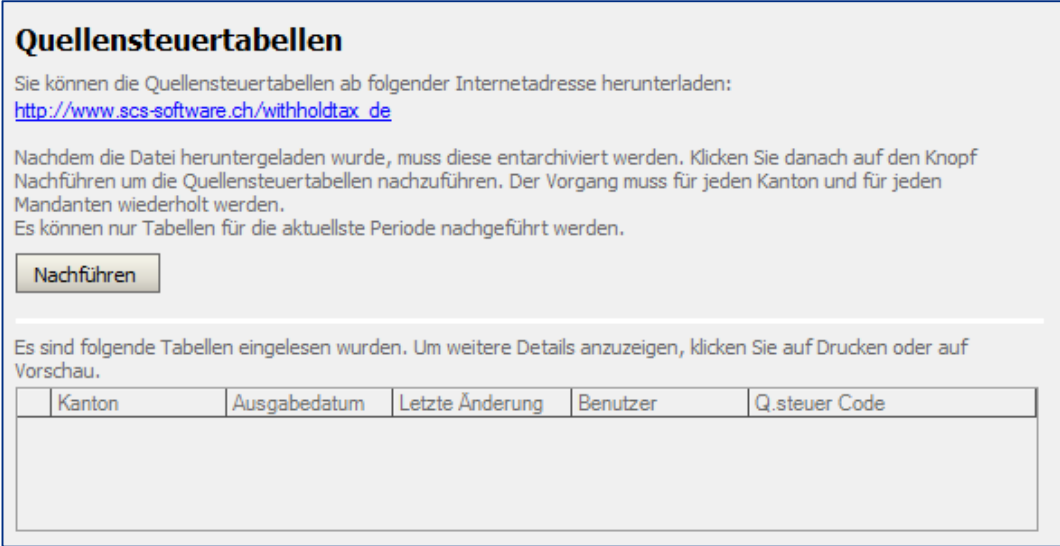

#### **Wichtig**

Nachdem die neue Buchungsperiode eröffnet ist, kann in der vorhergehenden Periode nichts mehr verändert werden. Die ältere Buchungsperiode steht dann nur noch für Konsultationen und Ausdrucke zur Verfügung. Um von einer Buchungsperiode zur anderen zu wechseln, gehen Sie unter **DATEI, AKTIVIEREN EINES MANDANTEN** oder in der Version so.simple für SAP Business One: Gehen Sie unter **PERSONAL, LOHNVERARBEITUNG, PERIODE AKTIVIEREN.**

### **Jahresabschluss**

### **Übersicht**

Dieses Beispiel zeigt die auszuführenden Arbeiten am Jahresende auf. Die Ausdrucke sind vor dem Abschluss vorzunehmen.

Bevor der Jahresabschluss gemacht wird, resp. bevor eine neue Buchungsperiode eröffnet wird, muss sichergestellt sein, dass alle Verbuchungen des Jahres abgeschlossen sind.

Folgende Listen sind auszudrucken und aufzubewahren:

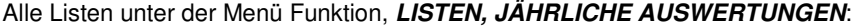

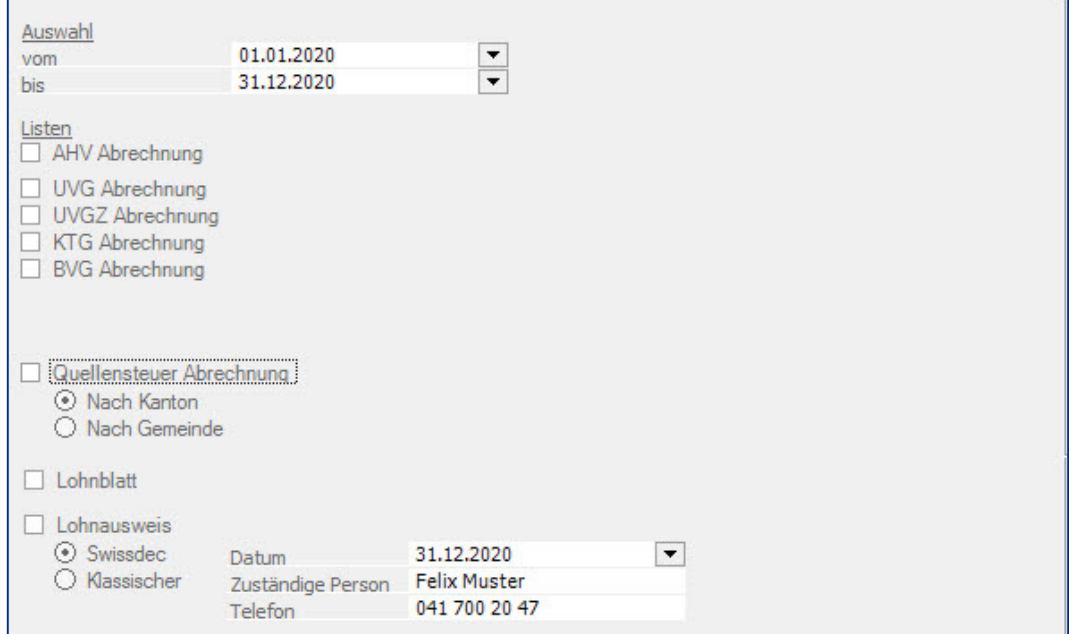

**AHV ABRECHNUNG, UVG ABRECHNUNG, UVGZ ABRECHNUNG, KTG ABRECHNUNG, BVG ABRECHNUNG, LOHNBLATT, LOHNAUSWEIS UND QUELLENSTEUER ABRECHNUNG.** 

Die Abrechnungen werden in den nachfolgenden Kapiteln im Detail beschrieben.

Wir empfehlen Ihnen, vor dem Jahresabschluss eine Sicherheitskopie Ihrer Daten zu erstellen.

#### **Wichtig**

Ausdrucke können nach der Eröffnung einer neuen Buchungsperiode noch in der abgeschlossenen Buchungsperiode vorgenommen werden. Es können aber keine Daten mehr verändert werden.

# **AHV Abrechnung**

### **Listen, jährliche Auswertungen, AHV Abrechnung**

Die AHV Abrechnung wird am Jahresende ausgedruckt und wird der zuständigen Behörde zugesandt übermittelt. Zum Ausdruck derselben, befolgen Sie die folgenden Schritte:

Vergewissern Sie sich, dass Sie den Mandanten 0999 aktiviert haben.

Stellen Sie den Originalzustand der Musterdaten her, indem Sie auf **EXTRAS** klicken und die Option **MUSTERDATEN 0999 WIEDER HERSTELLEN** wählen.

Wählen Sie, **LISTEN, JÄHRLICHE AUSWERTUNGEN, AHV ABRECHNUNG.**

Geben Sie die Zeitperiode ein, vom **1.1. bis 31.12.** und klicken Sie auf der Liste der Mitarbeiter die rechte Maustaste und wählen **Alle auswählen**.

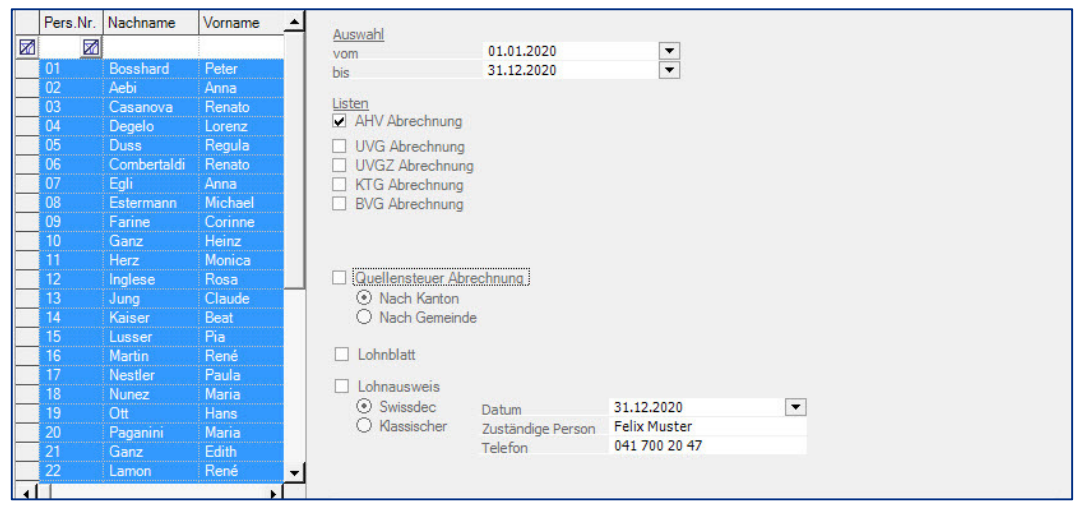

Klicken Sie nun auf die Ikone mit dem Drucker oder auf die Druckvorschau (Print Preview) um den Ausdruck zu starten oder am Bildschirm anzuzeigen. Der Ausdruck besteht aus verschiedenen Teilen.

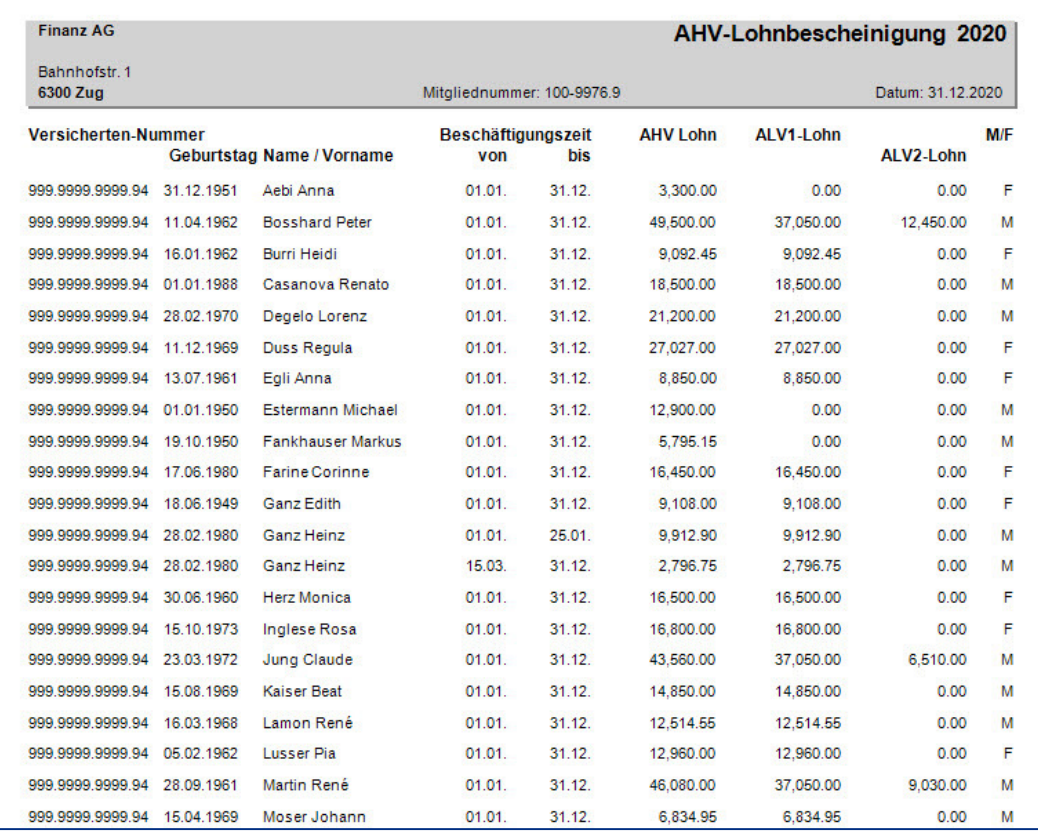

Der erste Teil enthält die Lohnabrechnung für die AHV.

Dieser Teil ist der AHV Abrechnung beizulegen. Der zweite Teil zeigt die nicht AHV pflichtigen Mitarbeiter auf, Lehrling und Pensionierte. f

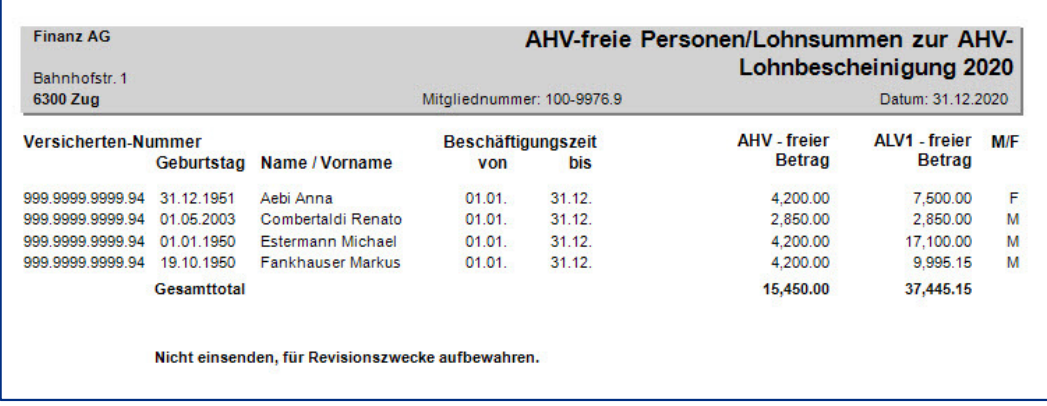

Dieser Teil ist nicht einzusenden, aber aufzubewahren. Der dritte Teil enthält die Familienzulagen. Es erfolgt eine Ausweisung pro Kanton.

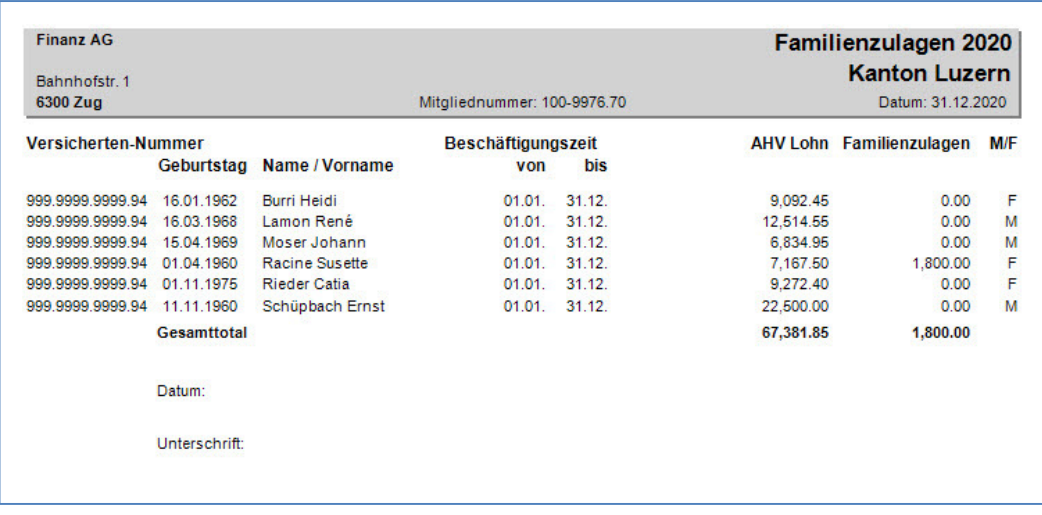

Beim vorliegenden Beispiel wurden die folgenden Daten verwendet: AHV Freigrenze: 1'400 Höchstlohn ALV: 148'200

# **UVG Abrechnung**

### **Listen, jährliche Auswertungen, UVG Abrechnung**

Die UVG Abrechnung wird am Jahresende ausgedruckt und wird der zuständigen Versicherung gesandt übermittelt. Zum Ausdruck derselben, befolgen Sie die folgenden Schritte:

Vergewissern Sie sich, dass Sie den Mandanten 0999 aktiviert haben.

Stellen Sie den Originalzustand der Musterdaten her, indem Sie auf **EXTRAS** klicken und die Option **MUSTERDATEN WIEDER HERSTELLEN** wählen.

Wählen Sie **LISTEN, JÄHRLICHE AUSWERTUNGEN, UVG ABRECHNUNG**.

Geben Sie die Zeitperiode vom **1.1. bis 31.12.** ein und klicken auf der Liste der Mitarbeiter die rechte Maustaste und wählen **Alle auswählen.**

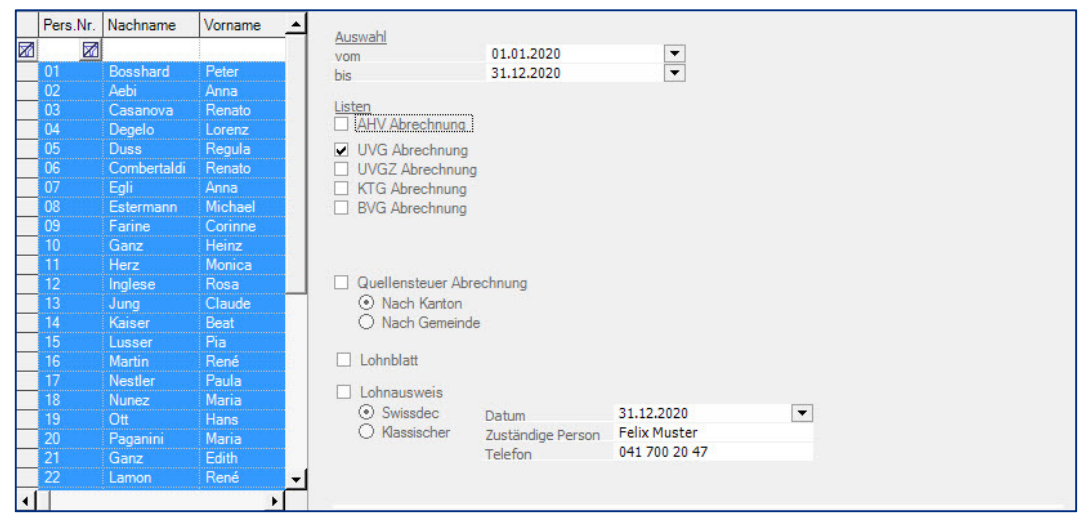

Klicken Sie nun auf die Ikone mit dem Drucker um den Ausdruck zu starten oder auf die Ikone der Druckvorschau (Print Preview) um den Ausdruck anzuzeigen. Der Ausdruck besteht aus zwei Teilen. Der erste Teil enthält die UVG Jahresabrechnung.

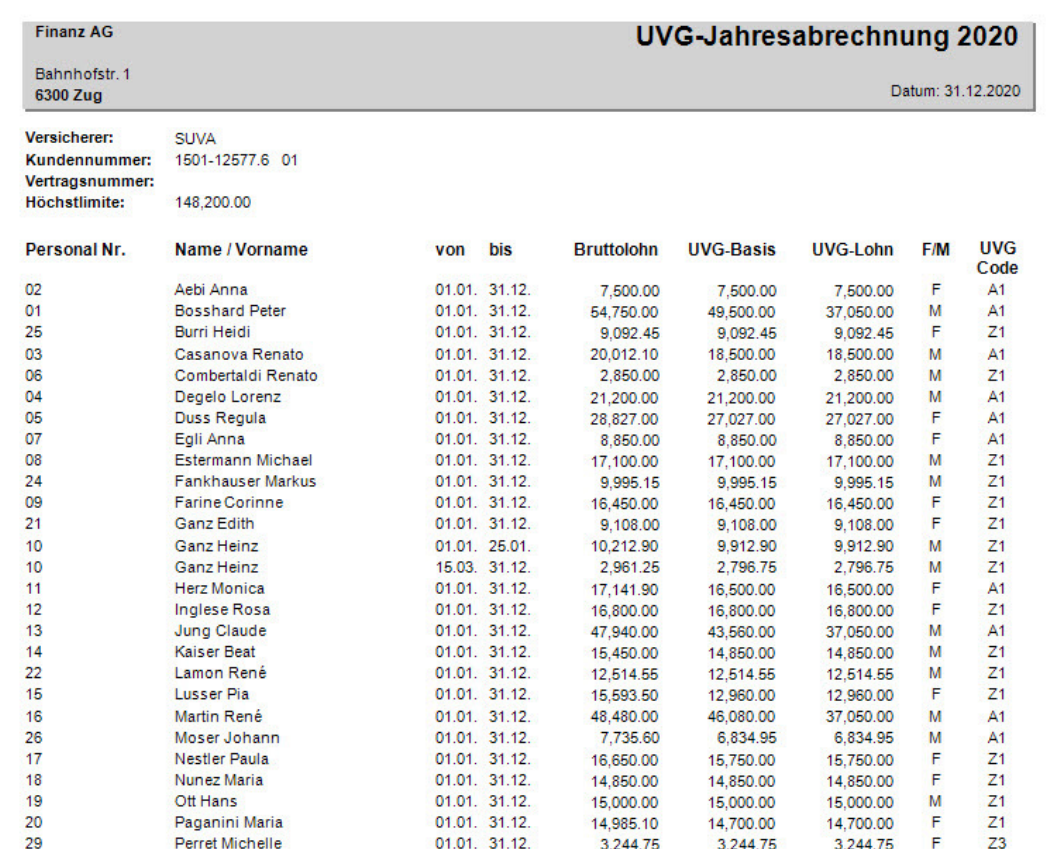

Auf der Druckvorschau, klicken Sie auf die Ikone mit dem Pfeil nach unten um die weiteren Teile, resp. Seiten anzuzeigen.

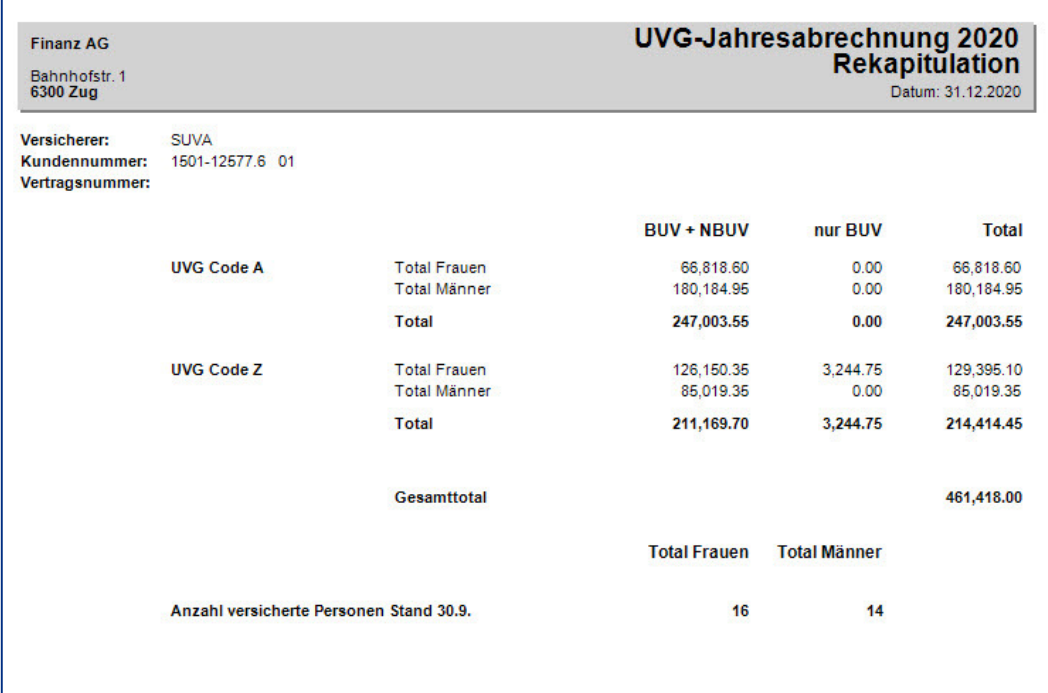

Auf dem zweiten Teil finden Sie die Zusammenfassung per Kategorie und Geschlecht.

Beim vorliegenden Beispiel wurden die folgenden Daten verwendet:

UVG Lohn Limite: 148'200

## **UVGZ Abrechnung**

### **Listen, jährliche Auswertungen, UVGZ Abrechnung**

Die UVG Abrechnung wird am Jahresende ausgedruckt und wird der zuständigen Versicherung gesandt übermittelt. Zum Ausdruck derselben, befolgen Sie die folgenden Schritte:

Vergewissern Sie sich, dass Sie den Mandanten 0999 aktiviert haben.

Stellen Sie den Originalzustand der Musterdaten her, indem Sie auf **EXTRAS** klicken und die Option **MUSTERDATEN WIEDER HERSTELLEN** wählen.

#### Wählen Sie **LISTEN, JÄHRLICHE AUSWERTUNGEN, UVGZ ABRECHNUNG.**

Geben Sie die Zeitperiode vom 1.1. bis 31.12. ein und klicken auf der Liste der Mitarbeiter die rechte Maustaste und wählen Alle auswählen.

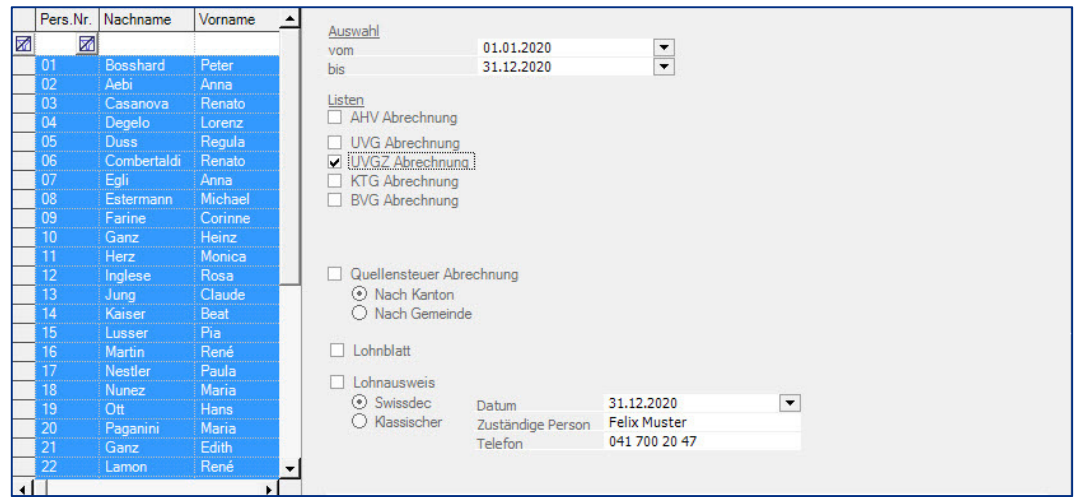

Klicken Sie nun auf die Ikone mit dem Drucker um den Ausdruck zu starten. Sie können auch auf die Ikone zur Druckvorschau (Print Preview) klicken um den Ausdruck am Bildschirm anzuzeigen. Der Ausdruck in den Musterdaten besteht aus drei Teilen. Der erste Teil enthält die Mitarbeiter, welche nicht

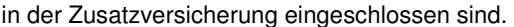

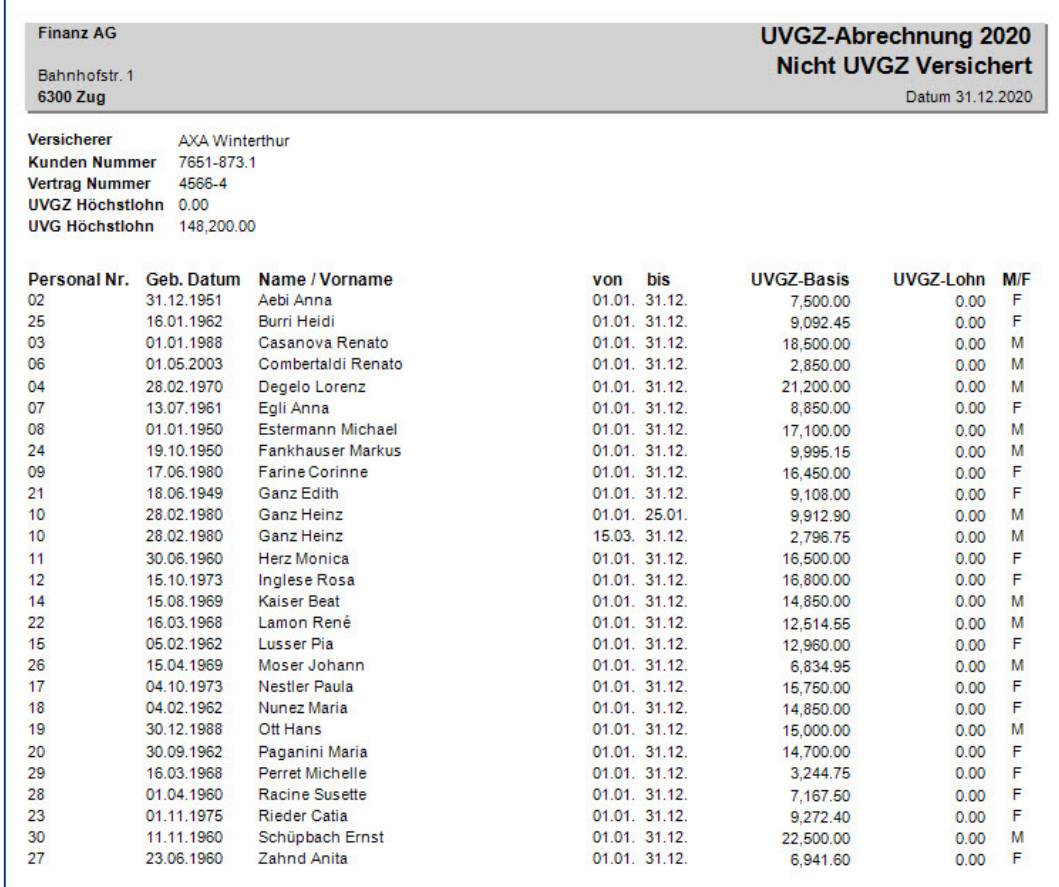

In der Druckvorschau klicken Sie auf die Ikone mit dem Pfeil nach unten um die weiteren Teile, resp. Seiten anzuzeigen. Im zweiten Teil finden Sie das Personal und die Kadergruppe, welche in der Zusatzversicherung eingeschlossen sind.

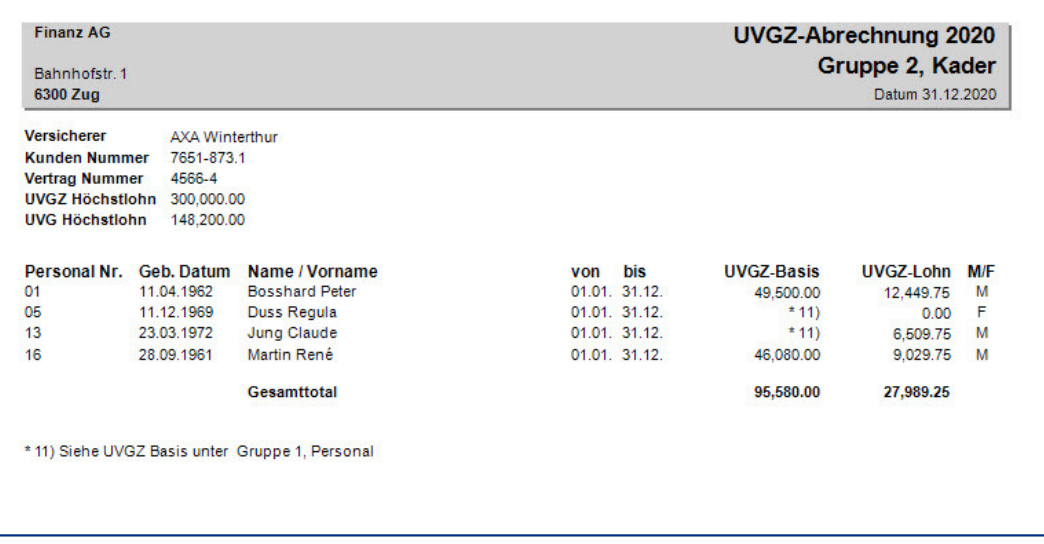

Klicken Sie nun nochmals auf den Pfeil um die nächste Seite anzuzeigen. Auf dem dritten Teil wird die Rekapitulation ausgedruckt.

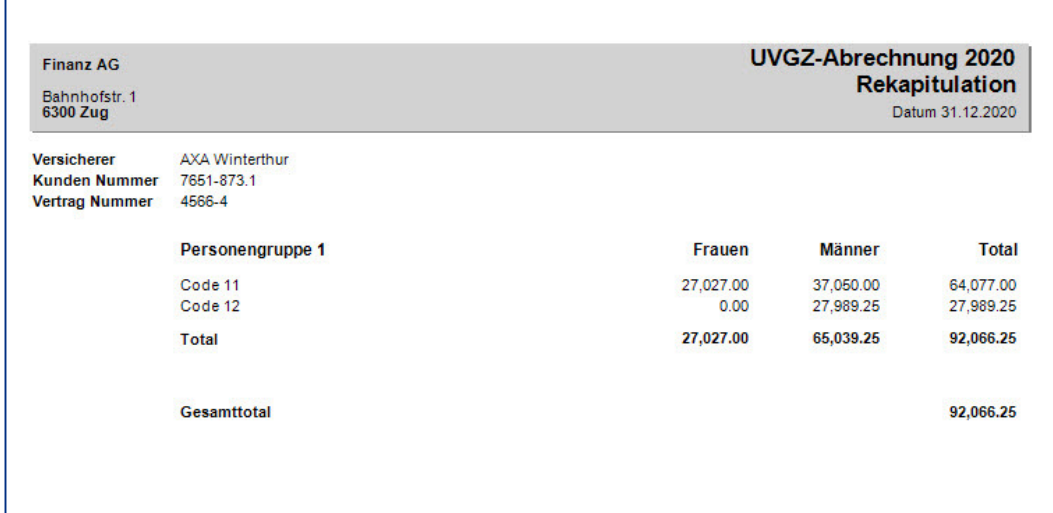

Beim vorliegenden Beispiel wurden die folgenden Daten verwendet:

UVGZ Maximallimite Personal: 148'200 UVGZ Maximallimite Kader 300'000

# **KTG Abrechnung**

### **Listen, jährliche Auswertungen, KTG Abrechnung**

Die KTG Abrechnung (Krankentaggeld Abrechnung) wird am Jahresende ausgedruckt und wird der zuständigen Versicherung gesandt übermittelt. Zum Ausdruck derselben, befolgen Sie die folgenden Schritte:

Vergewissern Sie sich, dass Sie den Mandanten 0999 aktiviert haben.

Stellen Sie den Originalzustand der Musterdaten her, indem Sie auf **EXTRAS** klicken und die Option **MUSTERDATEN WIEDER HERSTELLEN** wählen.

#### Wählen Sie, **LISTEN, JÄHRLICHE AUSWERTUNGEN, KTG ABRECHNUNG.**

Geben Sie die Zeitperiode ein, vom **1.1. bis 31.12.** und klicken Sie auf der Liste der Mitarbeiter die rechte Maustaste und wählen **Alle auswählen**.

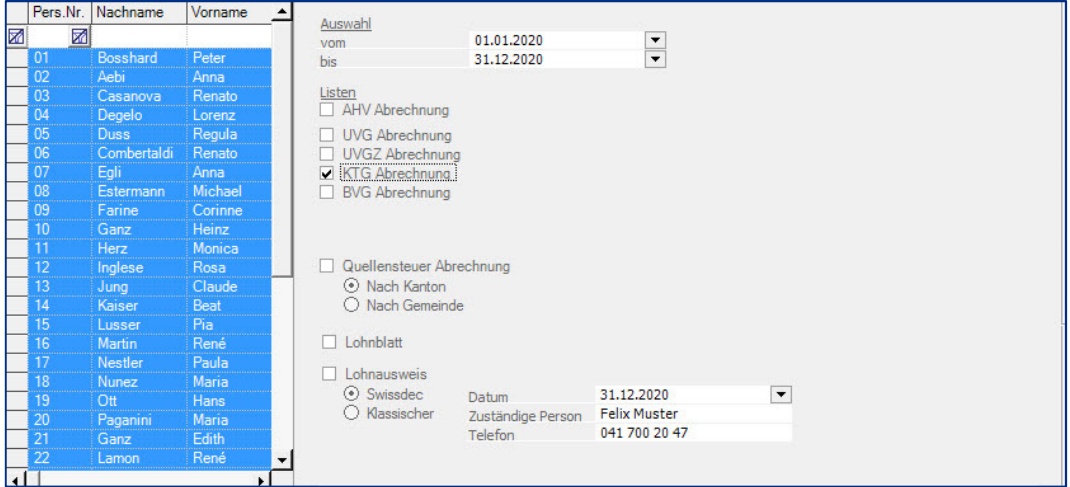

Klicken Sie nun auf die Ikone mit dem Drucker um den Ausdruck zu starten. Sie können auch auf die Ikone zur Druckvorschau (Print Preview) klicken um den Ausdruck am Bildschirm anzuzeigen. Der Ausdruck in den Musterdaten besteht aus vier Teilen. Der erste Teil enthält die Mitarbeiter, welche nicht Krankentaggeld versichert sind.

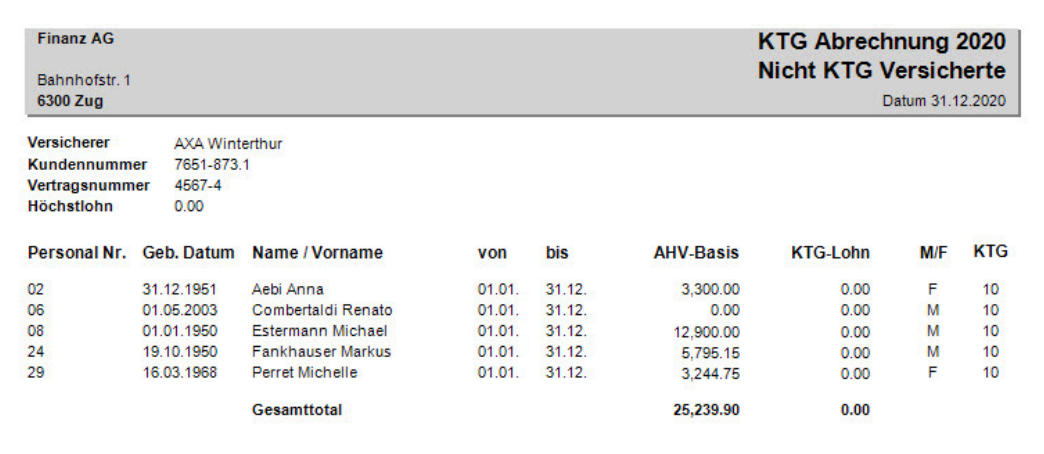

In der Druckvorschau klicken Sie auf die Ikone mit dem Pfeil nach unten um die weiteren Teile, resp. Seiten anzuzeigen. Im zweiten Teil finden Sie die Mitarbeiter, welche in der Krankentaggeld

Versicherung eingeschlossen sind.

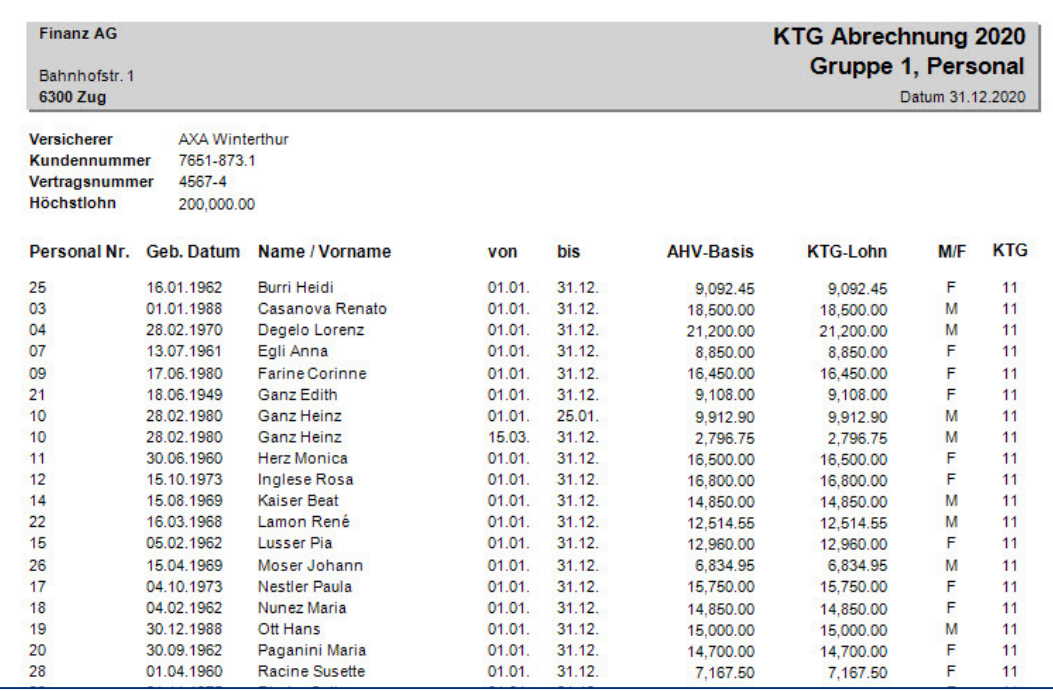

Klicken Sie nun nochmals auf den Pfeil um auf die nächste Seite zu gelangen. Auf dem dritten Teil finden Sie die Kadermitglieder, welche eine höhere KTG Versicherung haben.

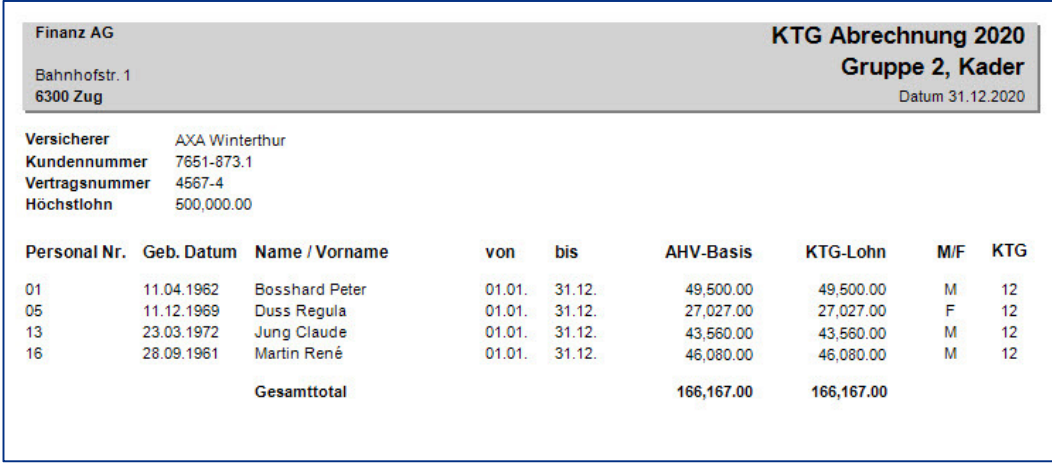

Klicken Sie nun nochmals auf den Pfeil um auf die nächste Seite zu gelangen. Auf dem vierten Teil finden Sie die Zusammenfassung der ganzen Abrechnung.

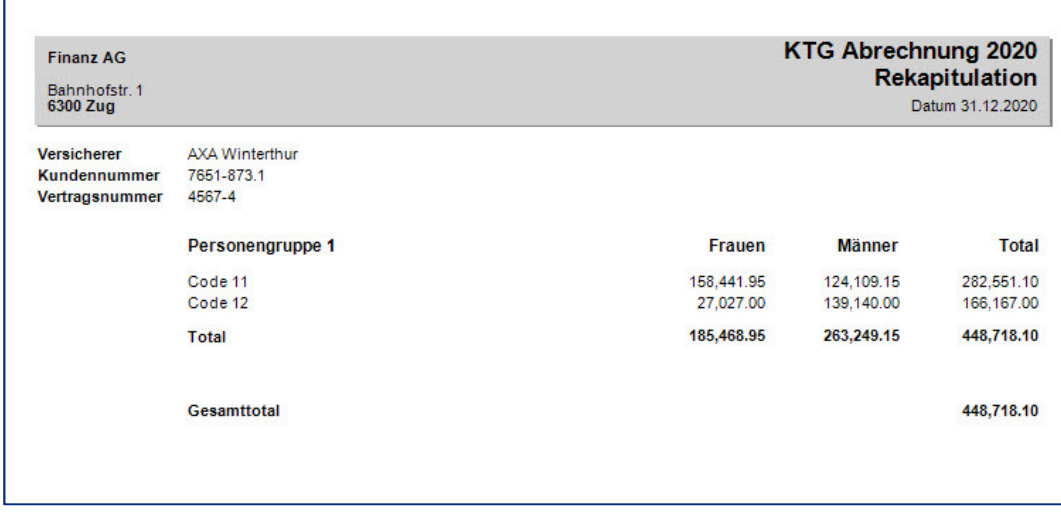

Beim vorliegenden Beispiel wurden die folgenden Daten verwendet:

Gruppe 11 Personal Maximallimite 200'000 Gruppe 12 Kader Maximallimite 500'000

## **Quellensteuer Abrechnung**

#### **Listen, jährliche Auswertungen, Quellensteuer Abrechnung**

Die Quellensteuer Abrechnung wird, je nach Vorschrift in jedem Quartal oder am Jahresende eingereicht. Zum Ausdruck derselben, befolgen Sie die folgenden Schritte:

Vergewissern Sie sich, dass Sie den Mandanten 0999 aktiviert haben.

Stellen Sie den Originalzustand der Musterdaten her, indem Sie auf **EXTRAS** klicken und die Option **MUSTERDATEN WIEDER HERSTELLEN** wählen.

Wählen Sie, **LISTEN, JÄHRLICHE AUSWERTUNGEN, QUELLENSTEUER ABRECHNUNG** und auf die Option nach Kanton.

Geben Sie die Zeitperiode ein, vom **1.1. bis 31.12.** und klicken Sie auf der Liste der Mitarbeiter die rechte Maustaste und wählen **Alle auswählen.**

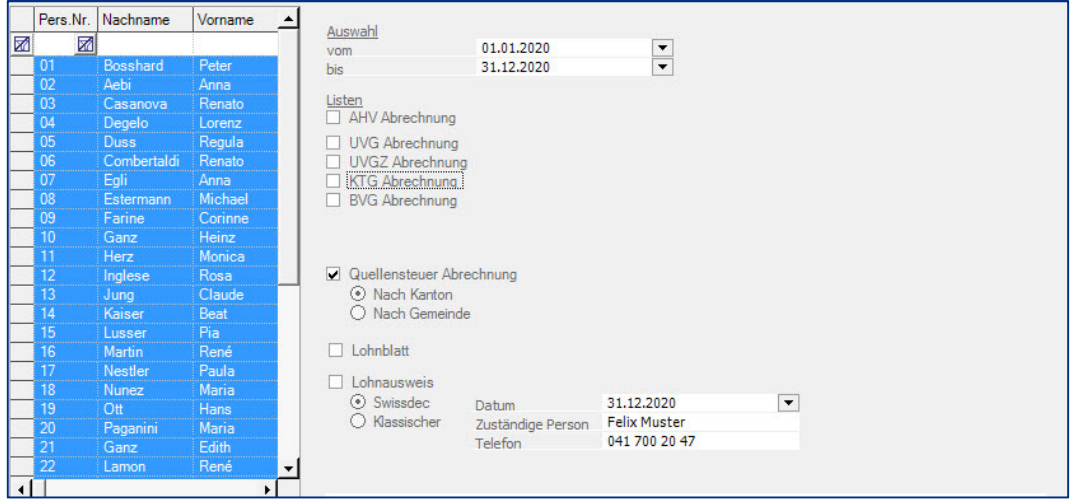

Klicken Sie nun auf die Ikone mit dem Drucker um den Ausdruck zu starten. Sie können auch auf die Ikone zur Druckvorschau (Print Preview) klicken um den Ausdruck am Bildschirm anzuzeigen.

Der Ausdruck der Quellensteuer kann aus mehreren Teilen bestehen. Jede Kategorie der Quellensteuer wird auf einem separaten Blatt ausgedruckt. Die verschiedenen Kategorien sind: Steuerpflichtige mit Aufenthaltsbewilligung, Grenzgänger mit täglicher Rückkehr, Grenzgänger mit wöchentlicher Rückkehr.

Der Ausdruck der Quellensteuer Abrechnung nach Kanton in den Musterdaten, besteht aus vier Teilen. Der erste Teil enthält die Mitarbeiter mit Aufenthaltsbewilligung, welche im Kanton Luzern Quellensteuer entrichten.

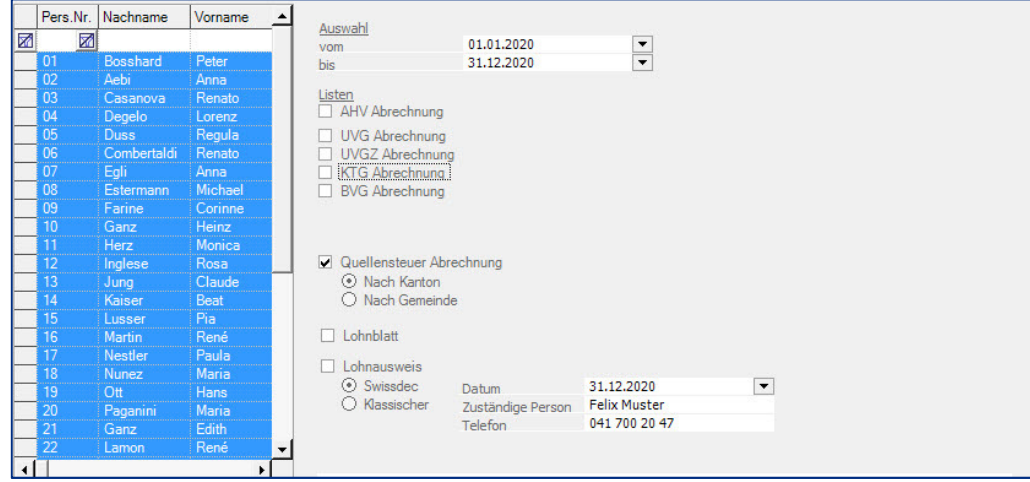

Auf der Druckvorschau klicken Sie nun auf die Ikone mit dem Pfeil nach unten um die weiteren Teile, resp. Seiten anzuzeigen. Im zweiten Teil finden Sie die Mitarbeiter, welche wöchentlich an ihr Domizil rückkehren und im Kanton Luzern die Quellensteuer entrichten.

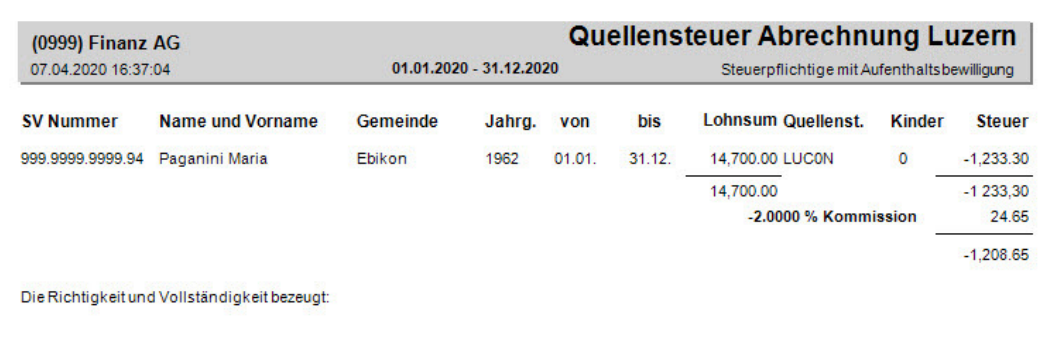

Klicken auf den Pfeil um auf die nächste Seite zu gelangen.

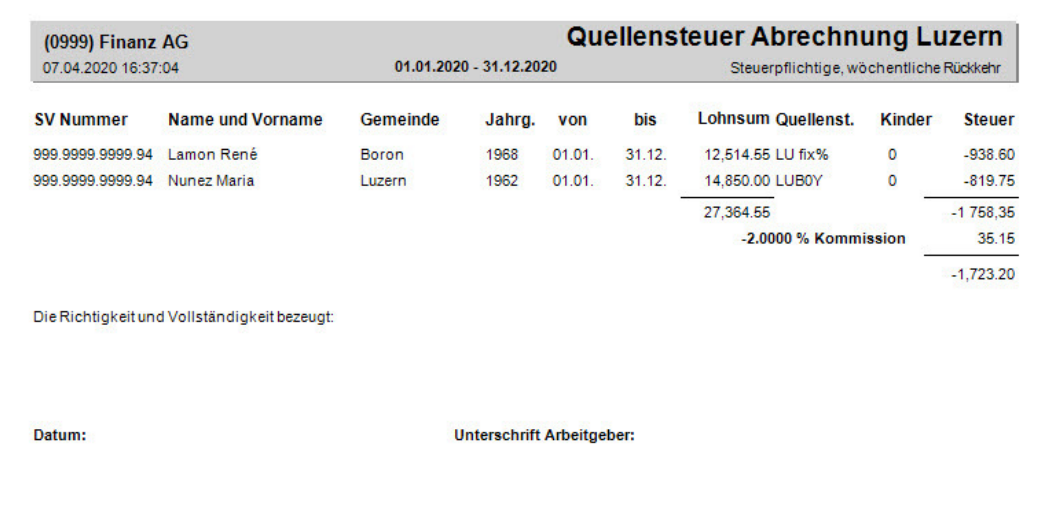

Auf dem dritten Teil finden Sie die Mitarbeiter, welche im Kanton Zug Quellensteuer entrichten und täglich an ihr Domizil zurückkehren (Grenzgänger).

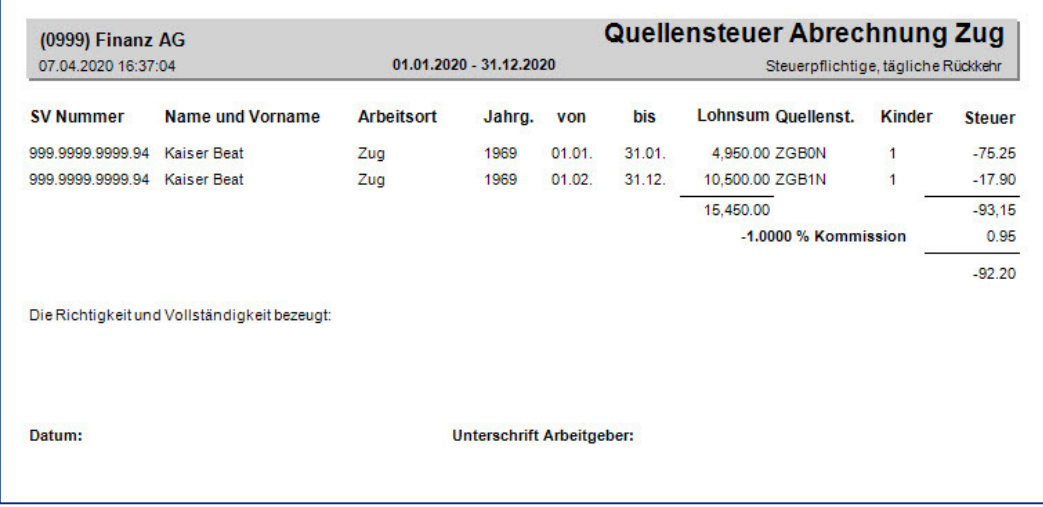

Soll die Quellensteuer Abrechnung nach Gemeinde erstellt werden, aktivieren Sie vor dem Ausdruck die Option nach Gemeinde.

Hinweis

Im vorliegenden Beispiel wurden die Quellensteuer Tabellen 2019 benützt.

### **Lohnausweis**

#### **Listen, jährliche Auswertungen, Lohnausweis**

Der Ausdruck des Lohnausweises hat für alle Mitarbeiter zu erfolgen, auch für diejenigen, die Quellensteuer entrichten. Zum Ausdruck des Lohnausweises beachten Sie die folgenden Erklärungen.

Vergewissern Sie sich, dass Sie den Mandanten 0999 aktiviert haben.

Stellen Sie den Originalzustand der Musterdaten her, indem Sie auf **EXTRAS** klicken und die Option **MUSTERDATEN WIEDER HERSTELLEN** wählen.

Wählen Sie, **LISTEN, JÄHRLICHE AUSWERTUNGEN, LOHNAUSWEIS.**

Geben Sie die Zeitperiode ein, vom **1.1. bis 31.12.**, sowie das Datum, die zuständige Person und die Telefonnummer. Klicken Sie auf der Liste der Mitarbeiter mit der rechten Maustaste und wählen **Alle auswählen.**

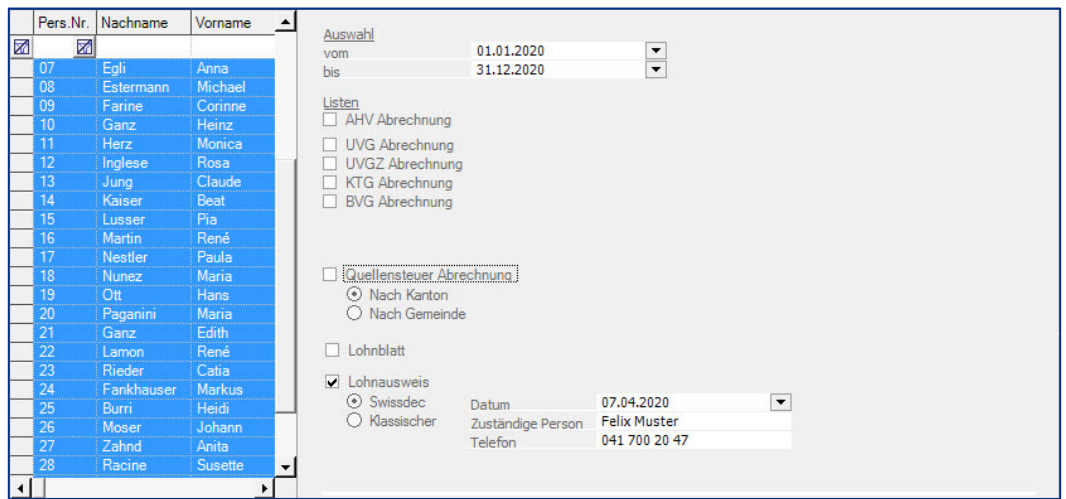

Nachdem alle Mitarbeiter ausgewählt sind, klicken Sie auf die Ikone mit dem Drucker um den Ausdruck zu starten. Sie können auch die Druckvorschau benützen um den Lohnausweis anzuzeigen. Folgende Meldung wird angezeigt.

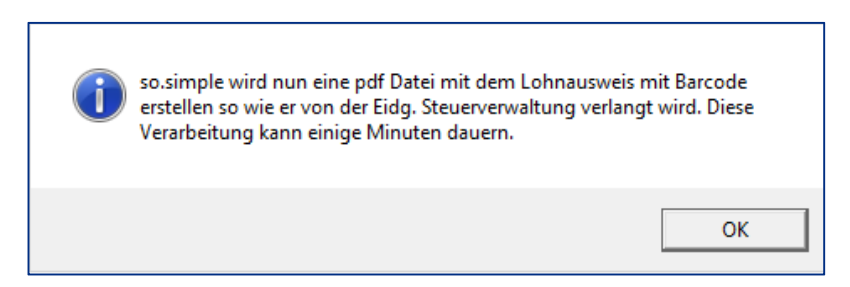

Es wird eine pdf Datei aller Lohnausweise erstellt. Auf dem Ausdruck finden Sie neu den Barcode, mit welchem das Steueramt die Daten automatisch einlesen kann. Um die Lohnausweise auszudrucken,

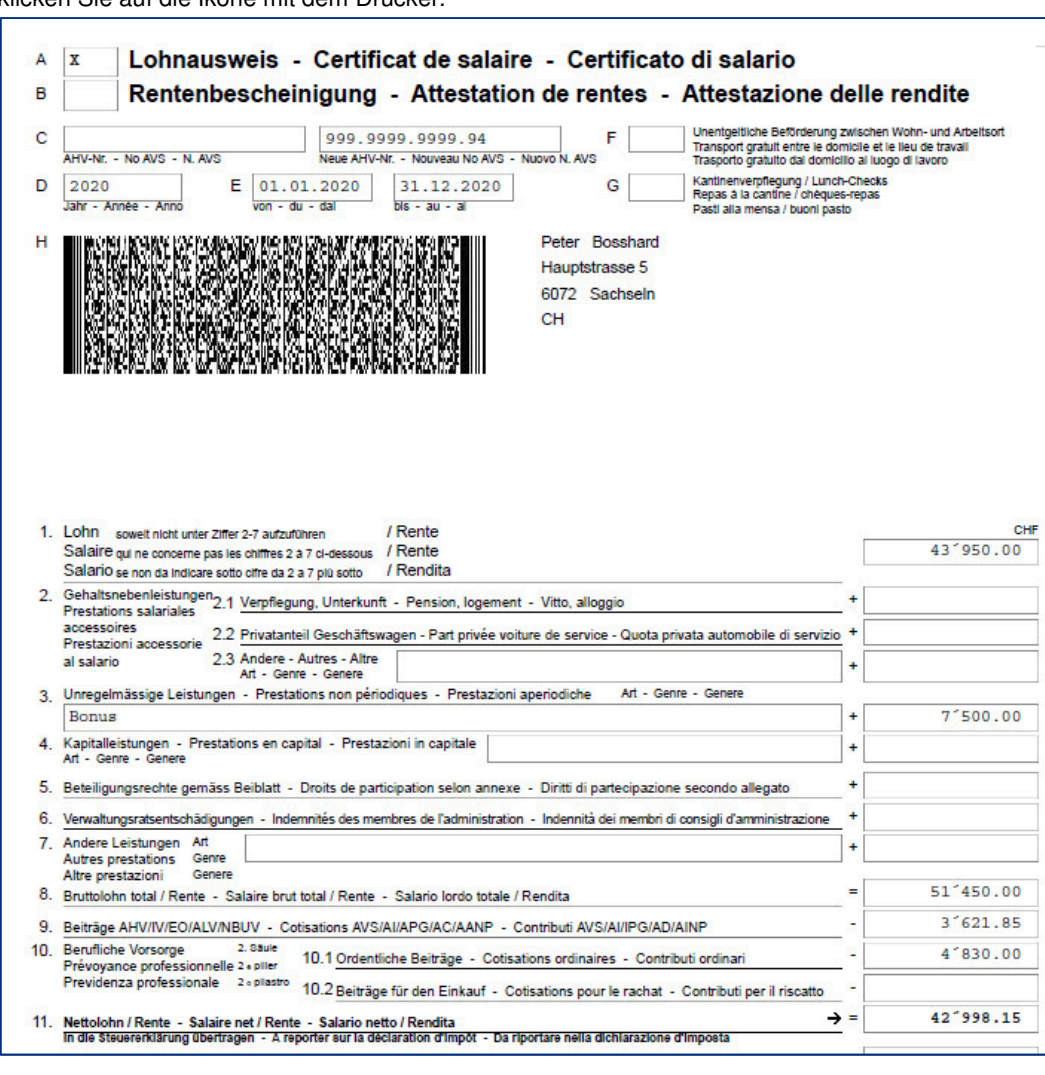

klicken Sie auf die Ikone mit dem Drucker.

#### Hinweis

Die Ziffern des Lohnausweis (1. Lohn, 9. Beiträge, usw.) sind in den Lohnarten definiert.

# **Lohnblatt**

### **Listen, jährliche Auswertungen, Lohnblatt**

Das Lohnblatt enthält alle Verbuchungen der einzelnen Mitarbeiter. Am Schluss des Jahres werden diese Lohnblätter ausgedruckt und abgelegt. Zum Ausdruck derselben, befolgen Sie die folgenden Schritte:

Vergewissern Sie sich, dass Sie den Mandanten 0999 aktiviert haben.

Stellen Sie den Originalzustand der Musterdaten her, indem Sie auf **EXTRAS** klicken und die Option **MUSTERDATEN WIEDER HERSTELLEN** wählen.

Wählen Sie, **LISTEN, JÄHRLICHE AUSWERTUNGEN**, und klicken auf die Schaltfläche **Lohnblatt**.

Geben Sie die Zeitperiode ein, vom **1.1. bis 31.12.** und klicken Sie auf der Liste der Mitarbeiter die rechte Maustaste und wählen **Alle auswählen.**

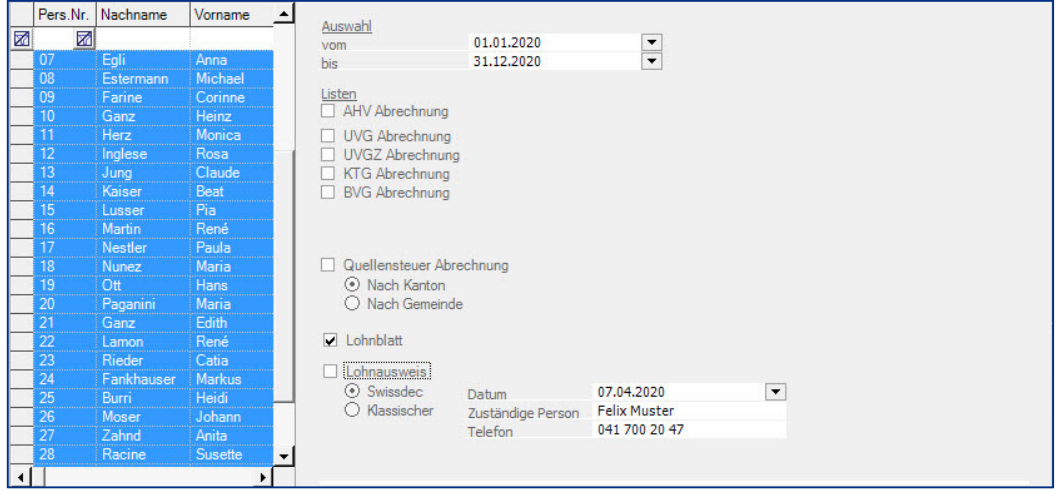

Klicken Sie auf die Ikone mit dem Drucker um den Ausdruck zu starten. Sie können auch auf die Ikone zur Druckvorschau (Print Preview) klicken um den Ausdruck am Bildschirm anzuzeigen.

Auf dem Lohnblatt finden Sie alle verbuchten Lohndaten. In den Musterdaten sind die Monate Januar bis März verbucht.

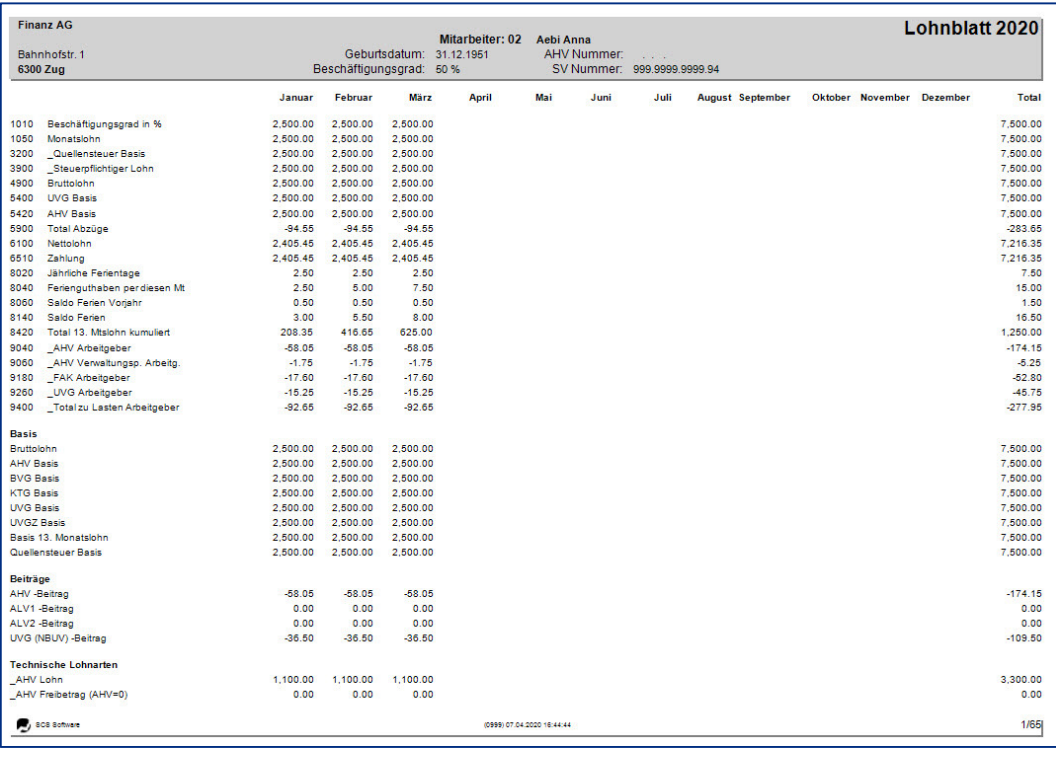

Auf der Druckvorschau klicken Sie nun auf die Ikone mit dem Pfeil nach unten um die weiteren Seiten des Lohnblatts anzuzeigen.

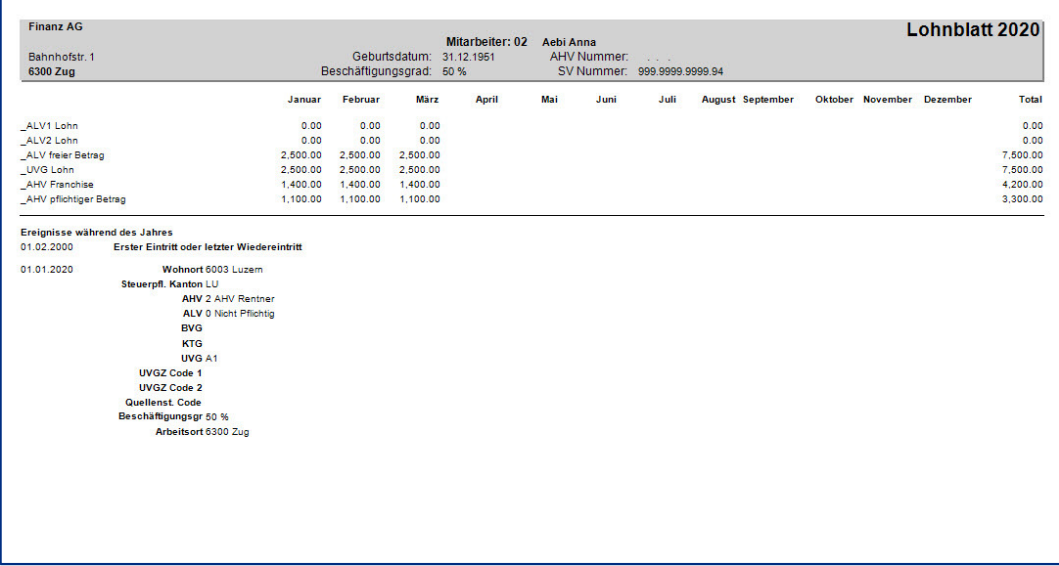

Am Schluss wird eine Zusammenfassung der Daten des Mandanten ausgedruckt.

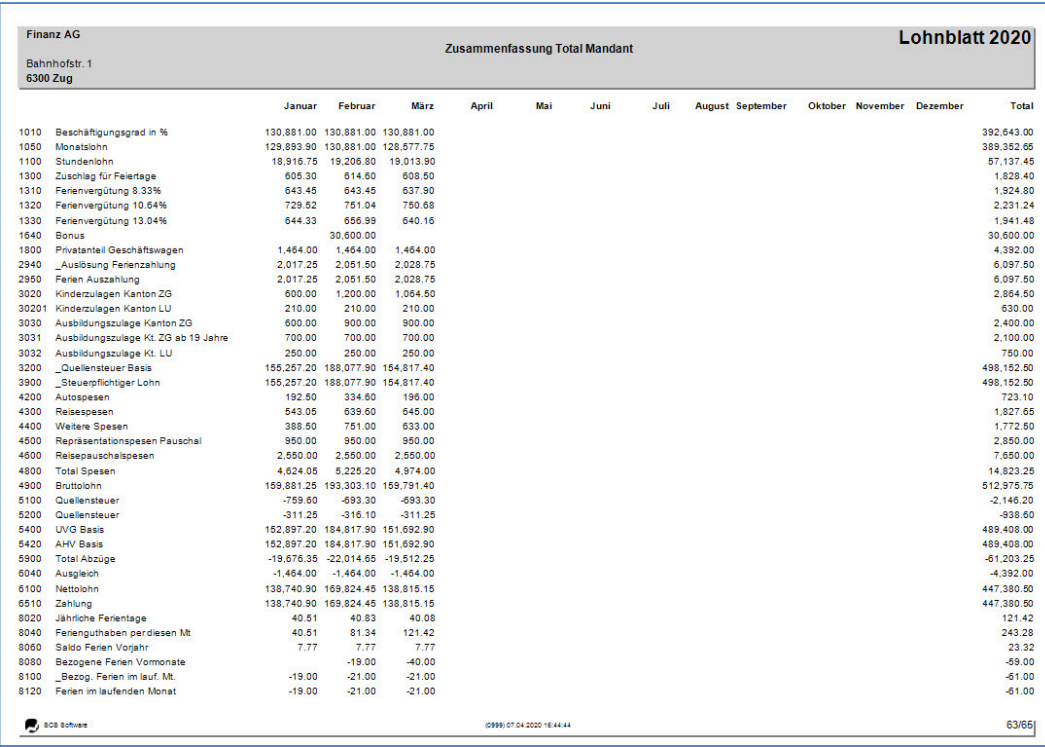

Beim vorliegenden Beispiel wurden folgende Daten (Stand 2020) verwendet:

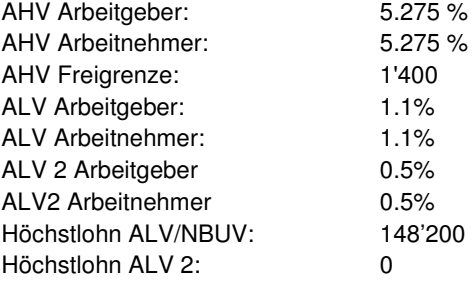

# **Lohnartenmodell, Eröffnung**

### **Stammdaten, Personal, neues Modell.**

Es wird ein neues Modell für Lohnzahlung mit ALV Vergütung (Kurzarbeit) im Mandant 0999 mit der Nummer M\_005 erstellt.

Vergewissern Sie sich, dass Sie den Mandanten 0999 aktiviert haben.

Stellen Sie den Originalzustand der Musterdaten her, indem Sie auf **EXTRAS** klicken und die Option **MUSTERDATEN WIEDER HERSTELLEN** wählen.

Gehen Sie unter **STAMMDATEN, PERSONAL** und klicken auf der Liste der Mitarbeiter mit der rechten Maustaste. Wählen Sie **Neu/Hinzufügen** und klicken die Option Modell an.

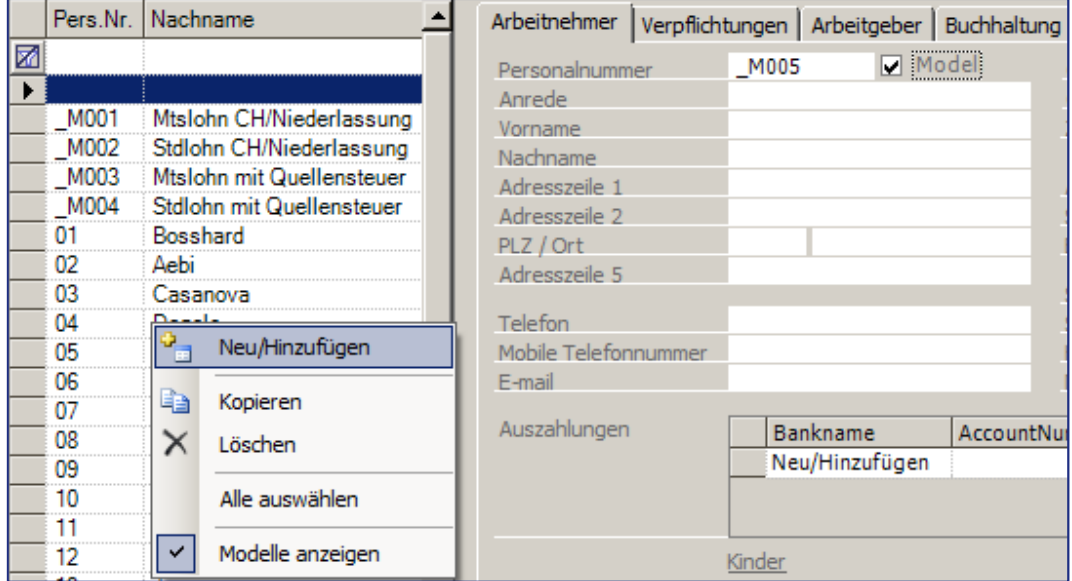

Es wird automatisch die Nummer M\_0005 vergeben. Füllen Sie die weiteren Daten gemäss nachfolgendem Beispiel aus, unter der Rubrik **Arbeitgeber** ist das Eintrittsdatum 1.1.2016 einzugeben.

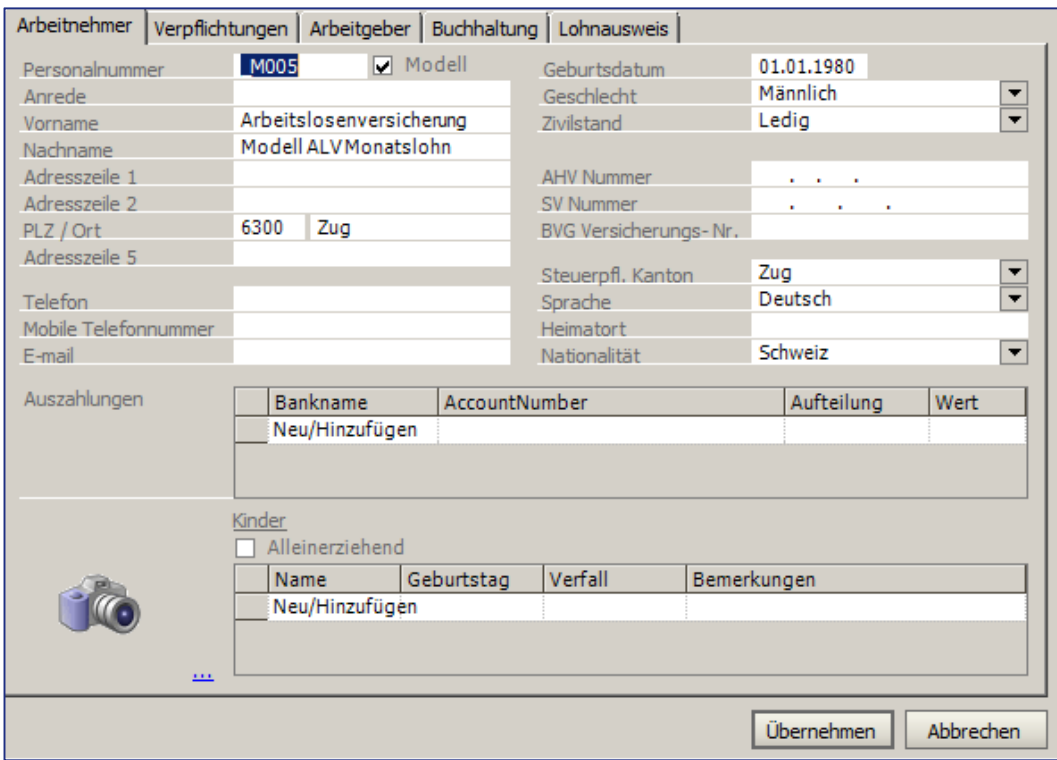

#### Klicken Sie auf **Übernehmen.**

Klicken Sie auf dem Menü rechts auf **VARIABLE LOHNDATEN** oder gehen Sie unter **LOHNVERARBEITUNG, VARIABLE LOHNDATEN**. Klicken Sie auf das Register **Modelle** und positionieren Sie auf das Modell M\_0005.

Im mittleren Teil des Bildschirms klicken Sie mit der rechten Maustaste und wählen **Neu/Hinzufügen**.

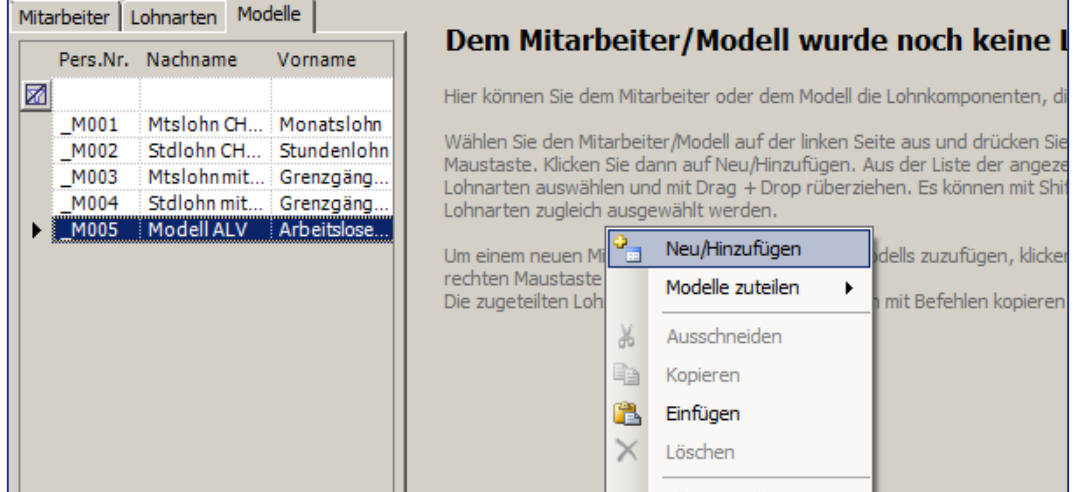

Wählen Sie auf der Liste der Lohnarten folgende Lohnarten aus: **0020, 0200, 1050, 2300, 2310**, und **3020**. Sie können alle miteinander auswählen indem Sie sie mit **Ctrl+Klick** auswählen. Ziehen Sie die ausgewählten Lohnarten auf den mittleren Teil des Bildschirms.

#### Das Resultat sieht dann wie auf dem folgenden Bild aus:

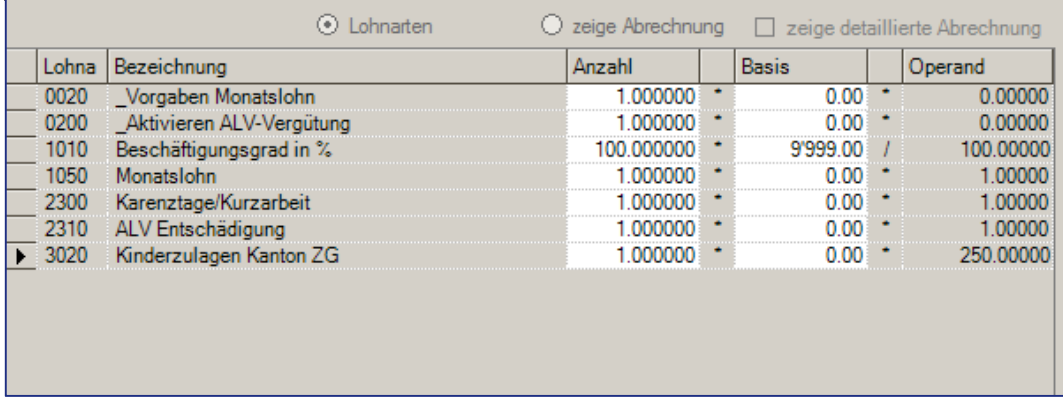

Somit ist ein neues Modell eröffnet, welches bei Löhnen mit ALV Vergütung und Abzug Kurzarbeit verwendet werden kann.

# **Lohnartenmodell, Änderung**

### **Lohnverarbeitung, variable Lohndaten**

Das Lohnartenmodell \_M001 im Mandant 0999 soll verändert werden. Es sollen die Lohnarten für die automatische Überstunden Auszahlung hinzugefügt werden.

Vergewissern Sie sich, dass Sie den Mandanten 0999 aktiviert haben.

Stellen Sie den Originalzustand der Musterdaten her, indem Sie auf **EXTRAS** klicken und die Option **MUSTERDATEN WIEDER HERSTELLEN** wählen.

Wählen Sie **LOHNVERARBEITUNG, VARIABLE LOHNDATEN** und klicken auf das Register **Modelle**. Es präsentieren sich die 4 vorhandenen Modelle. Positionieren sie auf das Modell **\_M001**.

Klicken Sie auf der Liste der vorhandenen Lohnarten mit der rechten Maustaste und wählen **Neu/Hinzufügen**.

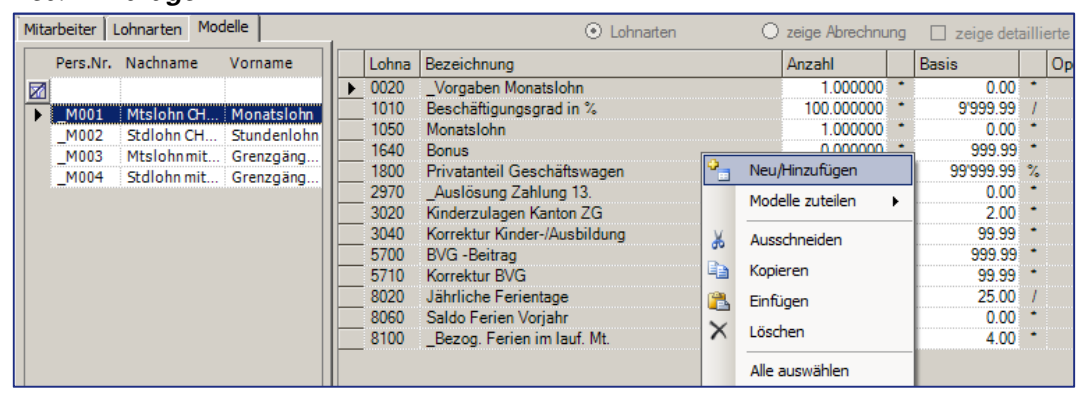

Auf der Liste der Lohnarten wählen Sie die Nummern **0190, 1250** und **1270** aus indem Sie mit **Ctrl+Klick** arbeiten und ziehen Sie auf die Liste der vorhandenen Lohnarten hinüber.

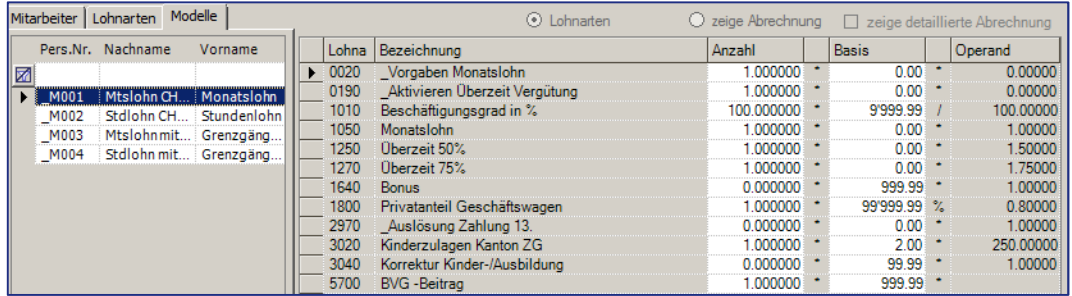

Somit haben Sie dem Modell Monatslohn die Lohnarten zur Überstunden Berechnung und Auszahlung hinzugefügt.

#### Hinweis

Wird ein Modell verändert, werden die Mitarbeiter, bei welchen das Modell bereits zugeteilt wurde, nicht automatisch nachgeführt, es kommt nur bei Neu-Zuteilungen zur Anwendung.

# **Lohnarten Zuteilung (Modell)**

### **Lohnverarbeitung, variable Lohndaten**

In diesem Beispiel wird aufgezeigt, wie auf schnelle Art und Weise Lohnarten einem Mitarbeiter hinzugefügt werden können. Es wird mit den bereits bestehenden Modellen gearbeitet.

Vergewissern Sie sich, dass Sie den Mandanten 0999 aktiviert haben.

Stellen Sie den Originalzustand der Musterdaten her, indem Sie auf **EXTRAS** klicken und die Option **MUSTERDATEN WIEDER HERSTELLEN** wählen.

Wählen Sie **LOHNVERARBEITUNG, VARIABLE LOHNDATEN**. Positionieren Sie auf den Mitarbeiter **18**.

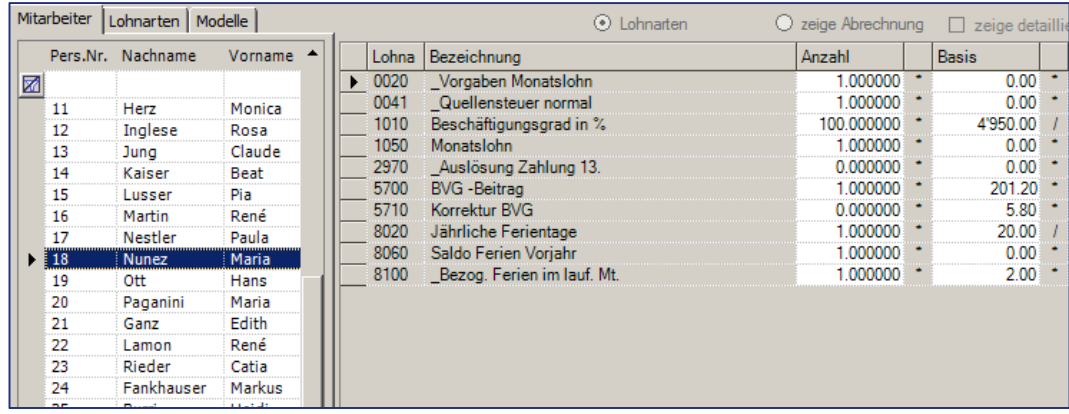

Klicken Sie im mittleren Teil des Bildschirms wo die einzelnen Lohnarten aufgezeigt sind mit der rechten Maustaste und klicken auf **Modelle zuteilen**. Wählen Sie das Modell **Monatslohn CH/Niederlassung Monatslohn.**

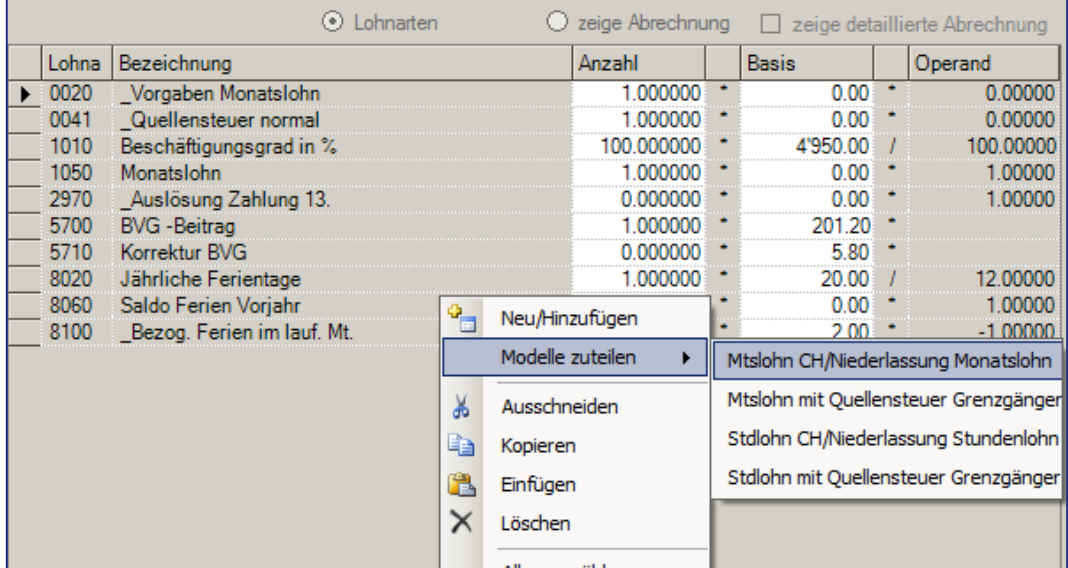

Nachdem Sie das Modell ausgewählt haben, erscheint eine Meldung, welche Sie darauf aufmerksam macht, dass die zugeteilten Lohnarten überschrieben werden.

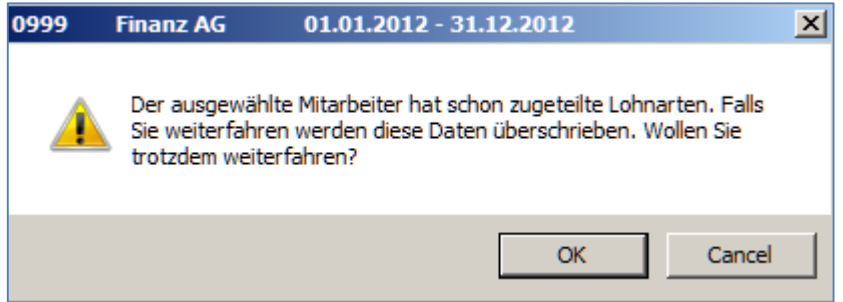

#### Bestätigen Sie die Meldung mit **OK**.

Somit werden die Lohnarten aus dem Modell M\_0001 dem Mitarbeiter 18 hinzugefügt. Das Resultat sieht folgendermassen aus:

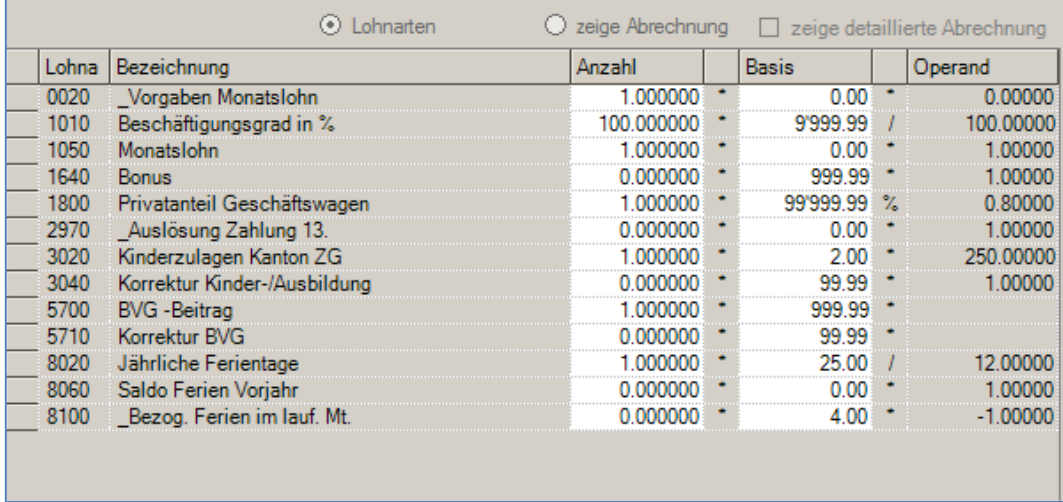

Um den Lohn für den Mitarbeiter 18 zu erstellen und zu berechnen, sind die Vorgabedaten in den Lohnarten den Gegebenheiten anzupassen (Beschäftigungsgrad, Basis, BVG, usw.).

#### Hinweis

Die Modelle enthalten nur die Basisdaten zur Aktivierung von Lohnarten und zur Errechnung der Lohnabrechnungen. Die Beträge wie beispielsweise 9999 in der Lohnart 1010 sind als Vorlage zu verstehen.

# **Lohnart an Mitarbeiter hinzufügen**

### **Lohnverarbeitung, variable Lohndaten**

Dem Mitarbeiter 02 des Mandanten 0999 soll eine weitere Lohnart zugeteilt werden.

Vergewissern Sie sich, dass Sie den Mandanten 0999 aktiviert haben.

Stellen Sie den Originalzustand der Musterdaten her, indem Sie auf **EXTRAS** klicken und die Option **MUSTERDATEN WIEDER HERSTELLEN** wählen.

Wählen Sie **LOHNVERARBEITUNG, VARIABLE LOHNDATEN**. Positionieren Sie auf den Mitarbeiter **02**. Klicken Sie auf der Liste der Lohnarten mit der rechten Maustaste und wählen **Neu/Hinzufügen**.

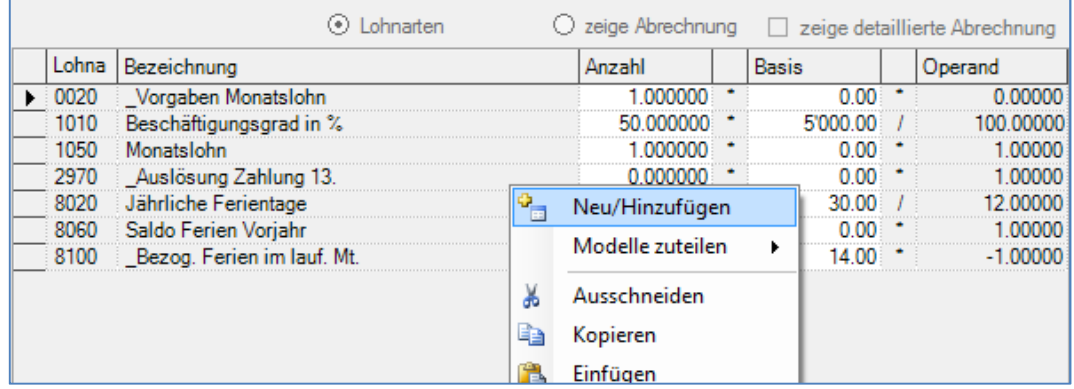

Wählen Sie auf der Liste der Lohnarten die Lohnart **4200** Autospesen und ziehen Sie auf die Liste der bereits vorhanden Lohnarten.

Geben Sie in die Anzahl der Lohnart 4200 152 ein und in die Basis den Betrag von 0.70.

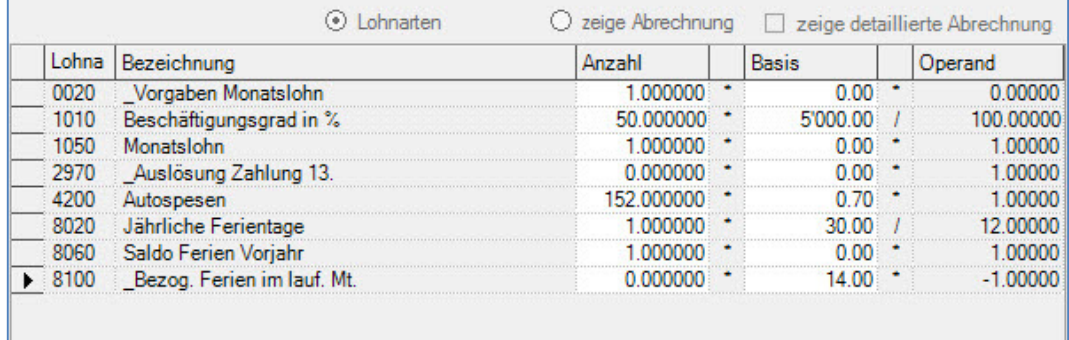

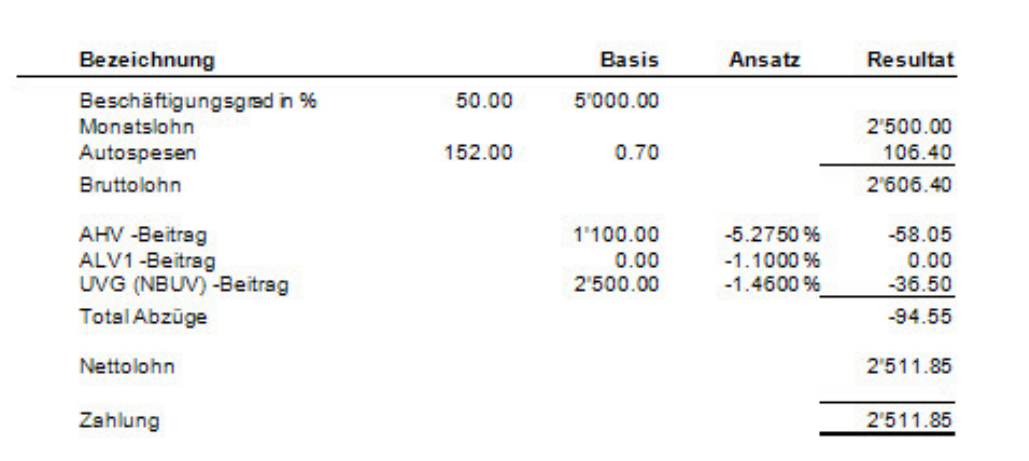

Somit haben Sie dem Mitarbeiter 02 Autospesen hinzugefügt, 152 km zu 0.70. Klicken Sie auf **zeige Abrechnung** um das Resultat anzuzeigen.

#### Hinweis

Die Lohnart 4200 bleibt beim Mitarbeiter 02 und es kann in jedem Monat die Anzahl km korrekt eingegeben werden.

# **Auszahlung 13. Monatslohn mit dem Novemberlohn**

### **Übersicht**

Die Standardlohnarten im Programm so.simple sehen vor, dass jeden Monat 1/12 des Monatslohns für den 13. Monatslohn berechnet und aufkumuliert werden, welcher dann mit dem Dezemberlohn durch die Aktivierung der Auslösungslohnart ausbezahlt werden kann.

Wird der 13. Monatslohn nicht zusammen mit dem letzten Lohn des Jahres ausbezahlt, müssen weitere Lohnarten eröffnet werden, da bis zum Monat November beispielsweise nur 11 Anteile des Monatslohns aufkumuliert wurden.

Falls der 13. Monatslohn in einem separaten Lohnlauf, beispielsweise nach dem Novemberlohn oder vor dem Dezemberlohn ausbezahlt werden muss, befolgen Sie bitte das Fallbeispiel Auszahl. 13. Monatslohn nach November oder vor Dezemberlohn.

Vergewissern Sie sich, dass Sie den Mandanten 0999 aktiviert haben.

Stellen Sie den Originalzustand der Musterdaten her, indem Sie auf **EXTRAS** klicken und die Option **MUSTERDATEN WIEDER HERSTELLEN** wählen.

Wählen Sie **STAMMDATEN, LOHNARTEN**. Auf der Liste der Lohnarten, klicken Sie auf die rechte Maustaste und wählen **Neu/Hinzufügen**. Geben Sie die Daten gemäss folgendem Beispiel ein, Lohnart 1043.

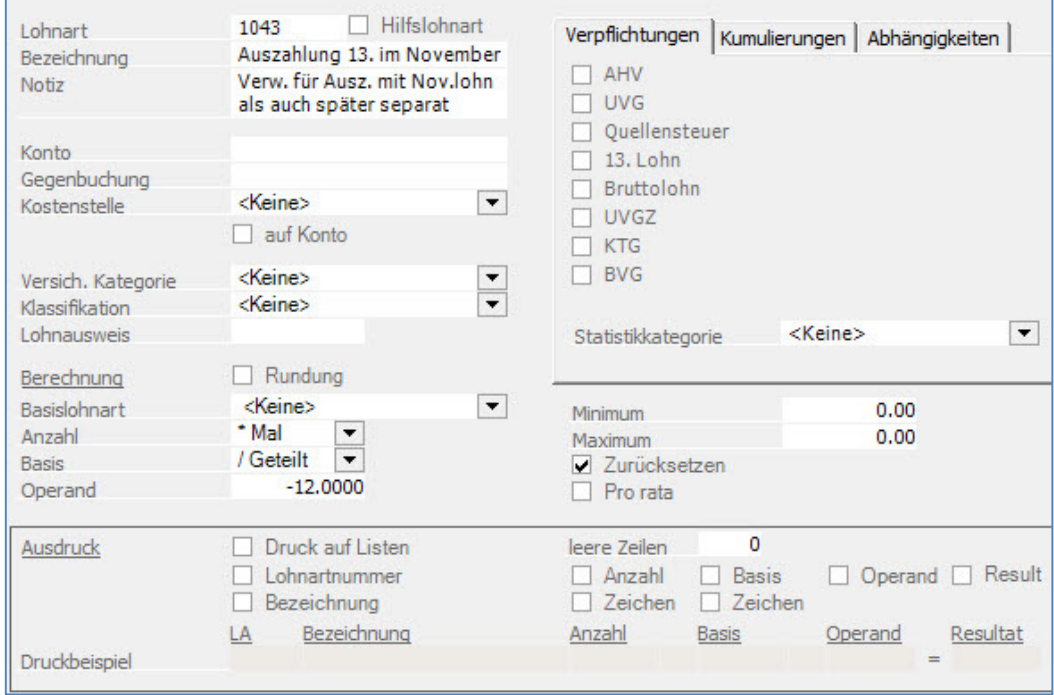

Eröffnen Sie auch die folgende Lohnart:

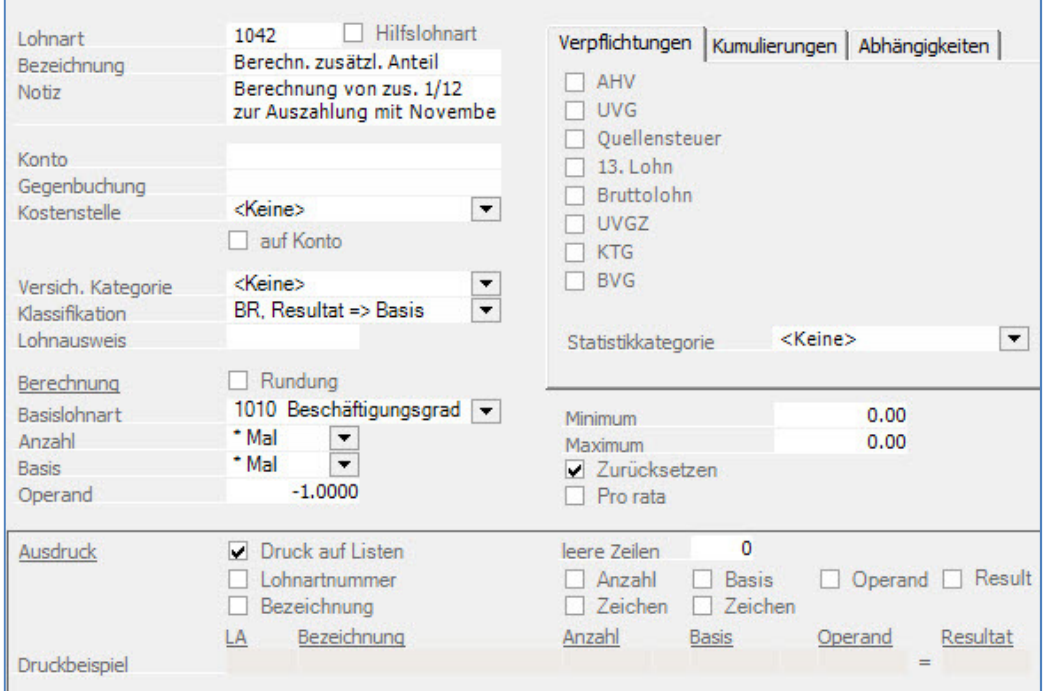

Klicken Sie auf **Übernehmen** um die Lohnart zu speichern.

#### Hinweis

In den Musterdaten, sind die Löhne nur bis März verbucht. Um unser Beispiel genau nachzuvollziehen, müssen Sie für den Mitarbeiter 01 zuerst die Löhne von April bis Oktober verbuchen. Die genaue Vorgehensweise für die monatliche Lohnverarbeitung finden Sie im entsprechenden Kapitel: **Monatliche Lohnverarbeitung.**

Um Ihnen das Resultat anzuzeigen, wurden die Löhne für den Mitarbeiter 01 vom April bis und mit Oktober verbucht. Er erhält jeden Monat einen Monatslohn von 12'000.00.

Gehen Sie hierzu unter **LOHNVERARBEITUNG, VARIABLE LOHNDATEN** und positionieren auf den Mitarbeiter 01 und klicken auf **Neu/Hinzufügen**.

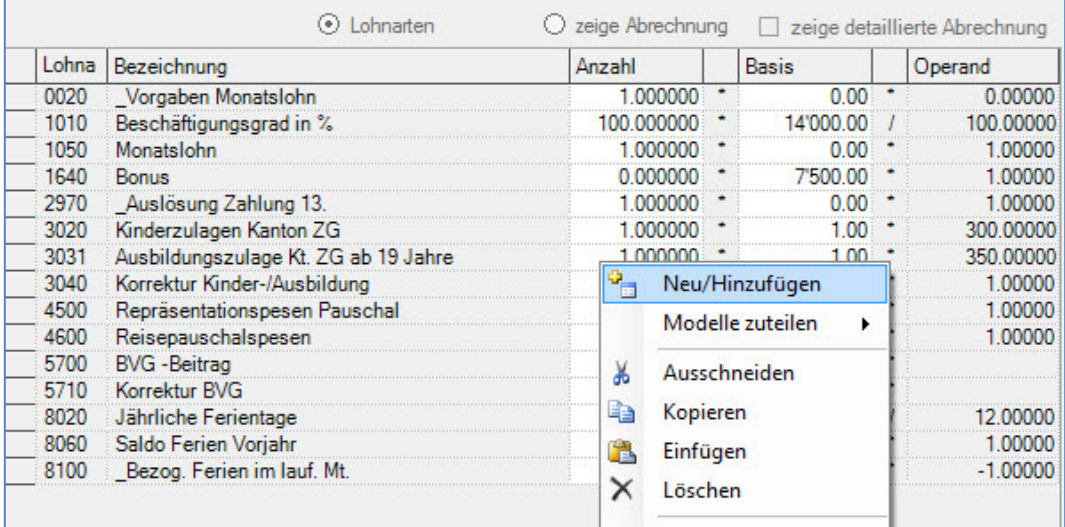

Fügen Sie dem Mitarbeiter die Lohnart **1042** hinzu und geben sowohl in die Lohnart 1042 und in die Lohnart 2970 eine 1 in das Feld Anzahl ein um die Berechnung resp. die Auszahlung zu aktivieren.

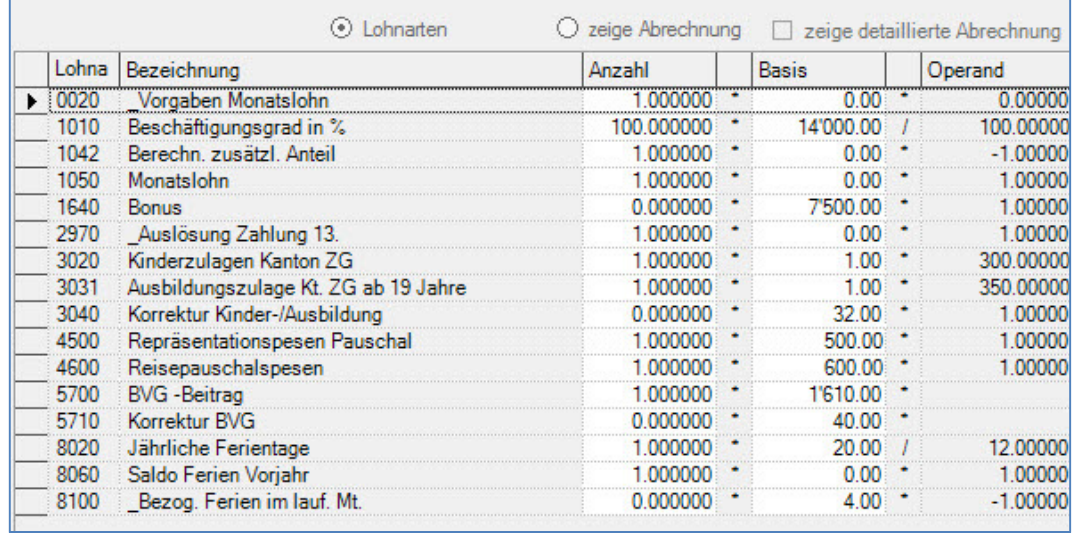

Um das Resultat anzuzeigen, klicken Sie auf **zeige Abrechnung**.

#### Lohnabrechnung November 2020

Zug, 25.11.2020

Ihr Gehalt wird in den nächsten Tagen direkt auf Ihr Konto überwiesen.<br>Die Anzahl der bezogenen Ferien im laufenden Monat, berücksichtigt die Zeitperiode vom 25. des<br>Vormonats bis zum 24. des aktuellen Monats.  $\bar{a}$ 

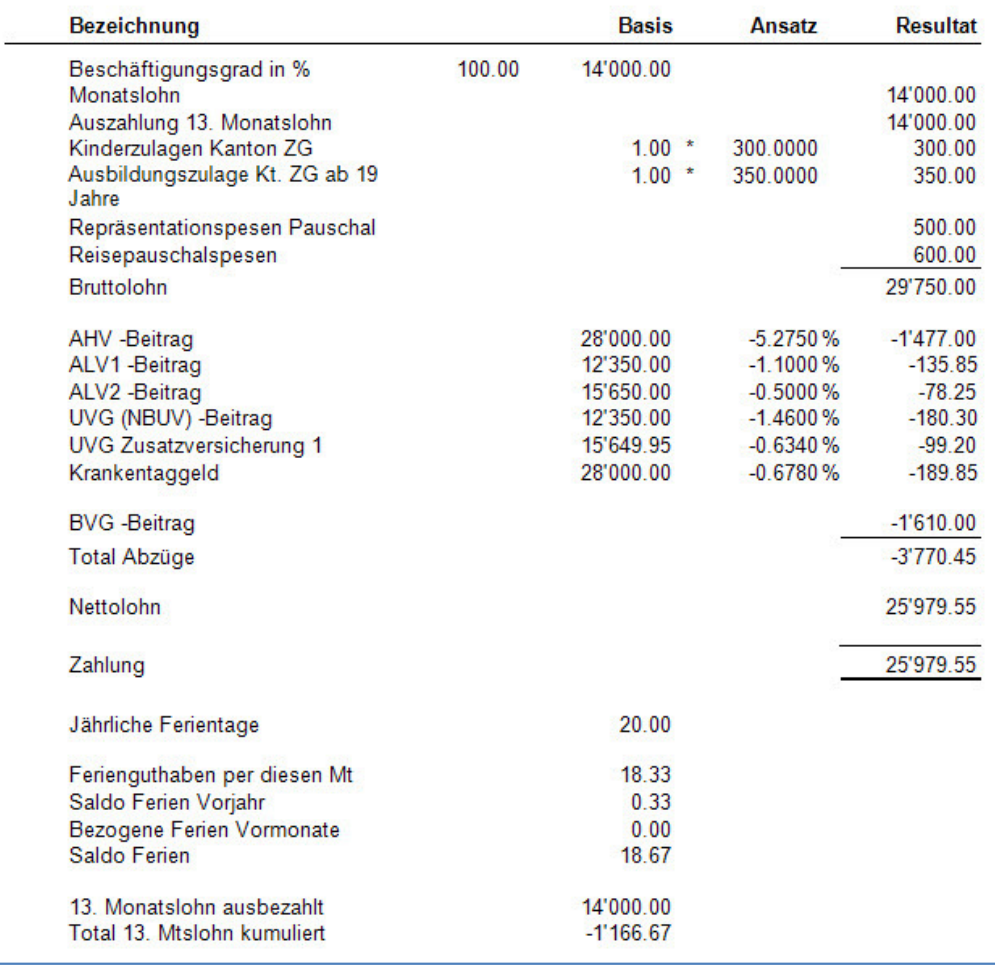

Sie sehen auf dem Beispiel, dass die Auszahlung des 13. Monatslohns 14'000.00 korrekt ausgewiesen ist. Im unteren Teil sehen Sie 13. Monatslohn ausbezahlt 14'000.00, Total 13. Monatslohn kumuliert - 1'166.67.

#### Achtung

Im Dezember muss die Lohnart 2970 nochmals aktiviert werden, d.h. man gibt eine 1 ins Feld Anzahl geben um den kumulierten Teil vom Dezember wieder auf null zu setzen.

Die Auszahlung 13. Monatslohn zeigt dann Null an und im unteren Teil sehen Sie 13: Monatslohn ausbezahlt chf 0.00, Total 13. Monatslohn kumuliert 0.00.

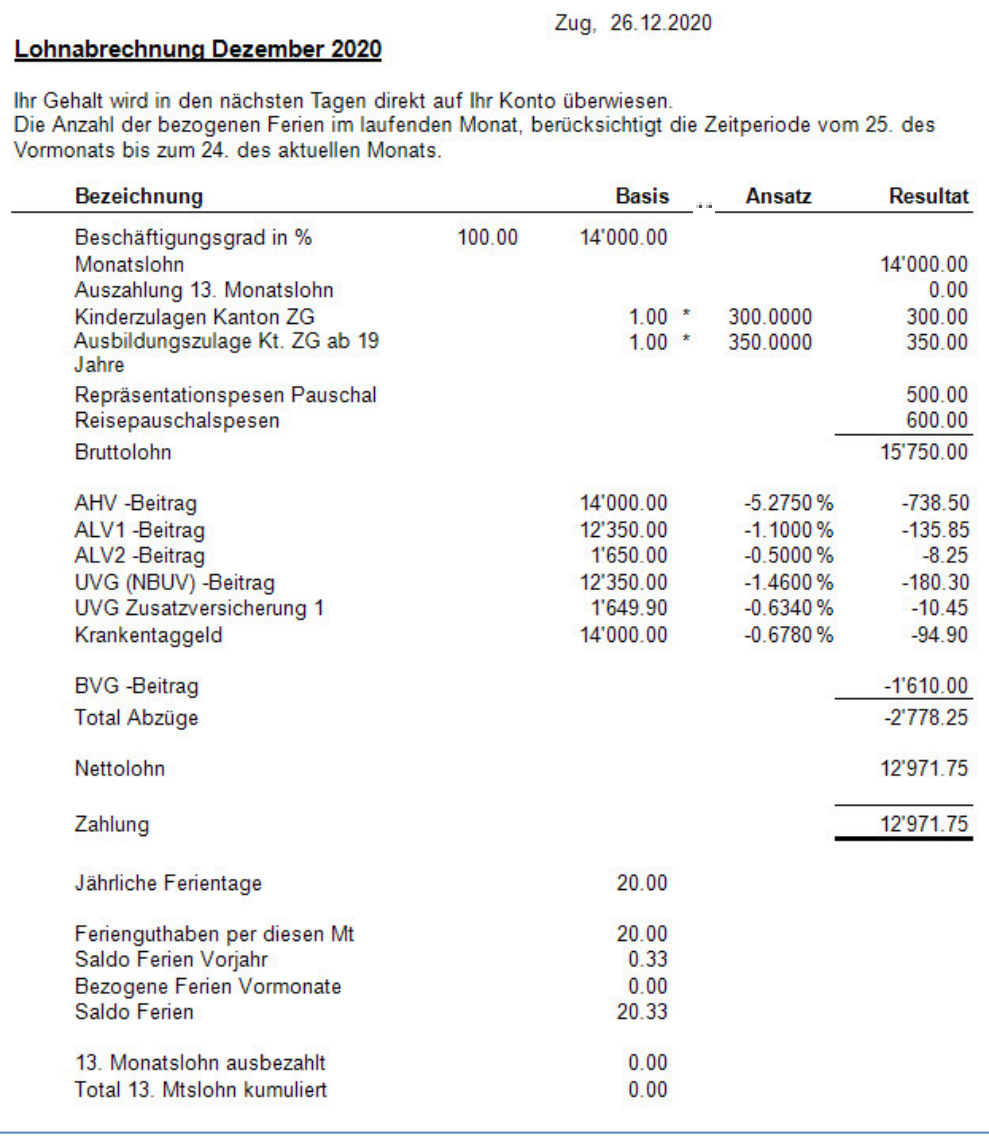

#### Hinweis

In den Musterdaten sind die Löhne nur bis zum Monat März verbucht. Das vorliegende Beispiel kann nur nachvollzogen werden, indem man die Löhne von März bis Oktober zuerst verbucht.

## **Auszahl. 13. Monatslohn nach November- oder vor Dezemberlohn**

### **Übersicht**

Die Standardlohnarten im Programm so.simple sehen vor, dass jeden Monat 1/12 des Monatslohns für den 13. Monatslohn berechnet und aufkumuliert werden, welcher dann mit dem Dezemberlohn durch die Aktivierung der Auslösungslohnart ausbezahlt werden kann.

Wird der 13. Monatslohn nicht zusammen mit dem letzten Lohn des Jahres ausbezahlt, müssen weitere Lohnarten eröffnet werden, da bis zum Monat November nur 11 Anteile des Monatslohns aufkumuliert wurden. Das nachfolgende Beispiel zeigt wie man den 13. Monatslohn entweder als zweite Auszahlung im November oder als erste Auszahlung im Dezember (vor dem Dezemberlohn) verarbeiten kann. Mittels der Lohnart 1045 wird der normale Monatslohn automatisch zurückgesetzt.

Vergewissern Sie sich, dass Sie den Mandanten 0999 aktiviert haben.

Stellen Sie den Originalzustand der Musterdaten her, indem Sie auf **EXTRAS** klicken und die Option **MUSTERDATEN WIEDER HERSTELLEN** wählen.

Wählen Sie **STAMMDATEN, LOHNARTEN**. Auf der Liste der Lohnarten, klicken Sie auf die rechte Maustaste und wählen **Neu/Hinzufügen**. Geben Sie die Daten gemäss folgendem Beispiel ein, Lohnart 1043.

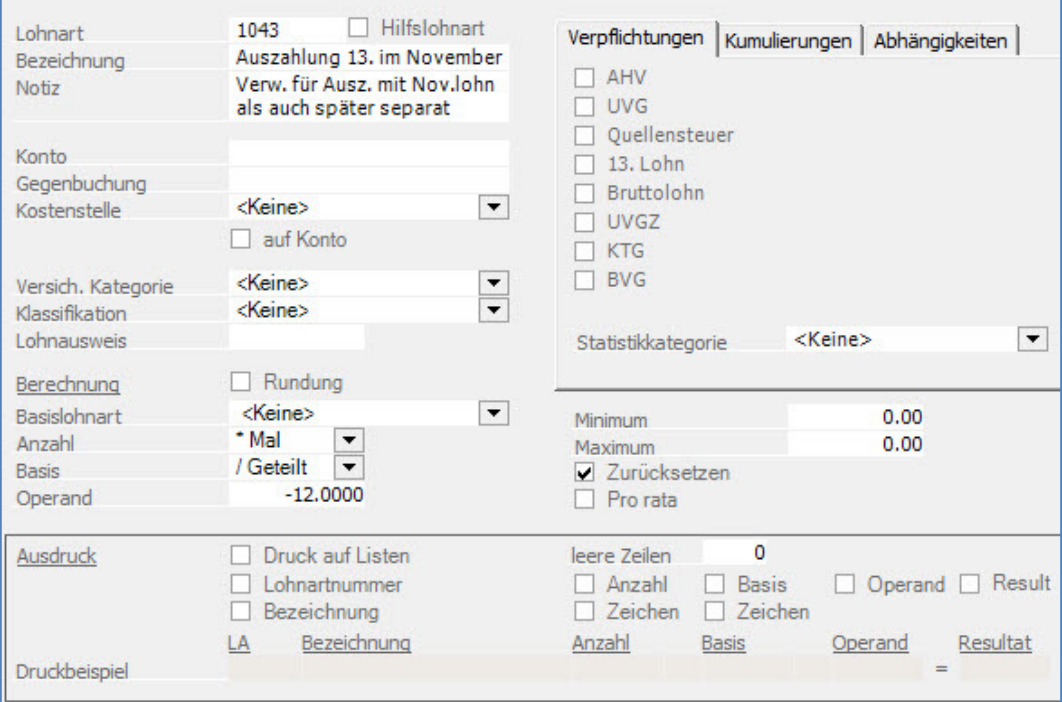
## Eröffnen Sie auch die folgende Lohnart 1042:

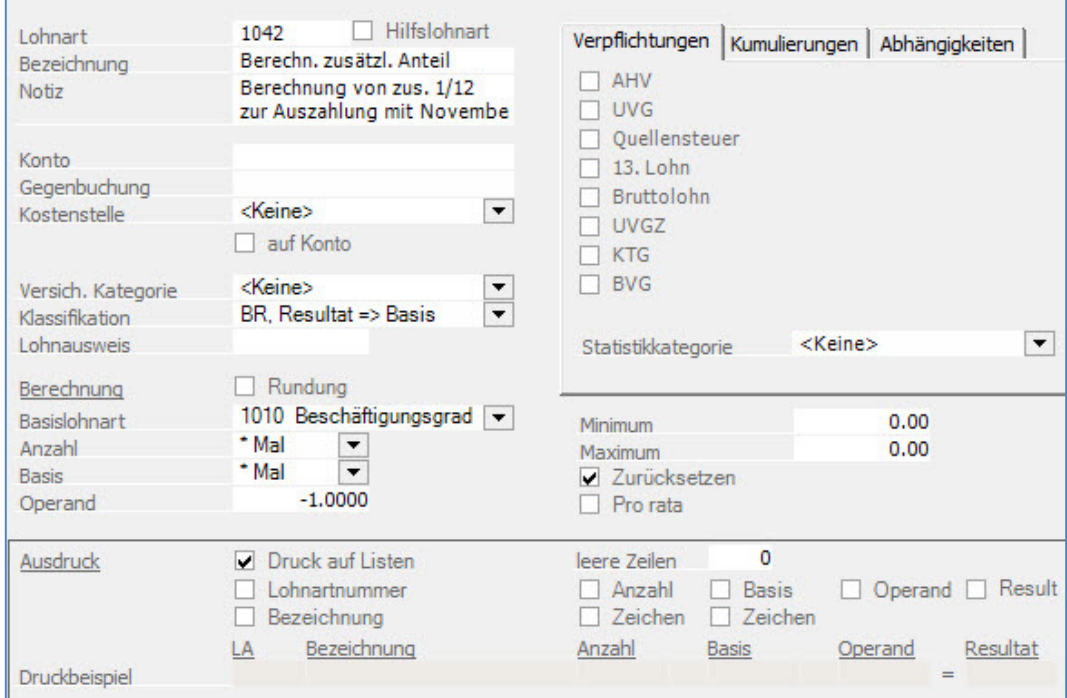

#### Eröffnen Sie die Lohnart 1045:

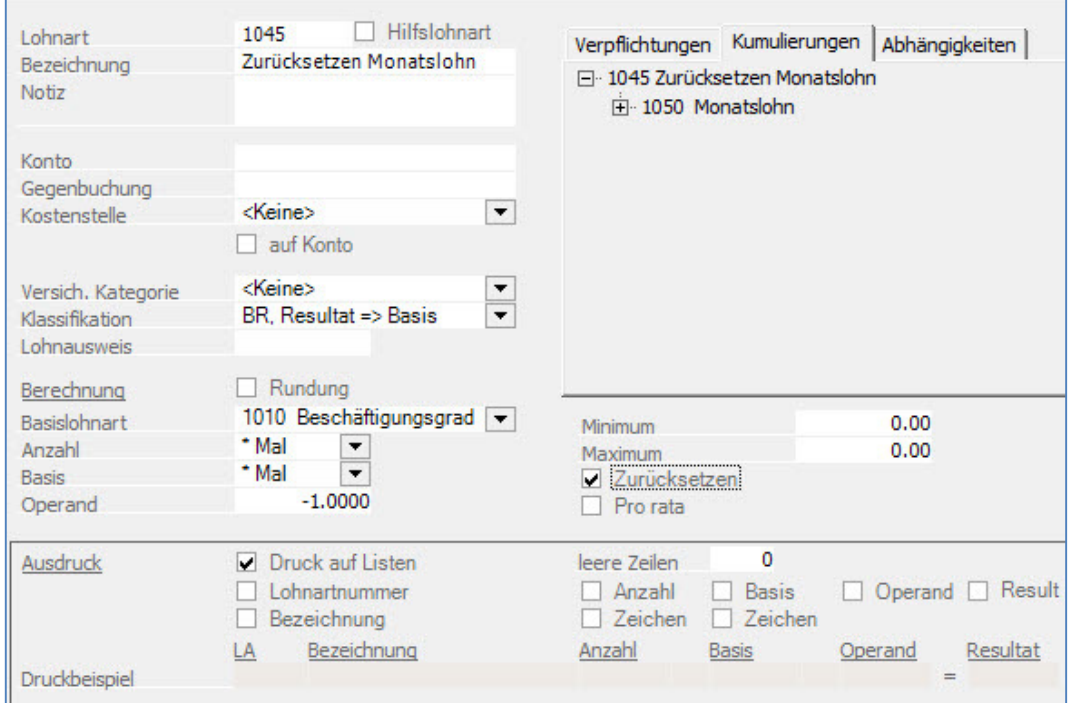

Klicken Sie auf **Übernehmen** um die Lohnart zu speichern.

## Hinweis

In den Musterdaten, sind die Löhne nur bis März verbucht. Um unser Beispiel genau nachzuvollziehen, müssen Sie für den Mitarbeiter 01 zuerst die Löhne von April bis November verbuchen. Die genaue

Vorgehensweise für die monatliche Lohnverarbeitung finden Sie im entsprechenden Kapitel: **Monatliche Lohnverarbeitung.**

Um Ihnen das Resultat anzuzeigen, wurden die Löhne für den Mitarbeiter 01 vom April bis und mit November verbucht. Er erhält jeden Monat einen Monatslohn von 14'000.00.

## Für die weitere Verarbeitung gehen Sie unter **LOHNVERARBEITUNG, VARIABLE LOHNDATEN** und positionieren auf den Mitarbeiter 11 und klicken auf **Neu/Hinzufügen**.

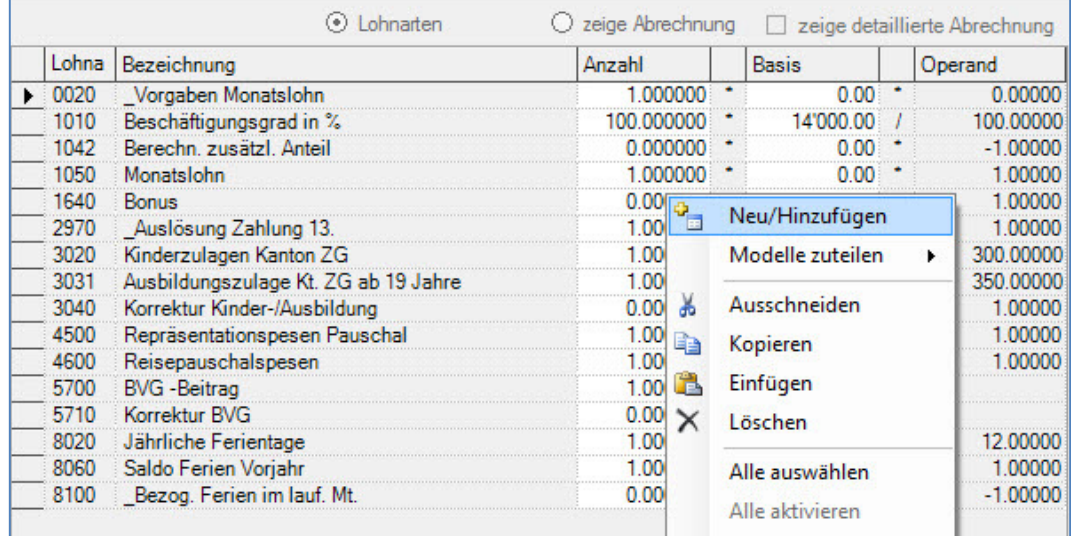

Fügen Sie dem Mitarbeiter die Lohnart **1042** und die Lohnart **1045** hinzu und geben Sie in die Lohnart 2970 eine 1 in das Feld Anzahl ein um die Berechnung resp. die Auszahlung des 13. Monatslohns zu aktivieren. Weitere Lohnkomponenenten wie die Kinderzulage, Repräsentationsspesen sind auf Null zu setzen.

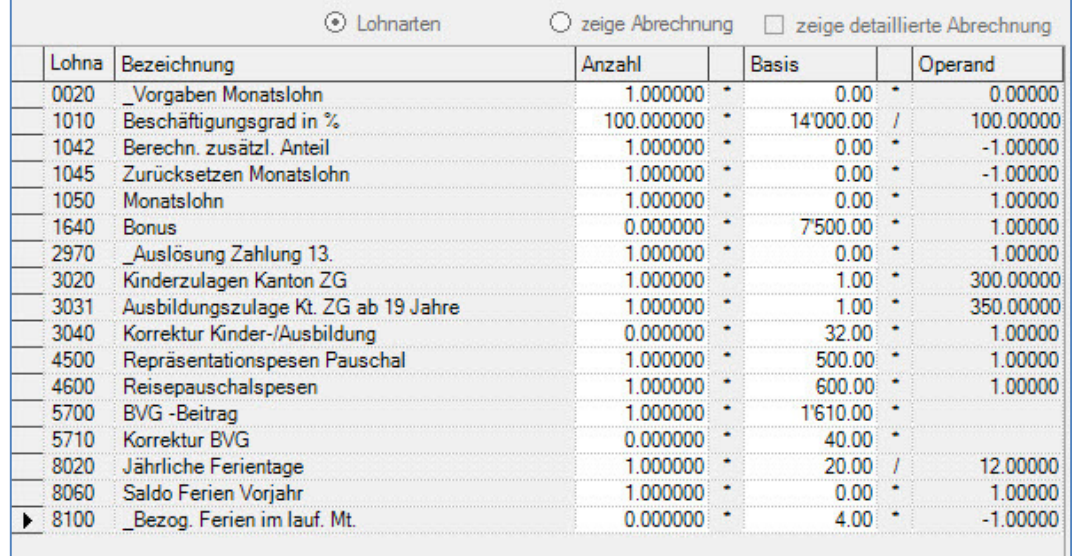

Um das Resultat anzuzeigen, klicken Sie auf **zeige Abrechnung**. Falls Sie die Auszahlung als zweite Auszahlung nach dem Novemberlohn vornehmen, erscheint die folgende Meldung:

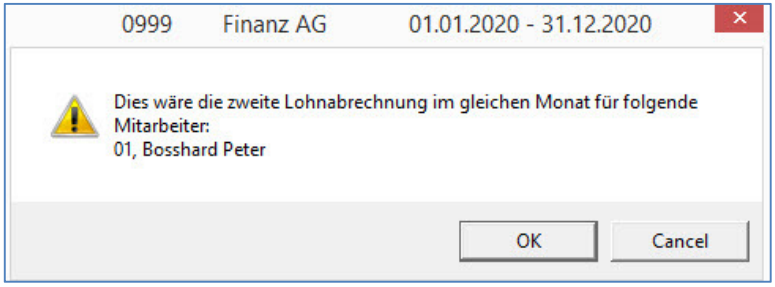

Diese können Sie mit **OK** bestätigen. Wird die Auszahlung des 13. Monatslohns als separate Auszahlung anfangs Dezember gemacht, kommt die Meldung nicht.

#### Lohnabrechnung November 2020

### Zug. 25.11.2020

Ihr Gehalt wird in den nächsten Tagen direkt auf Ihr Konto überwiesen. Die Anzahl der bezogenen Ferien im laufenden Monat, berücksichtigt die Zeitperiode vom 25. des Vormonats bis zum 24. des aktuellen Monats.

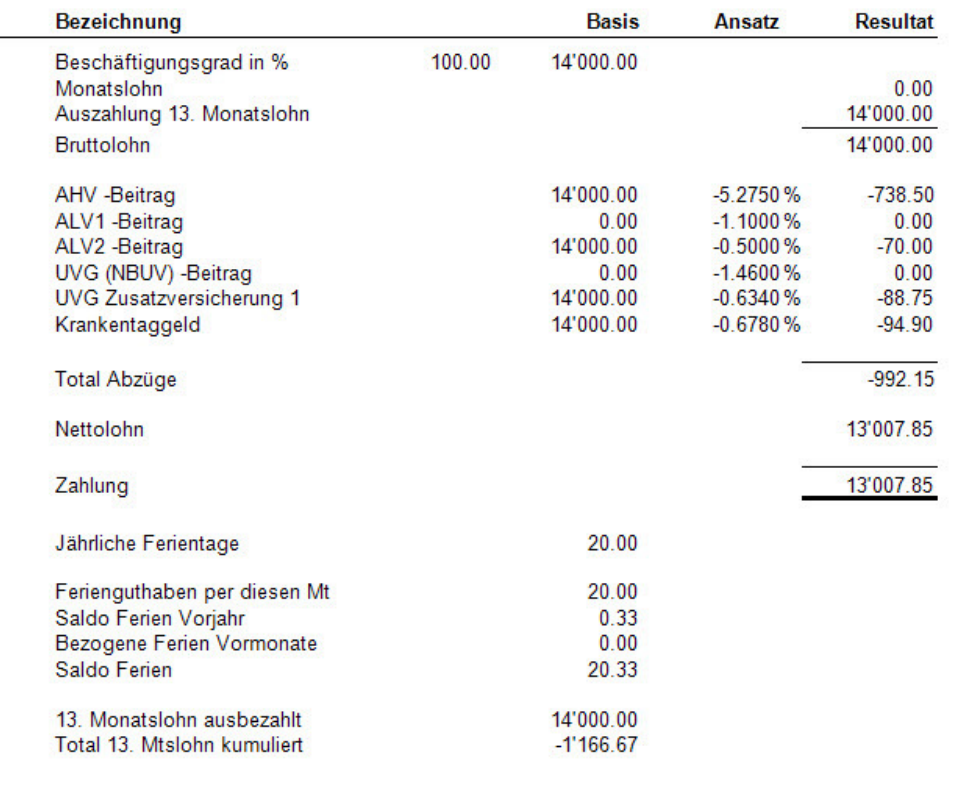

Sie sehen auf dem Beispiel, dass die Auszahlung des 13. Monatslohns mit 14'000.00 korrekt ausgewiesen ist und, dass der Monatslohn auf Null ist. Im unteren Teil sehen Sie 13. Monatslohn ausbezahlt 14'000.00, Total 13. Monatslohn kumuliert -1'166.67.

#### Hinweis

Falls der Ausdruck Monatslohn 0.00 auf der Lohnabrechnung nicht erwünscht ist, kann bei der Lohnart 1050 der Druck temporär zurückgesetzt werden, indem man unter Stammdaten, Lohnarten, Lohnart 1050 die Häkchen unten für den Ausdruck entfernt.

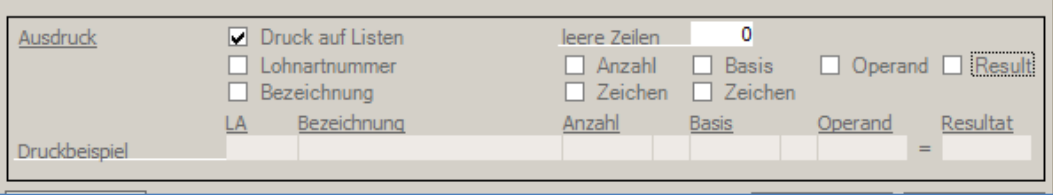

Nach der Lohnverbuchung müssen diese wieder gesetzt werden.

#### Achtung

Im Dezember bei der Verarbeitung vom Dezemberlohn muss die Lohnart 2970 nochmals aktiviert werden, d.h. man muss eine 1 ins Feld Anzahl geben um den kumulierten Teil vom Dezember wieder auf null zu setzen.

Die Auszahlung 13. Monatslohn zeigt dann Null an und im unteren Teil sehen Sie 13: Monatslohn ausbezahlt chf 0.00, Total 13. Monatslohn kumuliert 0.00.

## Lohnabrechnung Dezember 2020

Zug, 25.12.2020

Ihr Gehalt wird in den nächsten Tagen direkt auf Ihr Konto überwiesen.<br>Die Anzahl der bezogenen Ferien im laufenden Monat, berücksichtigt die Zeitperiode vom 25. des Vormonats bis zum 24. des aktuellen Monats.

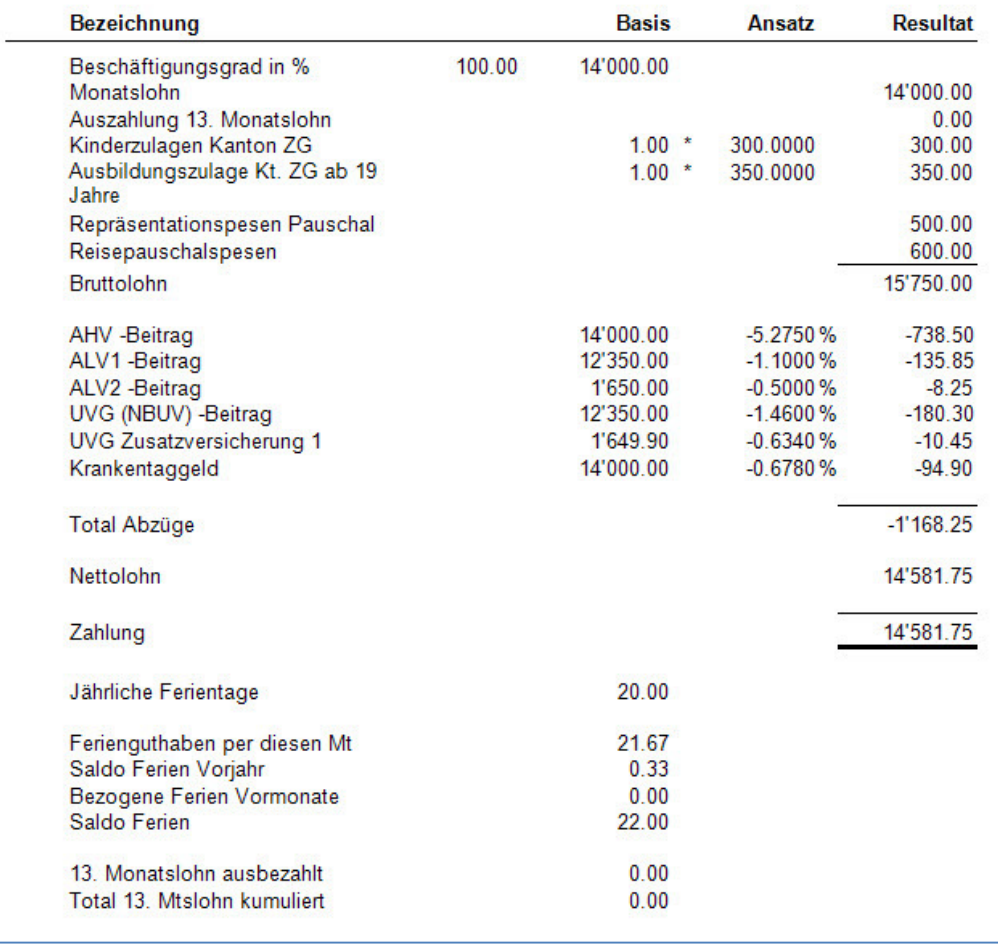

#### Hinweis

In den Musterdaten sind die Löhne nur bis zum Monat März verbucht. Das vorliegende Beispiel kann nur nachvollzogen werden, indem man die Löhne von März bis November zuerst verbucht.

# **Auszahl. 13. Monatslohn nach dem Dezemberlohn**

## **Übersicht**

Die Standardlohnarten im Programm so.simple sehen vor, dass jeden Monat 1/12 des Monatslohns für den 13. Monatslohn berechnet und aufkumuliert werden, welcher dann mit dem Dezemberlohn durch die Aktivierung der Auslösungslohnart ausbezahlt werden kann. Erfolgt die Auszahlung des 13. Monatslohns erst nach der Verbuchung vom Dezemberlohn, ist eine Lohnart zu eröffnen, welche den Monatslohn automatisch zurücksetzt.

Vergewissern Sie sich, dass Sie den Mandanten 0999 aktiviert haben.

Stellen Sie den Originalzustand der Musterdaten her, indem Sie auf **EXTRAS** klicken und die Option **MUSTERDATEN WIEDER HERSTELLEN** wählen.

Wählen Sie **STAMMDATEN, LOHNARTEN**. Auf der Liste der Lohnarten, klicken Sie auf die rechte Maustaste und wählen **Neu/Hinzufügen**. Geben Sie die Daten gemäss folgendem Beispiel ein, Lohnart 1045.

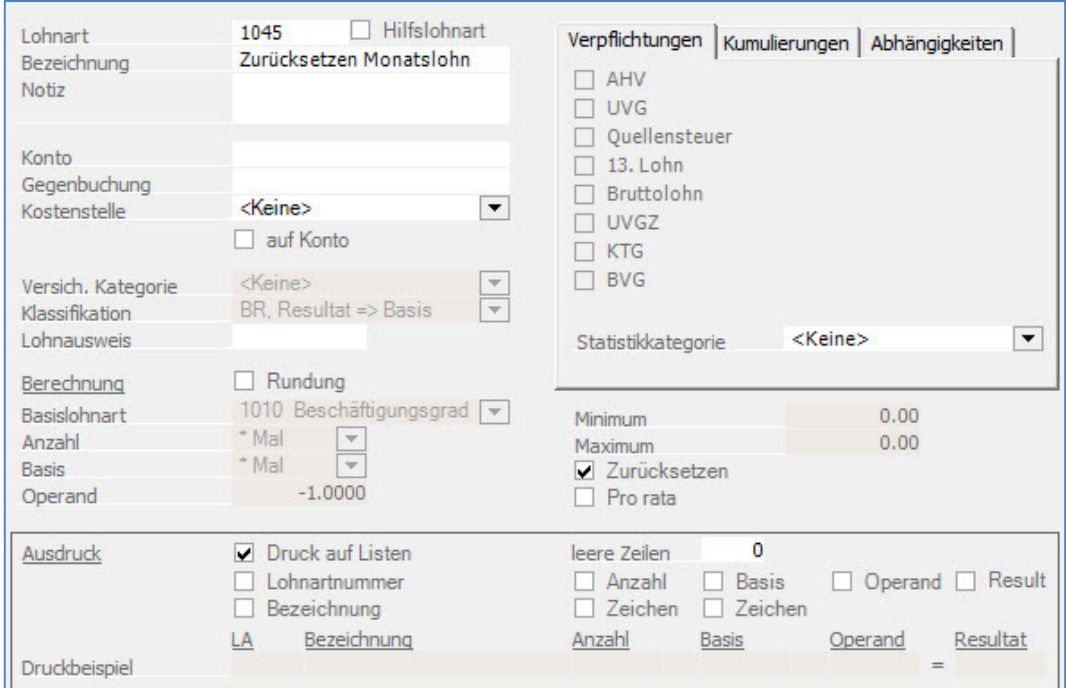

Klicken Sie auf **Übernehmen** um die Lohnart zu speichern.

### Hinweis

In den Musterdaten, sind die Löhne nur bis März verbucht. Um unser Beispiel genau nachzuvollziehen, müssen Sie für den Mitarbeiter 11 zuerst die Löhne von April bis Dezember verbuchen. Die Vorgehensweise für die monatliche Lohnverarbeitung finden Sie im entsprechenden Kapitel: **Monatliche Lohnverarbeitung.**

Um Ihnen das Resultat anzuzeigen, wurden die Löhne für den Mitarbeiter 11 vom April bis und mit Dezember verbucht. Er erhält jeden Monat einen Monatslohn von 5'250.00.

Nachdem die Löhne April bis Dezember verbucht sind, gehen Sie unter **LOHNVERARBEITUNG,** 

 **VARIABLE LOHNDATEN** und positionieren auf den Mitarbeiter 11 und klicken auf **Neu/Hinzufügen**.

|      | Lohna Bezeichnung                                            |                  | Anzahl         |  | <b>Basis</b> |        | Operand |
|------|--------------------------------------------------------------|------------------|----------------|--|--------------|--------|---------|
|      | Vorgaben Monatslohn<br>Beschäftigungsgrad in %<br>Monatslohn |                  |                |  |              |        |         |
|      |                                                              |                  |                |  |              |        |         |
| 1050 |                                                              |                  |                |  |              |        |         |
| 1640 | Bonus                                                        |                  |                |  | 750.00       |        |         |
| 2970 | _Auslösung Zahlung 13.                                       | EE               | Neu/Hinzufügen |  |              | 0.00   |         |
| 4300 | Reisespesen                                                  | Modelle zuteilen |                |  | ٠            | DO5.00 |         |
| 5700 | <b>BVG</b> - Beitrag                                         |                  |                |  |              |        |         |
| 5710 | Korrektur BVG                                                | 60               | Ausschneiden   |  |              | 6.50   |         |
| 8020 | Jährliche Ferientage                                         |                  |                |  | 25.00        |        |         |
| 8060 | Saldo Ferien Vorjahr                                         | 특별               | Kopieren       |  |              | 0.00   |         |
| 8100 | Bezog, Ferien im lauf. Mt.                                   |                  | Einfügen       |  |              | 6.00   |         |
|      |                                                              |                  | Löschen        |  |              |        |         |
|      |                                                              |                  | Alle aucwählen |  |              |        |         |

Fügen Sie dem Mitarbeiter die Lohnart **1045** hinzu und geben Sie in die Lohnart 2970 eine 1 in das Feld Anzahl ein um die Berechnung resp. die Auszahlung des 13. Monatslohns zu aktivieren.

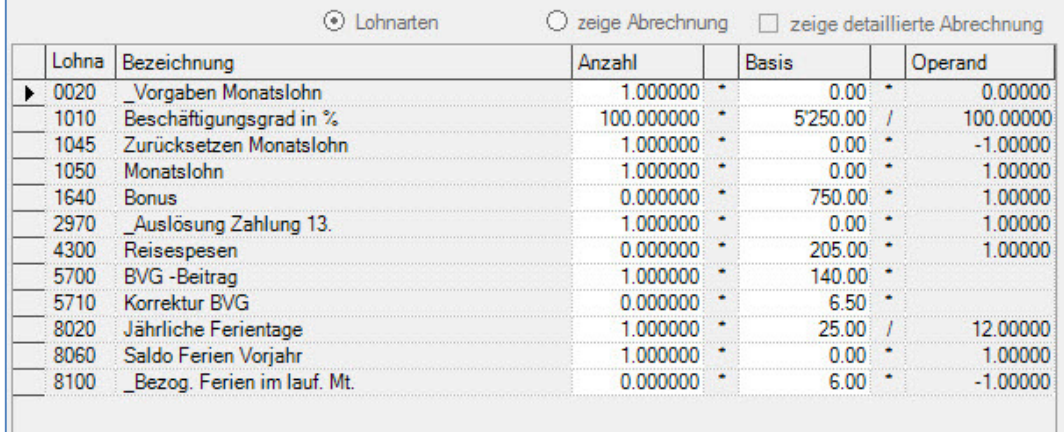

Um das Resultat anzuzeigen, klicken Sie auf **zeige Abrechnung**. Es erscheint die folgende Meldung:

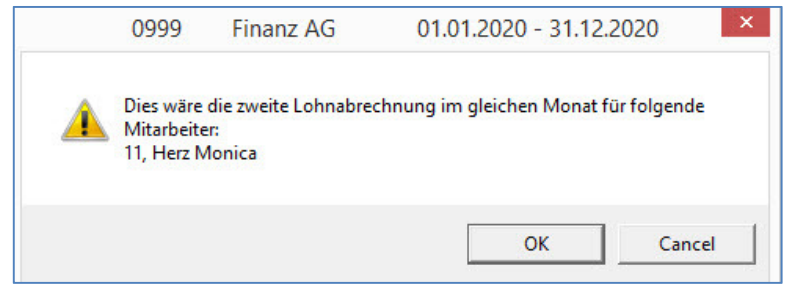

Diese können Sie mit OK bestätigen.

## Lohnabrechnung Dezember 2020

l.

Zug, 26.12 2020

Ihr Gehalt wird in den nächsten Tagen direkt auf Ihr Konto überwiesen. Die Anzahl der bezogenen Ferien im laufenden Monat, berücksichtigt die Zeitperiode vom 25. des Vormonats bis zum 24. des aktuellen Monats.

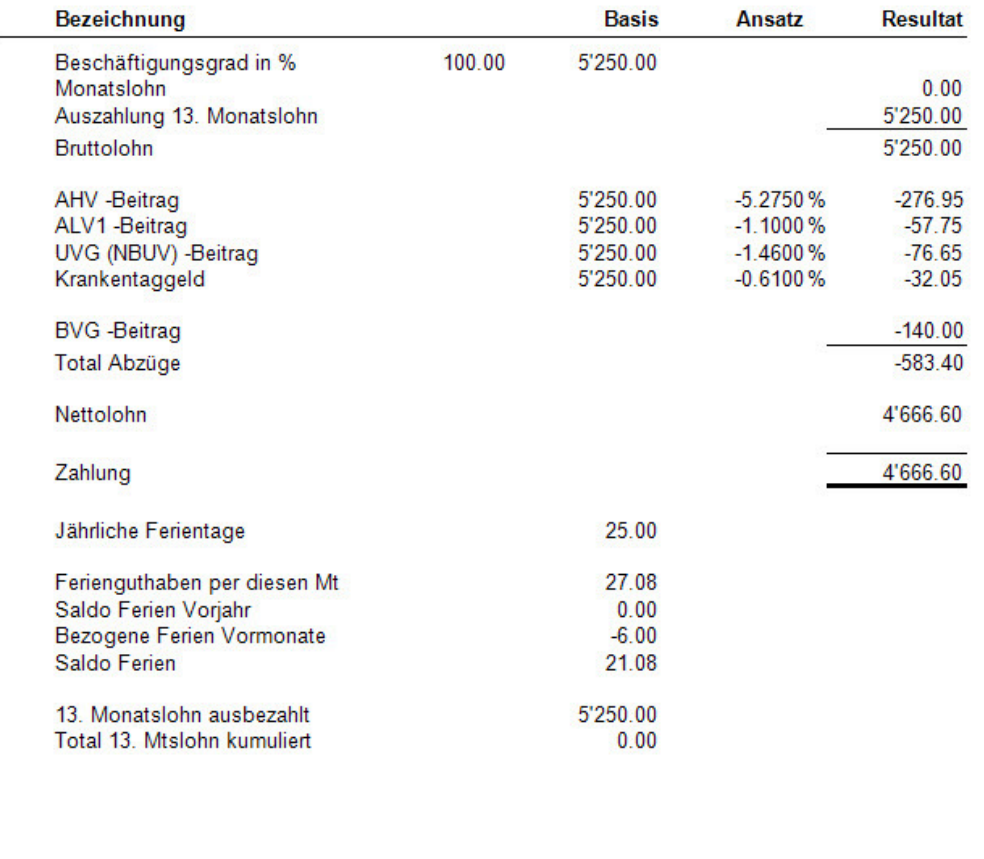

Sie sehen auf dem Beispiel, dass die Auszahlung des Monatslohns mit 5'200.00 korrekt ausgewiesen ist und, dass der kumulierte 13. Monatslohn im unteren Teil auf Null ist.

#### Hinweis

Falls der Ausdruck Monatslohn 0.00 auf der Lohnabrechnung nicht erwünscht ist, kann bei der Lohnart 1050 der Druck temporär zurückgesetzt werden, indem man unter Stammdaten, Lohnarten, Lohnart 1050 die Häkchen unten für den Ausdruck entfernt.

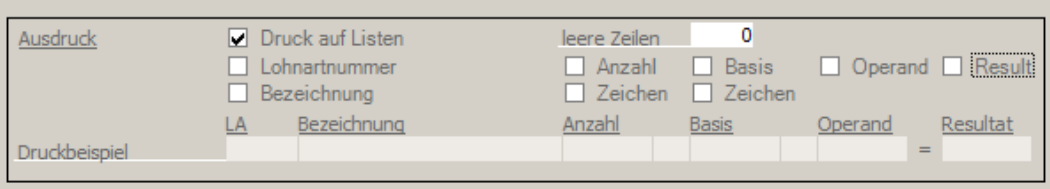

Nach der Lohnverbuchung müssen diese Häkchen wieder gesetzt werden.

#### Hinweis

In den Musterdaten sind die Löhne nur bis zum Monat März verbucht. Das vorliegende Beispiel kann nur nachvollzogen werden, indem man die Löhne von März bis Dezember zuerst verbucht.

# **Auszahlung 13. Monatslohn – Korrektur Auszahlung**

## **Übersicht**

Die Standardlohnarten im Programm so.simple sehen vor, dass jeden Monat 1/12 des Monatslohns für den 13. Monatslohn berechnet und aufkumuliert werden, welche dann mit dem Dezemberlohn durch die Aktivierung der Auslösungslohnart ausbezahlt werden kann. Wurde diese Standardeinstellung verändert und der kumulierte 13. Monatslohn stimmt nicht, kann die Auszahlung mittels Eröffnung einer Lohnart korrigiert/angepasst werden.

Vergewissern Sie sich, dass Sie den Mandanten 0999 aktiviert haben.

Stellen Sie den Originalzustand der Musterdaten her, indem Sie auf **EXTRAS** klicken und die Option **MUSTERDATEN WIEDER HERSTELLEN** wählen.

Wählen Sie **STAMMDATEN, LOHNARTEN**. Auf der Liste der Lohnarten, klicken Sie auf die rechte Maustaste und wählen **Neu/Hinzufügen**. Geben Sie die Daten gemäss folgendem Beispiel ein, Lohnart 2975.

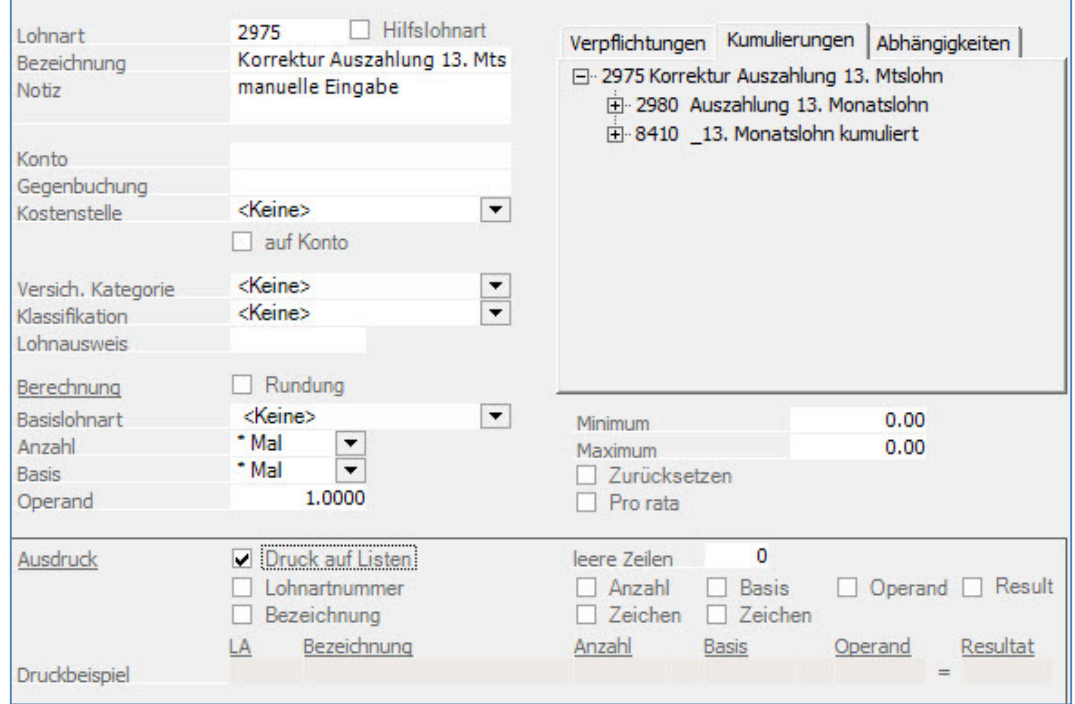

Klicken Sie auf **Übernehmen** um die Lohnart zu speichern.

### Hinweis

In den Musterdaten, sind die Löhne nur bis März verbucht. Als Beispiel aktivieren wir beim Mitarbeiter 17 die Auszahlung des 13. Monatslohns im April. Mitarbeiter 17 verdient chf 5250.00 im Monat und erhält per Ende April chf 1'750.00 13. Monatslohn (5250.00 /12 \* 4).

Gehen Sie unter **LOHNVERARBEITUNG, VARIABLE LOHNDATEN** und positionieren auf den Mitarbeiter 17 und aktivieren die Lohnart 2970.

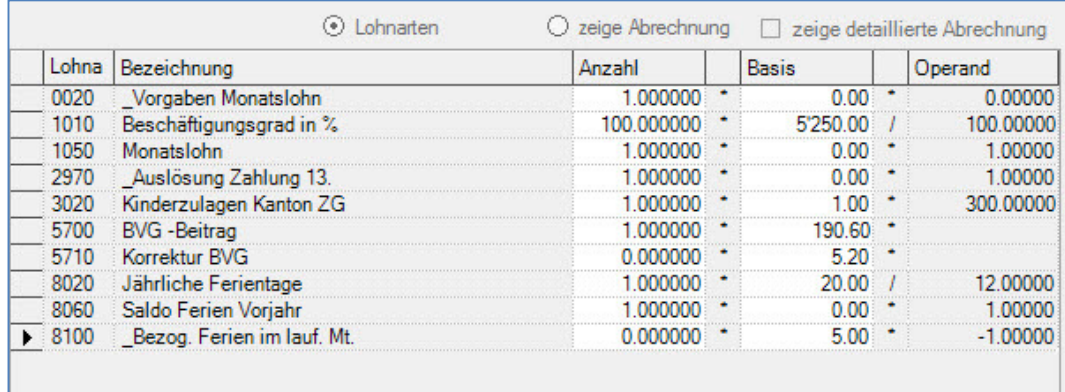

Klicken Sie auf zeige Abrechnung.

#### Lohnabrechnung April 2020

Zug, 25.04.2020

Ihr Gehalt wird in den nächsten Tagen direkt auf Ihr Konto überwiesen. Die Anzahl der bezogenen Ferien im laufenden Monat, berücksichtigt die Zeitperiode vom 25. des Vormonats bis zum 24. des aktuellen Monats.

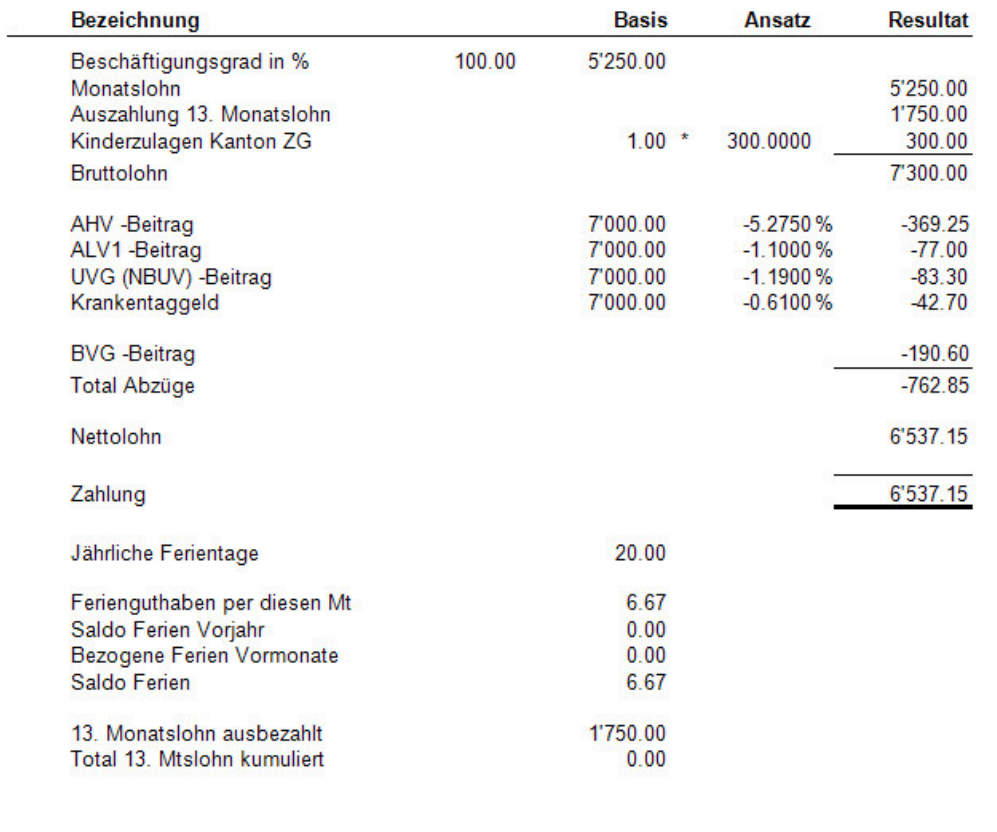

Die Auszahlung erfolgt korrekt mit 1750.00 und das Total des 13. Monatslohns, welcher kumuliert wurde steht auf Null.

Muss die Auszahlung aus irgendeinem Grund korrigiert werden, kann dem Mitarbeiter die Lohnart 2975 hinzugefügt und der zu korrigierende Betrag in die Basis eingegeben werden. Als Beispiel korrigieren wir die Auszahlung um chf 500.00.

Gehen Sie unter **LOHNVERARBEITUNG, VARIABLE LOHNDATEN** und positionieren auf den Mitarbeiter 17 und fügen die Lohnart 2975 ein. Geben Sie in die Basis der Lohnart 2975 den Betrag von chf 500.00 ein.

.

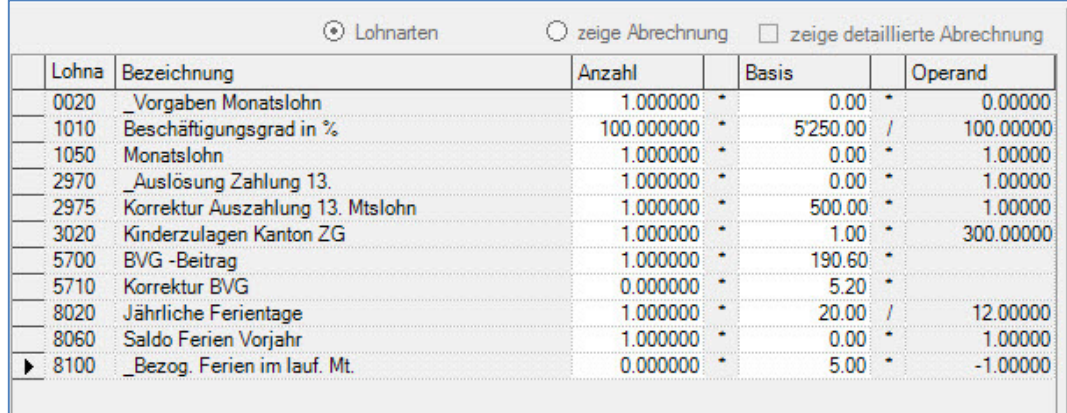

Um das Resultat anzuzeigen, klicken Sie auf **zeige Abrechnung**.

#### Lohnabrechnung April 2020

j,

Zug, 25.04.2020...

Ihr Gehalt wird in den nächsten Tagen direkt auf Ihr Konto überwiesen.<br>Die Anzahl der bezogenen Ferien im laufenden Monat, berücksichtigt die Zeitperiode vom 25. des Vormonats bis zum 24. des aktuellen Monats.

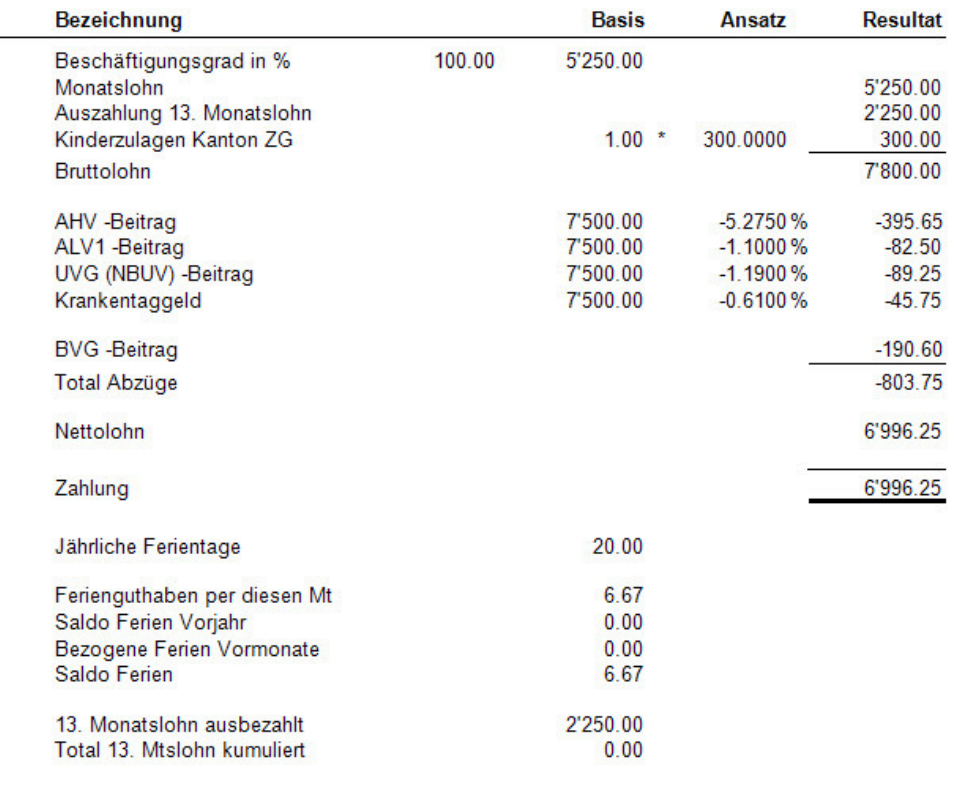

Wie Sie sehen wurde die Auszahlung um 500.00 erhöht. Die gleiche Lohnart kann auch verwendet werden um den Auszahlungsbetrag zu verkleinern. In diesem Fall gibt man den Betrag mit Minus ein.

# **Auszahlung 13. Monatslohn - Teilauszahlung vom kumulierten 13.**

# **Übersicht**

Die Standardlohnarten im Programm so.simple sehen vor, dass jeden Monat 1/12 des Monatslohns für den 13. Monatslohn berechnet und aufkumuliert werden, welche dann mit dem Dezemberlohn durch die Aktivierung der Auslösungslohnart ausbezahlt werden kann. Muss vom kumulierten 13. Monatslohn nur ein Teilbetrag ausbezahlt werden, ist eine neue Lohnart zu eröffnen.

Vergewissern Sie sich, dass Sie den Mandanten 0999 aktiviert haben.

Stellen Sie den Originalzustand der Musterdaten her, indem Sie auf **EXTRAS** klicken und die Option **MUSTERDATEN WIEDER HERSTELLEN** wählen.

Wählen Sie **STAMMDATEN, LOHNARTEN**. Auf der Liste der Lohnarten, klicken Sie auf die rechte Maustaste und wählen **Neu/Hinzufügen**. Nehmen Sie die neue Lohnart 2964 gemäss folgendem Beispiel auf:

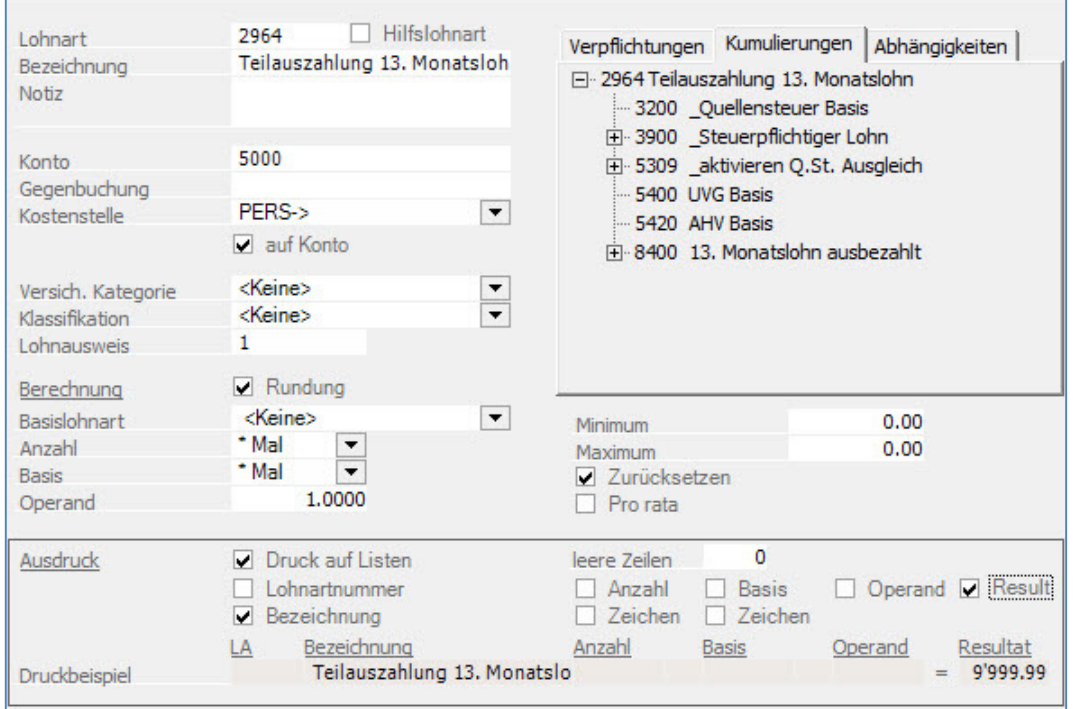

Klicken Sie auf **Übernehmen** um die Lohnart zu speichern.

### Hinweis

In den Musterdaten, sind die Löhne nur bis März verbucht. Als Beispiel aktivieren wir beim Mitarbeiter 17 die Auszahlung des 13. Monatslohns im April. Mitarbeiter 17 verdient chf 5250.00 im Monat und würde per Ende April 1750.00 erhalten. (5250.00 /12 \* 4).

Gehen Sie unter **LOHNVERARBEITUNG, VARIABLE LOHNDATEN** und positionieren auf den Mitarbeiter 17 und aktivieren die Lohnart 2970 zur Auszahlung des 13. Monatslohns.

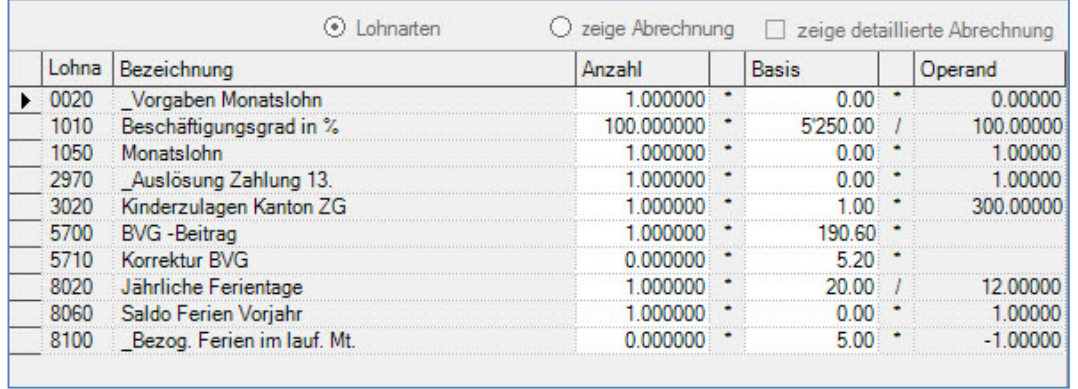

Klicken Sie auf zeige Abrechnung.

#### Zug. 25.04.2020

### Lohnabrechnung April 2020

Ihr Gehalt wird in den nächsten Tagen direkt auf Ihr Konto überwiesen. Die Anzahl der bezogenen Ferien im laufenden Monat, berücksichtigt die Zeitperiode vom 25. des Vormonats bis zum 24. des aktuellen Monats.

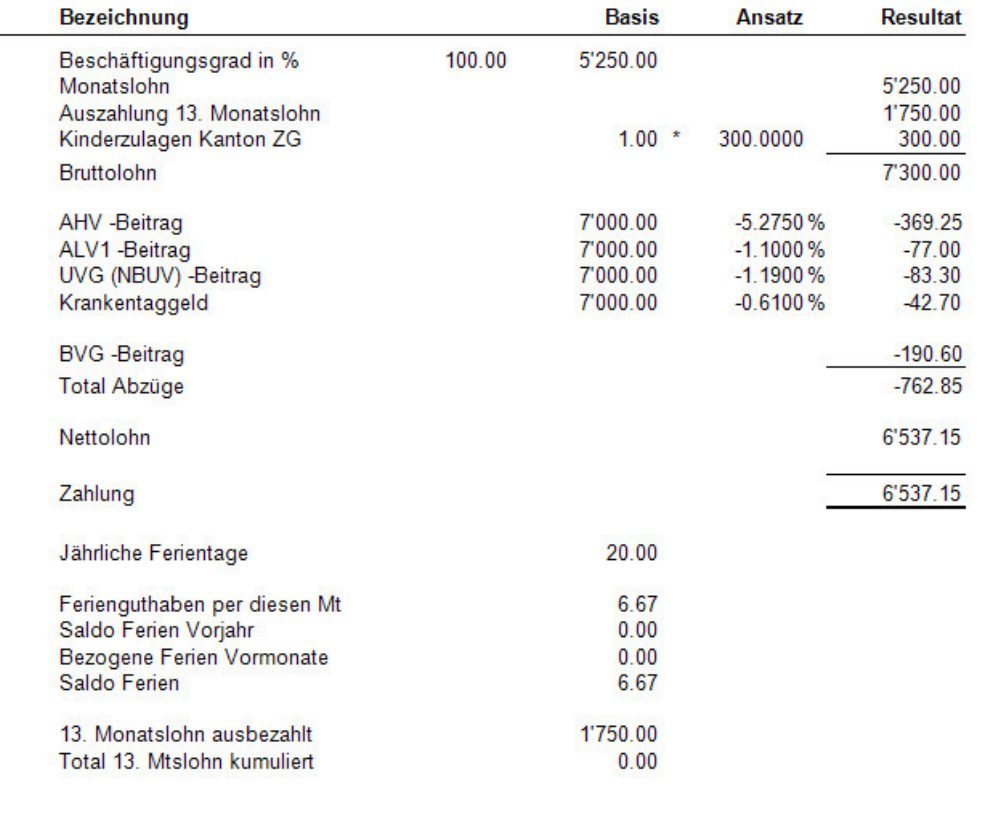

Unter der Lohnart Auszahlung 13. Monatslohn kommen korrekterweise chf 1750.00.

In diesem Beispiel möchte man aber nur einen Teil des kumulierten 13. Monatslohns auszahlen und zwar Fr. 1200.00.

Gehen Sie unter **LOHNVERARBEITUNG, VARIABLE LOHNDATEN** und positionieren auf den Mitarbeiter 17 und fügen die Lohnart 2964 ein. Geben Sie in die Basis der Lohnart 2964 den Betrag von

#### chf 1200.00 ein.

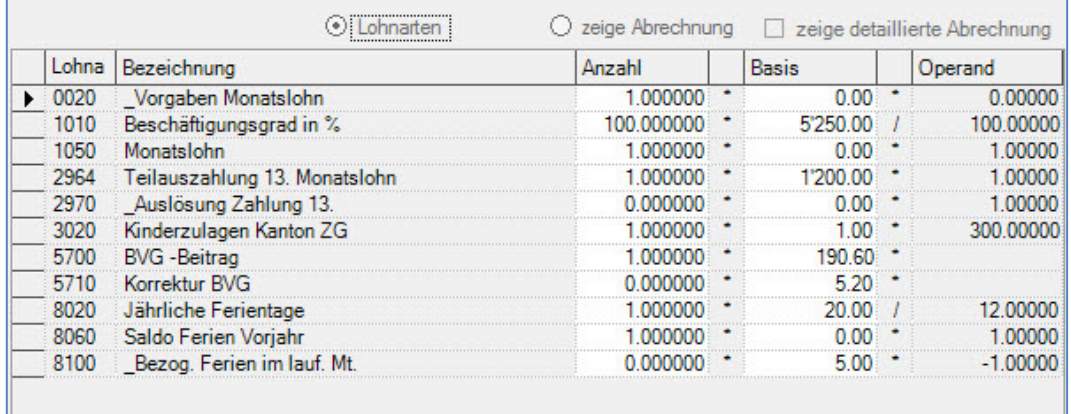

Um das Resultat anzuzeigen, klicken Sie auf **zeige Abrechnung**.

#### Lohnabrechnung April 2020

L.

Zug, 25.04.2020

Ihr Gehalt wird in den nächsten Tagen direkt auf Ihr Konto überwiesen. Die Anzahl der bezogenen Ferien im laufenden Monat, berücksichtigt die Zeitperiode vom 25. des Vormonats bis zum 24. des aktuellen Monats.

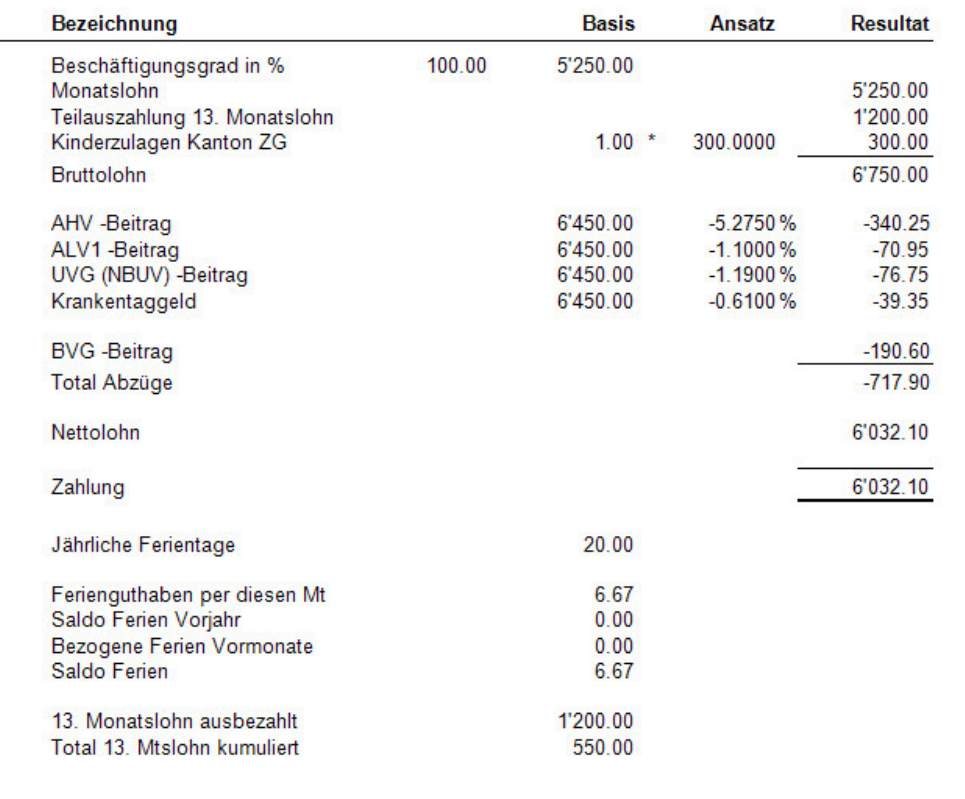

Wie Sie sehen ist die Auszahlung chf 1200.00, während Total 13. Monatslohn kumuliert chf 550.00 (Rest) ist.

# **Zahlungsauftrag**

## **Lohnverarbeitung, variable Lohndaten**

Mit dem Ausdruck des Zahlungsauftrags kann ein DTA, EZAG oder ein XML File erstellt werden, welches direkt an die Bank/Post übermittelt werden kann.

Vergewissern Sie sich, dass Sie den Mandanten 0999 aktiviert haben.

Stellen Sie den Originalzustand der Musterdaten her, indem Sie auf **EXTRAS** klicken und die Option **MUSTERDATEN WIEDER HERSTELLEN** wählen.

In den Original Musterdaten ist die Auswahl Zahlungsauftrag nicht aktiv. Es müssen zuerst die Lohnabrechnungen für den Monat April ausgedruckt werden.

Wählen sie **LOHNVERARBEITUNG, DRUCK LOHNABRECHNUNG**. Wählen Sie den Verarbeitungsmonat April und auf der Liste der Mitarbeiter klicken Sie mit der rechten Maustaste und wählen, **Alle auswählen**.

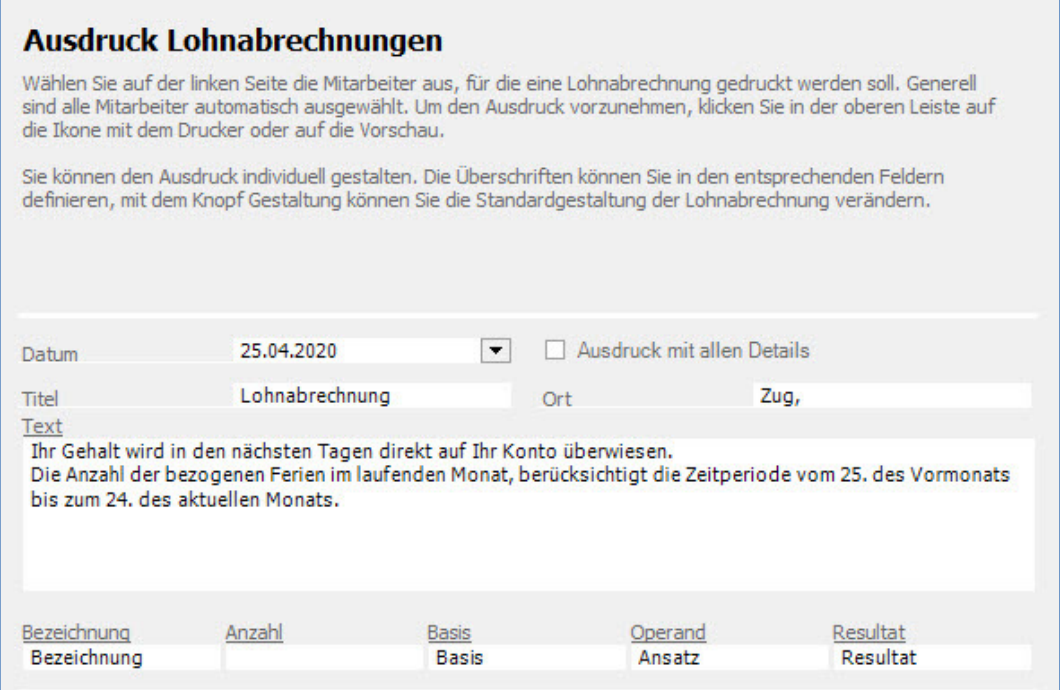

Damit ein Zahlungsauftrag ausgedruckt und das Zahlungsfile erstellt werden kann, müssen zuerst die Lohnabrechnungen ausgedruckt werden. Klicken Sie dann auf **Druckvorschau** oder auf den Drucker um die Lohnabrechnungen auszudrucken.

Nachdem die Lohnabrechnungen ausgedruckt sind, wählen Sie auf dem gleichen Bildschirm auf der rechten Menüauswahl **ZAHLUNGSAUFTRAG**. Den Zahlungsauftrag können Sie auch unter dem Menü **LOHNVERARBEITUNG, ZAHLUNGSAUFTRAG** aufrufen.

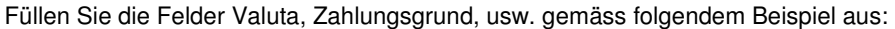

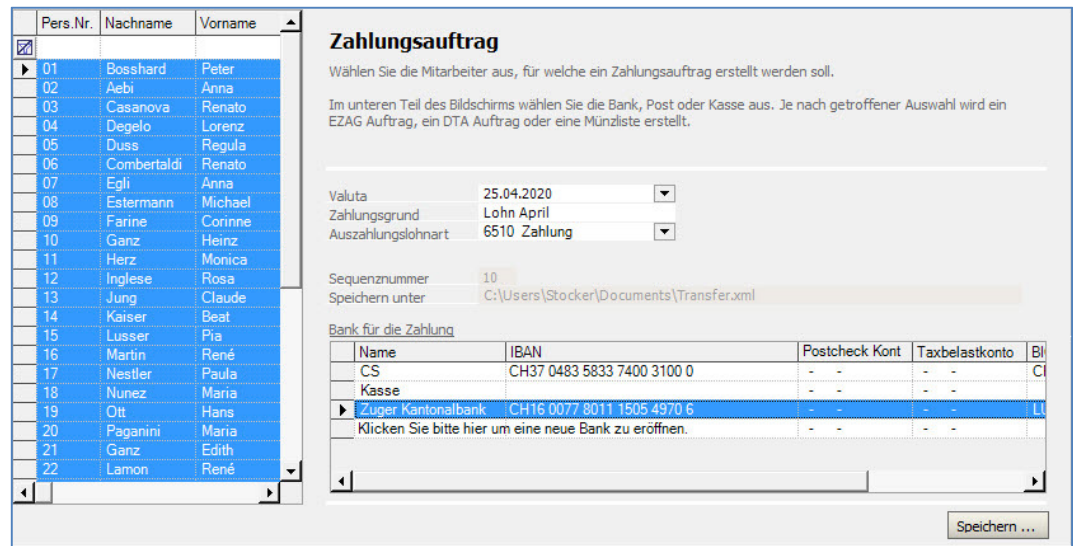

Machen Sie einen Doppelklick auf die Zuger Kantonalbank um die Bankinformationen zu öffnen:<br>
A 2000 Finanz AC – E K X I

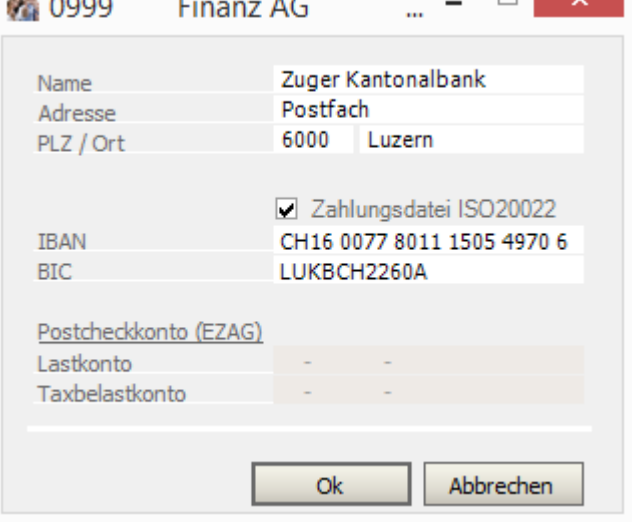

In unserem Beispiel ist die Zahlungsdatei ISO20022 aktiv, d.h. mit dem Druck des Zahlungsfiles wird eine XML Datei erstellt (neustes Format). Klicken Sie auf OK.

Klicken Sie auf dem Hauptbildschirm auf die Schaltfläche **Speichern**, somit öffnet sich der **WINDOWS EXPLORER**.

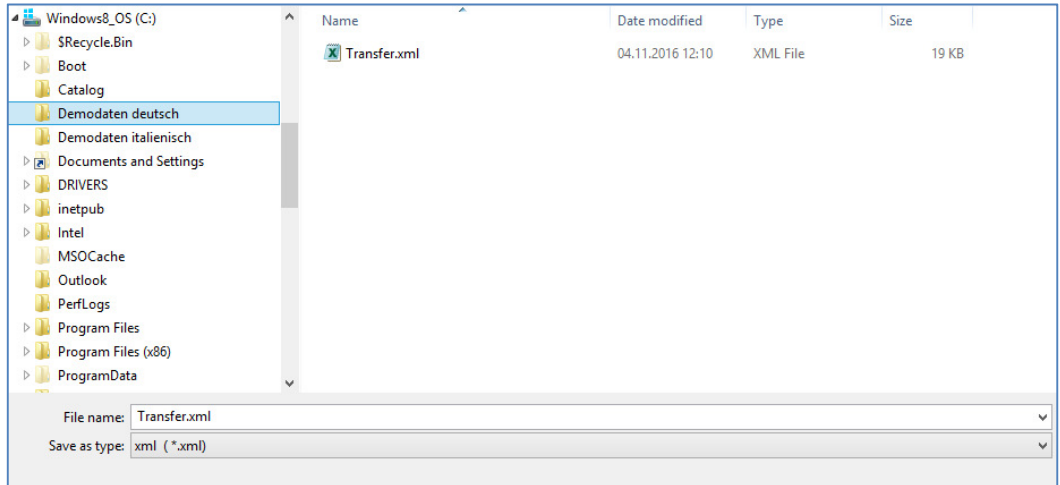

Wählen Sie als Speicherort für die Zahlungsdatei beispielsweise Ihren Desktop und geben als Namen Zahlungsfile **Lohn April.xml** ein oder lassen den Standardnamen Transfer.XML stehen. Klicken Sie auf **Save**, somit kehren Sie zum Dialogfenster des Zahlungsauftrags zurück.

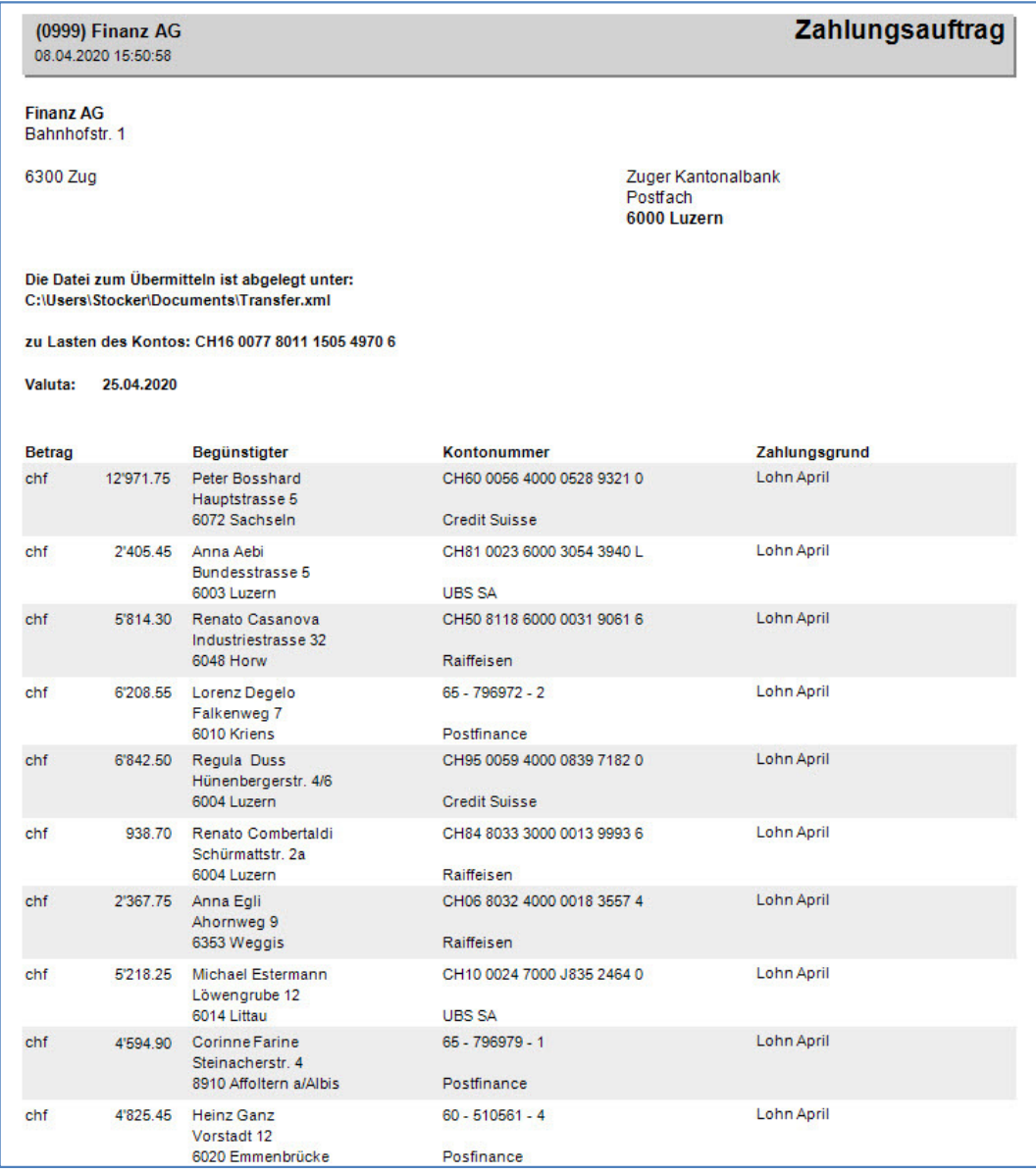

Der Zahlungsauftrag wird am Bildschirm angezeigt:

Gleichzeitig mit dem Ausdruck wurde auf Ihrem Desktop das Zahlungsfile erstellt.

Neben dem Zahlungsauftrag wird auch ein Ausdruck erstellt für diejenigen Mitarbeiter, bei welchen keine IBAN oder Postcheckkonto-Nummern im Personalstamm hinterlegt wurde.

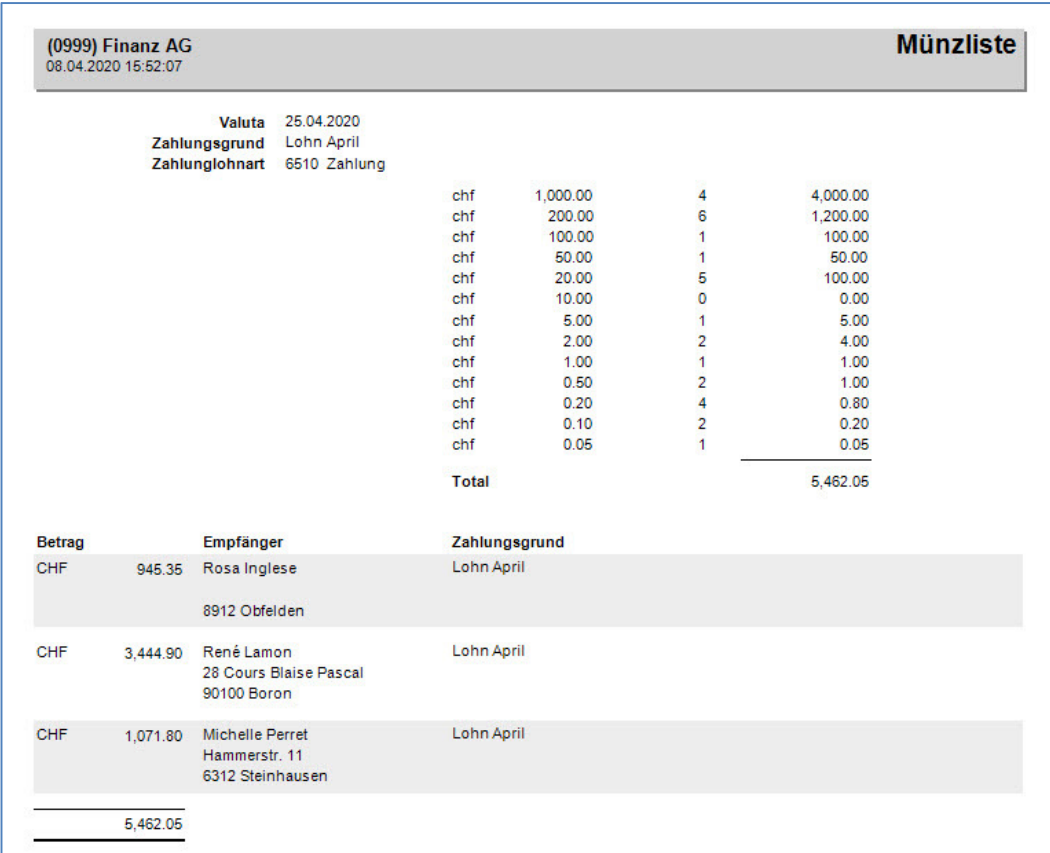

# **Verbuchung der Löhne**

## **Datei, Verbuchung der Löhne**

Dieses Beispiel zeigt auf wie eine definitive Verbuchung der Löhne vorzunehmen ist.

Vergewissern Sie sich, dass Sie den Mandanten 0999 aktiviert haben.

Stellen Sie den Originalzustand der Musterdaten her, indem Sie auf **EXTRAS** klicken und die Option **MUSTERDATEN WIEDER HERSTELLEN** wählen.

In den Original Musterdaten ist die Auswahl Verbuchung nicht aktiv. Es müssen zuerst die Lohnabrechnungen für den Monat April ausgedruckt werden um die Menüauswahl zu aktivieren.

Wählen sie **LOHNVERARBEITUNG, DRUCK LOHNABRECHNUNG**. Wählen Sie den Verarbeitungsmonat April und auf der Liste der Mitarbeiter klicken Sie mit der rechten Maustaste und wählen **Alle auswählen**.

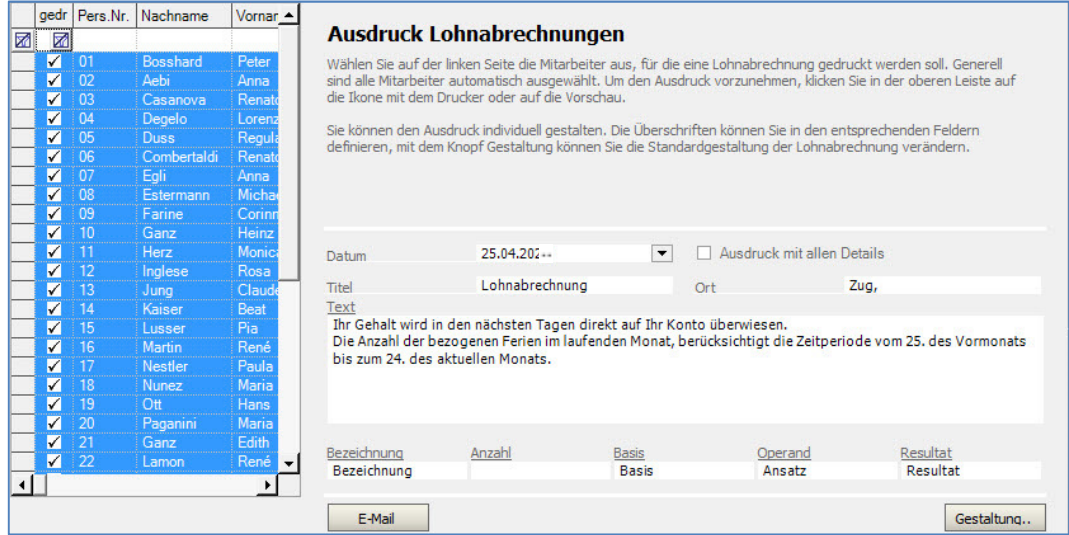

Klicken Sie dann auf Druckvorschau oder auf den Drucker um die Lohnabrechnungen auszudrucken.

Nachdem die Lohnabrechnungen ausgedruckt sind, wählen Sie auf dem gleichen Bildschirm auf der rechten Menüauswahl **VERBUCHUNG**. Die Verbuchung können Sie auch unter dem Menü **LOHNVERARBEITUNG, VERBUCHUNG** aufrufen.

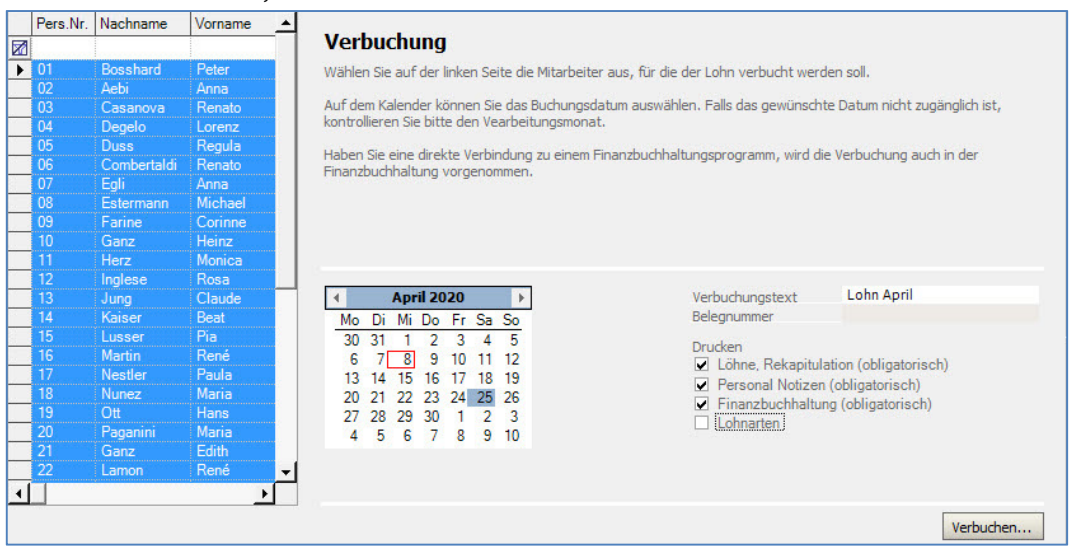

Kontrollieren Sie die Vorgaben gemäss obigem Beispiel und klicken dann auf Verbuchung. Somit sind die Löhne April definitiv verbucht. Ist eine Finanzbuchhaltung angeschlossen, wurde die Verbuchung auch in der Finanzbuchhaltung (Business One) vorgenommen.

Mit der Verbuchung werden automatisch die folgenden Journale ausgedruckt: Rekapitulation der Lohnarten. Auf diesem Journal werden alle Lohnarten, welche bei der Berechnung der Löhne verwendet wurden, ausgedruckt und zwar rekapmässig für die ganze Firma.

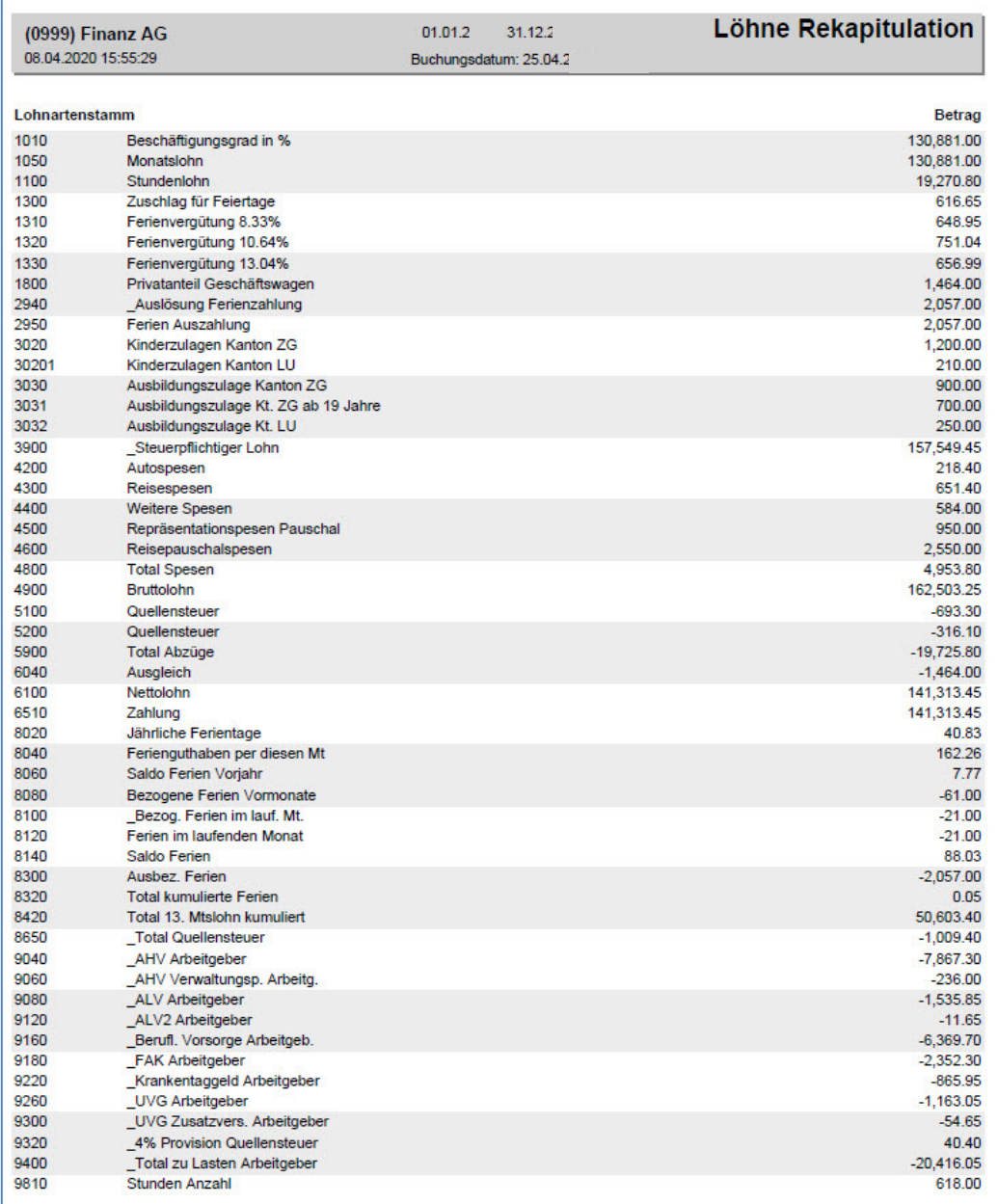

Auf dem nächsten Ausdruck werden die Verbuchungen pro Mitarbeiter angezeigt:

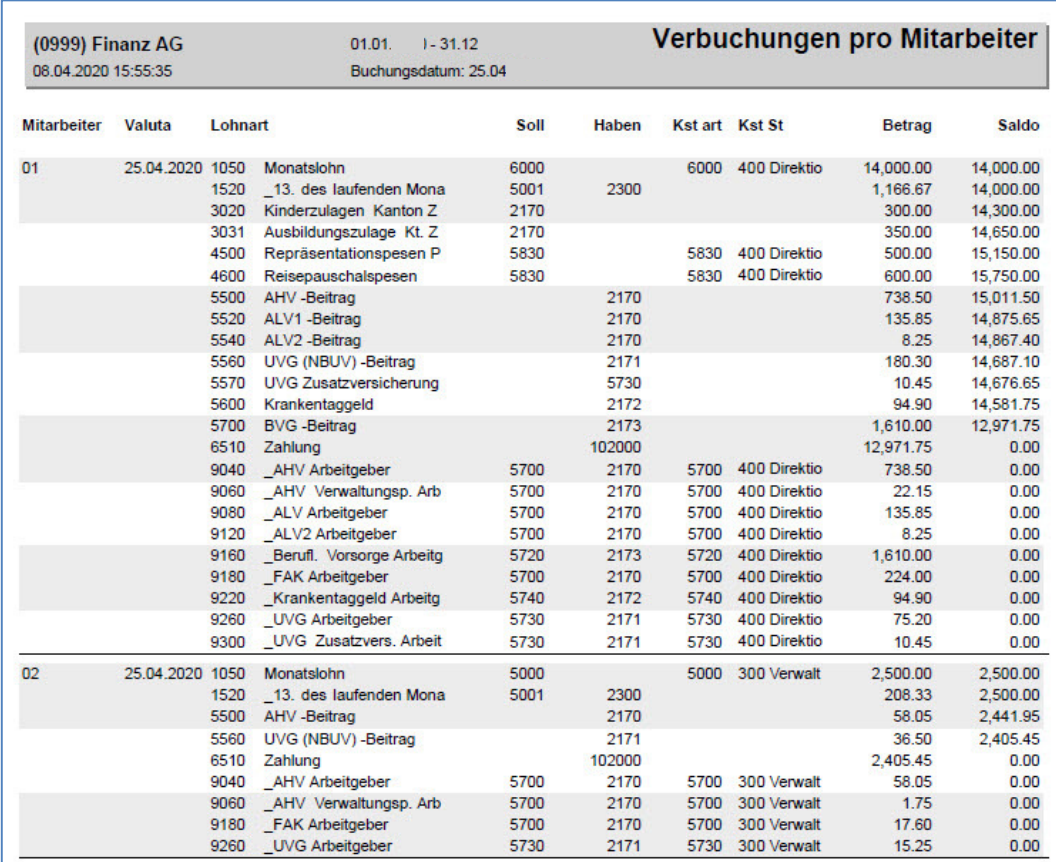

Das Journal Personal Notizen wird nur in den Monaten ausgedruckt, wo Geburtstage anstehen, eine Kinderzulage verfällt, usw. In den Musterdaten sind für den Mai keine Ereignisse vorhanden, deshalb wird das Personal Notizen Journal nicht gedruckt.

Nach dieser Verbuchung und dem Ausdruck der Journale, sind die Daten definitiv verbucht und es kann der folgende Monat verarbeitet werden. Nachfolgend sehen Sie ein Beispiel vom Monat März.

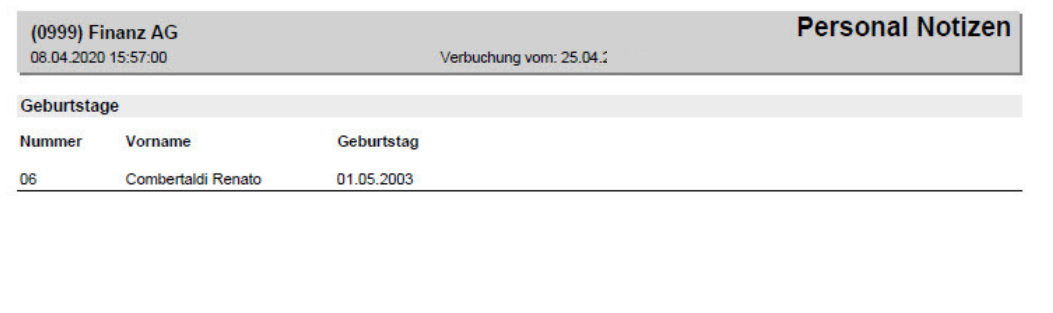

# **Kostenstelle, Eröffnung und Zuteilung**

## **Stammdaten, Personal, Buchhaltung**

Es ist eine neue Kostenstelle zu eröffnen. In diesem Beispiel öffnen Sie die Kostenstelle 500 im Mustermandanten 0999 und teilen diese dem Mitarbeiter 01 zu.

Vergewissern Sie sich, dass Sie den Mandanten 0999 aktiviert haben.

Stellen Sie den Originalzustand der Musterdaten her, indem Sie auf **EXTRAS** klicken und die Option **MUSTERDATEN WIEDER HERSTELLEN** wählen.

Wählen Sie **STAMMDATEN, PERSONAL** und positionieren auf den Mitarbeiter **01**. Wählen Sie das Register **Buchhaltung**.

Sie sehen dem Mitarbeiter 01 ist die Kostenstelle 400 zugeteilt.

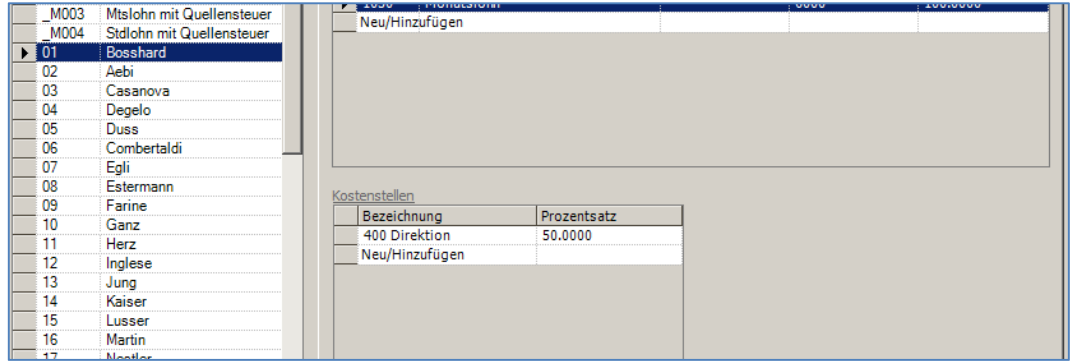

Jetzt möchten wir die Kostenstelle 500 eröffnen und den Lohn vom Mitarbeiter 01 zu je 50% belasten. Klicken Sie auf die leere Zeile unterhalb der Kostenstelle 400 Direktion. Es öffnet sich das Fenster mit den bereits vorhandenen Kostenstellen.

Klicken Sie hier mit der rechten Maustaste und wählen **Neu/Hinzufügen**.

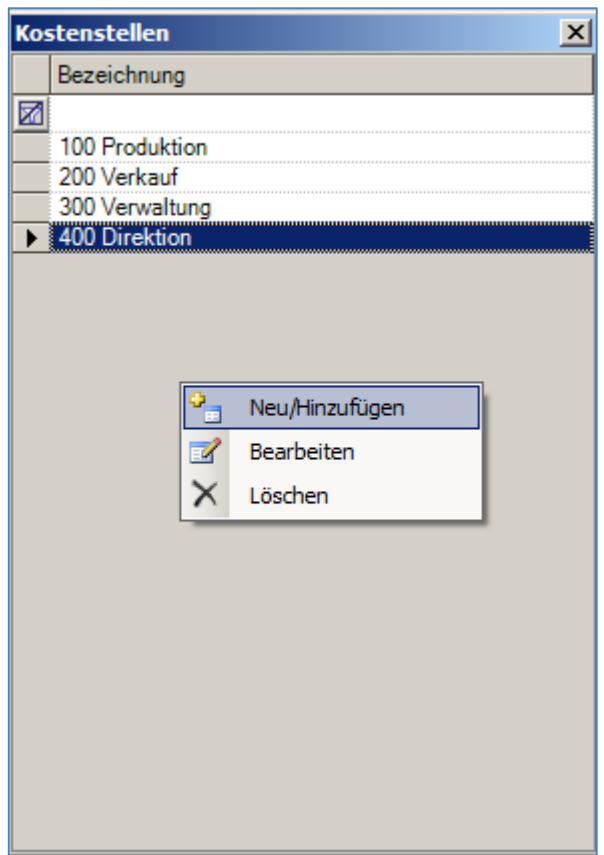

Geben Sie die Kostenstelle 500 ein und schreiben Administration und ziehen die neue Kostenstelle hinüber zur Kostenstelle 400 beim Mitarbeiter. Somit wird diese eingefügt und die Kosten werden zu 50/50 aufgeteilt.

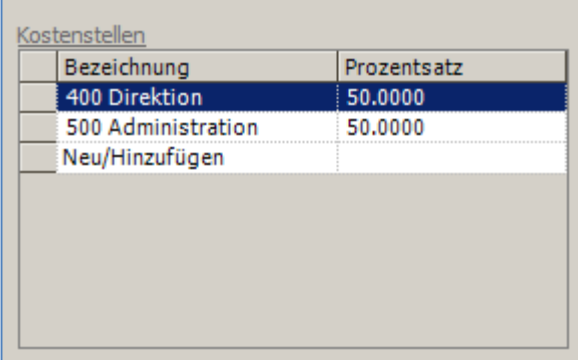

### Hinweis

Arbeiten Sie im System **SAP Business One** oder ist eine andere Finanzbuchhaltung an das Lohnprogramm angeschlossen, müssen die Kostenstellen zuvor in der Finanzbuchhaltung eröffnet werden, bevor sie beim Mitarbeiter ausgewählt und hinzugefügt werden können.

# **Quellensteuer Tabellen, Nachführen neuer Ansätze**

## **Stammdaten, Quellensteuer, Nachführen**

In diesem Beispiel zeigt die SCS Ihnen auf, wie die Daten nachgeführt werden können. Die Tabellen können für alle Kantone, ausser dem Kanton Genf, direkt ab der offiziellen Publikationsstelle beim Bund eingelesen werden.

In diesem Beispiel lesen wir die Quellensteuer Sätze für den Kanton AG ein.

Vergewissern Sie sich, dass Sie den Mandanten 0999 aktiviert haben.

Stellen Sie den Originalzustand der Musterdaten her, indem Sie auf **EXTRAS** klicken und die Option **MUSTERDATEN WIEDER HERSTELLEN** wählen.

#### Hinweis

Die folgenden Erklärungen zum Download beziehen sich auf den Stand 2020. Es ist möglich, dass die offizielle Website geändert wurde.

Laden Sie die Funktion **STAMMDATEN, QUELLENSTEUER**:

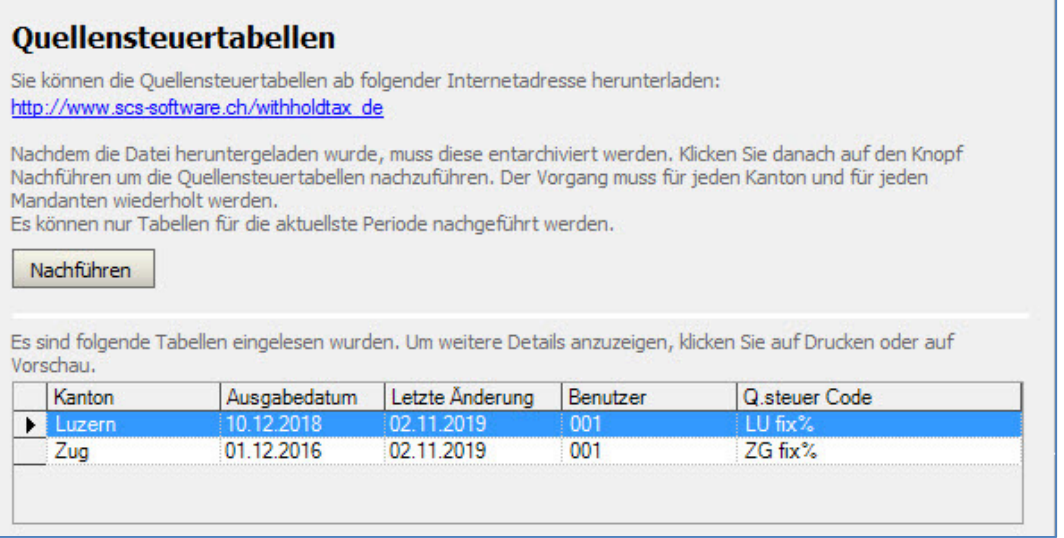

Folgen Sie dem Link auf obigem Fenster und wählen auf der offiziellen Seite der Quellensteuer Tabellen die Tabelle für den Kanton Aargau (2016) aus, indem Sie einen **Doppelklick** darauf machen.

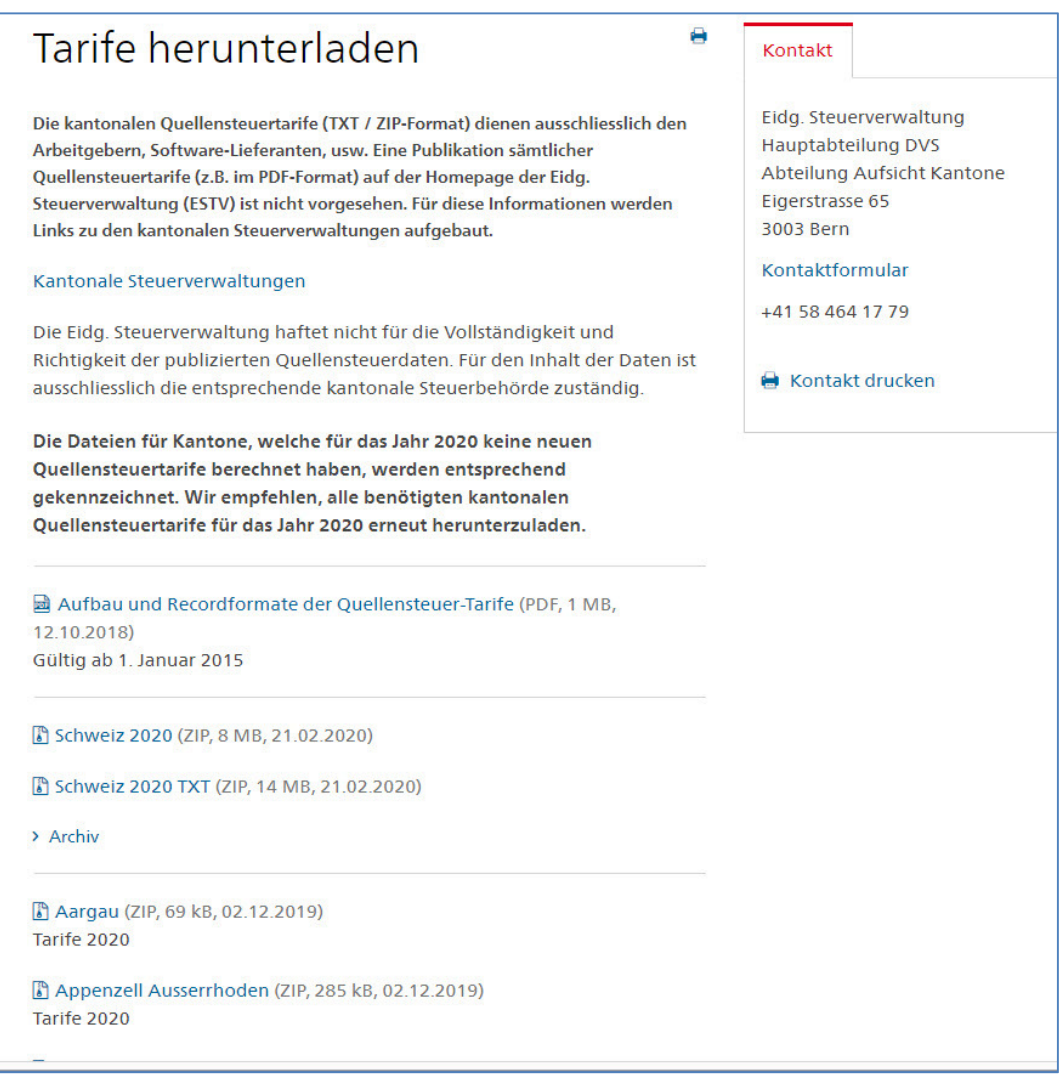

Wählen Sie den gewünschten Kanton aus und laden die Datei herunter.

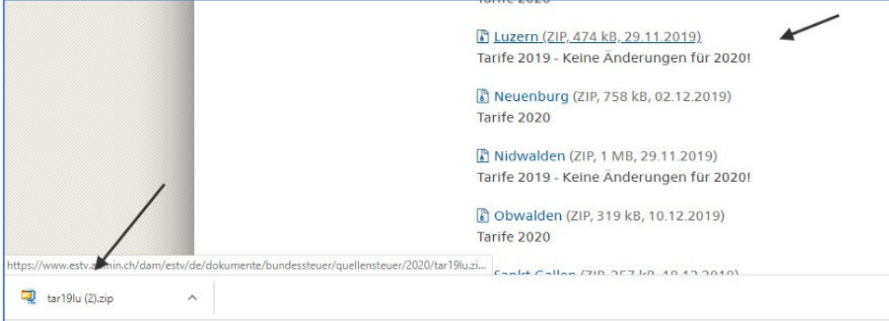

Laden Sie die Datei herunter und entarchivieren Sie die Datei tat19lu.zip beispielsweise auf Ihr Desktop. Speichern Sie die Datei anschliessend als Textdatei am gleichen Ort, Sie haben dann die Datei **tar19lu.txt**.

Auf dem Hauptfenster der Quellensteuer Tabellen (Stammdaten, Quellensteuer) klicken Sie auf **Nachführen** und wählen die Datei tar19lu.txt auf Ihre Desktop aus.

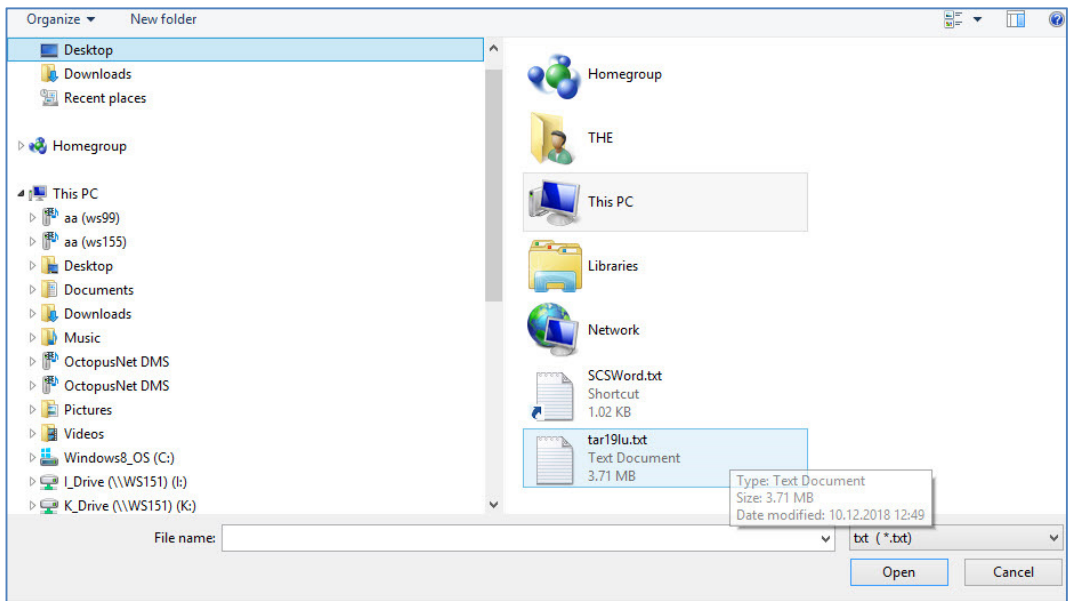

Klicken Sie auf **Öffnen** (open). Die Quellensteuer Sätze werden nachgeführt. Das kann ein paar Minuten dauern. Am Schluss des Nachführens erhalten Sie eine Meldung, welche das erfolgreiche Nachführen bestätigt.

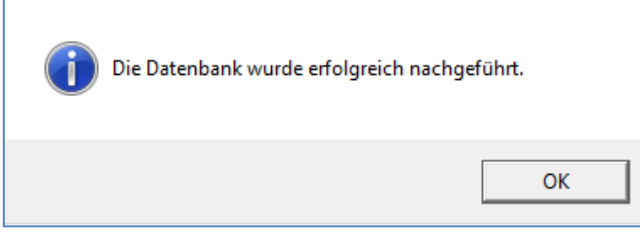

Klicken Sie auf **OK**, die Kommission für den Kanton Aargau wurde aus dem File gelesen und automatisch eingetragen. Hier handelt es sich um die Provision, welche Sie als Arbeitgeber auf der Quellensteuer Abrechnung abziehen können.

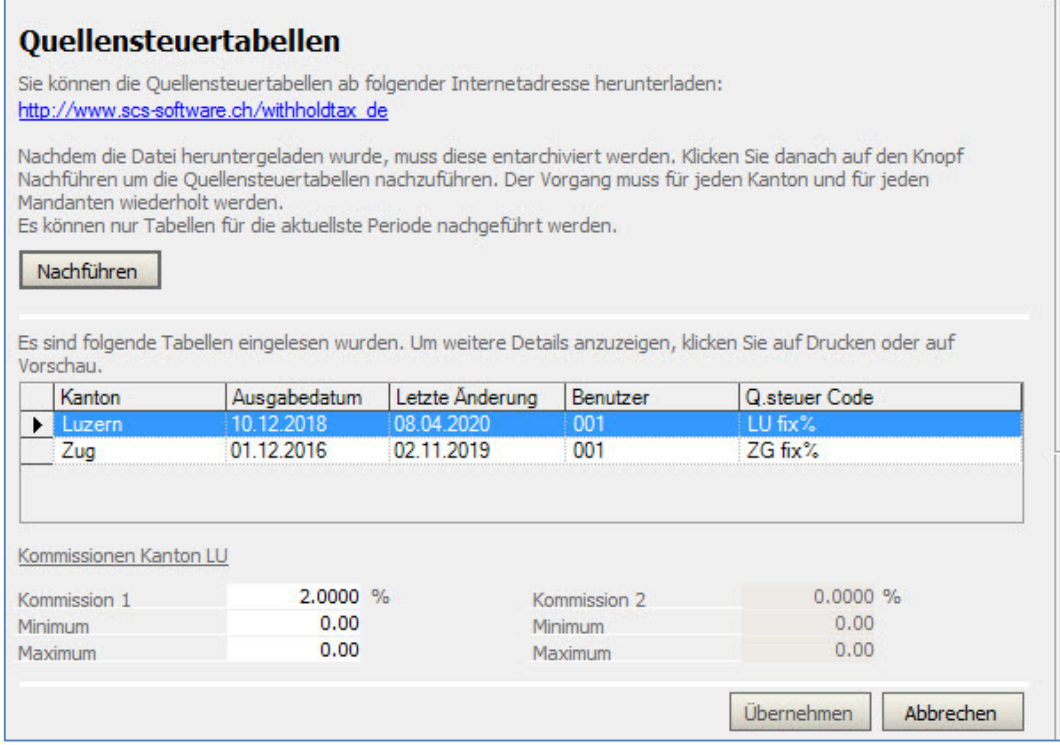

## Wichtig

Dieses Nachführen muss für jeden Mandanten separat durchgeführt werden und in jeder Buchungsperiode wieder neu gemacht werden.

Weitere Erklärungen zur Verarbeitung der Quellensteuer sehen Sie im Fallbeispiel: **Lohnzahlung für Quellensteuer pflichtige Mitarbeiter.** 

## **Daten sichern**

In diesem Fallbeispiel zeigen wir Ihnen wie eine Sicherheitskopie erstellt werden kann.

Vergewissern Sie sich, dass Sie den Mandanten 0999 aktiviert haben.

Stellen Sie den Originalzustand der Musterdaten her, indem Sie auf **EXTRAS** klicken und die Option **MUSTERDATEN WIEDER HERSTELLEN** wählen.

Laden Sie die Funktion **LOHNVERARBEITUNG, DATEN SICHERN**.

Klicken Sie auf dem folgenden Fenster auf die Schaltfläche **Sichern…** .

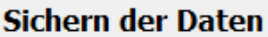

Die Sicherstellung der Daten sollte vor der Verbuchung erfolgen. Sichern Sie Ihre Daten nicht auf dem gleichen Speichermedium, wo sich die Datenbank befindet.

Die Sicherung beinhaltet nur die Lohndaten, aber von den Lohndaten alle Jahre. Ein Zurückkopieren kann unter der Auswahl Extras vorgenommen werden.

Erstellen Sie für jeden Lohnlauf eine Sicherung mit einem anderen Namen, zum Beispiel, indem Sie den Monat und das

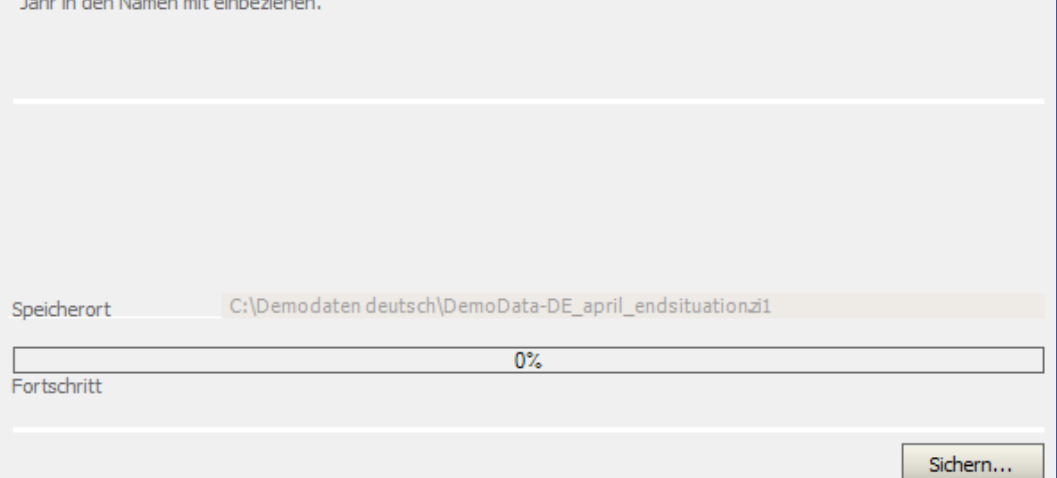

Es öffnet sich der Windows Explorer. Hier können Sie das Verzeichnis und den Ordner wählen, wo die Sicherheitskopie erstellt werden soll. In diesem Beispiel machen wir die Sicherheitskopie auf den Desktop.

Als Dateinamen geben wir Sicherheitskopie April\_0999 ein, wobei 0999 sich auf die Mandantsnummer bezieht.

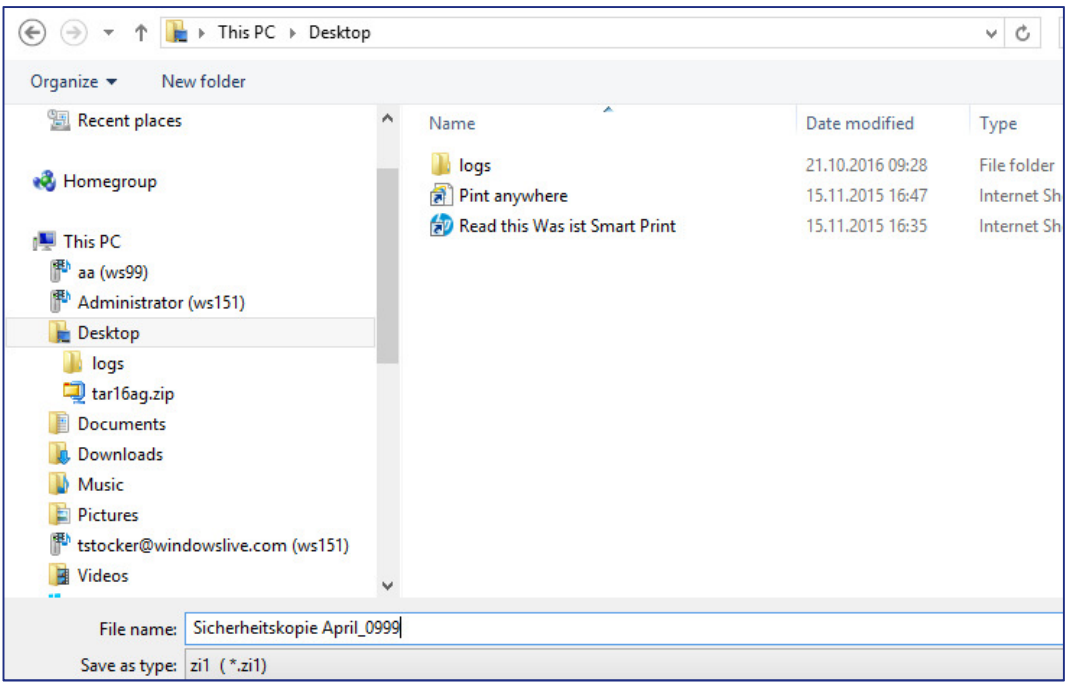

Klicken Sie auf **Save/Speichern**, somit wird der Vorgang gestartet.

Die folgende Meldung bestätigt, dass die Sicherheitskopie erstellt wurde.

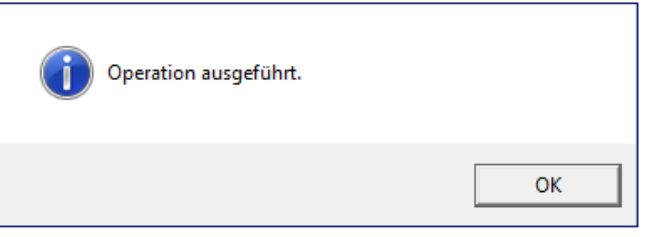

Es wird eine komprimierte Datei erstellt, welche alle Daten von so.simple enthält.

## Hinweis

Wir empfehlen Ihnen, diese Sicherheitskopien in regelmässigen Abständen zu machen. Am besten speichern Sie die Daten auf ein externes Laufwerk, beispielsweise einen USB Stick, CDs oder ähnlich.

Beachten Sie bitte, dass beim Daten sichern und beim Zurückkopieren nur die Daten vom Lohnprogramm, nicht aber diejenigen von der Finanzbuchhaltung mit eingeschlossen werden.

# **Zurückkopieren der Daten**

In diesem Fallbeispiel zeigen wie eine Sicherheitskopie der Daten zurückkopiert werden kann.

Vergewissern Sie sich, dass Sie den Mandanten 0999 aktiviert haben.

Stellen Sie den Originalzustand der Musterdaten her, indem Sie auf **EXTRAS** klicken und die Option **MUSTERDATEN WIEDER HERSTELLEN** wählen.

Laden Sie die Funktion **EXTRAS, DATEN ZURÜCKKOPIEREN**.

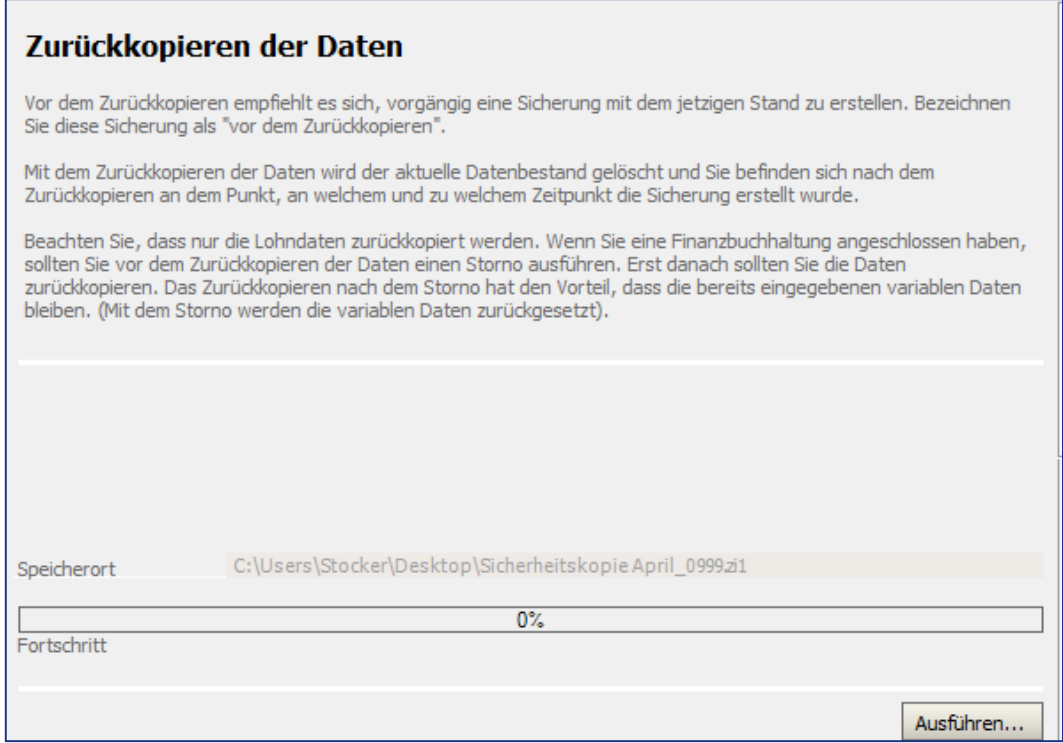

Klicken Sie auf dem folgenden Fenster auf die Schaltfläche **Ausführen**. Es öffnet sich der Windows Explorer. Hier können Sie auf das Verzeichnis und den Ordner positionieren, wo die Sicherheitskopie erstellt wurde und die entsprechende Datei auswählen. Im vorgängigen Kapitel wurde eine Sicherheitskopie der Daten auf das Desktop erstellt. Diese soll zurückkopiert werden. Positionieren Sie auf die Datei Sicherheitskopie April\_0999.zi1 und klicken auf open/öffnen.

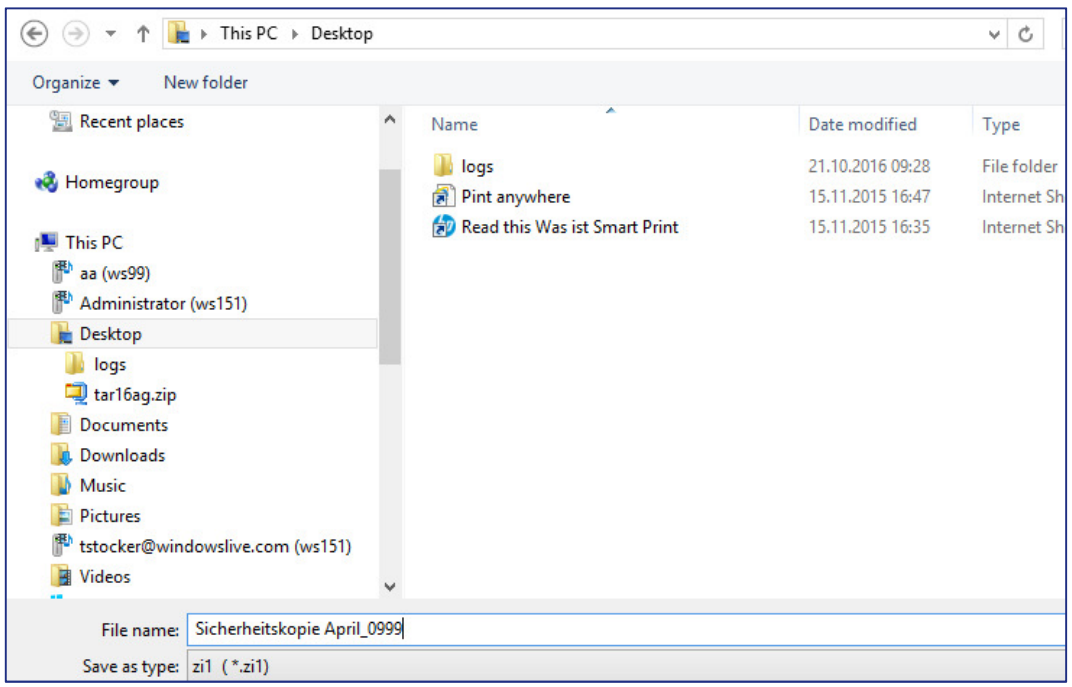

Das Zurückkopieren beginnt, es erscheint die folgende Meldung:

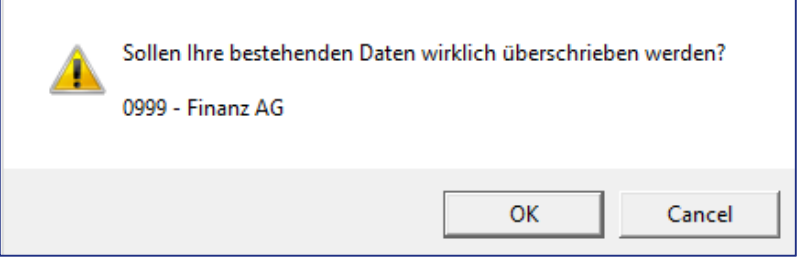

Bestätigen Sie diese Meldung mit OK. Die folgende Meldung informiert über die Tatsache, dass beim Zurückkopieren alle Daten überschrieben werden. Bestätigen Sie auch diese mit **OK**.

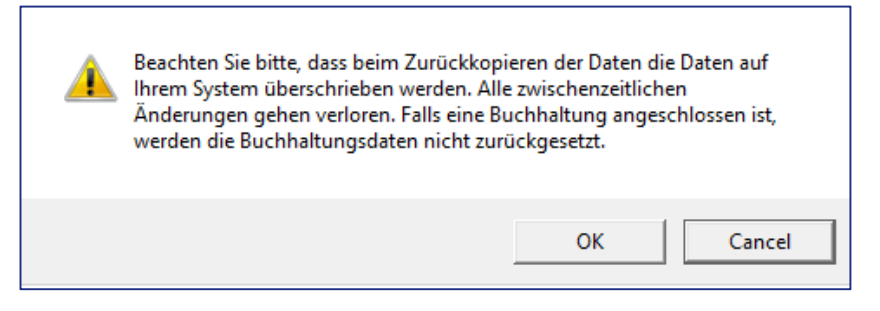

Die Abschlussmeldung informiert über den erfolgreichen Abschluss des Zurückkopierens.

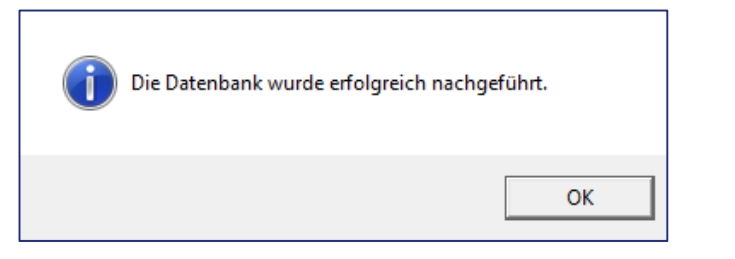

## Hinweis

Beachten Sie bitte, dass beim Daten sichern und beim Zurückkopieren nur die Daten vom Lohnprogramm, nicht aber diejenigen von der Finanzbuchhaltung mit eingeschlossen werden.

# **Ferien- und Gleitzeitkontrolle**

## **Stammdaten, Lohnarten**

In diesem Beispiel zeigt die SCS Ihnen auf, wie Sie Lohnarten für eine Ferien- und Gleitzeitkontrolle aufnehmen können.

Vergewissern Sie sich, dass Sie den Mandanten 0999 aktiviert haben.

Stellen Sie den Originalzustand der Musterdaten her, indem Sie auf **EXTRAS** klicken und die Option **MUSTERDATEN WIEDER HERSTELLEN** wählen.

Laden Sie die Funktion **STAMMDATEN, LOHNARTEN**

Auf der Liste der Lohnarten, klicken Sie mit der rechten Maustaste und wählen **Neu/Hinzufügen**. Geben Sie die folgenden neuen Lohnarten gemäss unseren Vorgaben ein (Lohnart **8200**).

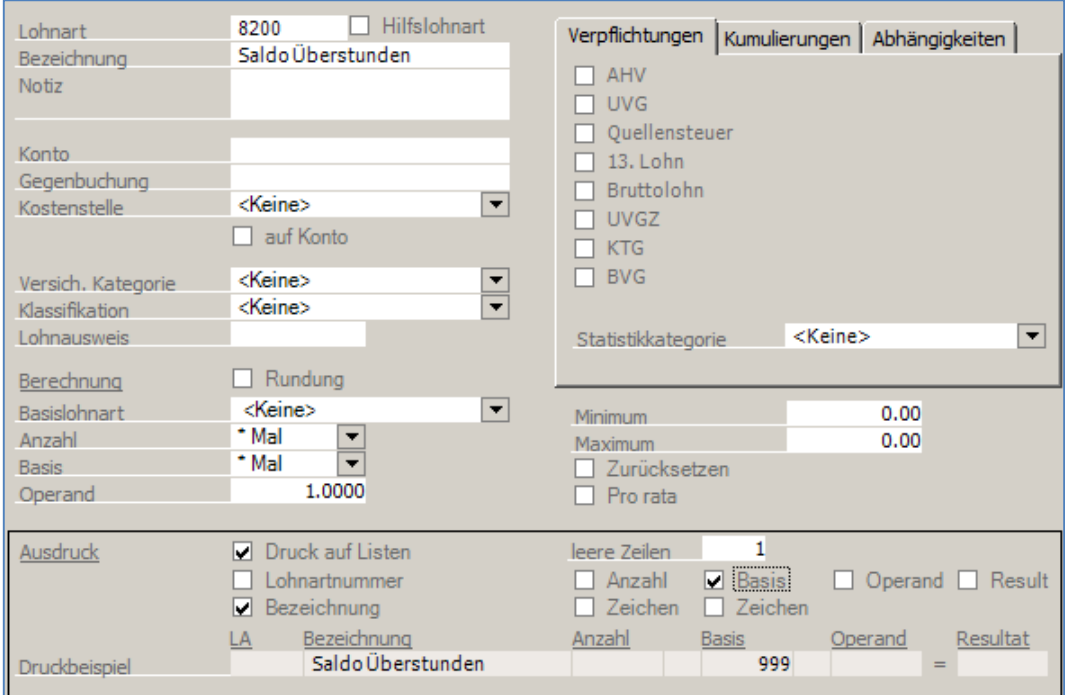

Fahren Sie fort mit der Neueingabe der folgenden Lohnarten. Lohnart **8160**.

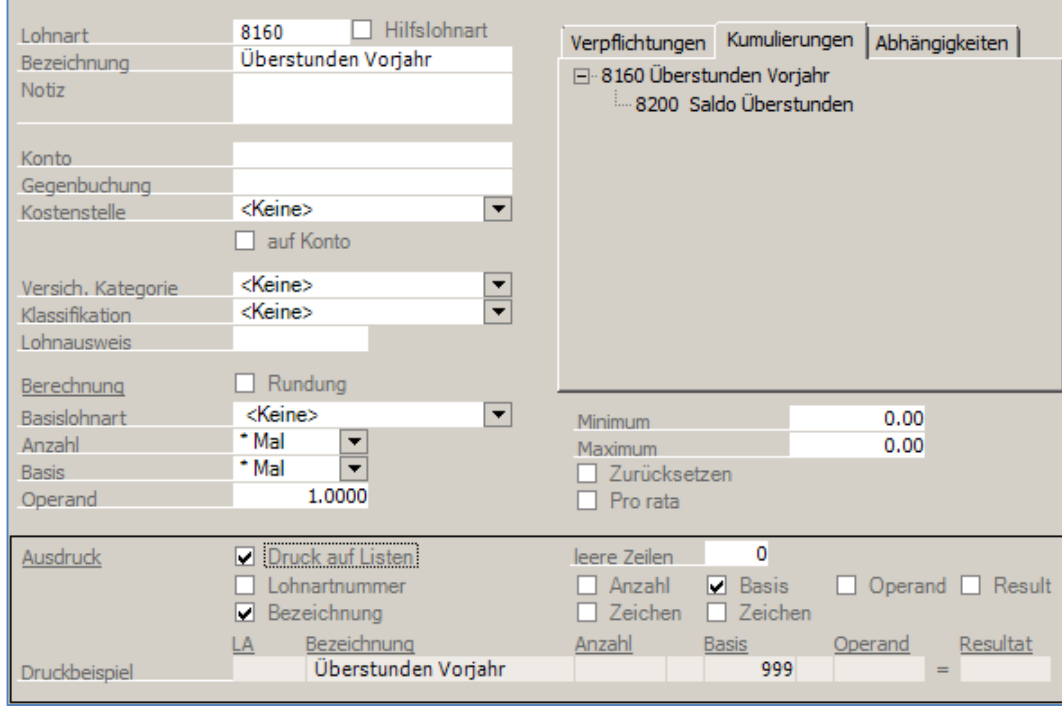

## Neue Lohnart **8155**.

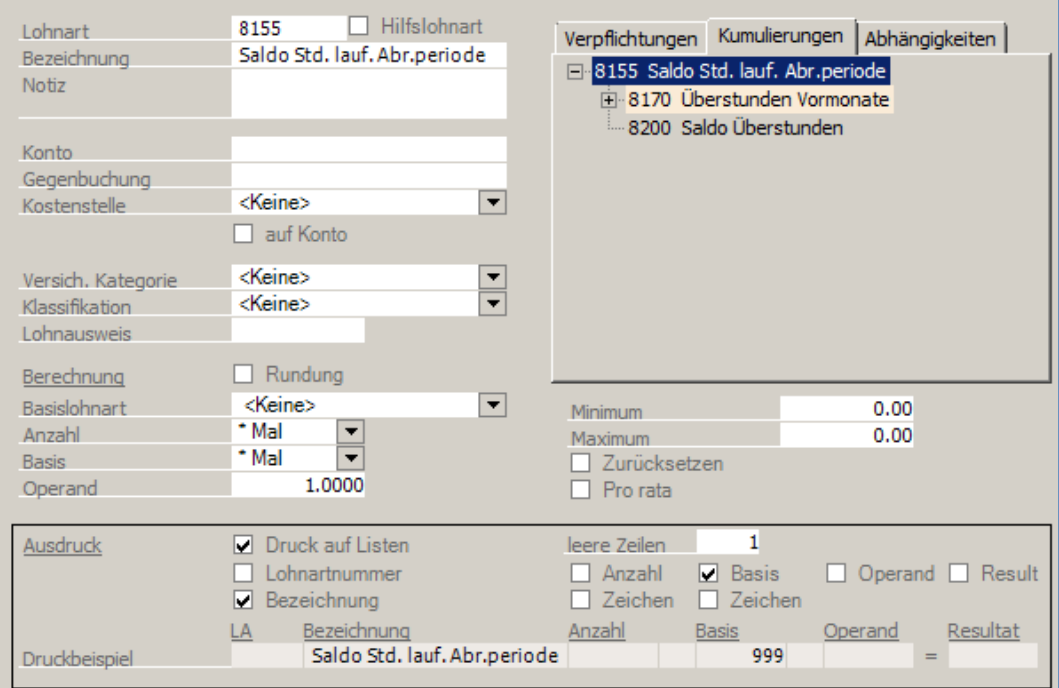

## Neue Lohnart **8170**.

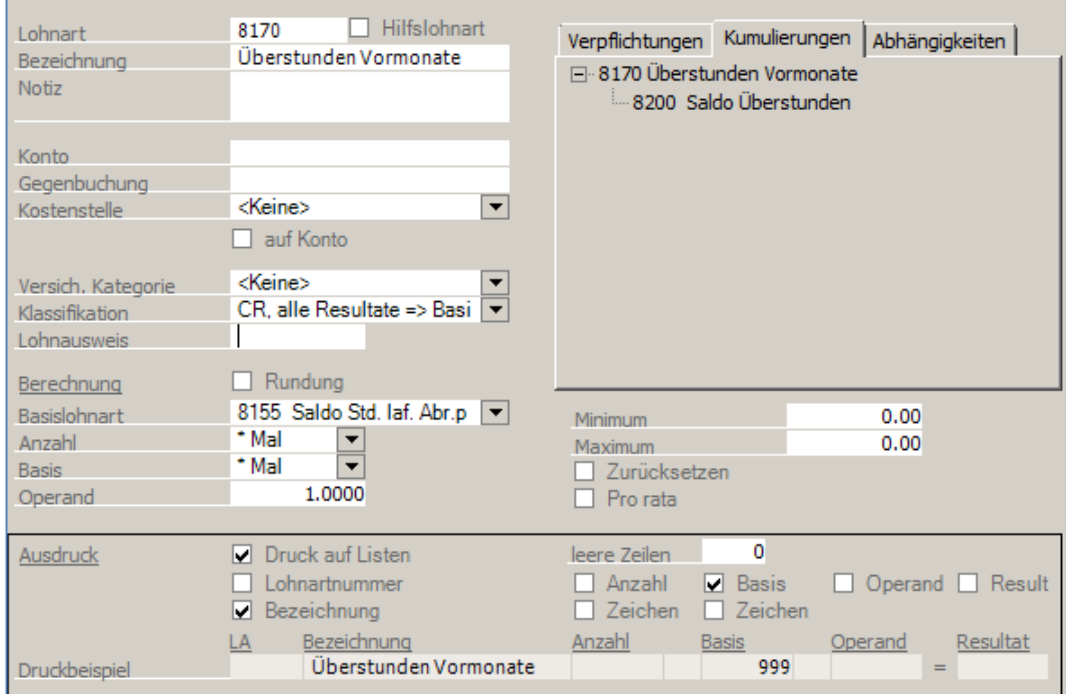

## Neue Lohnart **8149**.

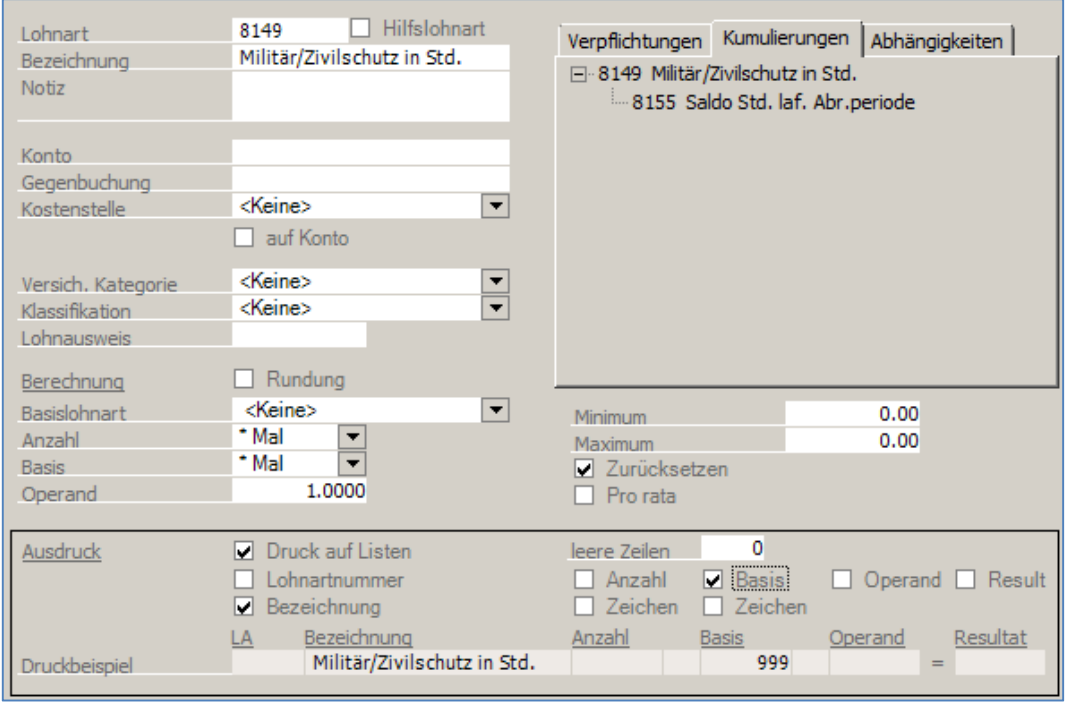

Neue Lohnart **8148**.

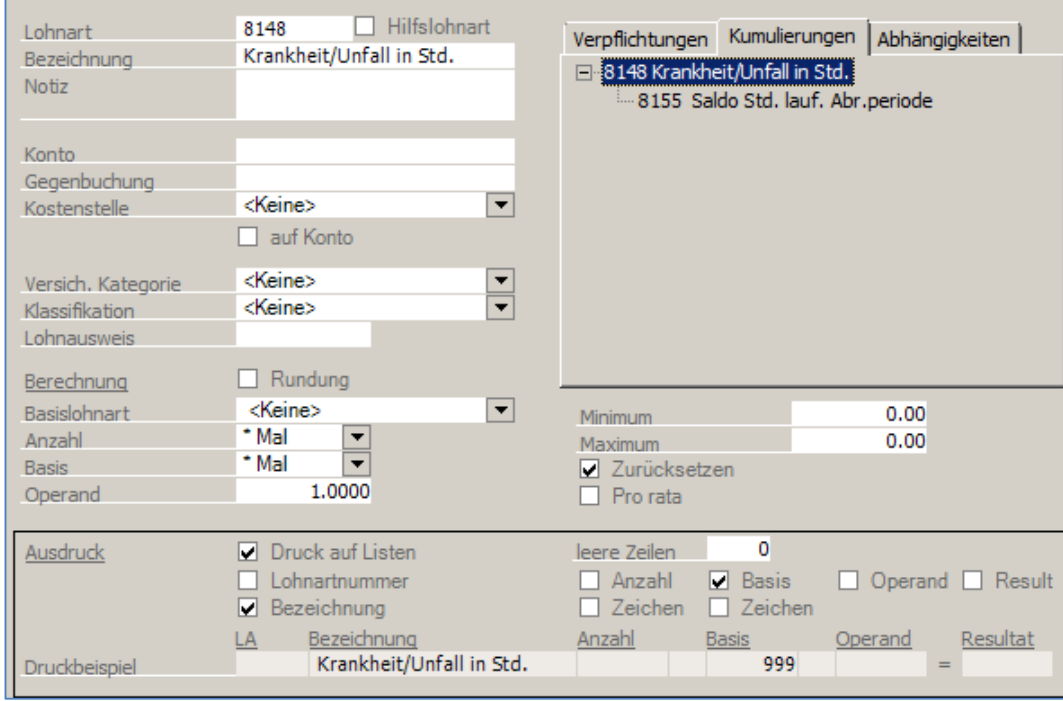

## Neue Lohnart **8147**.

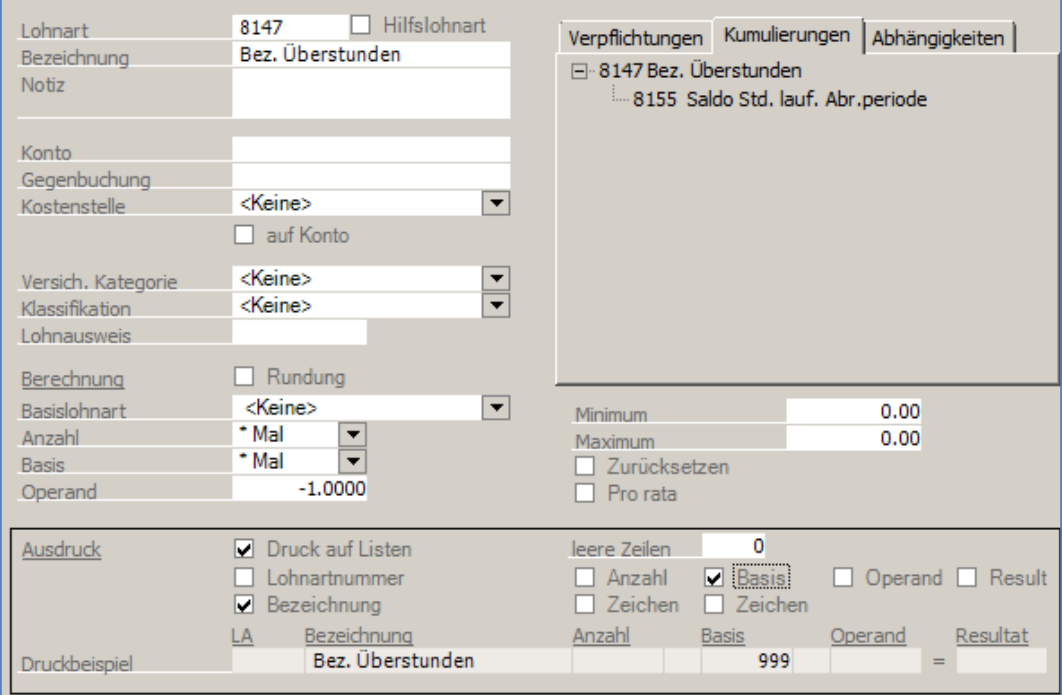

Neue Lohnart **8146**.

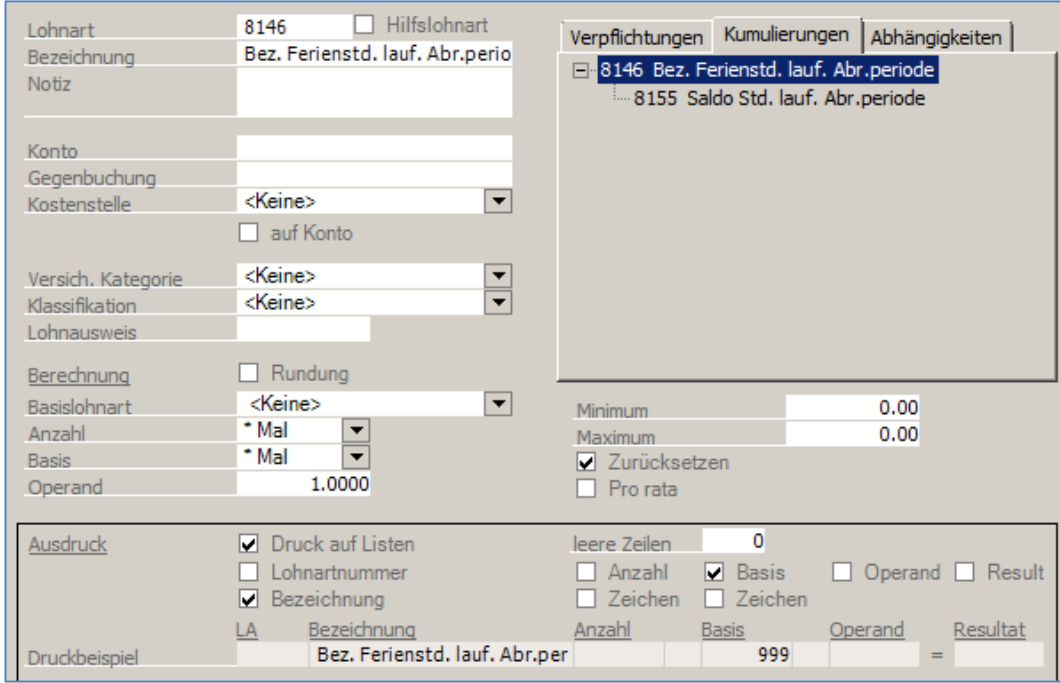

#### Neue Lohnart **8144**.

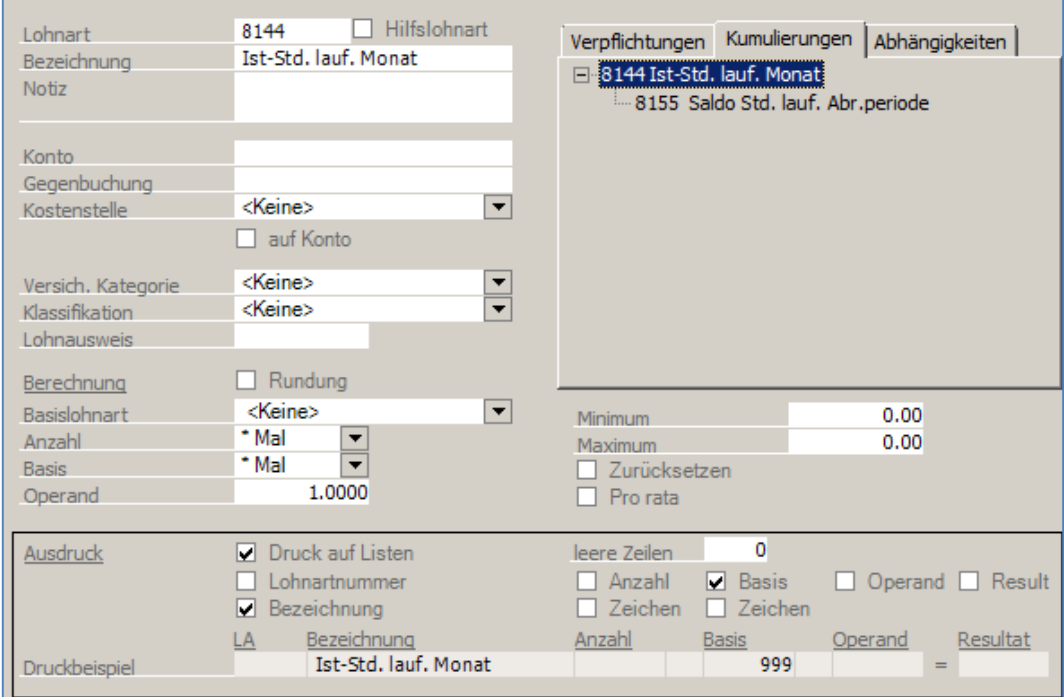

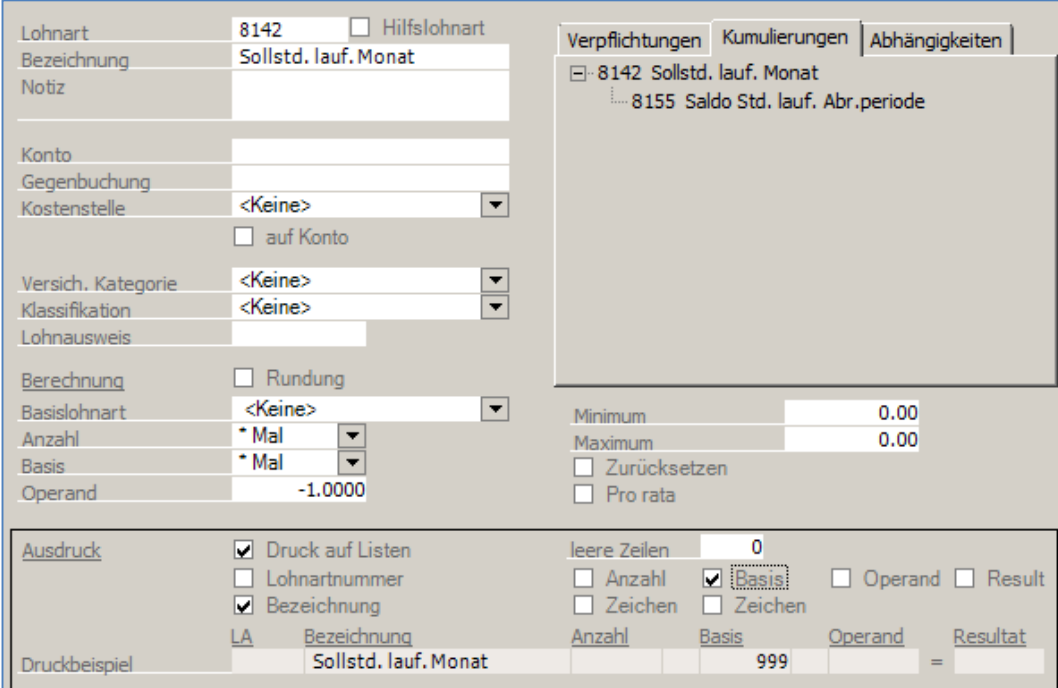

## Neue Lohnart **8132**.

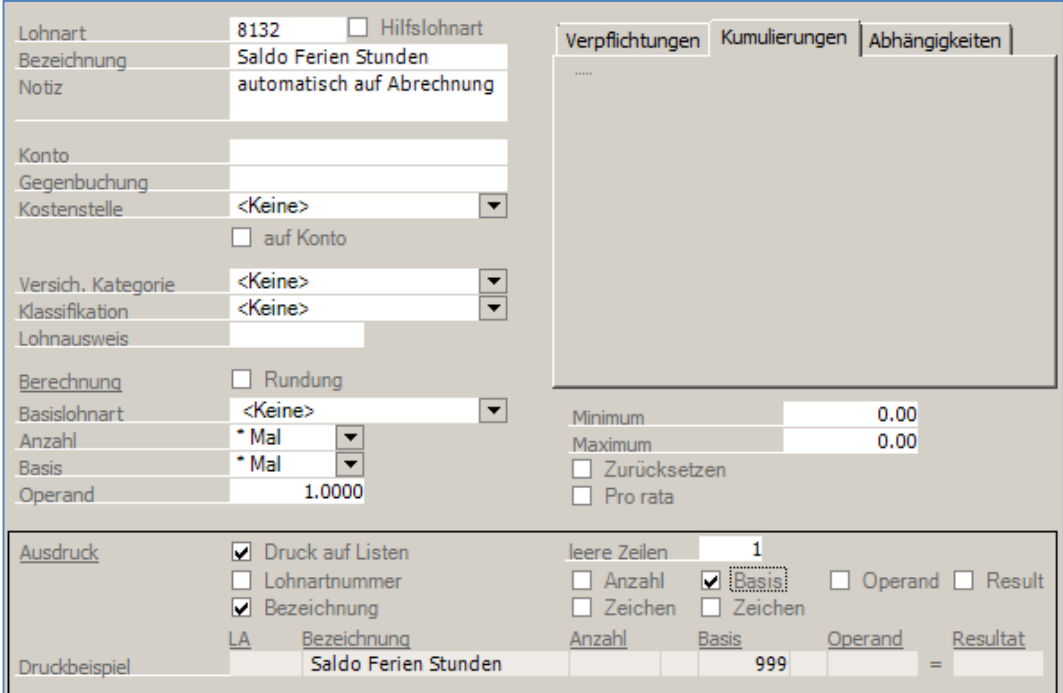

Rufen Sie die bestehende Lohnart **8120** auf und nehmen die folgenden Änderungen vor. Falls einzelne Funktionen nicht zugänglich sind, aktivieren Sie die Felder mittels des Schaltknopfs unten links:
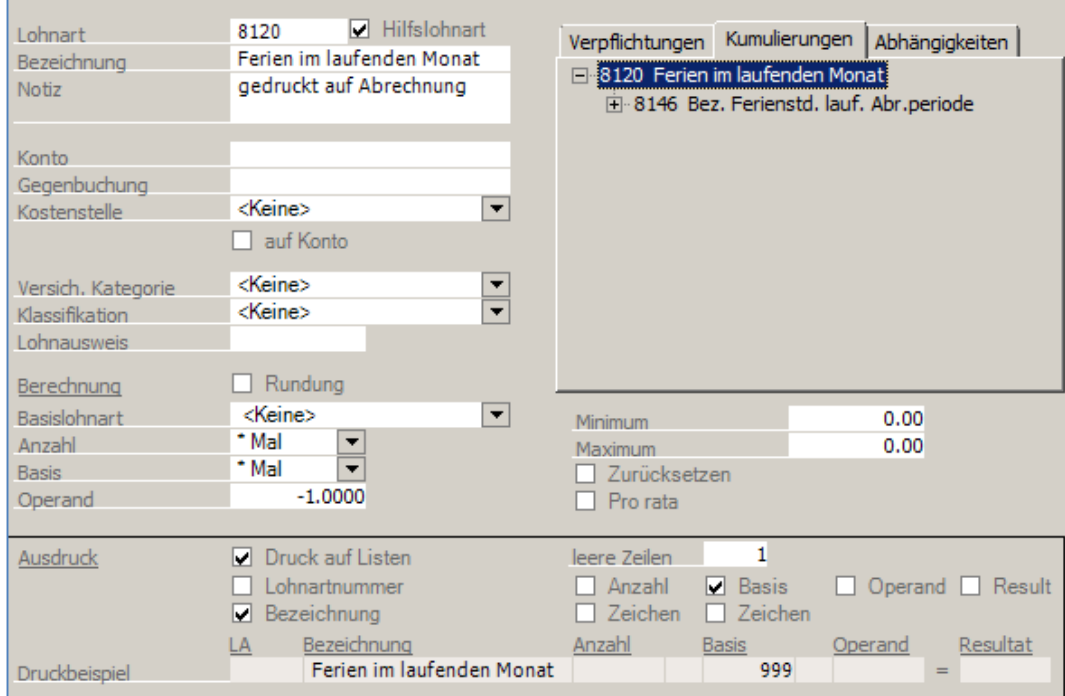

## Bearbeiten Sie die Lohnart **8100** wie folgt:

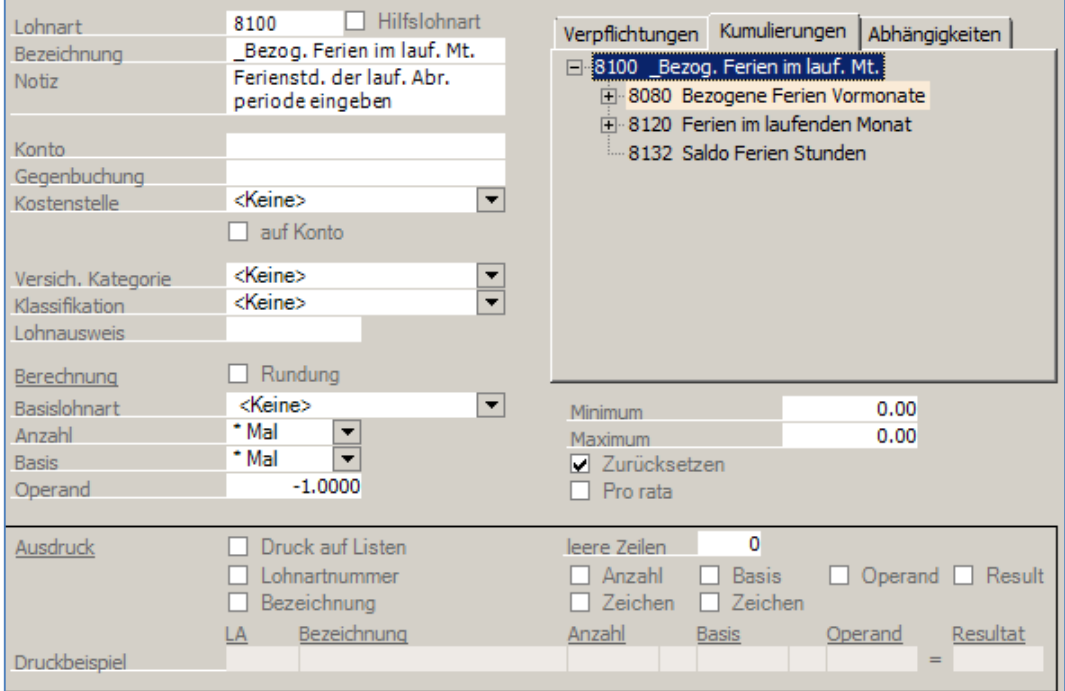

Bearbeiten Sie die Lohnart **8080** wie folgt:

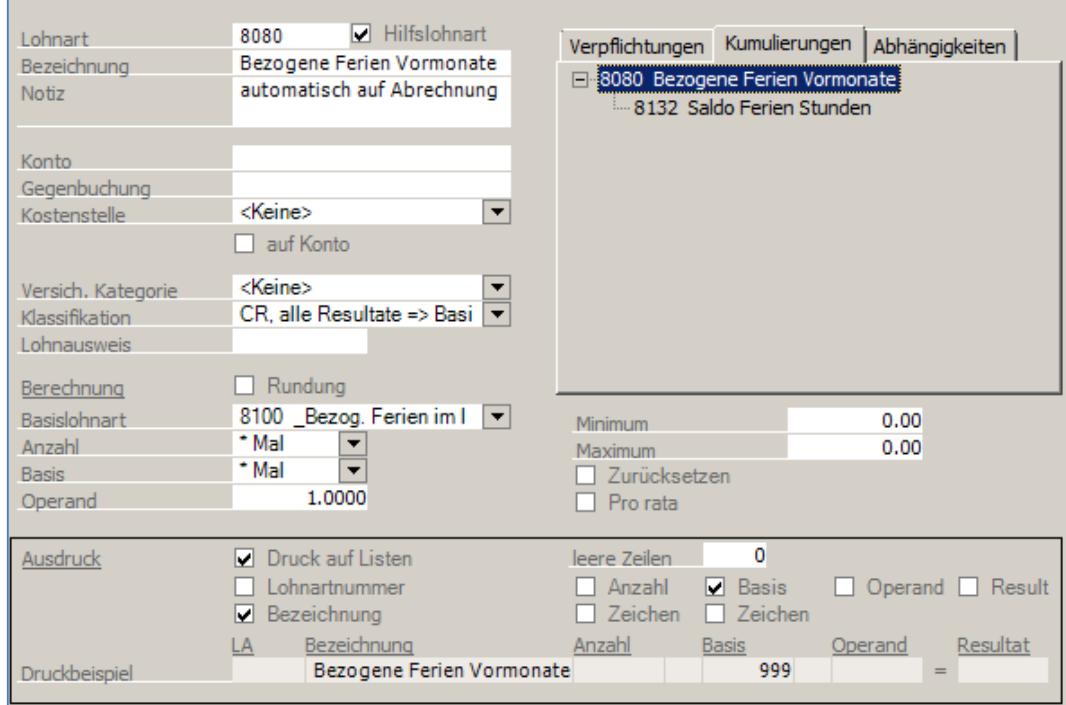

## Bearbeiten Sie die Lohnart **8060** wie folgt:

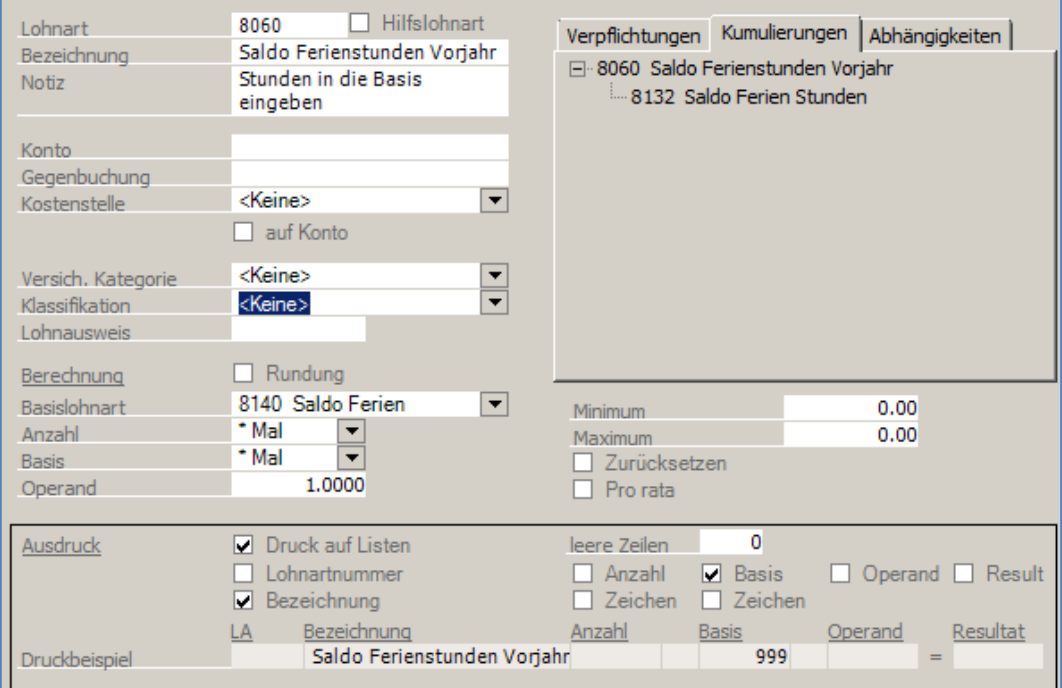

Bearbeiten Sie die Lohnart **8040** wie folgt:

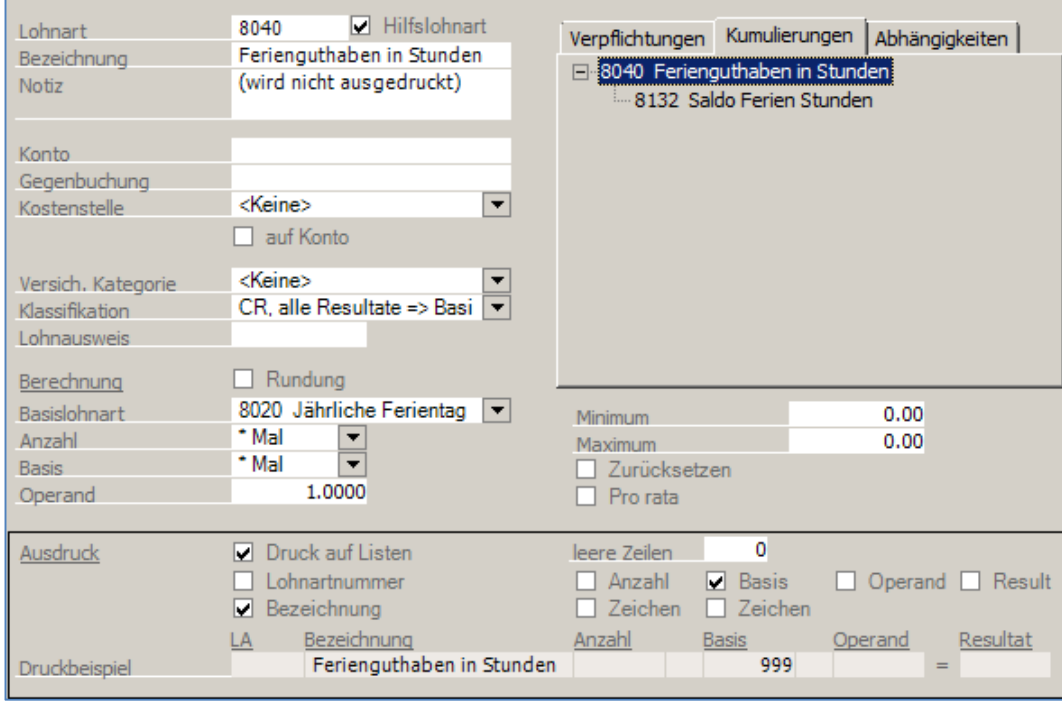

## Bearbeiten Sie die Lohnart **8020** wie folgt:

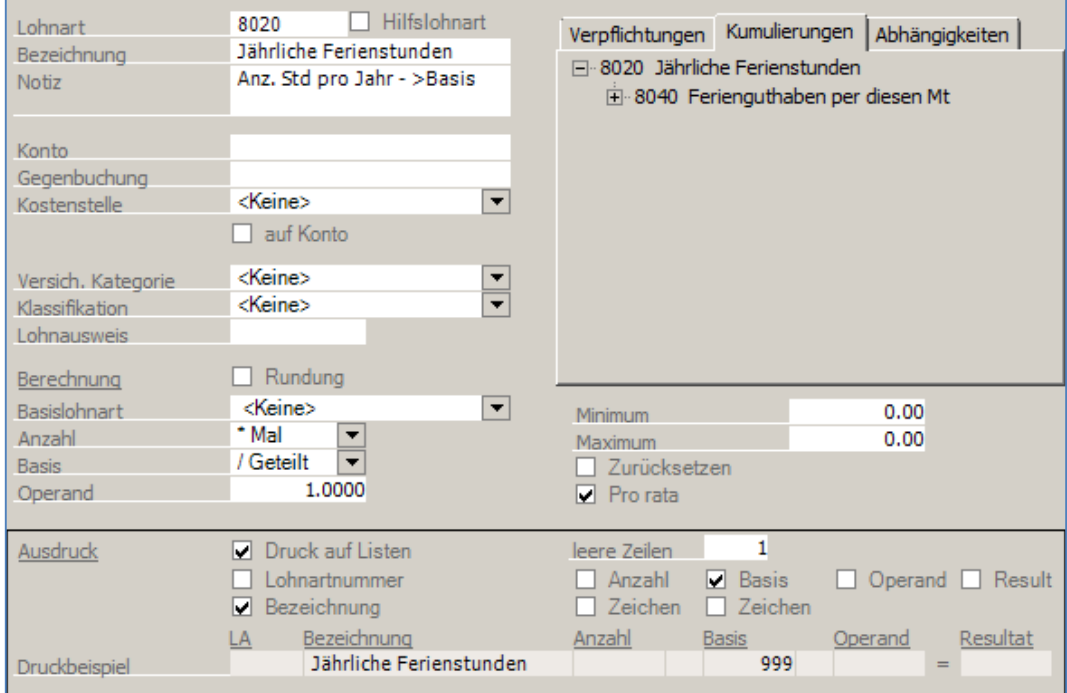

Fügen Sie die folgenden Kumulierungen in die Lohnart **0020** ein:

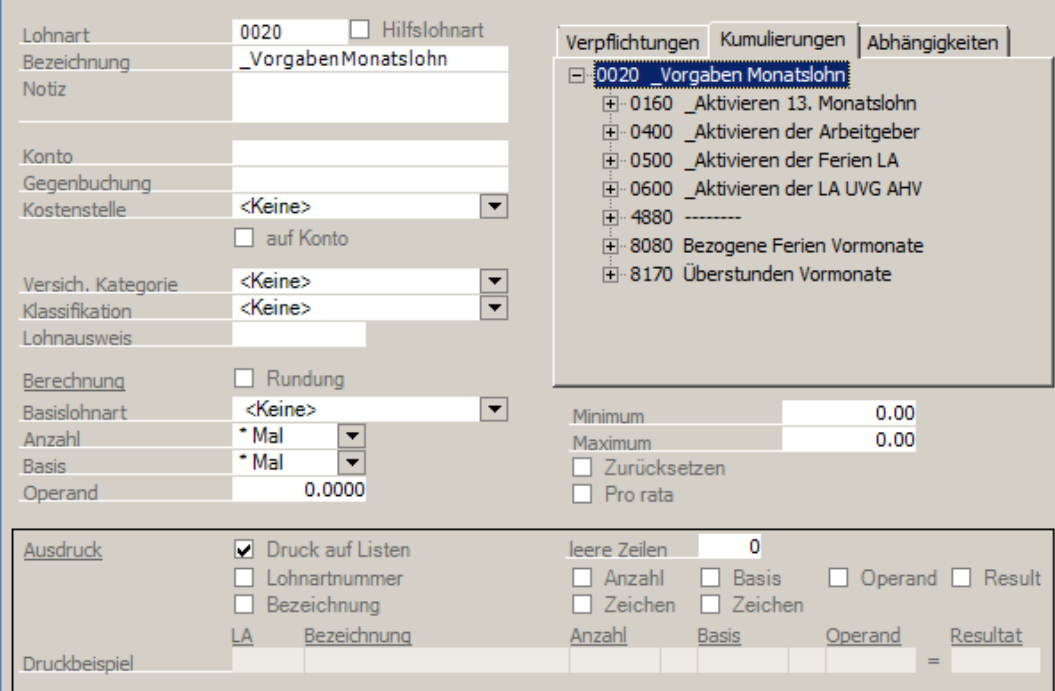

Nachdem die obigen Lohnarten eröffnet und bearbeitet sind, sind diese den Mitarbeitern hinzuzufügen. Unter den variablen Lohndaten, fügen Sie die Lohnarten **8020, 8060, 8100, 8142, 8144, 8148, 8149** und **8160** jedem Mitarbeiter zu. Um diese Lohnarten schnell hinzuzufügen, können Sie mit Shift+Klick alle Mitarbeiter auswählen.

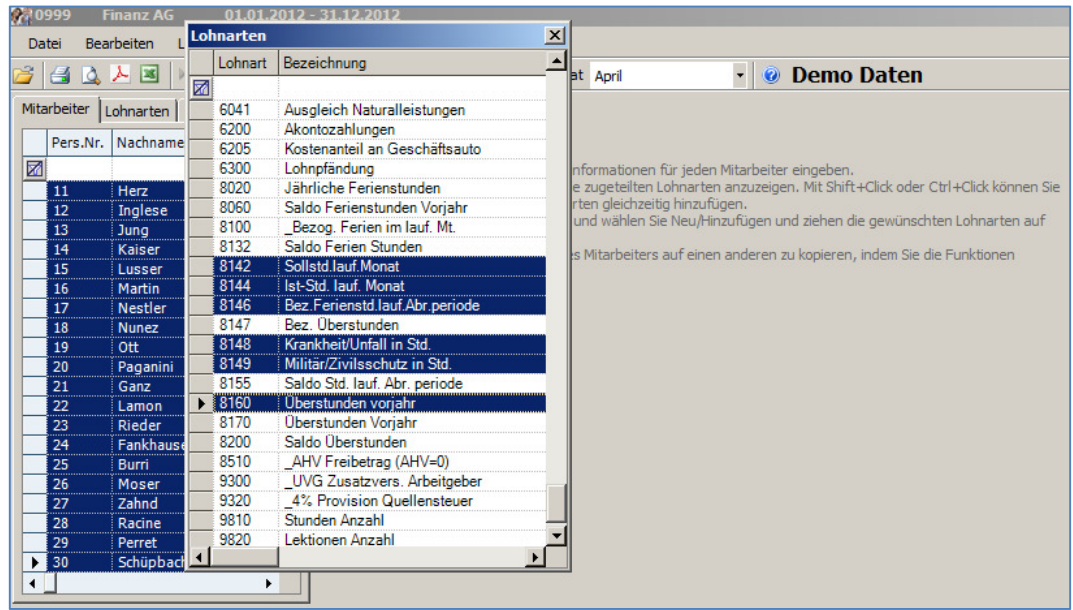

Unter dem Text Multi Selektion, klicken Sie mit der rechten Maustaste und wählen **Neu/Hinzufügen**.

Wählen Sie die Lohnarten mit Shift+Klick aus (siehe obiges Bild) und ziehen sie sie rüber in den mittleren Teil, somit haben alle Mitarbeiter die Lohnarten 8020-8160. Positionieren Sie nun auf Mitarbeiter 04, die Lohnarten sehen somit wie folgt aus:

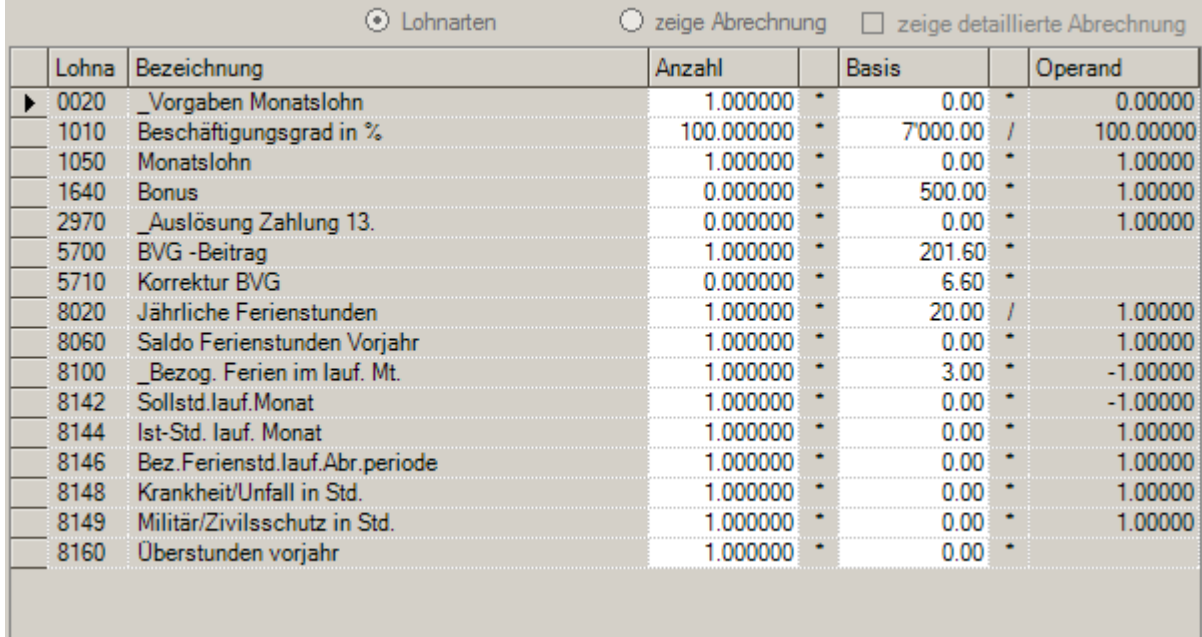

Vervollständigen Sie die Daten wie im nachfolgenden Beispiel:

Vervollständigen Sie die Daten wie in unserem nachstehenden Beispiel:

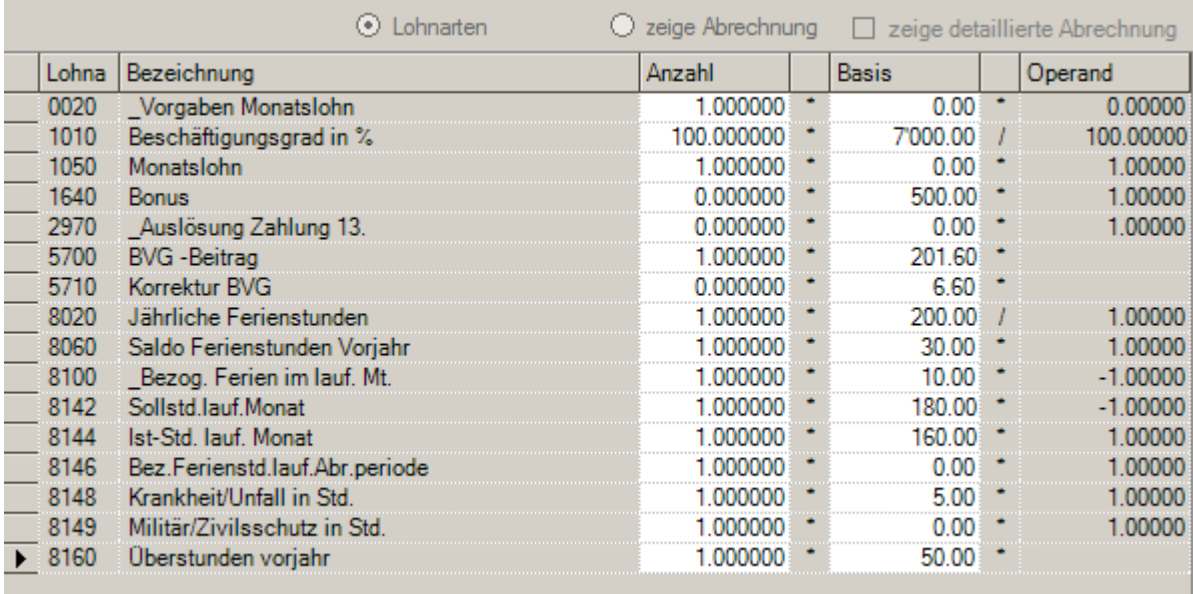

Die Lohnarten werden im unteren Teil der Lohnabrechnung ausgedruckt. Klicken Sie nun auf **Zeige Abrechnung** um das Resultat anzuzeigen.

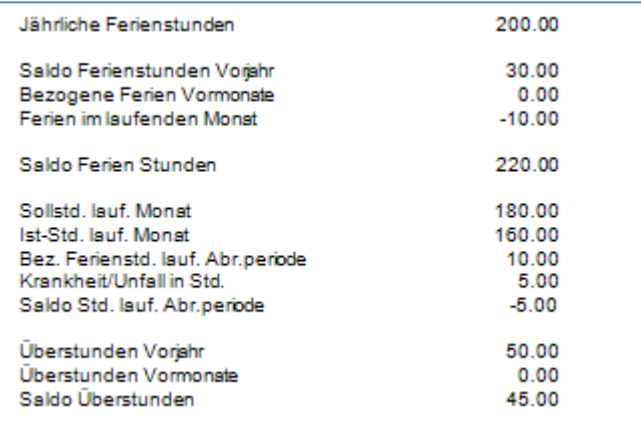

Hier wurden 200 jährliche Ferienstunden bestimmt, der Saldo der Ferienstunden aus dem Vorjahr beträgt 30 Stunden, im Abrechnungsmonat wurden 10 Stunden bezogen, was einem Saldo Ferienstunden von 220 entspricht.

Sollstunden sind 180 im Monat, der Mitarbeiter hat 160 gearbeitet = Saldo -20. Zieht man hier die Bez. Ferienstunden und Krankheit/Unfall von insgesamt 15 Stunden ab, ergibt sich ein Saldo von -5.

Der Mitarbeiter hat 50 Überstunden aus dem Vorjahr abzüglich dem Saldo der laufenden Abrechnungsperiode ergibt sich ein Überstundensaldo von 45.00.

Im Folgemonat arbeitet der Mitarbeiter 185 Stunden, das gibt einen Überschuss von 5 Stunden. Er hat keine weiteren Bezüge, somit sieht ist das Resultat der Überstunden 50.

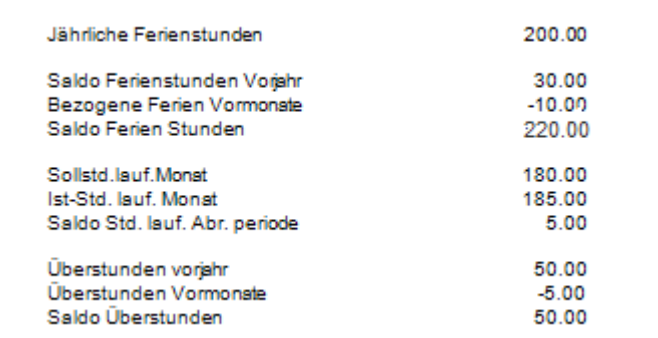

Die Bezeichnungen der einzelnen Lohnarten können Sie Ihren Bedürfnissen anpassen.

# **Überstundenkontrolle mit Soll/Ist-Stunden Eingabe**

### **Stammdaten, Lohnarten**

In diesem Beispiel zeigt die SCS Ihnen auf, wie Sie Lohnarten für eine Überstundenkontrolle aufnehmen können. In unserem Beispiel werden jeden Monat die Soll-/Ist-Stunden erfasst und der Saldo der Überstunden wird von Monat zu Monat übernommen.

Vergewissern Sie sich, dass Sie den Mandanten 0999 aktiviert haben.

Stellen Sie den Originalzustand der Musterdaten her, indem Sie auf **EXTRAS** klicken und die Option **MUSTERDATEN WIEDER HERSTELLEN** wählen.

#### Laden Sie die Funktion **STAMMDATEN, LOHNARTEN.**

Auf der Liste der Lohnarten, klicken Sie mit der rechten Maustaste und wählen **Neu/Hinzufügen**. Geben Sie die folgenden neuen Lohnarten gemäss unseren Vorgaben ein, Lohnart **8250**:

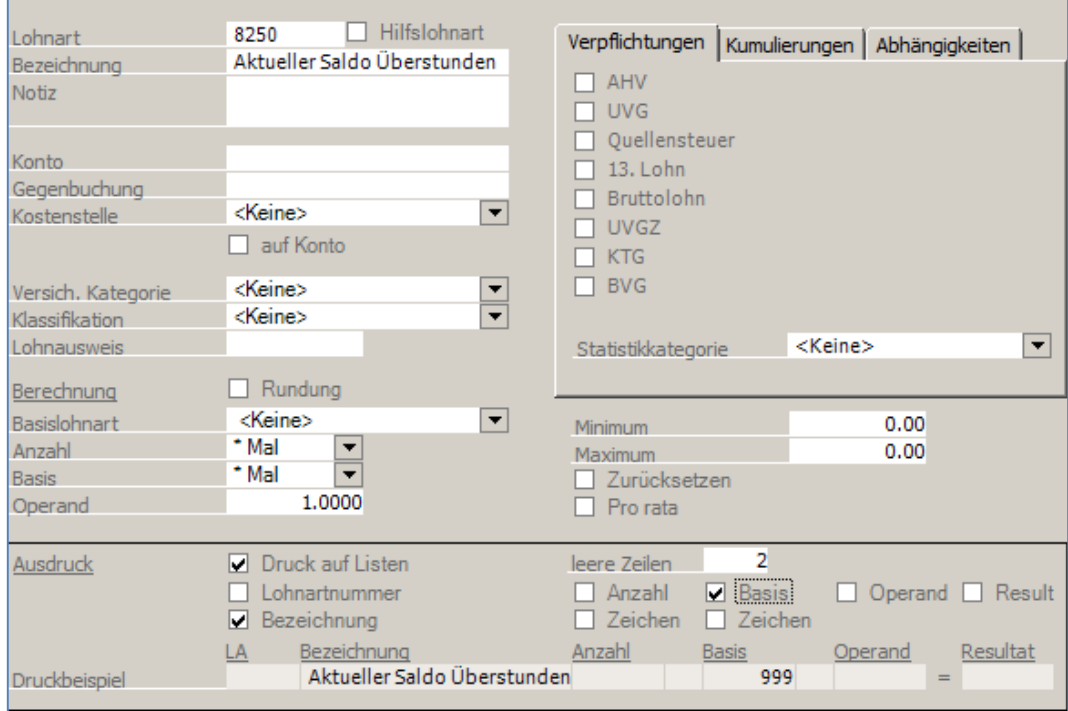

### Fahren Sie fort mit der Neueingabe der folgenden Lohnarten. Lohnart **8247**.

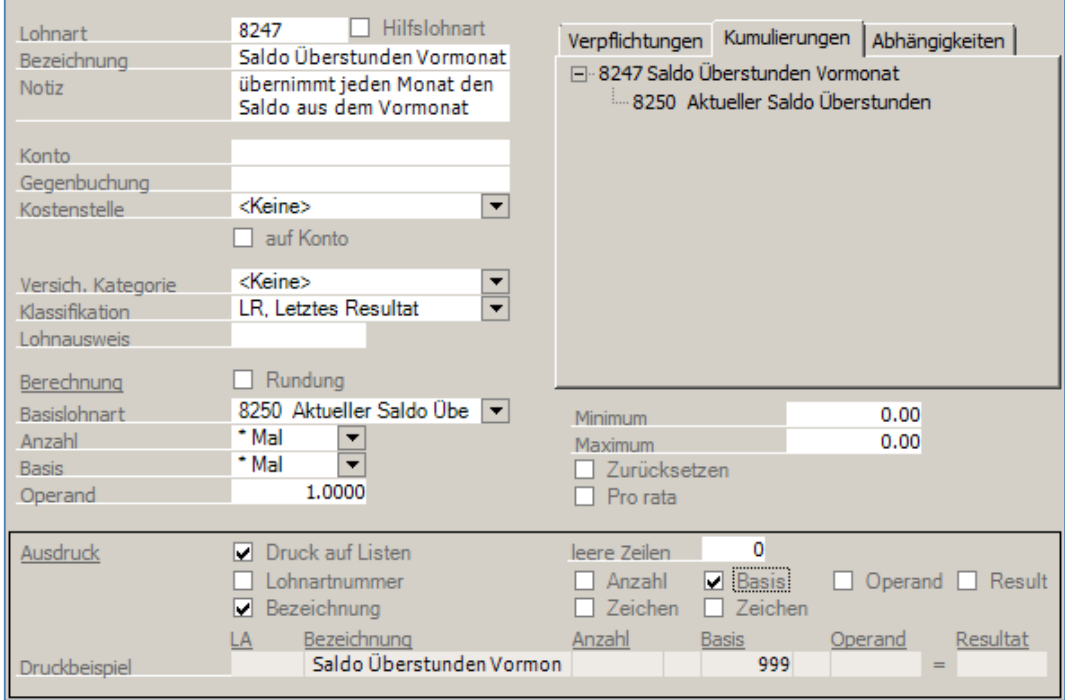

### Neue Lohnart **8245**.

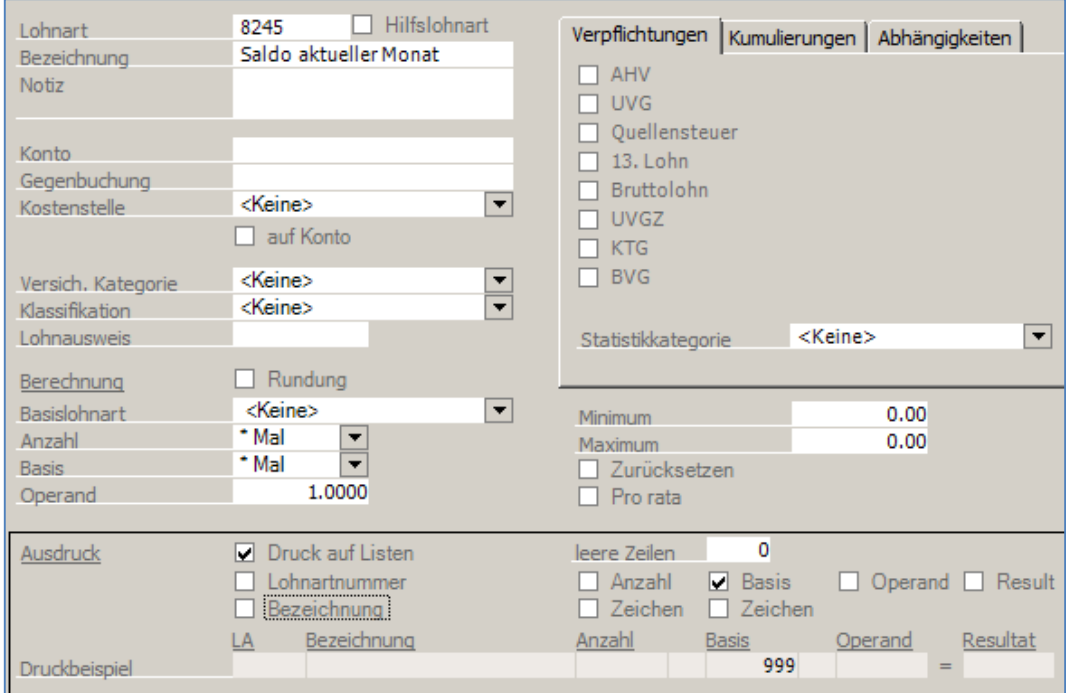

### Neue Lohnart **8240**.

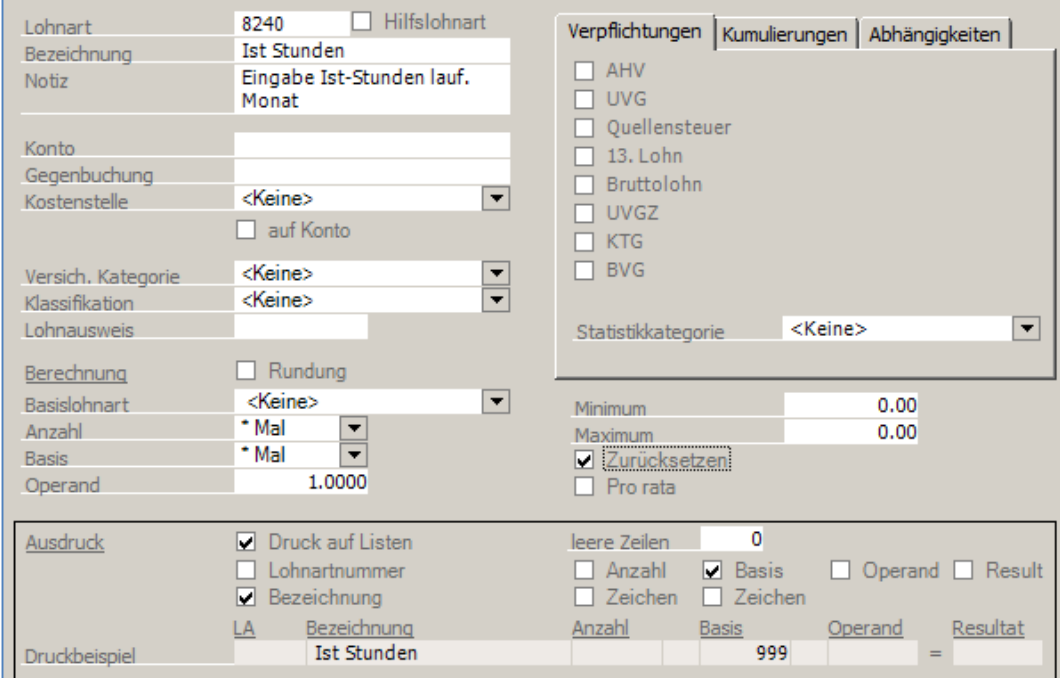

#### Neue Lohnart **8230**.

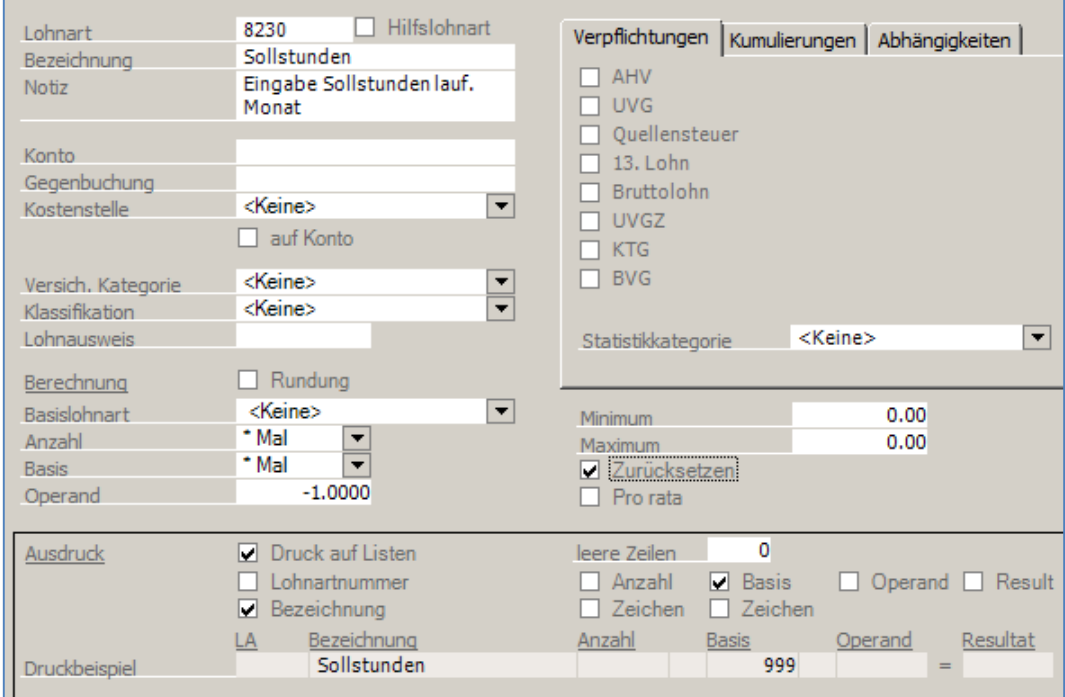

Nachdem Sie diese 5 Lohnarten gemäss vorliegenden Beispielen aufgenommen haben, sind die Lohnarten dem Mitarbeiter zuzuteilen. Gehen Sie unter Lohnverarbeitung, variable Lohndaten und

positionieren auf den Mitarbeiter **09**.

|      | Lohnarten   Modelle |         |  |                                                      |                                                                                                    |  |         | $\bigcirc$ zeige Abrechnung $\bigcirc$ zeige detaillie<br>⊙ Lohnarten |              |                    |  |
|------|---------------------|---------|--|------------------------------------------------------|----------------------------------------------------------------------------------------------------|--|---------|-----------------------------------------------------------------------|--------------|--------------------|--|
|      | Pers.Nr. Nachname   | Vorname |  | Lohna                                                | Bezeichnung                                                                                                    |  |         | Anzahl                                                                |              | <b>Basis</b>       |  |
| 圂    |                     |         |  | 0020                                                 | Vorgaben Monatolohn                                                                                                    |  |         | 1000000                                                               |              | $0.00 -$           |  |
| 01   | Bosshard            | Peter   |  | 1010<br>1050<br>1640<br>2970<br>5700<br>5710<br>8020 | <b>Beschäftigt</b> Lohnarten<br>Monatslohr<br><b>Bonus</b><br>Auslösund<br><b>BVG</b> - Beitra<br>Korrektur B<br>Jährliche F<br>Saldo Ferie<br>Bezog, Fe |  |         |                                                                       | $\mathbf{x}$ | 4'800.00           |  |
| 02   | Aebi                | Anna    |  |                                                      |                                                                                                    |  | Lohnart | Bezeichnung<br>Vorgaben Monatslohn                                    |              | 0.00               |  |
| 03   | Casanova            | Renato  |  |                                                      |                                                                                                    |  |         |                                                                       |              | $500.00$ $-$       |  |
| 04   | Degelo              | Lorenz  |  |                                                      |                                                                                                    |  | 10020   |                                                                       |              | 0.00               |  |
| 05   | Duss                | Regula  |  |                                                      |                                                                                                    |  | 0030    | Vorgaben Stundenlohn                                                  |              | $145.80$ $\degree$ |  |
| 06   | Combertaldi         | Renato  |  |                                                      |                                                                                                    |  | 0040    | Quellensteuer mit Ausgleich 13er                                      |              | $21.00$ $\cdot$    |  |
| 07   | Egli                | Anna    |  |                                                      |                                                                                                    |  | 0041    | Quellensteuer normal                                                  |              | 20.00              |  |
| 08   | Estermann           | Michael |  | 8060                                                 |                                                                                                    |  | 0190    | Aktivieren Überzeit Vergütung                                         |              | $0.00$ $\cdot$     |  |
| > 09 | Farine              | Corinne |  | 8100                                                 |                                                                                                    |  | 0200    | Aktivieren ALV-Vergütung                                              |              | $2.00$ $\cdot$     |  |
| 10   | Ganz                | Heinz   |  |                                                      |                                                                                                    |  | 0220    | Aktivieren ALV-Vergütung                                              |              |                    |  |
| 11   | Herz                | Monica  |  |                                                      |                                                                                                    |  | 1010    | Beschäftigungsgrad in %                                               |              |                    |  |
| 12   | Inglese             | Rosa    |  |                                                      |                                                                                                    |  | 1050    | Monatslohn                                                            |              |                    |  |
| 13   | Juna                | Claude  |  |                                                      |                                                                                                    |  | 10504   | Behörde und Kommissionsmitgl.                                         |              |                    |  |
| 14   | Kaiser              | Beat    |  |                                                      |                                                                                                    |  | 10505   | Reinigungslohn                                                        |              |                    |  |
| 15   | Lusser              | Pia     |  |                                                      |                                                                                                    |  | 10506   | Wochenlohn                                                            |              |                    |  |
| 16   | Martin              | René    |  |                                                      |                                                                                                    |  | 1100    | Stundenlohn                                                           |              |                    |  |
| 17   | Nestler             | Paula   |  |                                                      |                                                                                                    |  | 1120    | Lektionen                                                             |              |                    |  |
| 18   | Nunez               | Maria   |  |                                                      |                                                                                                    |  | 1200    | Stundenansatz Monatslohn                                              |              |                    |  |
| 19   | 0tt                 | Hans    |  |                                                      |                                                                                                    |  | 1230    | Oberzeit (Std.*Basis)                                                 |              |                    |  |

Fügen Sie dem Mitarbeiter die Lohnarten **8230, 8240** und **8247** hinzu, indem Sie die rechte Maustaste klicken und **Neu/Hinzufügen** wählen. Vervollständigen Sie die Lohnarten **8230, 8240** und **8247** gemäss den folgenden Vorgaben.

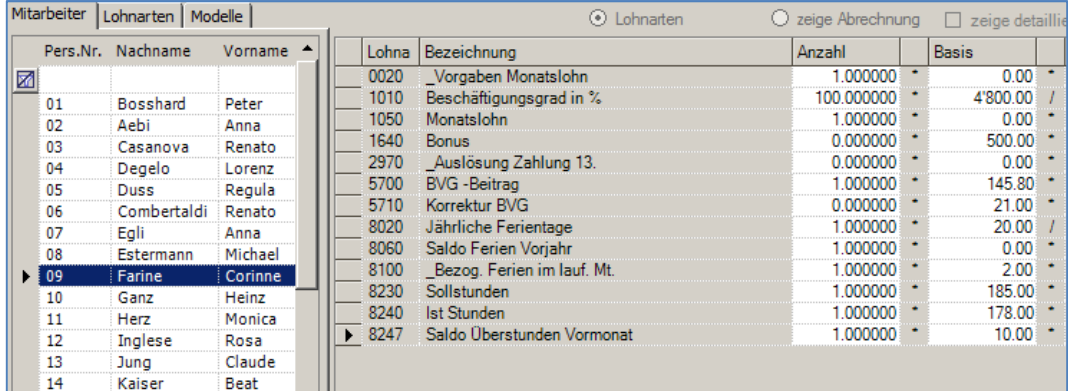

#### **Wichtig**

Die Eingabe in die Lohnart **8247** Saldo Überstunden Vormonat, hat nur im ersten Monat zu erfolgen, wenn Sie die Daten zum ersten Mal eingeben. Ab dem zweiten Monat, muss das Feld Anzahl bei der Lohnart 8247 immer 1 sein, die Anzahl 0.00 da der Saldo vom Vormonat automatisch übernommen wird.

Klicken Sie auf **zeige Abrechnung**. Der Überstundensaldo für den laufenden Monat beträgt in diesem Beispiel 3.

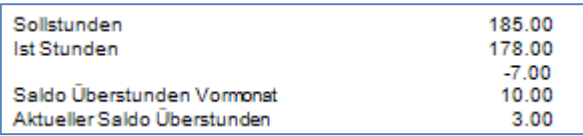

Drucken Sie die Lohnabrechnung aus. Anschliessend nehmen Sie die Verbuchung dieser Lohnabrechnung unter **LOHNVERARBEITUNG, VERBUCHUNG** vor.

Laden Sie nach der Verbuchung wieder die **LOHNVERARBEITUNG, VARIABLE LOHNDATEN** und geben für den zweiten Monat die Überstundenzahlen wie im vorliegenden Beispiel ein. Wichtig: Die

#### Lohnart **8247** ist auf null zu setzen, d.h. Anzahl = 1, Basis = Null.

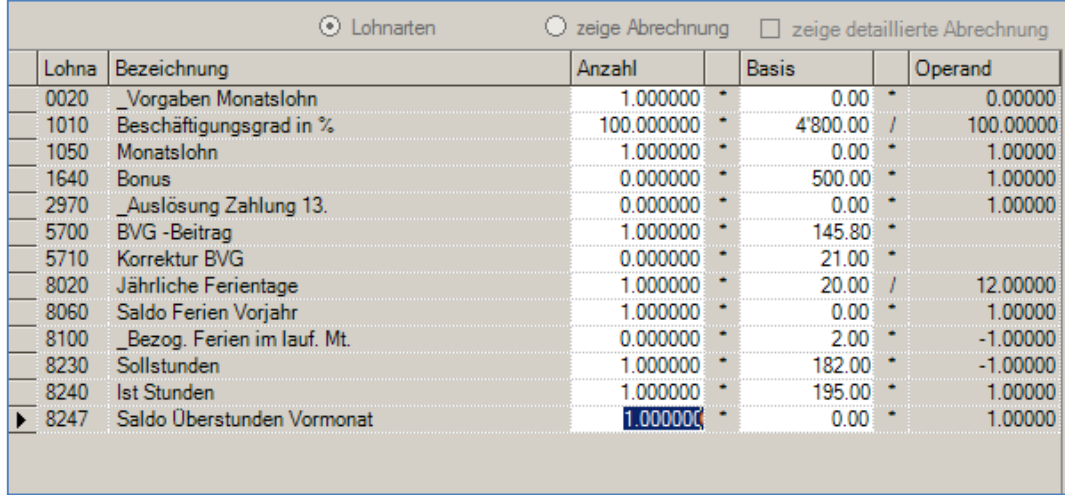

Klicken Sie auf **zeige Abrechnung** um das Resultat der Lohnabrechnung anzuzeigen. Der Mitarbeiter hatte im Vormonat einen Saldo von 3 Stunden, im laufenden Monat hat er 13 Stunden zu viel gearbeitet, somit hat er einen aktuellen Saldo von 16.

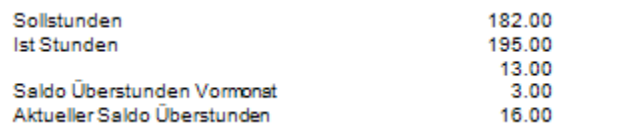

In den folgenden Monaten ist jeweils nur die Lohnart Sollstunden und Ist Stunden nachzuführen. Der Übertrag erfolgt auch nach dem Jahreswechsel automatisch.

# **Privatanteil Geschäftswagen**

## **Lohnverarbeitung, variable Lohndaten**

In diesem Beispiel zeigt die SCS Ihnen auf, wie Sie den Privatanteil vom Geschäftswagen korrekt verbuchen und auf dem Lohnausweis aufführen können. Bei dieser Variante wird der Anteil dem Bruttolohn hinzugefügt, die Abzüge für AHV/ALV, usw. getätigt und der Betrag des Anteils wieder abgezogen. Der Privatanteil beträgt laut Richtlinien des Lohnausweises 0.8% vom Neuwert des Fahrzeugs abzüglich MwSt. (Stand 2020)

Vergewissern Sie sich, dass Sie den Mandanten 0999 aktiviert haben.

Stellen Sie den Originalzustand der Musterdaten her, indem Sie auf **EXTRAS** klicken und die Option **MUSTERDATEN WIEDER HERSTELLEN** wählen.

Laden Sie die Funktion **LOHNVERARBEITUNG, VARIABLE LOHNDATEN**. Positionieren auf den Mitarbeiter **09** und klicken auf **Neu/Hinzufügen**.

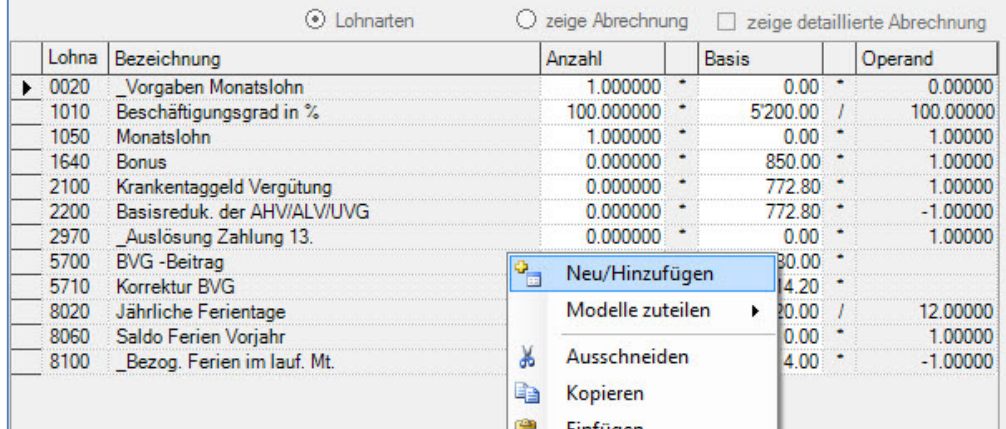

Fügen Sie die Lohnart **1800** hinzu und geben als Neuwert vom Fahrzeug 50'000.00 ein.

![](_page_191_Picture_75.jpeg)

Klicken Sie auf **zeige Abrechnung** um das Resultat der Lohnabrechnung anzuzeigen.

![](_page_192_Picture_60.jpeg)

In diesem Beispiel wurden dem Lohn chf 400.-- (0.8% von 50'000.00) hinzugefügt. Auf diesem Betrag erfolgt der Abzug für AHV/ALV usw. und unter Ausgleich wird der Betrag von 400.00 automatisch wieder abgezogen.

Der Privatanteil wird nach der Verbuchung vom Lohn auf dem Lohnausweis, unter der Ziffer 2.2 ausgewiesen.

![](_page_192_Picture_61.jpeg)

Beim vorliegenden Beispiel wurden folgende Daten (Stand 2020) verwendet:

![](_page_192_Picture_62.jpeg)

# **Privatanteil Geschäftswagen, mit Kostenbeteiligung**

## **Lohnverarbeitung, variable Lohndaten**

In diesem Beispiel zeigt die SCS auf, wie der Privatanteil an den Geschäftswagen mit Kostenbeteiligung durch den Mitarbeiter verbucht werden kann. Der Privatanteil wird auf dem Lohnausweis, unter der Rubrik 2.2. aufgeführt. Der Privatanteil beträgt laut Richtlinien des Lohnausweises 0.8% vom Neuwert des Fahrzeugs abzüglich MwSt. (Stand 2020).

Vergewissern Sie sich, dass Sie den Mandanten 0999 aktiviert haben.

Stellen Sie den Originalzustand der Musterdaten her, indem Sie auf **EXTRAS** klicken und die Option **MUSTERDATEN WIEDER HERSTELLEN** wählen.

Laden Sie die Funktion **LOHNVERARBEITUNG, VARIABLE LOHNDATEN**. Positionieren auf den Mitarbeiter **09** und klicken auf **Neu/Hinzufügen**.

![](_page_193_Picture_79.jpeg)

Fügen Sie dem Mitarbeiter die Lohnarten **1810** und **1811** hinzu. In die Lohnart 1810 wird die Kostenbeteiligung eingegeben, in die Lohnart 1811 der Neuwert des Fahrzeugs ./. MwSt. Geben Sie die Daten gemäss folgendem Beispiel ein, Fahrzeugwert 65'000.00 und Kostenbeteiligung 520.00.

![](_page_193_Picture_80.jpeg)

Klicken Sie auf **zeige Abrechnung** um das Resultat der Lohnabrechnung anzuzeigen.

![](_page_194_Picture_56.jpeg)

Im vorliegenden Beispiel wurde ein Fahrzeugwert von 65'000.00 eingegeben und eine Kostenbeteiligung vom chf 520.00. Da die 520.00 0.8% vom Fahrzeugwert entsprechen, entsteht keine AHV Differenz. Die chf 520.00 werden dem Mitarbeiter als Kostenanteil Geschäftsauto abgezogen. Auf dem Lohnausweis werden die chf 520.--, nach der Verbuchung des Lohns, in der Rubrik 2.2 ausgewiesen.

![](_page_194_Picture_57.jpeg)

![](_page_194_Picture_58.jpeg)

![](_page_194_Picture_59.jpeg)

# **Privatanteil Geschäftswagen, Kostenbeteiligung tiefer als 0.8%**

## **Lohnverarbeitung, variable Lohndaten**

In diesem Beispiel zeigt die SCS auf, wie der Privatanteil an den Geschäftswagen mit Kostenbeteiligung durch den Mitarbeiter verbucht werden kann. In diesem Beispiel ist die Kostenbeteiligung am Geschäftswagen durch den Mitarbeiter tiefer als 0.8% vom Fahrzeug-Neuwert. Der Privatanteil beträgt laut Richtlinien des Lohnausweises 0.8% vom Neuwert des Fahrzeugs abzüglich MwSt. (Stand 2020).

Vergewissern Sie sich, dass Sie den Mandanten 0999 aktiviert haben.

Stellen Sie den Originalzustand der Musterdaten her, indem Sie auf **EXTRAS** klicken und die Option **MUSTERDATEN WIEDER HERSTELLEN** wählen.

Laden Sie die Funktion **LOHNVERARBEITUNG, VARIABLE LOHNDATEN**. Positionieren auf den Mitarbeiter **09** und klicken auf **Neu/Hinzufügen**.

![](_page_195_Picture_80.jpeg)

Fügen Sie dem Mitarbeiter die Lohnarten **1810** und **1811** hinzu. In die Lohnart 1810 wird die Kostenbeteiligung eingegeben, in die Lohnart 1811 der Neuwert des Fahrzeugs ./. MwSt. Geben Sie die Daten gemäss folgendem Beispiel ein, Fahrzeugwert 65'000.00 und Kostenbeteiligung 450.00.

![](_page_195_Picture_81.jpeg)

Klicken Sie auf **zeige Abrechnung** um das Resultat der Lohnabrechnung anzuzeigen.

![](_page_196_Picture_53.jpeg)

In diesem Beispiel ist die Kostenbeteiligung durch den Mitarbeiter chf 70.00 tiefer als 0.8% vom Fahrzeugneuwert. Die AHV Differenz beträgt deshalb chf 70.00, der Abzug als Kostenanteil chf 450.00. Auf dem Lohnausweis wird chf 520.00 (0.8% von 65'000.00) in der Rubrik 2.2 ausgewiesen.

![](_page_196_Picture_54.jpeg)

#### Beim vorliegenden Beispiel wurden folgende Daten (Stand 2020) verwendet:

![](_page_196_Picture_55.jpeg)

# **Privatanteil Geschäftswagen im Lohn inbegriffen**

### **Lohnverarbeitung, Stammdaten**

In diesem Beispiel zeigt die SCS auf, wie der Privatanteil am Geschäftswagen verbucht wird, wenn der Anteil im Lohn inbegriffen ist. Es ist unerlässlich diesen Anteil separat zu verbuchen um ihn korrekt auf dem Lohnausweis auszuweisen. Der Privatanteil beträgt laut Richtlinien des Lohnausweises 0.8% vom Neuwert des Fahrzeugs abzüglich MwSt. (Stand 2020).

Vergewissern Sie sich, dass Sie den Mandanten 0999 aktiviert haben.

Stellen Sie den Originalzustand der Musterdaten her, indem Sie auf **EXTRAS** klicken und die Option **MUSTERDATEN WIEDER HERSTELLEN** wählen.

Laden Sie die Funktion **STAMMDATEN, LOHNARTEN**. Klicken auf den Lohnarten die rechte Maustaste und wählen **Neu/Hinzufügen** und geben die Nummer **1821** ein.

![](_page_197_Picture_69.jpeg)

Eröffnen Sie die neue Lohnart gemäss nachstehenden Vorgaben.

![](_page_197_Picture_70.jpeg)

Eröffnen Sie auch folgende Lohnart mit der Nummer **1820**.

![](_page_198_Picture_30.jpeg)

### Gehen Sie nun unter **VARIABLE LOHNARTEN**, positionieren auf den Mitarbeiter 09 und machen einen Rechtsklick. Wählen Sie **Neu/Hinzufügen**.

![](_page_198_Picture_31.jpeg)

Fügen Sie die Lohnart 1820 dem Mitarbeiter hinzu und geben den Fahrzeugwert von chf 65'000.00 in das Feld Basis ein.

![](_page_198_Picture_32.jpeg)

![](_page_199_Picture_66.jpeg)

Klicken Sie auf **zeige Abrechnung** um die Lohnabrechnung anzuzeigen.

Der Privatanteil am Geschäftswagen (0.8% vom Fahrzeugneuwert) wird mit chf 520.-- auf der Lohnabrechnung angezeigt. Wird der Lohn verbucht und der Lohnausweis ausgedruckt, präsentiert sich dieser korrekt.

![](_page_199_Picture_67.jpeg)

Der Bruttolohn entspricht chf 5'200.--, während auf dem Lohnausweis der Lohn mit 4680.-- und der Privatanteil mit 520.-- ausgewiesen werden.

Beim vorliegenden Beispiel wurden folgende Daten (Stand 2020) verwendet:

![](_page_199_Picture_68.jpeg)

# **Lohnpfändung, manuelle Zahlung an das Betreibungsamt**

## **Lohnverarbeitung, variable Lohndaten**

In diesem Beispiel zeigt die SCS Ihnen auf, wie Sie eine Lohnpfändung automatisch verbuchen können. Bei dieser Variante geht man davon aus, dass die Zahlung an das Betreibungsamt manuell und separat erfolgt.

Vergewissern Sie sich, dass Sie den Mandanten 0999 aktiviert haben.

Stellen Sie den Originalzustand der Musterdaten her, indem Sie auf **EXTRAS** klicken und die Option **MUSTERDATEN WIEDER HERSTELLEN** wählen.

Laden Sie die Funktion **LOHNVERARBEITUNG, VARIABLE LOHNDATEN**. Positionieren auf den Mitarbeiter **09** und klicken dann auf der Liste der Lohnarten mit der rechten Maustaste. Wählen Sie **Neu/Hinzufügen.** 

![](_page_200_Picture_79.jpeg)

Wählen Sie die Lohnart **6300** und ziehen Sie sie auf die Liste der schon vorhandenen Lohnarten.

Vervollständigen Sie die Daten wie auf unserem Beispiel:

![](_page_200_Picture_80.jpeg)

Dem Mitarbeiter wird auf dem Lohn 1050.00 abgezogen, welche an das Betreibungsamt überwiesen werden.

Klicken Sie nun auf **zeige Abrechnung** um das Resultat der Abrechnung anzuzeigen.

![](_page_201_Picture_65.jpeg)

Sie sehen auf der Abrechnung, dass der Nettolohn 4'594.90 beträgt, die Lohnpfändung Fr. 1'050.00 und der Mitarbeiter eine Zahlung von Fr. 3'544.90 erhalten wird.

Die Zahlung von 1'050.00 wird durch den Arbeitgeber separat an das Betreibungsamt überwiesen.

#### Hinweis

Falls die Zahlung direkt aus dem Lohnprogramm erfolgen soll, beachten Sie bitte das folgende Fallbeispiel **Lohnpfändung, Variante 2, automatische Zahlung an das Betreibungsamt.** 

Beim vorliegenden Beispiel wurden folgende Daten (Stand 2020) verwendet:

![](_page_201_Picture_66.jpeg)

# **Lohnpfändung, automatische Zahlung an Betreibungsamt**

## **Lohnverarbeitung, variable Lohndaten**

In diesem Beispiel zeigt die SCS Ihnen auf, wie Sie eine Lohnpfändung verbuchen können. Gleichzeitig wird die Zahlung an das Betreibungsamt ausgelöst.

Vergewissern Sie sich, dass Sie den Mandanten 0999 aktiviert haben.

Stellen Sie den Originalzustand der Musterdaten her, indem Sie auf **EXTRAS** klicken und die Option **MUSTERDATEN WIEDER HERSTELLEN** wählen.

Laden Sie die Funktion **STAMMDATEN, PERSONALSTAMM**. Positionieren Sie auf den Mitarbeiter **03**, nehmen Sie die Bankinformationen des Betreibungsamts gemäss folgendem Beispiel vor:

![](_page_202_Picture_54.jpeg)

Verändern Sie die bestehende Bankinformation der Raiffeisenbank wie folgt:

![](_page_203_Picture_42.jpeg)

Laden Sie die Funktion **STAMMDATEN, LOHNARTEN**, eröffnen Sie die folgende neue Lohnart indem Sie auf der Liste der bestehenden Lohnarten einen Rechtsklick machen und **Neu/Hinzufügen** wählen. Vervollständigen Sie die Daten wie auf dem nachfolgenden Beispiel:

![](_page_203_Picture_43.jpeg)

Laden Sie die Funktion **LOHNVERARBEITUNG, VARIABLE LOHNDATEN**. Positionieren auf den Mitarbeiter **03** und klicken dann auf der Liste der Lohnarten mit der rechten Maustaste. Wählen Sie **Neu/Hinzufügen** Vervollständigen Sie die Daten wie auf unserem Beispiel:

![](_page_204_Picture_33.jpeg)

Klicken Sie auf **zeige Abrechnung** um das Resultat der Abrechnung anzuzeigen.

![](_page_204_Picture_34.jpeg)

Die Lohnabrechnung wird wie gewohnt dargestellt, der bezahlte Betrag an das Betreibungsamt wird informativ ausgewiesen.

Drucken Sie die Lohnabrechnung für den Mitarbeiter 03 aus und laden dann die Funktion **LOHNVERARBEITUNG, ZAHLUNGSAUFTRAG**.

### Zahlungsauftrag

Wählen Sie die Mitarbeiter aus, für welche ein Zahlungsauftrag erstellt werden soll.

Im unteren Teil des Bildschirms wählen Sie die Bank, Post oder Kasse aus. Je nach getroffener Auswahl wird ein<br>EZAG Auftrag, ein DTA Auftrag oder eine Münzliste erstellt.

![](_page_205_Picture_59.jpeg)

Drücken Sie auf **Speichern** und geben den Speicherort für die Zahlungsdatei ein (C:\temp in unserem Beispiel). Der Zahlungsauftrag wird am Bildschirm angezeigt:

![](_page_205_Picture_60.jpeg)

Die Lohnzahlung wurde gemäss den eingegebenen Bankinformationen aufgeteilt, chf 1500.00 an das Betreibungsamt und der Rest von 4'314.30 an den Mitarbeiter.

Beim vorliegenden Beispiel wurden folgende Daten (Stand 2020) verwendet:

![](_page_205_Picture_61.jpeg)

![](_page_206_Picture_19.jpeg)

# **Lohnzahlung in Fremdwährung**

### **Stammdaten, Lohnarten**

Das Programm so.simple wird in der Basiswährung chf geführt. Eine Lohnzahlung in Fremdwährung kann deshalb nicht automatisch erfolgen. In diesem Beispiel zeigt die SCS Software Ihnen auf, was bei einer manuellen Zahlung in Fremdwährung im Lohnprogramm beachtet werden muss.

Vergewissern Sie sich, dass Sie den Mandanten 0999 aktiviert haben.

Stellen Sie den Originalzustand der Musterdaten her, indem Sie auf **EXTRAS** klicken und die Option **MUSTERDATEN WIEDER HERSTELLEN** wählen.

Laden Sie die Funktion **STAMMDATEN, LOHNARTEN** und klicken Sie die rechte Maustaste und wählen **NEU/HINZUFÜGEN**. Eröffnen Sie die folgende Lohnart, welche zum Ausdruck des Fremdwährungsbetrags auf der Lohnabrechnung dient.

![](_page_207_Picture_77.jpeg)

Laden Sie die Funktion **LOHNVERARBEITUNG, VARIABLE LOHNDATEN**. Positionieren auf den Mitarbeiter **03** und klicken dann auf der Liste der Lohnarten mit der rechten Maustaste. Wählen Sie **Neu/Hinzufügen** und fügen die Lohnart 6550 hinzu. Vervollständigen Sie die Eingabe gemäss unserem Beispiel (0.80 entspricht dem Kurs chf/eur.

![](_page_207_Picture_78.jpeg)

![](_page_208_Picture_72.jpeg)

Die Eingabe 0.81 im Feld Basis der Lohnart 6550 entspricht dem Umrechnungskurs chf/eur. Klicken Sie auf **zeige Abrechnung** um das Resultat der Abrechnung anzuzeigen.

Zusätzlich zum Auszahlungsbetrag in chf wird der Betrag in euro ausgedruckt. = 4'709.58

#### Hinweis

Die Zahlung von euro 4'709.58 hat separat über das Online Banking zu erfolgen. Es ist sicherzustellen, dass der Mitarbeiter im Personalstamm keine Bankeingaben hat, damit er nicht zusammen mit den weiteren Mitarbeitern welche chf Zahlungen erhalten, auf dem Zahlungsauftrag erscheint und die Zahlung auf dem Zahlungsfile gespeichert wird.

Beim vorliegenden Beispiel wurden folgende Daten (Stand 2020) verwendet:

![](_page_208_Picture_73.jpeg)

# **Beteiligungsrechte (Aktien, Optionen usw.)**

## **Lohnverarbeitung, variable Lohndaten**

In diesem Beispiel zeigt die SCS Ihnen auf, wie Sie Lohnarten zur Verbuchung der Beteiligungen zuteilen können. In unserem Beispiel, werden für den Mitarbeiter 03 5 Aktien zu chf 200.-- verbucht. Auf diesen Aktien besteht eine Sperrfrist von 2 Jahren.

Vergewissern Sie sich, dass Sie den Mandanten 0999 aktiviert haben.

Stellen Sie den Originalzustand der Musterdaten her, indem Sie auf **EXTRAS** klicken und die Option **MUSTERDATEN WIEDER HERSTELLEN** wählen.

Laden Sie die Funktion **LOHNVERARBEITUNG, VARIABLE LOHNDATEN**. Positionieren auf den Mitarbeiter **03** und klicken dann auf der Liste der Lohnarten mit der rechten Maustaste. Wählen Sie **Neu/Hinzufügen**.

![](_page_209_Picture_69.jpeg)

Wählen Sie die Lohnart **2730** Aktien A und die Lohnart **2800** Aktien Sperrfrist und ziehen Sie sie auf die Liste der schon vorhandenen Lohnarten.

![](_page_209_Picture_70.jpeg)

Vervollständigen Sie die Daten wie auf unserem Beispiel:

![](_page_210_Picture_56.jpeg)

Somit haben Sie 5 Aktien zu 200.-- hinzugefügt, ausserdem ist die Lohnart welche den Steuerwert gemäss der Steuerbehörde vermindert, hinzugefügt worden. Klicken Sie nun auf **zeige Abrechnung** um das Resultat der Abrechnung anzuzeigen.

![](_page_210_Picture_57.jpeg)

Wie Sie aus der Abrechnung ersehen, sind die 5 Aktien zu chf 200.-- dem Monatslohn hinzugefügt worden. Die Lohnart 2800 hat dann den Wert um 11% vermindert. Auf die AHV Basis ist der Betrag von 890.-- hinzugefügt worden.

Nach der Position Nettolohn werden beide Positionen wieder ausgeglichen. Diese Lohnarten werden automatisch durch die Lohnarten 2730 und 2800 aktiviert.

#### Hinweis

Zur Verarbeitung der Beteiligungen stehen die Lohnarten 2730 bis 2880 zur Verfügung, sowie die Lohnarten 6400 und 6420. Diese Lohnarten sind in den Musterdaten des Mandanten 0999 vorhanden. Falls in Ihrem Mandanten diese Lohnarten nicht existieren, müssen Sie diese zuerst eröffnen.

Auf dem Lohnausweis werden die Lohnarten 2600 und 2880 bei der Ziffer 5 Beteiligungsrechte berücksichtigt.

![](_page_211_Picture_24.jpeg)

Beachten Sie hierzu auch die Instruktionen zum Ausfüllen des Lohnausweises auf www.steuerkonferenz.ch.

## **Storno Lohnverbuchung**

### **Extras, Storno**

In diesem Beispiel zeigt die SCS Ihnen auf, wie Sie die Lohnverarbeitung des letzten Monats stornieren können. Dabei wird auch die Buchung in der Finanzbuchhaltung storniert, sofern mit so.simple für SAP Business One gearbeitet oder das Finanzbuchhaltungsprogramm der SCS, so.exact, eingesetzt wird. Die Buchungen können in umgekehrter Reihenfolge storniert werden, d.h. es muss immer die aktuellste Verbuchung zuerst storniert werden. In unserem Beispiel wird die Lohnverbuchung vom März storniert.

Vergewissern Sie sich, dass Sie den Mandanten 0999 aktiviert haben.

Stellen Sie den Originalzustand der Musterdaten her, indem Sie auf **EXTRAS** klicken und die Option **MUSTERDATEN WIEDER HERSTELLEN** wählen.

#### Laden Sie die Funktion **EXTRAS, STORNO.**

![](_page_212_Picture_78.jpeg)

Klicken Sie oberhalb der Liste der Mitarbeiter auf **Buchungen** und positionieren auf die Verbuchung vom **25.3.2020** und klicken auf **Storno**.

![](_page_212_Picture_79.jpeg)

Nun werden die Journale der Verbuchung ausgedruckt. Zuerst erfolgt das Journal der Verbuchungen.

![](_page_213_Picture_26.jpeg)

Als zweites Journal wird das Journal der Mutationen ausgedruckt. Beim Mitarbeiter 16 wurde im März der Wiedereintritt am 15.3.2020 eingegeben, welcher mit dem Storno aufgehoben wurde. Das Journal zeigt an, dass der Mitarbeiter nach dem Storno das Austrittsdatum am 25.1. aufweisen wird. Der Wiedereintritt muss wieder eingegeben werden.  $\overline{\Gamma}$ 

![](_page_213_Picture_27.jpeg)

#### Gehen Sie unter **STAMMDATEN, PERSONALSTAMM** und positionieren auf den Mitarbeiter **16**.

![](_page_214_Picture_77.jpeg)

Geben Sie das Eintrittsdatum **15.3.2020** ein.

![](_page_214_Picture_78.jpeg)

Bestätigen Sie die Meldung des Wiedereintritts mit **OK**.

Die variablen Daten für den Monat März, müssen wie unten angezeigt, eingegeben werden. Kontrollieren Sie sie.

![](_page_214_Picture_79.jpeg)

Die restliche Verarbeitung des Monats verläuft wie gewohnt. **DRUCK LOHNABRECHNUNG, ZAHLUNGSAUFTRAG, SICHERSTELLEN DER DATEN** und **VERBUCHUNG**.

Wichtig: Bei einem Storno wird auch die Finanzbuchhaltung storniert, sofern mit so.simple für SAP Business One gearbeitet oder die Finanzbuchhaltung der SCS, das Programm so.exact, verwendet wird.

#### Hinweis

Falls eine Sicherheitskopie der Daten vor der März-Verbuchung vorhanden ist, empfiehlt es sich, diese nach dem Storno zurück zu kopieren. Somit wird sichergestellt, dass die variablen Daten korrekt sind.

## **Storno Lohnverbuchung eines einzelnen Mitarbeiters**

## **Extras, Storno**

In diesem Beispiel zeigt die SCS Ihnen auf, wie Sie die Lohnverarbeitung eines einzelnen Mitarbeiters stornieren können. Dabei wird auch die Buchung in der Finanzbuchhaltung storniert, sofern mit so.simple für SAP Business One gearbeitet oder das Finanzbuchhaltungsprogramm der SCS, so.exact, eingesetzt wird. Die Buchungen können in umgekehrter Reihenfolge storniert werden, d.h. es muss immer die aktuellste Verbuchung zuerst storniert werden. In unserem Beispiel wird die Verbuchung vom März des Mitarbeiters **10** storniert.

Vergewissern Sie sich, dass Sie den Mandanten 0999 aktiviert haben.

Stellen Sie den Originalzustand der Musterdaten her, indem Sie auf **EXTRAS** klicken und die Option **MUSTERDATEN WIEDER HERSTELLEN** wählen.

![](_page_215_Picture_77.jpeg)

Laden Sie die Funktion **EXTRAS, STORNO.** 

#### Positionieren Sie auf den Mitarbeiter **10** und den Monat **März** und klicken auf **Storno**.

![](_page_215_Picture_78.jpeg)

Nun wird das Journal der Verbuchung ausgedruckt. Zuerst erfolgt das Journal der Verbuchung.
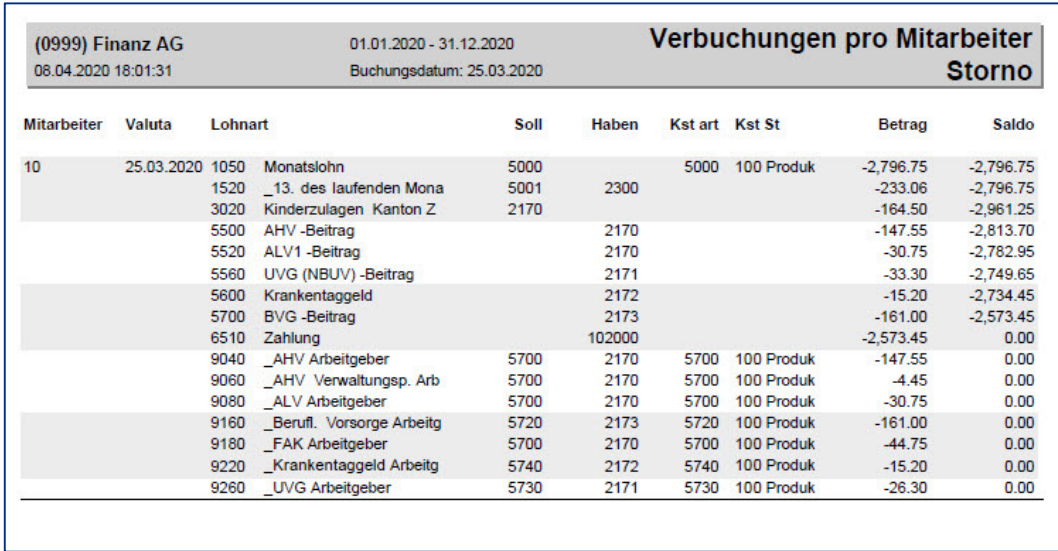

Als zweites Journal wird das Journal der Mutationen ausgedruckt. Beim Mitarbeiter 16 wurde im März der Wiedereintritt am 15.3.2020 eingegeben, welcher mit dem Storno aufgehoben wurde. Das Journal zeigt an, dass der Mitarbeiter nach dem Storno das Austrittsdatum am 25.1. aufweisen wird. Der Wiedereintritt muss wieder eingegeben werden.

| (0999) Finanz AG<br>08.04.2020 18:01:45<br><b>Mitarbeiter</b> | Buchungsdatum: 25.03.2020 |                | <b>Personal Mutation</b><br><b>Storno</b> |
|---------------------------------------------------------------|---------------------------|----------------|-------------------------------------------|
|                                                               | <b>Bezeichnung</b>        | <b>Aktuell</b> | <b>Nach dem Storno</b>                    |
| 10<br><b>Ganz Heinz</b>                                       | Austrittsdatum            |                | 25.01.2020                                |

Gehen Sie unter **STAMMDATEN, PERSONALSTAMM** und positionieren auf den Mitarbeiter **16**.

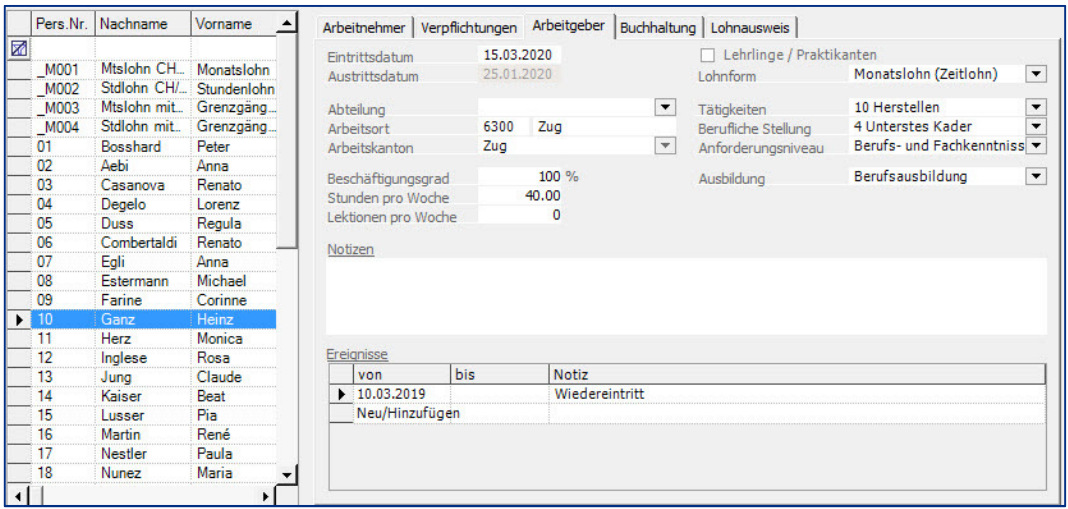

 $\Gamma$ 

Geben Sie das Eintrittsdatum **15.3.2020** ein.

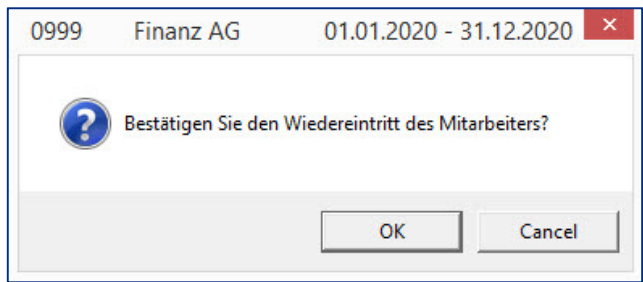

Bestätigen Sie die Meldung des Wiedereintritts mit **OK**.

Kontrollieren Sie anschliessend die variablen Daten für den Monat März, diese müssen wie folgt sein.

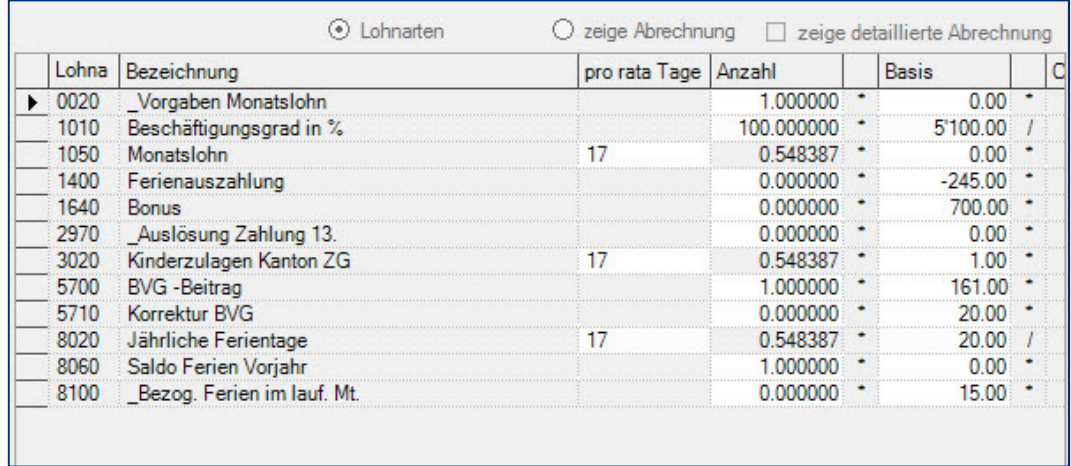

Die Anzeige der pro rata Tage bezieht sich auf dem Wiedereintritt, 15.3. – 31.3. = 17 Tage.

Die restliche Verarbeitung des Monats verläuft wie gewohnt. **DRUCK LOHNABRECHNUNG, ZAHLUNGSAUFTRAG, SICHERSTELLEN DER DATEN** und **VERBUCHUNG**.

Wichtig: Bei einem Storno wird auch die Finanzbuchhaltung storniert, sofern mit so.simple für SAP Business One gearbeitet oder die Finanzbuchhaltung der SCS, das Programm so.exact, verwendet wird.

## **Eigene KTG Basis erstellen**

#### **Stammdaten, Lohnarten**

In diesem Beispiel zeigt die SCS Ihnen auf, wie Sie eine eigene KTG Basis erstellen können. Dies kann gewünscht werden, wenn bei AHV pflichtigen Lohnarten kein Abzug für das KTG gemacht werden soll. In unserem Beispiel wird eine neue KTG Basis erstellt, da für den Bonus (Lohnart 1640) kein KTG Abzug gewünscht ist.

Vergewissern Sie sich, dass Sie den Mandanten 0999 aktiviert haben.

Stellen Sie den Originalzustand der Musterdaten her, indem Sie auf **EXTRAS** klicken und die Option **MUSTERDATEN WIEDER HERSTELLEN** wählen.

Laden Sie die **FUNKTION STAMMDATEN**, Lohnarten und drucken Sie die Liste der **Lohnarten mit allen Pflichtigkeiten** aus und bewahren Sie diese auf.

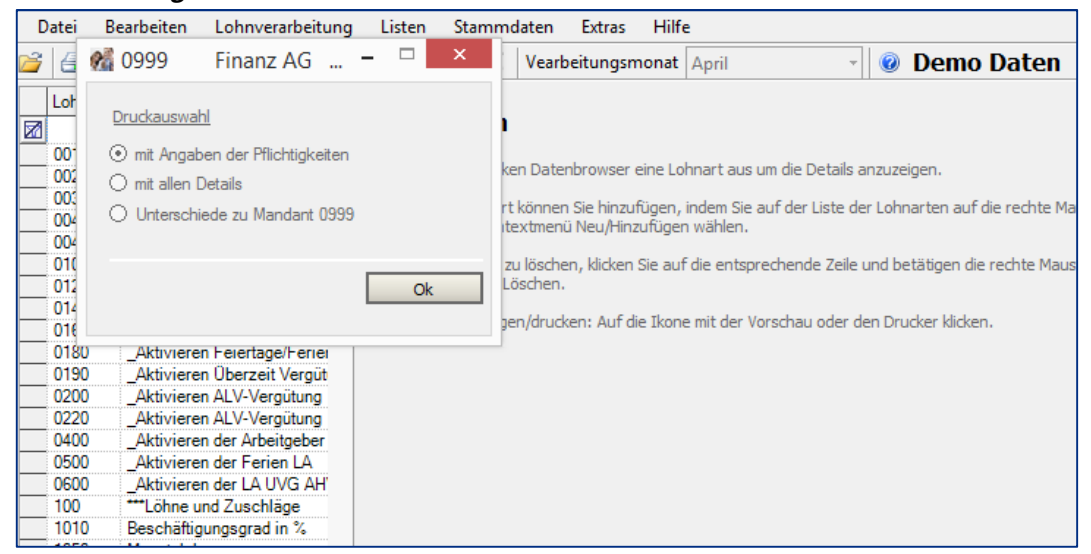

Positionieren Sie auf die Lohnart **5420** und kopieren Sie sie mittels einem **Rechtsklick**.

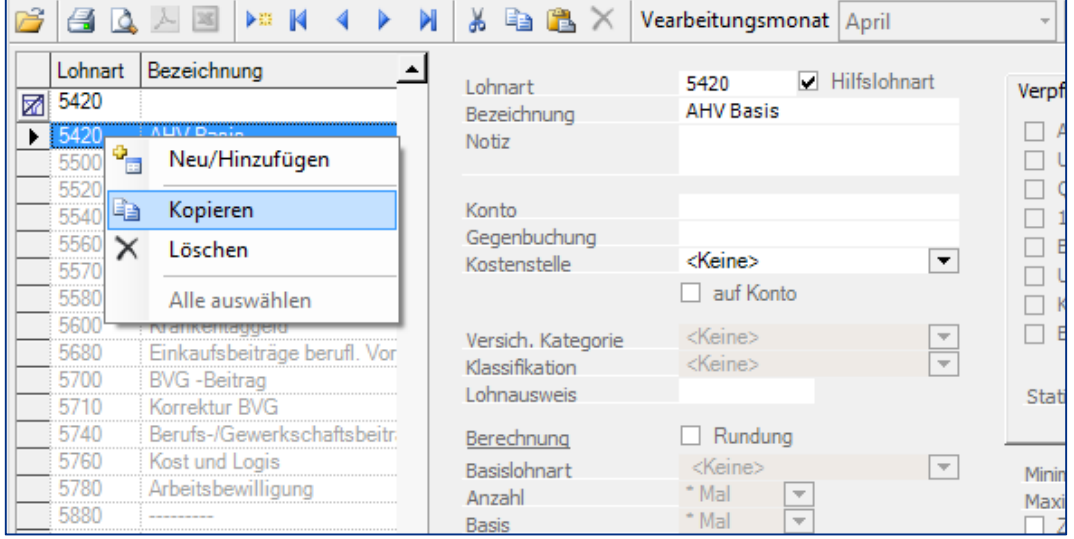

Geben Sie der neuen Lohnart die Nummer **5421** und ändern die Bezeichnung wie folgt:

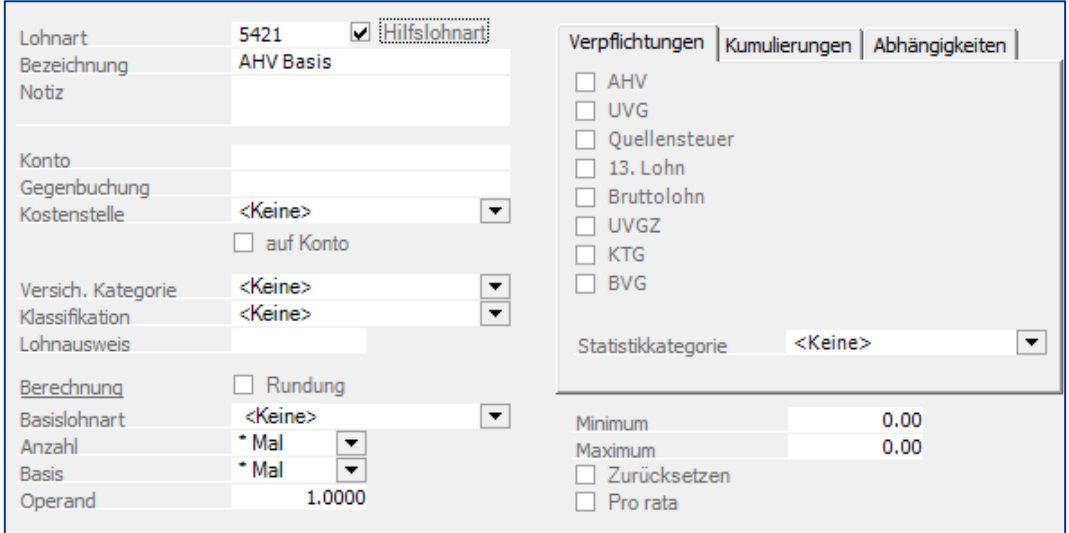

Rufen Sie die Lohnart **5600** KTG Basis auf und verändern Sie das Feld **Basislohnart**. Da in den Musterdaten schon Buchungen vorhanden sind, sind die Felder nicht zugänglich. Klicken Sie auf **Felder aktivieren** unten links.

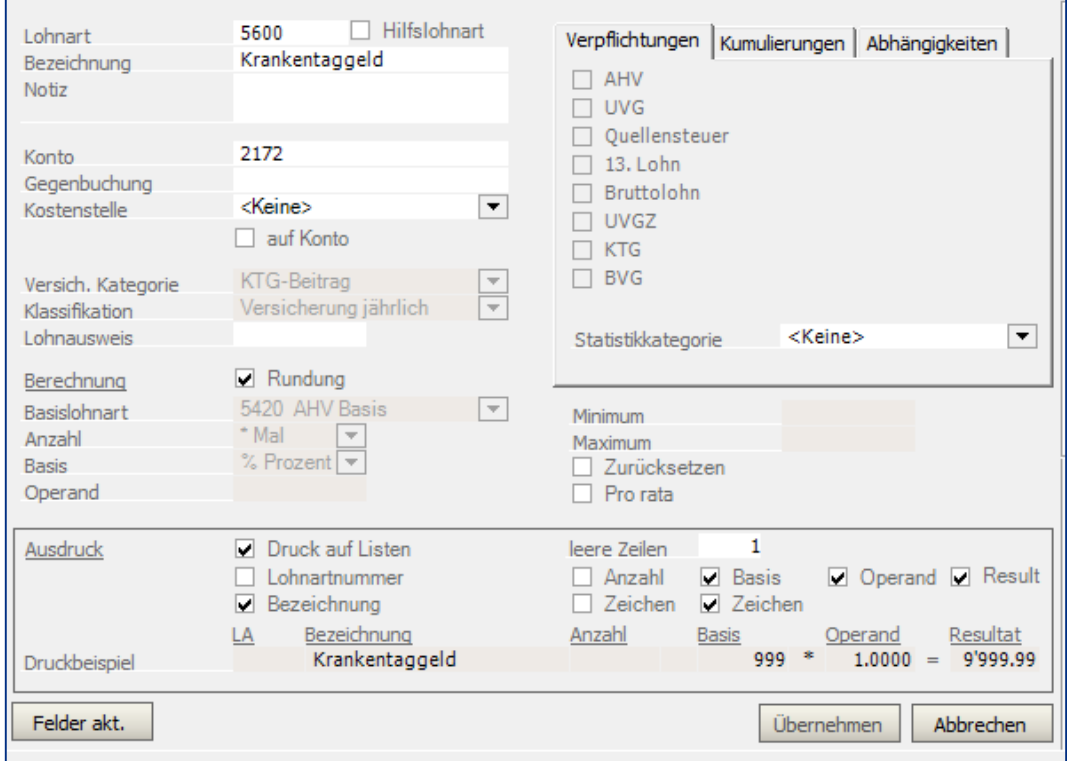

Es erscheint die folgende Meldung:

Laut AHV und SUVA Regelungen dürfen Lohnarten, wenn sie bereits für Lohnerstellungen und -verbuchungen verwendet wurden, nicht mehr verändert werden. Möchten Sie auf Ihre Verantwortung trotzdem eine Änderung vornehmen? OK Cancel

Bestätigen Sie die Meldung mit **OK** und ändern das Feld **Basislohnart** wie folgt:

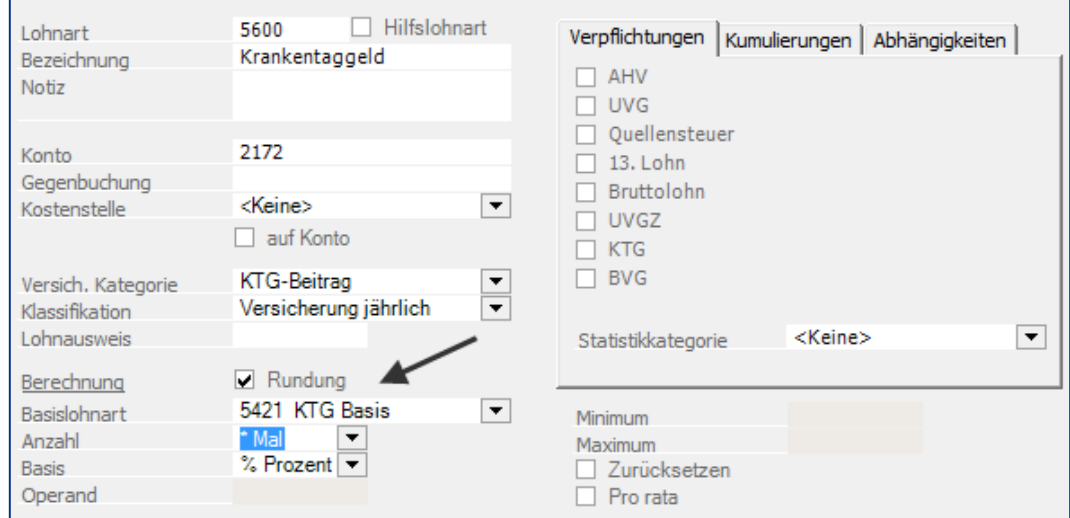

Gehen Sie unter **STAMMDATEN, VERSICHERUNGEN** und positionieren Sie auf das Register **Vorlagen**. In das Feld **KTG Basis** geben Sie die Lohnart **5421** ein.

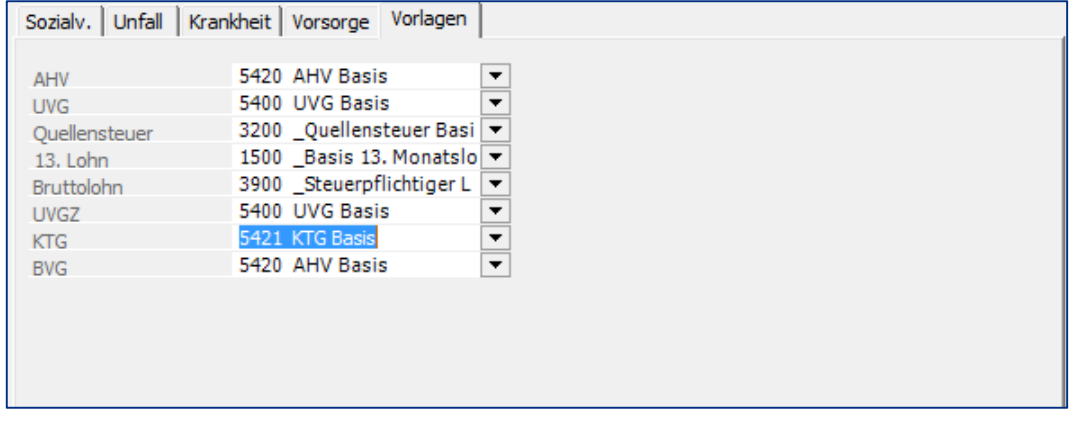

Kehren Sie zurück zu **STAMMDATEN, LOHNARTEN** und führen bei allen Lohnarten, welche KTG pflichtig sind, die **Kumulierung** auf die Lohnart **5421** hinzu.

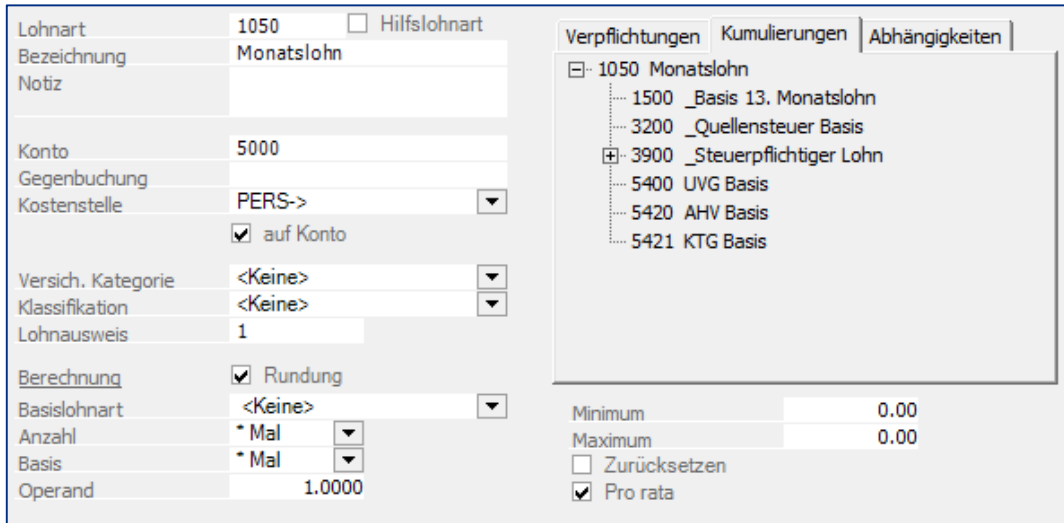

Bei den Lohnarten ist unter Verpflichtungen KTG angekreuzt, da die Basislohnart jetzt neu erstellt wurde, ist die Kumulierung manuell nachzuführen.

#### Hinweis

Allen Lohnarten, welche KTG pflichtig sind, muss unter **Kumulierungen** die Lohnart **5421** KTG Basis hinzugefügt werden. Am Anfang dieses Kapitels wurde die Liste der **Lohnarten mit allen Pflichtigkeiten** ausgedruckt, dort sehen Sie die KTG pflichtigen Lohnarten (Häkchen unter dem Titel KTG). In unserem Beispiel fügen wir die Lohnart bei allen pflichtigen Lohnarten, ausser bei der Lohnart Bonus 1640, hinzu.

Zur Kontrolle kann zum Schluss die Liste der **Lohnarten mit allen Details** ausgedruckt werden. Dort sind die Kumulierungen ersichtlich und sie kann mit der Liste der **Pflichtigkeiten** verglichen werden.

# **Überstunden, manuelle Eingabe**

## **Lohnverarbeitung, variable Daten**

In diesem Beispiel zeigt die SCS Ihnen auf, wie Sie Überstunden auszahlen können. Dem Mitarbeiter 03 sollen 15 Überstunden ausbezahlt werden.

Vergewissern Sie sich, dass Sie den Mandanten 0999 aktiviert haben.

Stellen Sie den Originalzustand der Musterdaten her, indem Sie auf **EXTRAS** klicken und die Option **MUSTERDATEN WIEDER HERSTELLEN** wählen.

Laden Sie die **LOHNVERARBEITUNG, VARIABLE DATEN** und positionieren Sie auf den Mitarbeiter **03**.

Machen Sie nun einen Rechtsklick mit der Maus und wählen **Neu/Hinzufügen**.

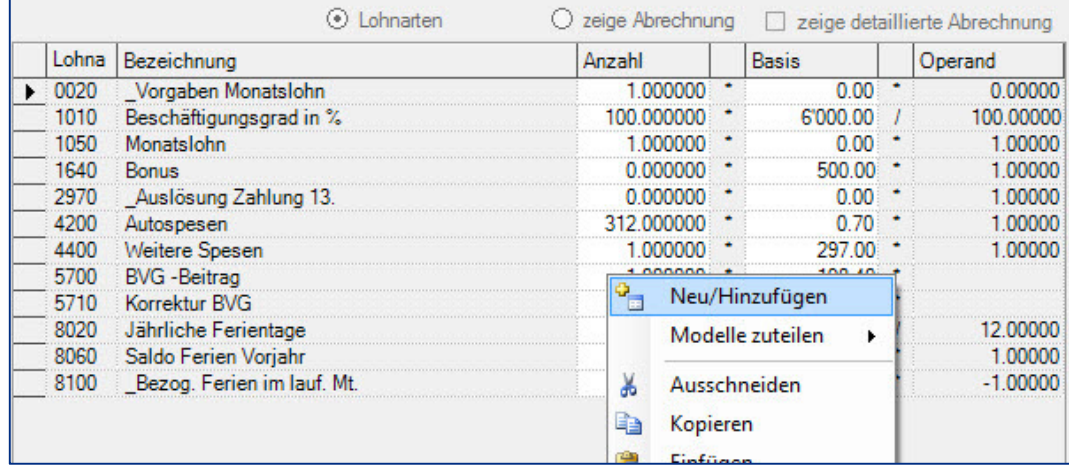

Wählen Sie die Lohnart **1230** und geben die folgenden Daten ein.

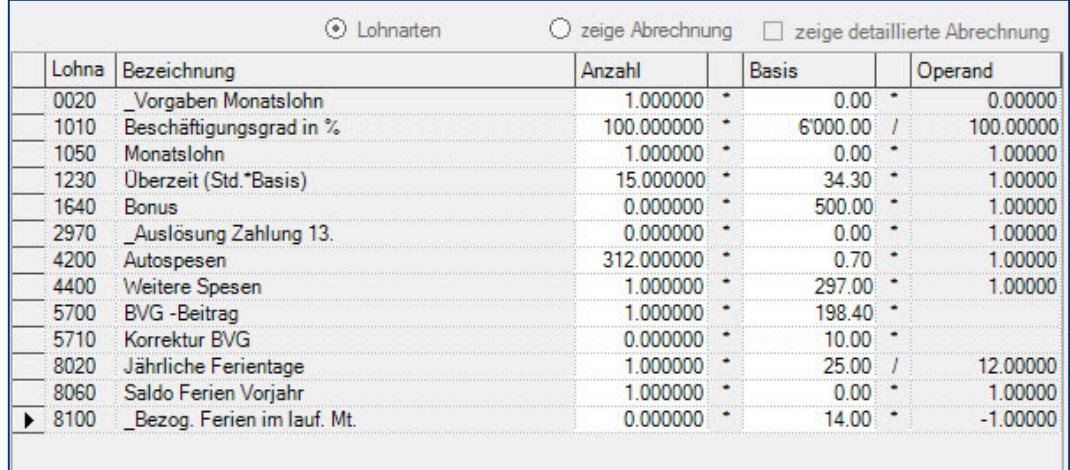

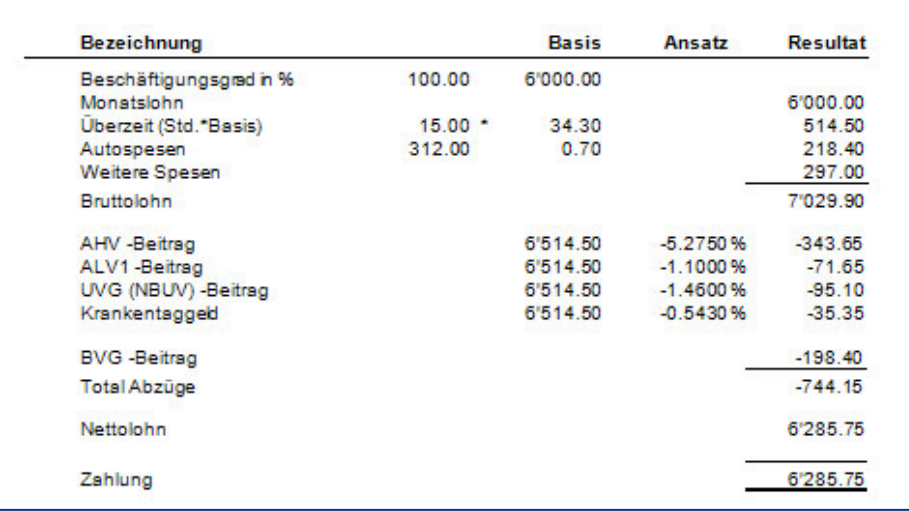

Klicken Sie auf **zeige Abrechnung**, das Resultat der Abrechnung wird angezeigt.

Im obigen Beispiel, wurde der Stundensatz manuell ausgerechnet und eingegeben. Dies kann auch durch das Programm vorgenommen werden. Beachten Sie hierzu das folgende Beispiel **ÜBERSTUNDEN, AUTOMATISCHE BERECHNUNG**.

## **Überstunden, automatische Berechnung**

## **Lohnverarbeitung, variable Daten**

In diesem Beispiel zeigt die SCS Ihnen auf, wie Sie Überstunden auszahlen können. Dem Mitarbeiter 03 sollen 15 Überstunden ausbezahlt werden. Die Basis, resp. der Stundenansatz soll automatisch berechnet werden. Für die manuelle Eingabe des Stundenansatzes, verweisen wir Sie auf das vorhergehende Beispiel.

Vergewissern Sie sich, dass Sie den Mandanten 0999 aktiviert haben.

Stellen Sie den Originalzustand der Musterdaten her, indem Sie auf **EXTRAS** klicken und die Option **MUSTERDATEN WIEDER HERSTELLEN** wählen.

Laden Sie die **STAMMDATEN, LOHNARTEN** und positionieren Sie auf die Lohnart **1200**.

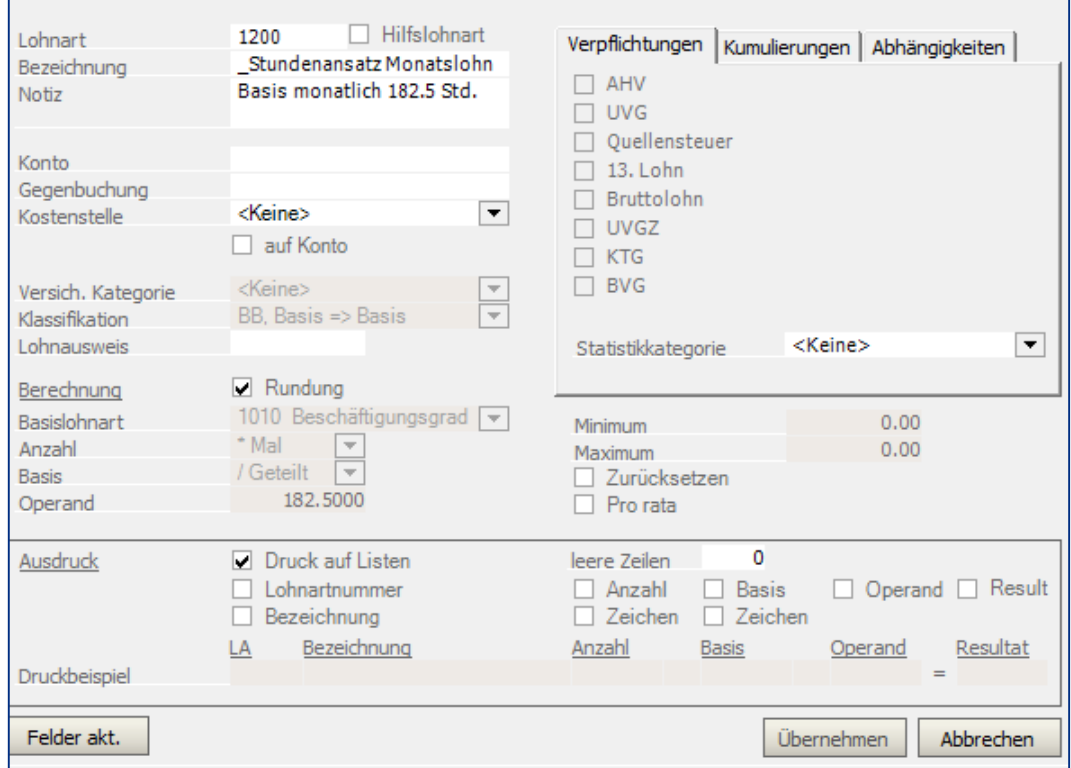

In den Musterdaten wurde ein Operand von 182.5, d.h. 182.5 Stunden monatliche Arbeitszeit festgelegt. Für unser Beispiel, ist dieser Ansatz auf 180 zu verändern. Da in den Musterdaten schon Buchungen vorhanden sind, ist das Feld unzugänglich und muss über die Funktion Felder aktivieren, unten links aktiviert werden. Klicken Sie auf Felder aktivieren.

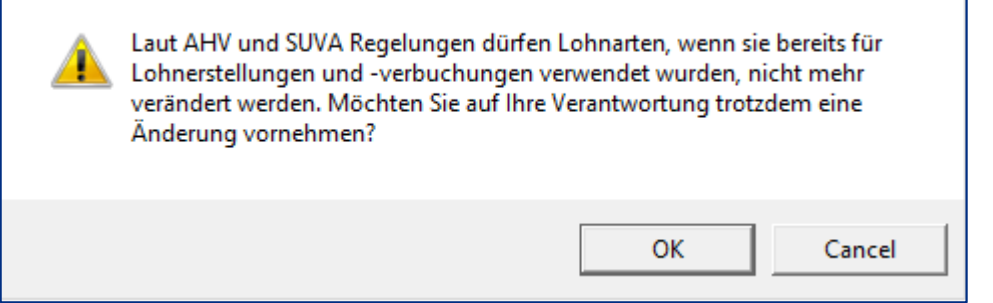

#### Bestätigen Sie die Meldung mit **OK** und verändern die Lohnart **1200** gemäss folgenden Vorgaben

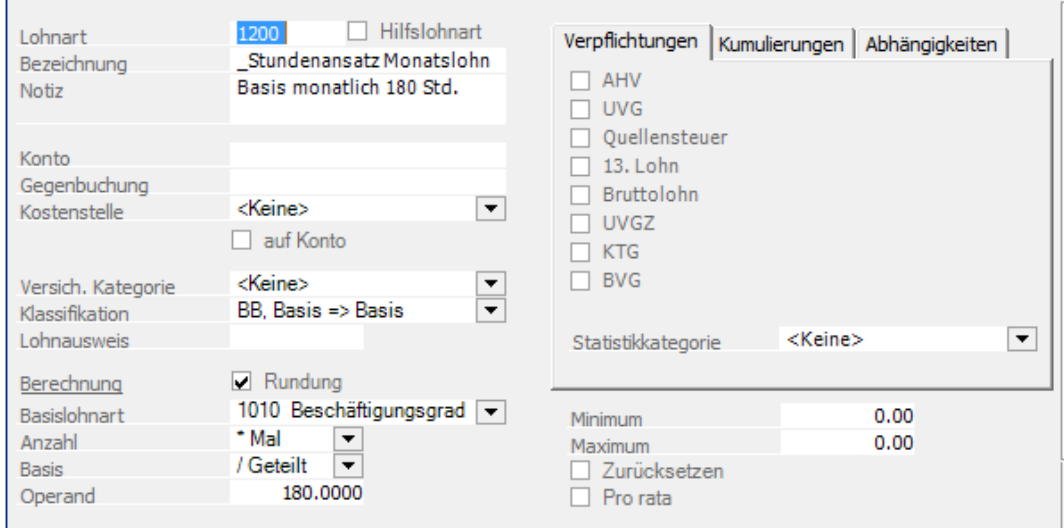

Speichern Sie die Eingabe und gehen nun zu **LOHNVERARBEITUNG, VARIABLE DATEN** und positionieren auf den Mitarbeiter **03**. Mittels einem **Rechtsklick**, können Sie die gewünschte Lohnart hinzufügen.

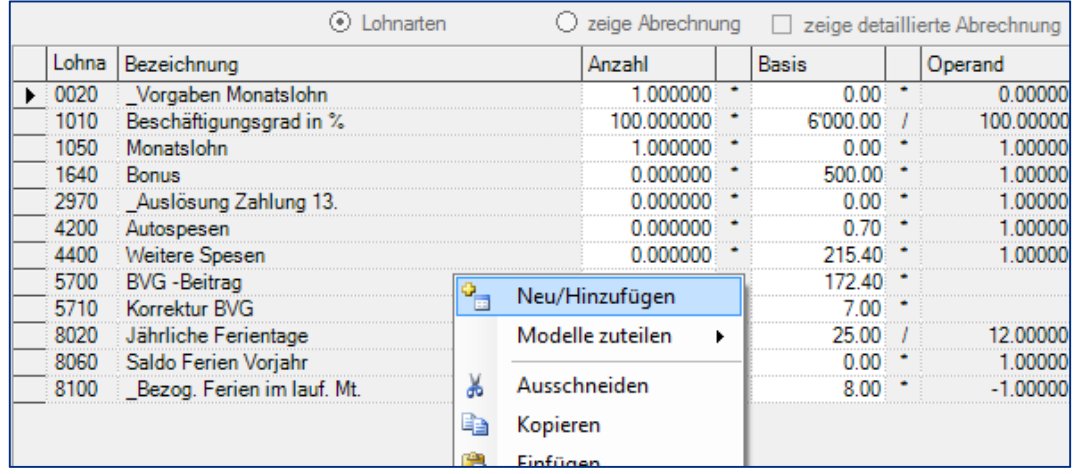

Wählen Sie die Lohnart **0190** und die Lohnart **1240** und geben die Anzahl der Stunden in die Lohnart **1240** gemäss folgendem Beispiel ein.

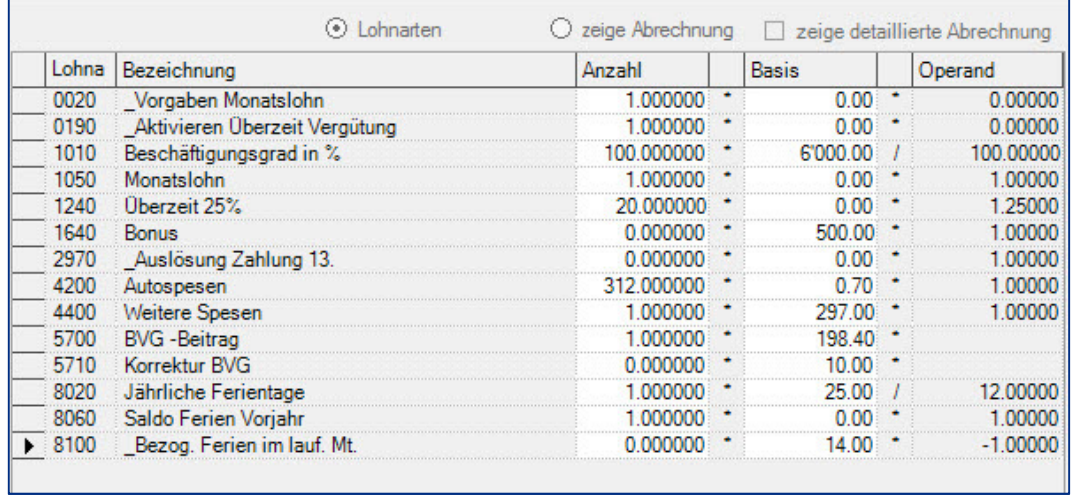

.

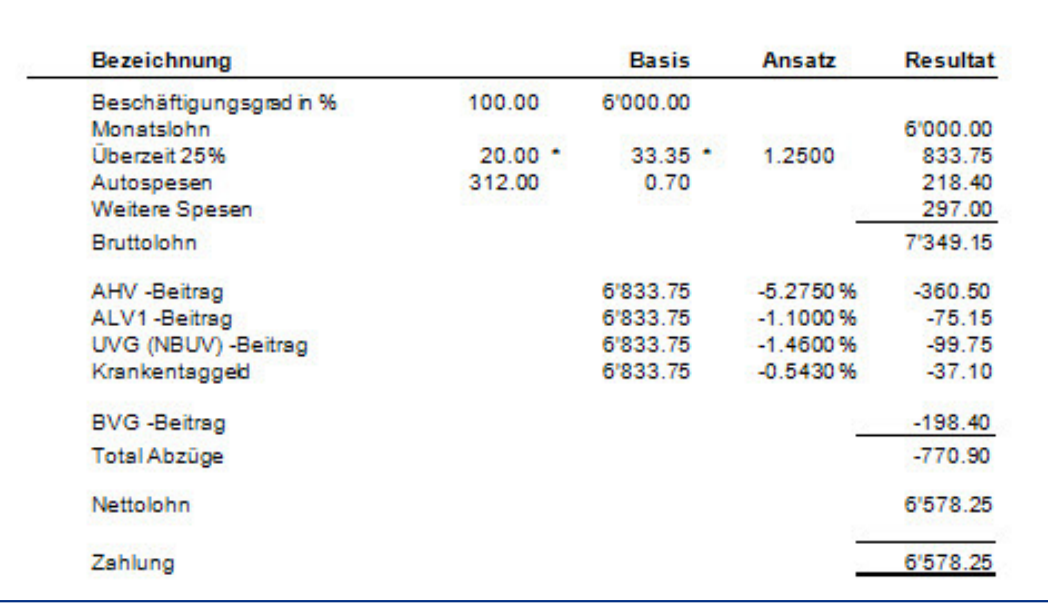

Klicken Sie auf **zeige Abrechnung**, das Resultat der Abrechnung wird angezeigt.

In diesem Beispiel wurde die Lohnart **1240** gewählt, welche automatisch 25% auf den Stundenansatz rechnet. Die Basis von chf 33.35/Std wurde ausgerechnet, indem 6000.00 durch 180 geteilt wurde. Der Stundenansatz wurde in der Lohnart **1200** definiert, welche durch die Lohnart **0190** aktiviert wird.

Soll der Stundenansatz automatisch ausgerechnet werden, ist der Operand in der Lohnart **1200** entsprechend anzupassen und die Lohnart **0190** zu aktivieren. Die Auszahlung der Lohnarten kann dann mit Lohnart 1230 (ohne Zuschlag), Lohnart 1240 (mit 25% Zuschlag), usw. verwendet werden.

Soll der Stundenansatz manuell eingegeben werden könne, beachten Sie unser vorhergehendes Beispiel, **ÜBERSTUNDEN, MANUELLE AUSZAHLUNG**.

# **Inhaltsverzeichnis**

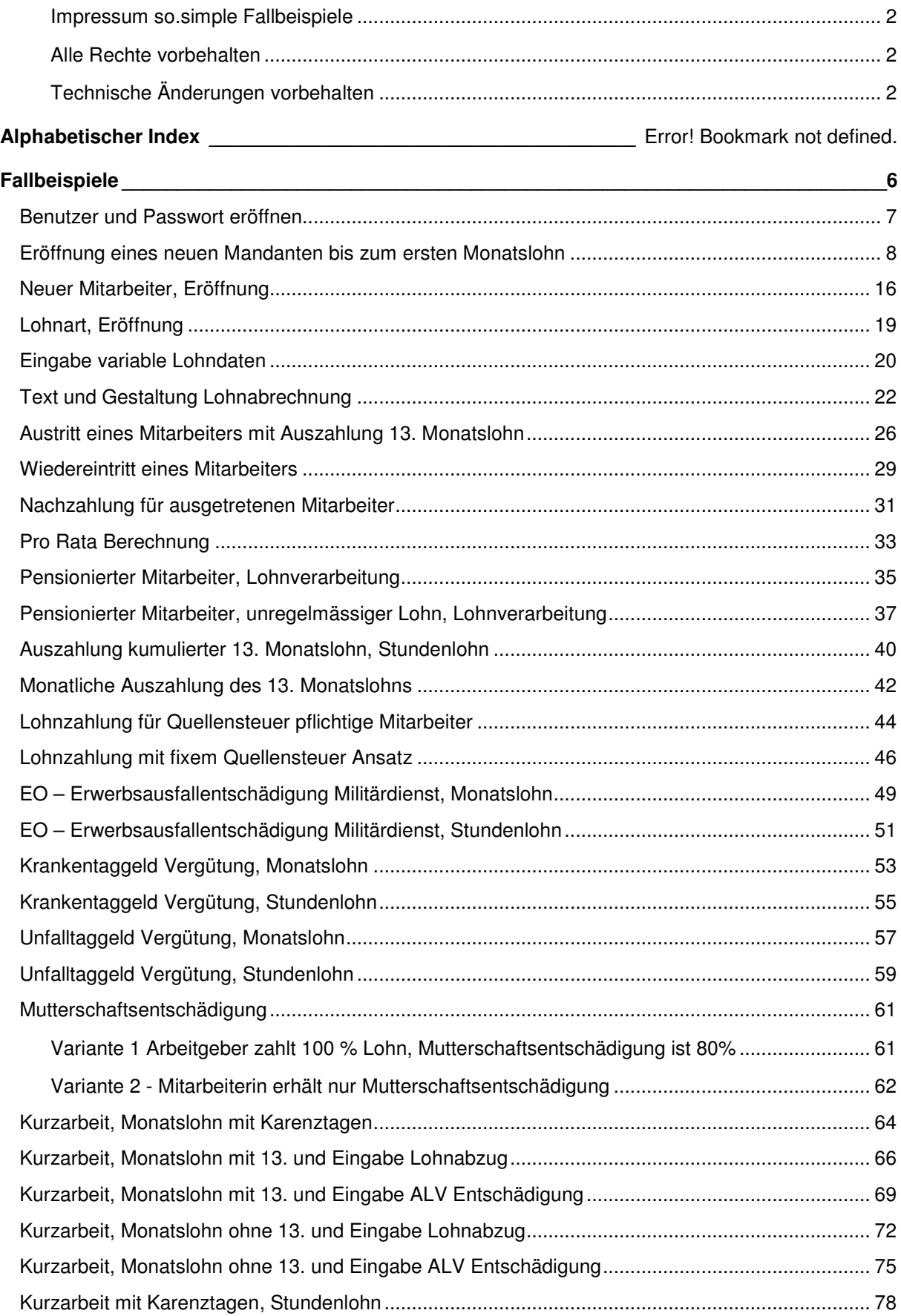

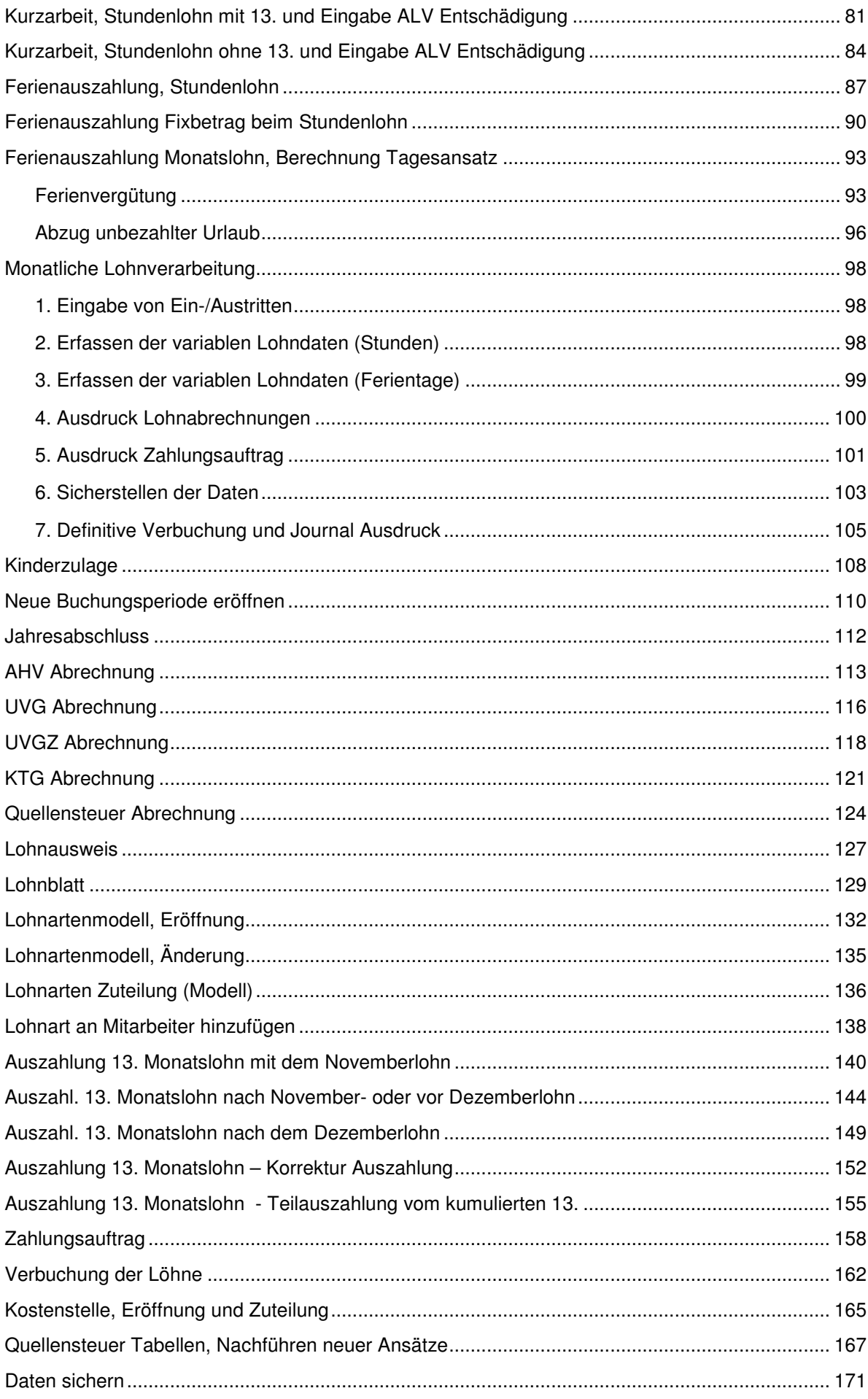

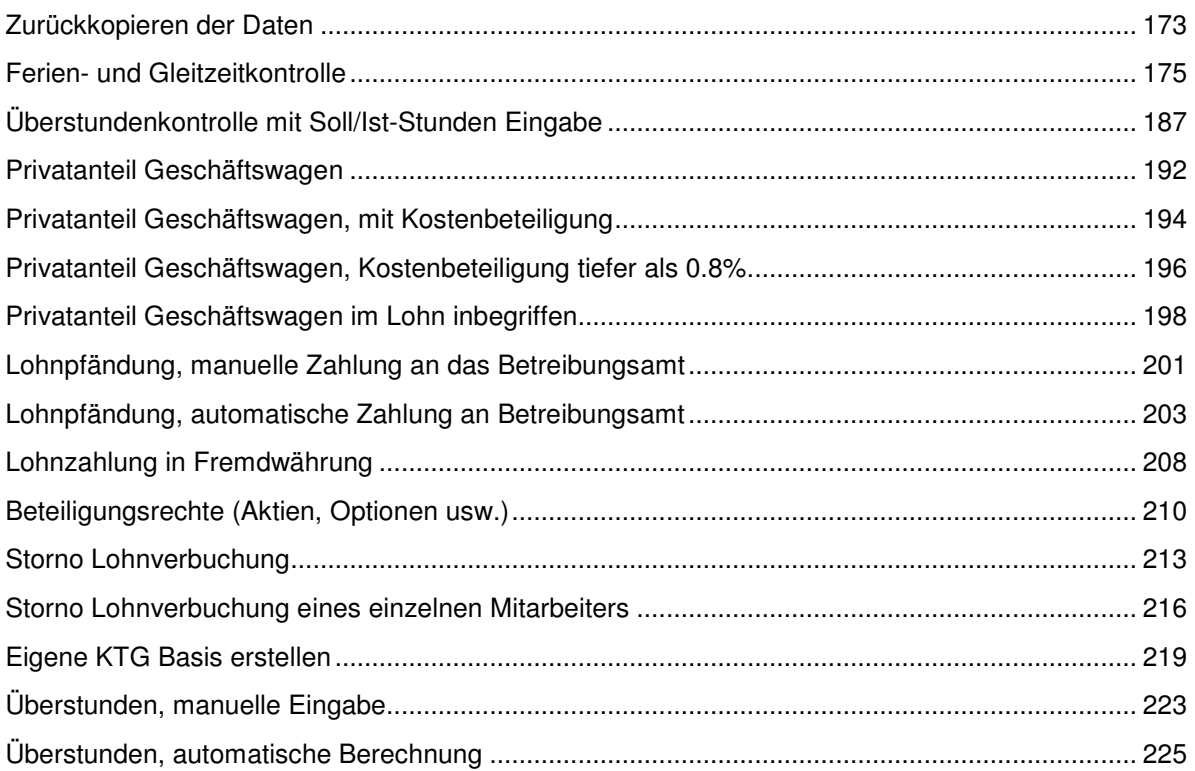